Panduan Untuk Dosen

# MENGELOLA COURSE DI OASE

Panitia Penyusun Buku Panduan Pelaksanaan Blended Learning

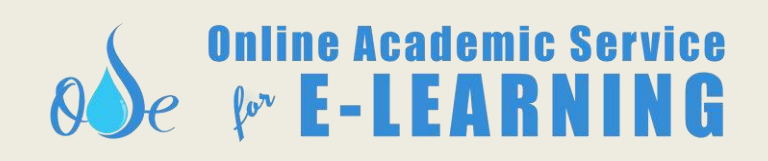

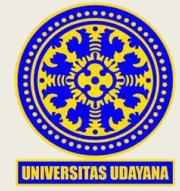

**Version 01/28-03-2020**

# **Table of Contents**

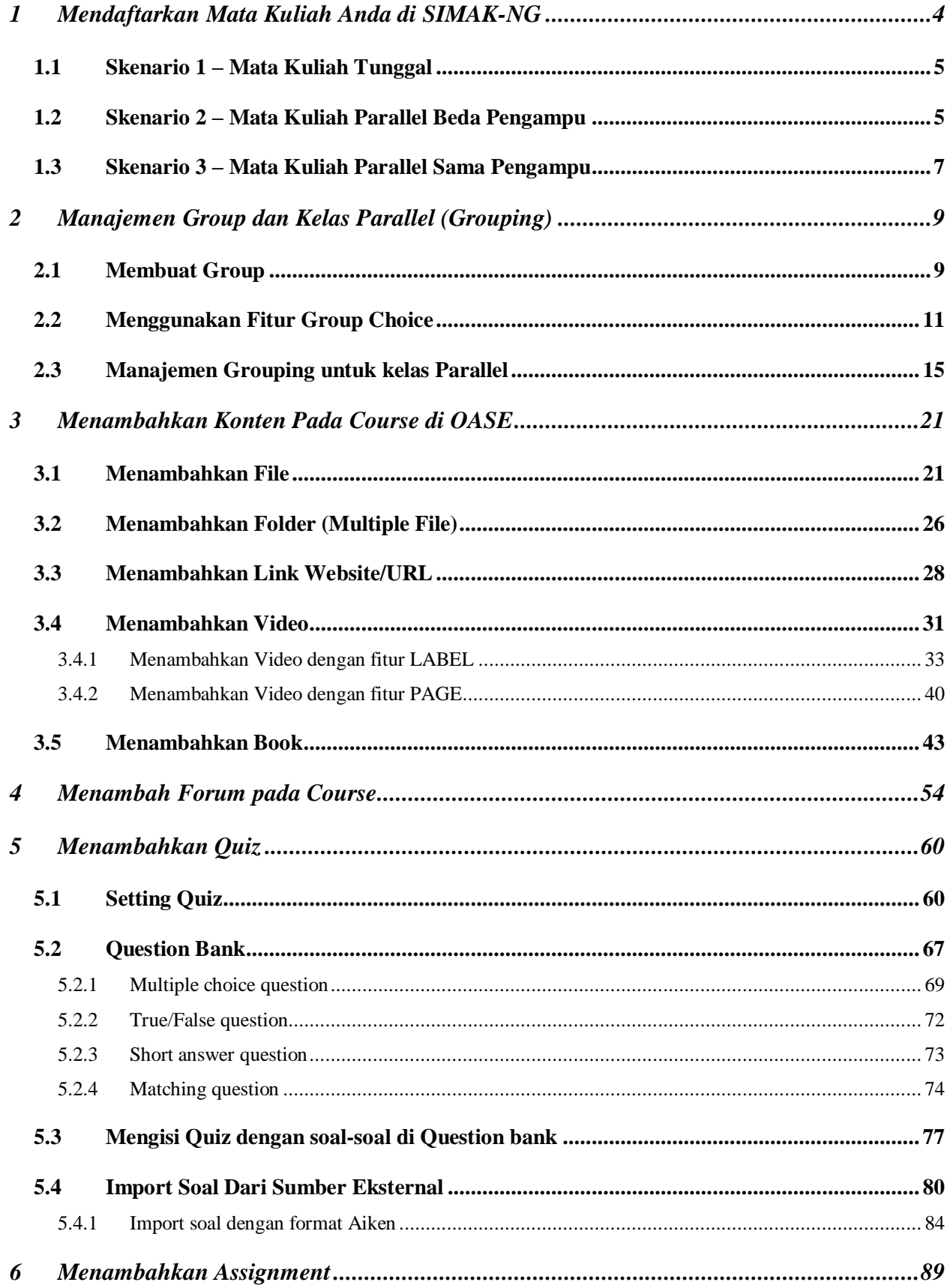

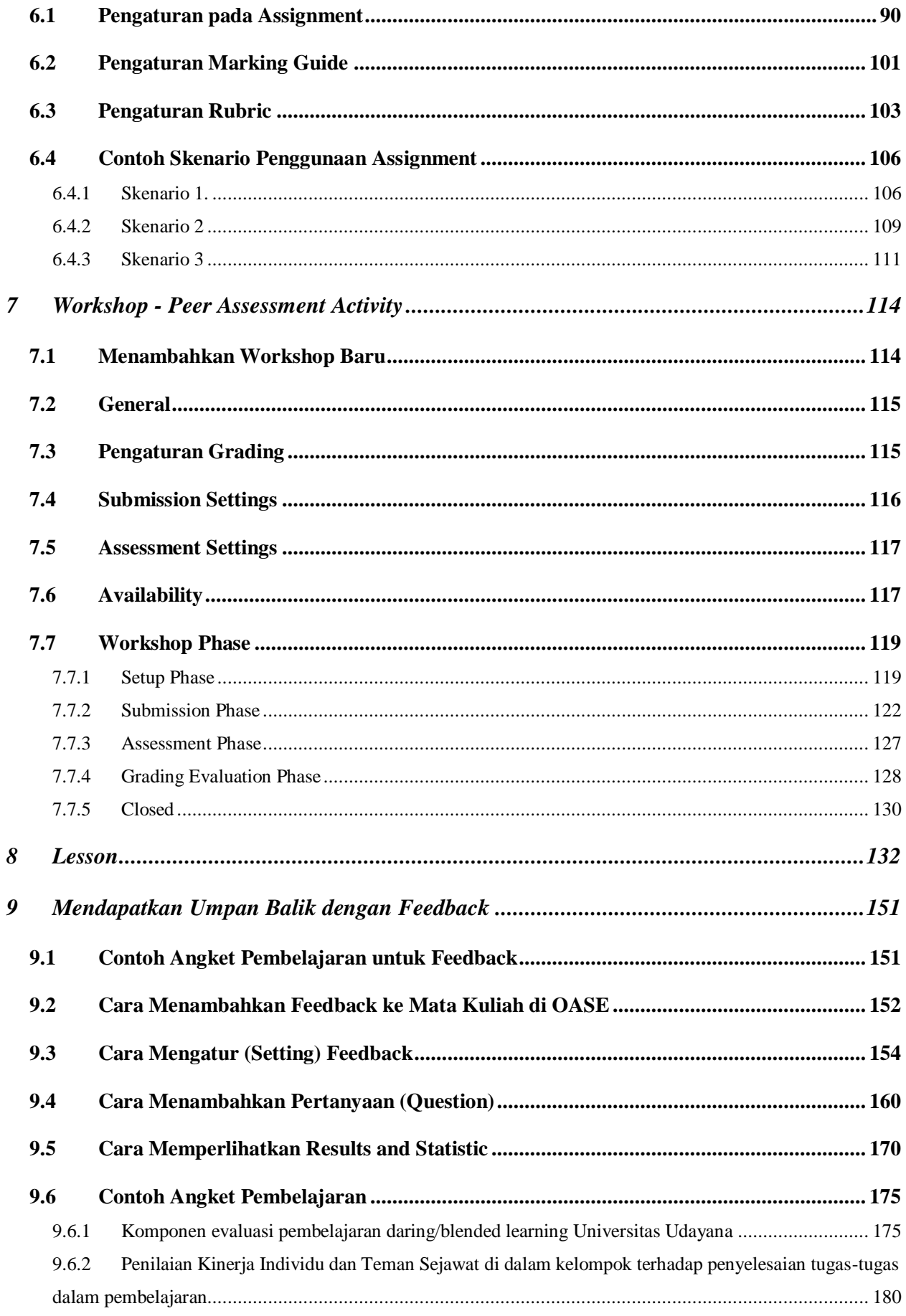

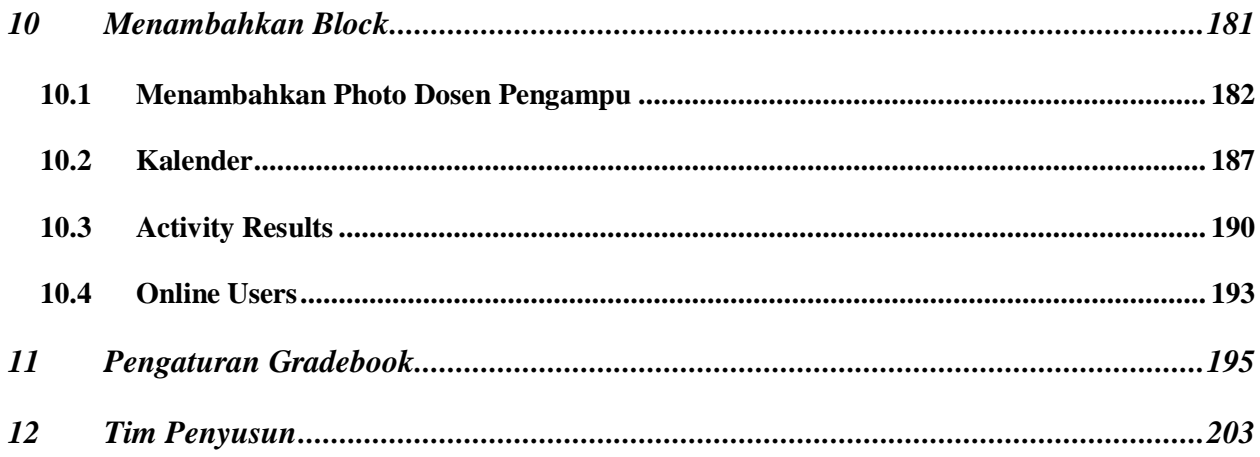

# <span id="page-4-0"></span>**1 Mendaftarkan Mata Kuliah Anda di SIMAK-NG**

Untuk menggunakan OASE, dosen bisa melakukan pendaftaran mata kuliah melalui SIMAK-NG [\(https://simak-ng.unud.ac.id](https://simak-ng.unud.ac.id/) ). Dari halaman beranda SIMAK-NG yang ditunjukkan di [Gambar 1,](#page-4-1) klik pada bagian "OASE" untuk mendaftarkan mata kuliah anda.

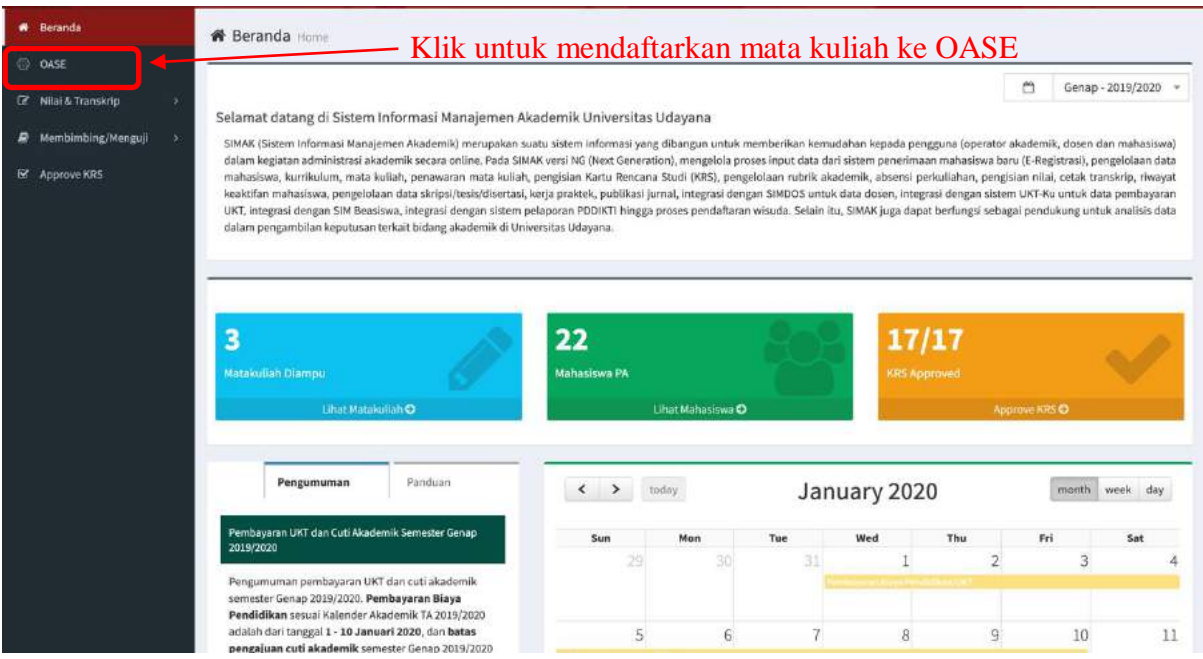

**Gambar 1. Beranda SIMAK-NG**

<span id="page-4-1"></span>Pendaftaran mata kuliah ke OASE ada tiga skenario:

- 1. Mata kuliah yang diselenggarakan di satu kelas dan diampu sendiri atau dengan tim teaching.
- 2. Mata kuliah yang diselenggarakan di beberapa kelas (kelas parallel) yang diampu oleh beberapa dosen yang berbeda beserta tim teachingnya.
- 3. Mata kuliah yang diselenggarakan di beberapa kelas (kelas parallel) yang diampu oleh satu orang dosen beserta tim teachingnya.

# APABILA DIDALAM SATU KELAS ADA LEBIH DARI SATU DOSEN, ATAU ADA TIM TEACHING, MAKA SEMUA DOSEN AKAN DIMASUKKAN KE COURSE OLEH SISTEM, DIMANA HANYA KOORDINATOR MATA KULIAH SAJA YANGH BISA MELAKUKAN PENDAFTARAN

#### <span id="page-5-0"></span>**1.1 Skenario 1 – Mata Kuliah Tunggal**

| @ OASE              |                                                                                        |                                                     |
|---------------------|----------------------------------------------------------------------------------------|-----------------------------------------------------|
|                     | untuk mendaftarkan<br>Klik<br>商<br>Ð<br>Genap - 2019/2020 -<br>Reguler                 | C Perbahanui data                                   |
| Z Nilai & Transkrip |                                                                                        |                                                     |
| Membimbing/Menguji  | 10 <sup>1</sup><br>dw.<br>Enter leryword<br>mata kuliah ke OASE                        |                                                     |
|                     | Matakuliah                                                                             | <b>Jumlah Mhy</b><br>Action                         |
| R Approve KRS       | MBT4238 - Telekomunikasi Ramah Lingkungan (9428-447934-00820192)<br>Kelas: A (Reguler) | <b>* Gunakan DASE</b>                               |
|                     | MIK4213 - Decision Support Systems (DSS) (9619-447952-00820192)<br>Kelas: A (Reguler)  | 23<br><b>* Batalican DASE</b><br>C Update Mahasiswa |
|                     | ETI4218 - Seminar (9113-447969-00820192)<br>Kelas: C (Reguler)                         | 10<br>Gunakan DASE                                  |
|                     | Showing 1 to 3 of 3 entries                                                            | $\leq C$<br>$\sim$<br>200                           |

**Gambar 2. List mata kuliah yang diampu pada semester yang dipilih**

<span id="page-5-2"></span>[Gambar 2](#page-5-2) menunjukkan list mata kuliah yang diampu oleh seorang dosen pada semester Genap 2019/2020. Untuk mendaftarkan satu mata kuliah, tinggal klik pada "Gunakan OASE" disebelah kanan nama mata kuliah.

#### <span id="page-5-1"></span>**1.2 Skenario 2 – Mata Kuliah Parallel Beda Pengampu**

| # Beranda                      | Setting Matakuliah OASE detail.                                                                            |                   |                                                                                    |
|--------------------------------|----------------------------------------------------------------------------------------------------|-------------------|------------------------------------------------------------------------------------|
| OASE                           |                                                                                                    |                   |                                                                                    |
| <sup>2</sup> Nilai & Transkrip | 面<br>Ganjil - 2019/2020<br>Ð<br>Reguler<br>٠                                                               |                   | C Perbaharul data                                                                  |
| Membimbing/Menguji             | Tahun Ajaran<br>10<br>word                                                                                 |                   |                                                                                    |
|                                | Matakuliah                                                                                                 | <b>Jumlah Mhs</b> | Action                                                                             |
| R Approve KRS                  | TEK157419 - Agen Cerdas (10905-438334-00420191)<br>Kelas: A (Reguler)                                      | 9                 | Cunakan DASE                                                                       |
|                                | ETI4203 - Soft Computing (9110-440048-00820191)<br>Kelas: A (Reguler)                                      | 16.               | Cumakan DASE                                                                       |
|                                | TEK151002 - Teknologi Informasi (10783-443729-00420191)<br>Kelos: C (Reguler)<br>Klik untuk mengajak dosen | 35                | * Batalkan OASE<br>C Update Mahasiswa<br>d Announced Raise Rates Mandiel Sufferman |
|                                | di Kelas A                                                                                                 |                   | <b>d'inite Ketas A</b><br><b>SE INVITE FRIME IF</b>                                |
|                                | TEK151004 - Konsep Pemrograman Komputer (10785-443799-00420191)<br>Kelas: B (Reguler)                      | 36                | Gunakan DASE                                                                       |
|                                | Showing I to 4 of 4 entries                                                                                |                   | $\omega_c$<br>$30 -$<br>$\epsilon$                                                 |

<span id="page-5-3"></span>**Gambar 3. Pendaftaran mata kuliah parallel yang diampu lebih dari satu dosen**

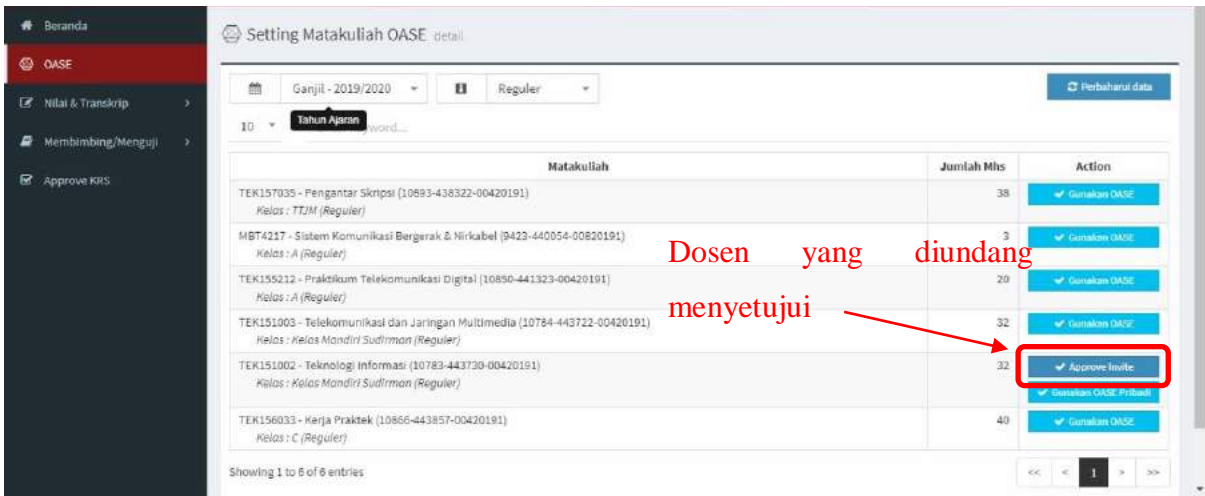

**Gambar 4. Tampilan di dosen yang diundang membentuk mata kuliah Bersama di OASE**

<span id="page-6-0"></span>[Gambar 3](#page-5-3) dan [Gambar 4](#page-6-0) menunjukkan proses pendaftaran ke OASE ketika dosen mengajar kelas parallel dimana kelas yang lain diajar oleh dosen lain.

[Gambar 3](#page-5-3) menunjukkan dosen pertama yang melakukan pendaftaran ke OASE. Disini dosen tersebut bisa mengajak dosen di kelas lain untuk menjadikan kelas yang mereka ajar menjadi satu mata kuliah online di OASE. Untuk itu dosen tersebut tinggal klik "Invite Kelas Tujuan". Ketika dosen yang diundang melihat SIMAK-NG, dosen tersebut akan melihat invitation pada mata kuliah tersebut, seperti yang ditunjukkan pada [Gambar 4.](#page-6-0)

Dosen yang diundang, apabila setuju membentuk satu kelas bersama, tinggal klik "Approve Invite". Apabila dosen yang diundang tidak setuju dan memilih membuat kelas secara pribadi yang berisi hanya mahasiswa-mahasiswa dikelasnya dia sendiri, maka dosen tersebut bisa mengabaikan invitation tersebut dan memilih "Gunakan OASE" secara pribadi.

#### <span id="page-7-0"></span>**1.3 Skenario 3 – Mata Kuliah Parallel Sama Pengampu**

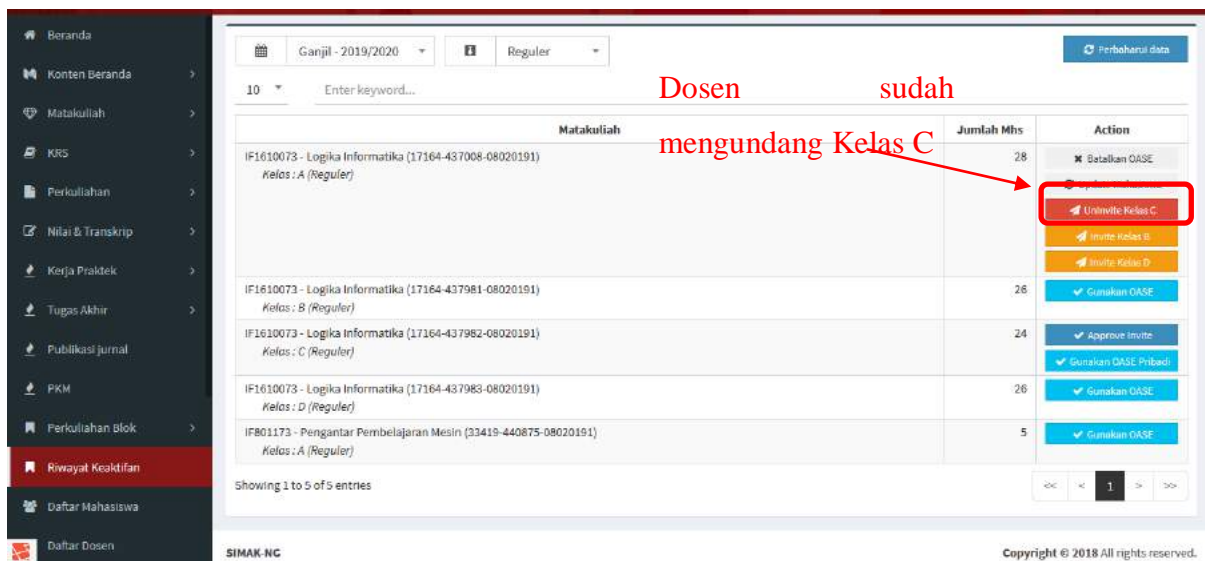

<span id="page-7-1"></span>**Gambar 5. Pendaftaran mata kuliah parallel yang diampu oleh satu dosen yang sama**

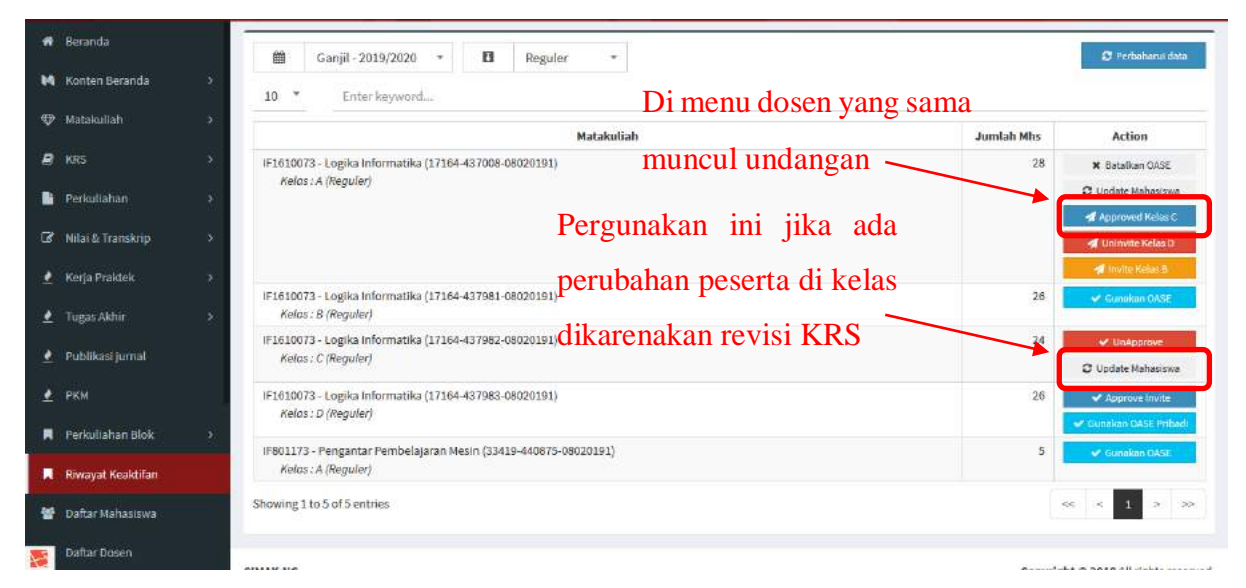

**Gambar 6. Tampilan invitation kelas parallel untuk mata kuliah yang diampu oleh dosen yang sama**

<span id="page-7-2"></span>[Gambar 5](#page-7-1) dan [Gambar 6](#page-7-2) menunjukkan proses pendaftaran ke OASE ketika dosen mengajar kelas parallel dimana masing-masing kelas diampu oleh dosen yang bersangkutan juga.

[Gambar 5](#page-7-1) menunjukkan proses ketika seorang dosen mendaftarkan sebuah mata kuliah. Mata kuliah ini memiliki 4 kelas parallel. Dosen ini mengundang dosen Kelas C untuk membuat mata kuliah Bersama di OASE. Karena pengajar Kelas C adalah dosen itu juga, maka invitationnya dilihat oleh dosen itu juga seperti ditunjukkan di [Gambar 6.](#page-7-2)

## **Hal penting yang perlu diperhatikan adalah:**

- 1. Proses pendaftaran tidak bisa dibatalkan. Jadi, untuk pengampu kelas parallel yang diajar oleh dosen yang berbeda, pastikan terlebih dahulu apakah akan menyelenggarakan kelas di OASE secara bersama-sama atau secara pribadi.
- 2. Setelah melakukan pendaftaran, peserta di kelas masih bisa berubah dikarenakan ada proses revisi KRS. Untuk itu, dosen yang mendaftarkan mata kuliah di OASE bisa mengupdate mahasiswa yang ada dikelas, dengan cara klik "Update mahasiswa".
- 3. Setelah melakukan proses pendaftaran, dosen bisa melihat mata kuliah online di OASE melalui [https://oase.unud.ac.id](https://oase.unud.ac.id/) . Jika dosen yang bersangkutan baru pertama kali login ke OASE, lakukan logout dan login kembali 5 menit kemudian untuk melihat mata kuliah yang didaftarkan.
- 4. Mahasiswa secara otomatis akan dimasukkan ke kelas online di OASE. Seperti halnya dosen, mahasiswa yang baru pertama kali login di OASE baru akan masuk ke mata kuliah yang didaftarkan dengan logout terlebih dahulu, kemudian login kembali 5 menit kemudian.
- 5. Untuk penyelenggara kelas parallel yang akan membuat pembagian mahasiswa kedalam kelas masing-masing, maupun membuat kelompok-kelompok didalam satu kelas bisa melihat Panduan Manajemen Kelas Parallel dan Manajemen Group di OASE yang disediakan di panduan yang terpisah.
- **6. Apabila anda melakukan perubahan pada Course Seting, jangan merubah "Course ID number" karena bagian tersebut adalah penanda mata kuliah anda di IMISSU.**

## <span id="page-9-0"></span>**2 Manajemen Group dan Kelas Parallel (Grouping)**

Semua mahasiswa sudah masuk ke mata kuliah anda di OASE. Tapi anda ingin memasukkan mereka ke kelompok-kelompok tertentu ataupun ke kelas-kelas tertentu bagi yang melaksanakan perkuliahan kelas parallel. Bagaimana caranya?

Cara pertama tentu anda bisa secara manual memasukkan mahasiswa ke kelompok-kelompok tertentu melalui menu Group.

Selain cara manual. OASE menyediakan fitur "Group choice" yang memungkinkan mahasiswa masuk sendiri ke dalam group group sesuai dengan kesepakatan di kelas.

#### <span id="page-9-1"></span>**2.1 Membuat Group**

Buat group sesuai dengan jumlah yang anda inginkan. Dari halaman mata kuliah seperti pada [Gambar 7,](#page-9-2) klik pada bagian Course management sehingga anda akan dihadapkan pada tampilan seperti ditunjukkan pada [Gambar 8.](#page-9-3) Dari tampilan di [Gambar 8](#page-9-3), klik pada bagian "Groups" untuk masuk ke menu manajemen group seperti yang ditunjukkan pada [Gambar 9.](#page-10-0)

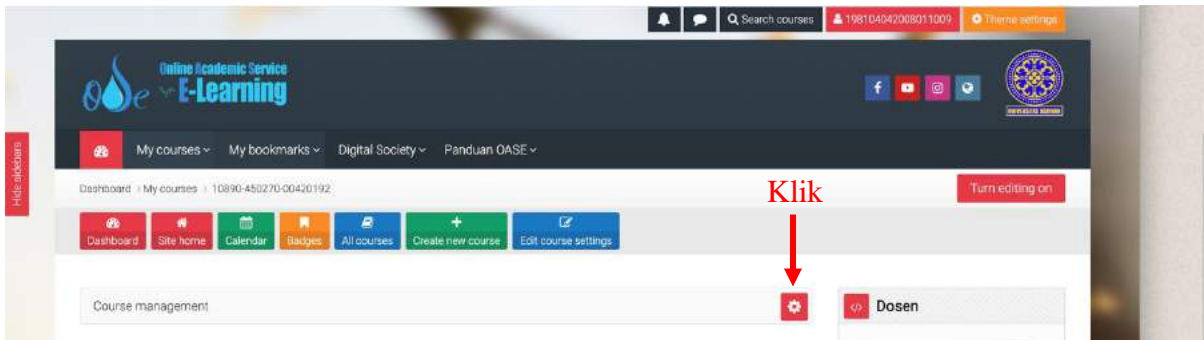

**Gambar 7. Tampilan awal mata kuliah**

<span id="page-9-2"></span>

| Course management: Bioinformatika (Kelas A) |                   |                       |                     | × |
|---------------------------------------------|-------------------|-----------------------|---------------------|---|
| E Activities                                | ? Question bank   | <b>D</b> Course       | Students            |   |
| Assignments                                 | Question bank     | Edit course settings  | Grades              |   |
| <b>Forums</b>                               | Question category | Course completion     | Participants 13     |   |
| <b>OR</b> Group choices                     | Import            | Competencies          | Groups:             |   |
| Resources                                   | Export            | Dourse administration | Enrolment methods   |   |
|                                             |                   | Reset                 | <b>Reports</b>      |   |
|                                             | <b>Badges</b>     | Backup                | Activity completion |   |

<span id="page-9-3"></span>**Gambar 8. Tampilan menu Course administration**

Dari menu manajemen group pada [Gambar 9,](#page-10-0) anda bisa membuat group dengan klik pada bagian "Create group". Pada menu pembuatan group seperti pada [Gambar 10,](#page-10-1) isikan nama group sesuai dengan yang anda inginkan. Setelah semua nama group anda masukkan, maka anda sudah selesai pada langkah 1. Selanjutnya adalah bagaimana menggunakan fitur Group choice.

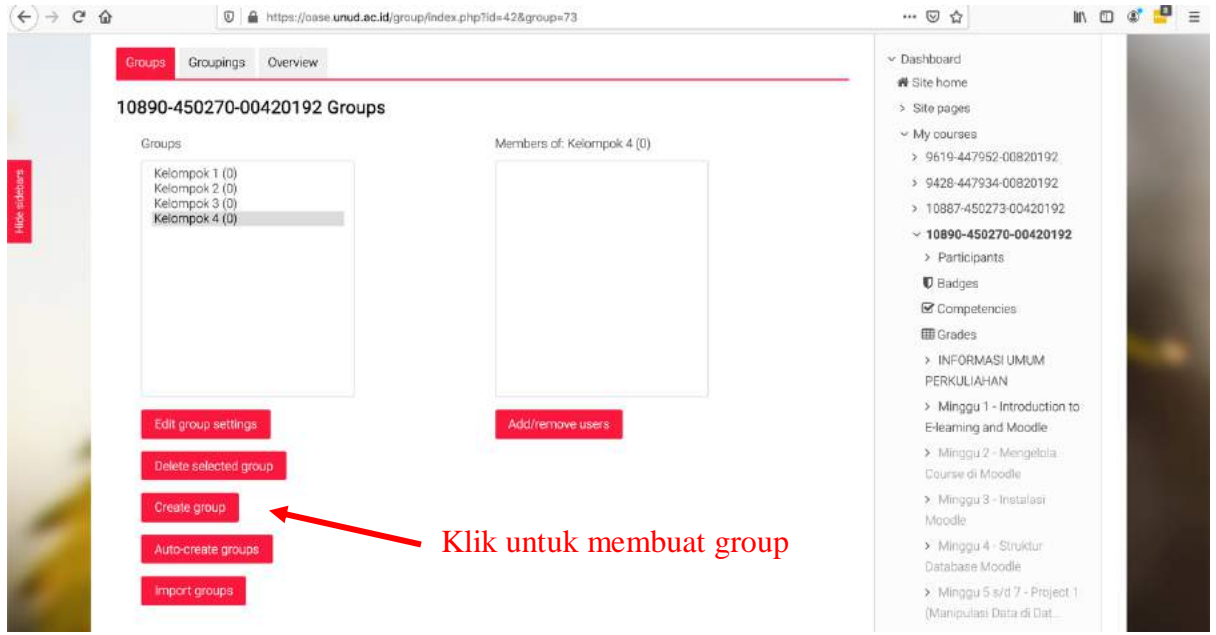

<span id="page-10-1"></span><span id="page-10-0"></span>**Gambar 9. Tampilan menu Pengaturan group**

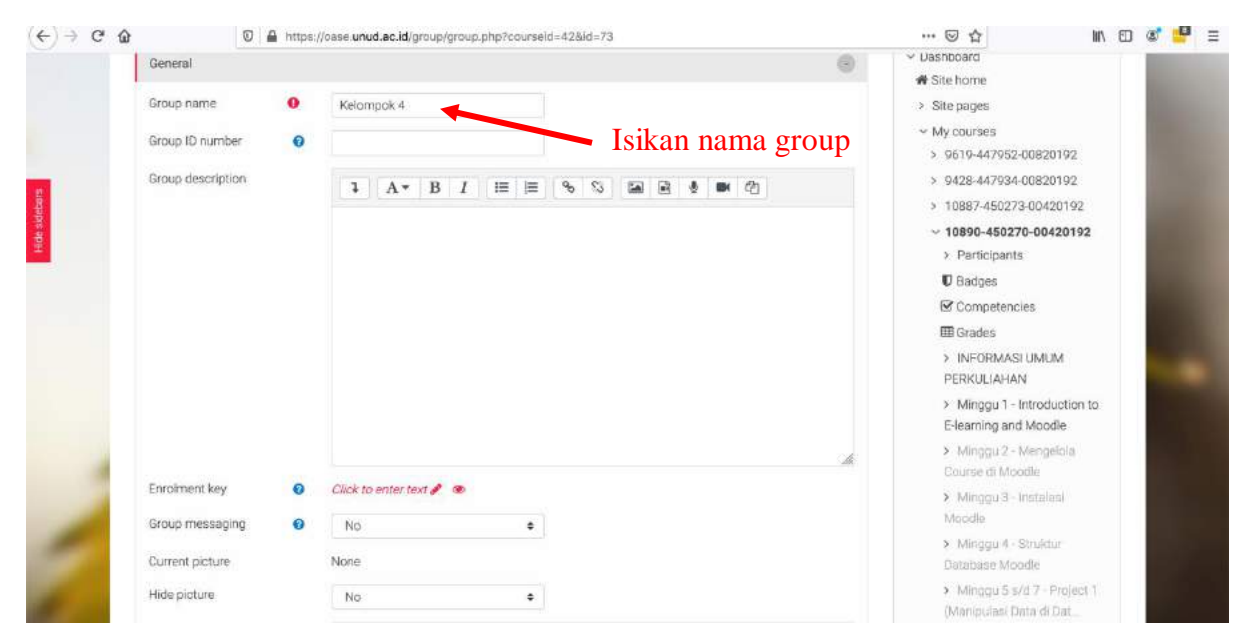

**Gambar 10. Tampilan menu pembuatan group**

#### <span id="page-11-0"></span>**2.2 Menggunakan Fitur Group Choice**

Dari halaman mata kuliah anda seperti pada [Gambar 11,](#page-11-1) misalnya pada contoh ini diletakkan dibawah deskripsi mata kuliah, anda klik ''Add an activity or resource" sehingga anda akan dihadapkan pada menu pilihan fitur seperti pada [Gambar 12.](#page-11-2) Pilih ''Group choice'' dan kemudian klik ''Add''. Setelah itu anda akan dihadapkan ke menu pengaturan Group choice seperti pada [Gambar 13](#page-12-0) dan [Gambar 14.](#page-13-0)

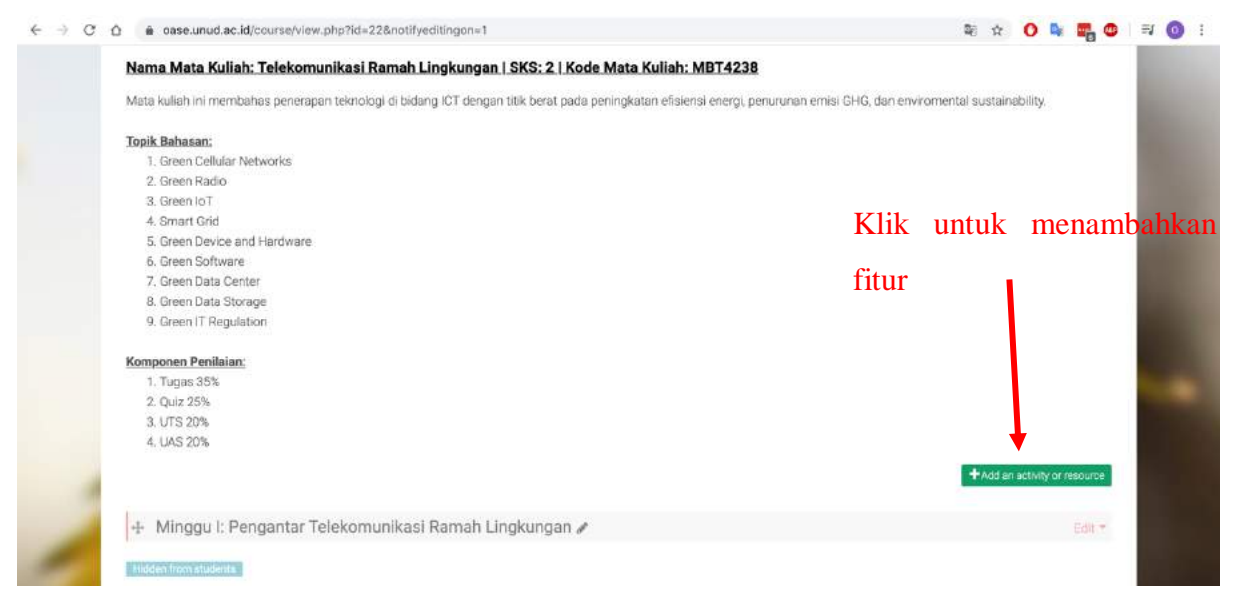

**Gambar 11. Tampilan mata kuliah untuk menempatkan Group choice**

<span id="page-11-2"></span><span id="page-11-1"></span>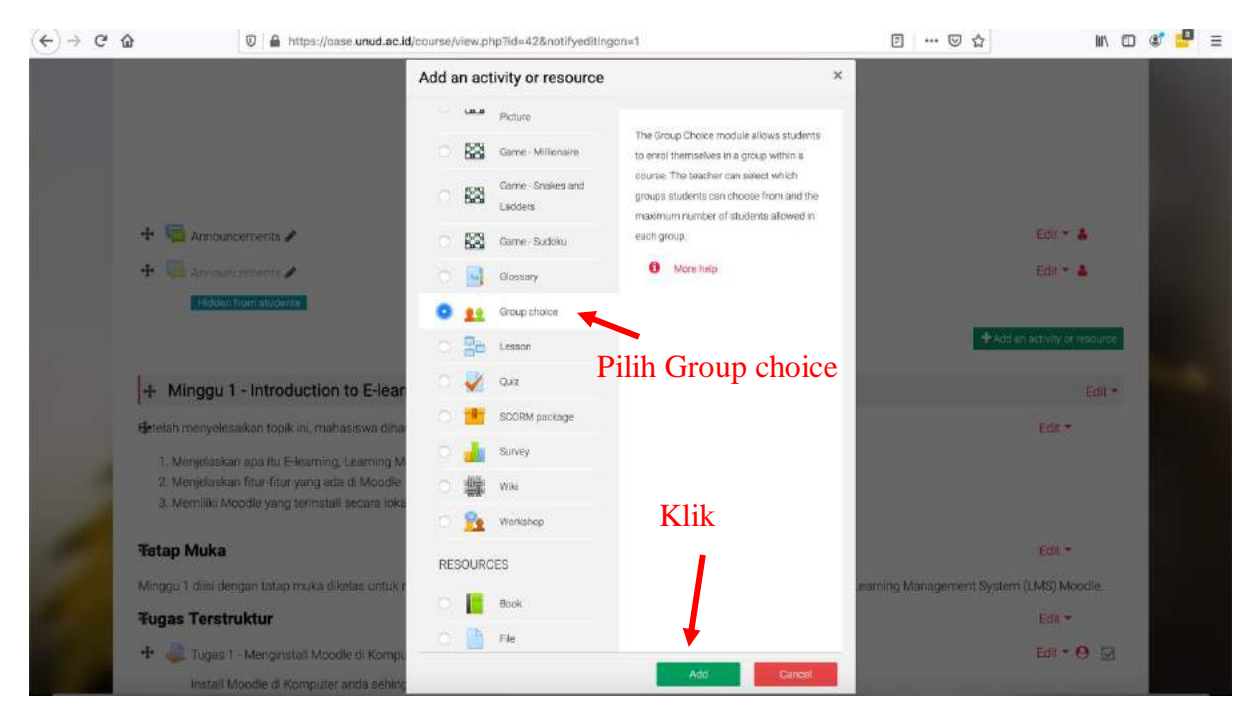

**Gambar 12. Menambahkan fitur Group choice**

Yang pertama perlu anda isi adalah ''Group choice name" sebagai penanda fitur ini akan dipergunakan untuk fungsi apa. Setelah itu ''Description'' juga perlu diisi untuk memberikan instruksi kepada mahasiswa. Hal-hal penting lainnya adalah:

- Allow enrolment to multiple groups: apabila anda centang ini, mahasiswa bisa memilih masuk ke beberapa group
- Allow choice to be updated: apabila anda memilih NO maka mahasiswa tidak bisa memperbaiki pilihan yang sudah dibuat
- Limit the number of responses allowed: ini untuk membatasi jumlah orang per group. Pilih ENABLED untuk membatasi
- General limitation: ini adalah pasangan dari Limit the number of responses allowed. Isi kotak yang disediakan dengan jumlah mahasiswa yang bisa masuk ke masing-masing group.

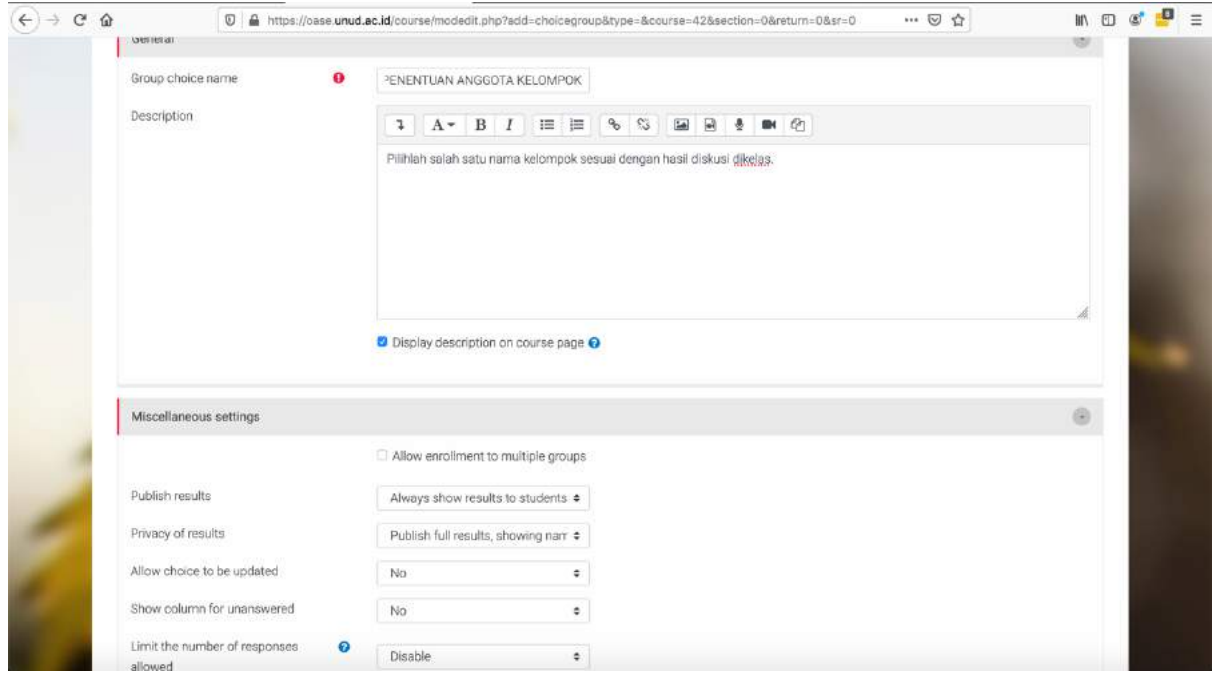

**Gambar 13. Pengaturan Group choice**

<span id="page-12-0"></span>Setelah mengisi semua opsi-opsi tersebut sesuai dengan pengaturtan yang anda inginkan, hal berikutnya yang perlu dilakukan adalah mengaktifkan group-group yang sudah anda buat sebelumnya agar bisa dikenali oleh fitur Group choice. Untuk itu, seperti ditunjukkan pada [Gambar](#page-13-0)  [14,](#page-13-0) pilih group-group pada bagian kiri menu dan kemudian klik ''Add Groups" sehingga groupgroup yang anda pilih akan berada pula di bagian kanan yang menandakan bahwa gropup-group tersebut sudah bisa dipergunakan oleh fitur ''Group choice''.

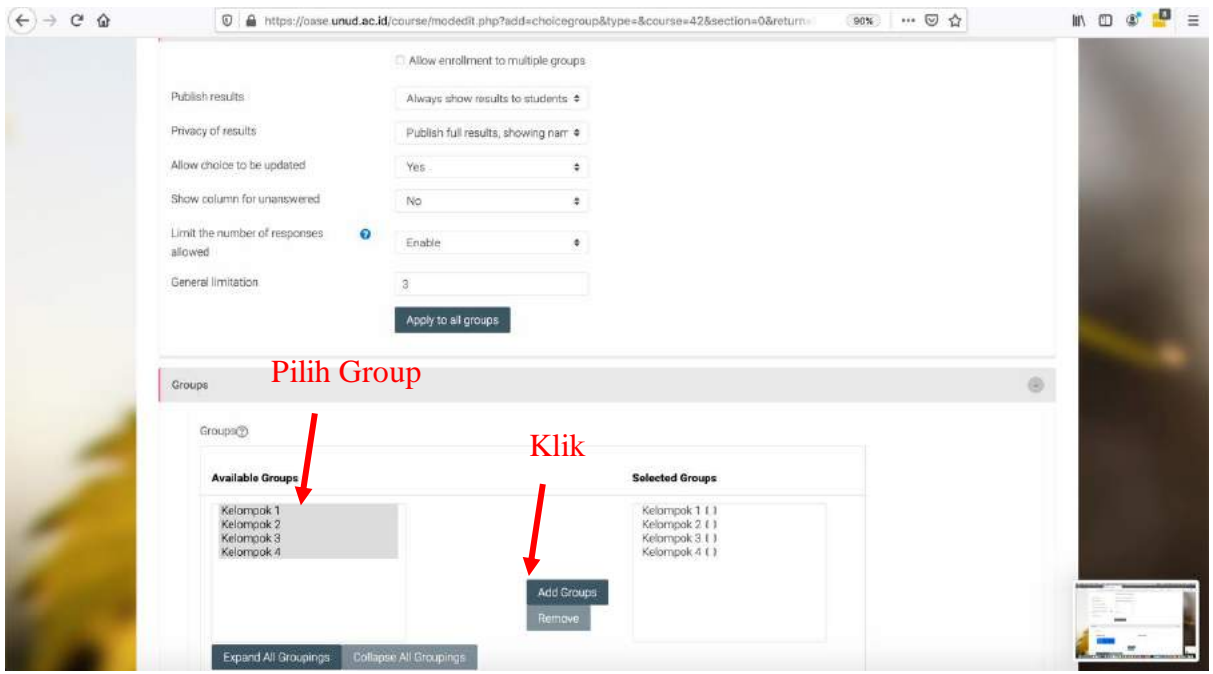

**Gambar 14. Pengaturan Group choice**

<span id="page-13-0"></span>Setelah selesai melakukan pengaturan fitur "Group choice" maka "Group choice" yang anda buat sudah terlihat di tampilan mata kuliah seperti pada [Gambar 15.](#page-13-1) Setelah di klik oleh mahasiswa maka mahasiswa akan dihadapkan dengan pilihan group seperti pada [Gambar 16.](#page-13-2) Disini mahasiswa bisa memilih sesuai dengan kesepakatan yang sudah dibuat sebelumnya dikelas dengan dosen dan dengan mahasiswa-mahasiswa lainnya.

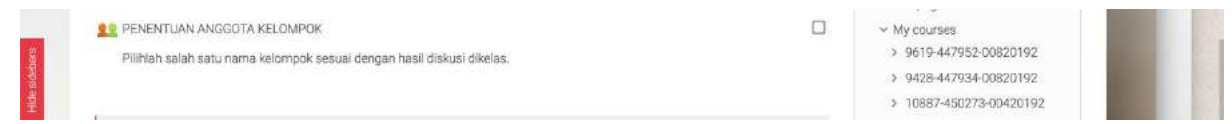

**Gambar 15. Group choice yang dibuat sudah terlihat di mata kuliah**

<span id="page-13-1"></span>

|          | Pilihlah salah satu nama kelompok sesuai dengan hasil diskusi dikelas. |                            |                                            | View 0 responses |
|----------|------------------------------------------------------------------------|----------------------------|--------------------------------------------|------------------|
|          |                                                                        |                            |                                            |                  |
| Choice   | <b>Show descriptions</b><br><b>Group</b>                               | <b>Members</b><br>Capacity | <b>Show Group Members</b><br>Group members |                  |
| ö        | Kelompok 1                                                             | 0/3                        |                                            |                  |
| $\sigma$ | Kelompok 2                                                             | 0/3                        |                                            |                  |
| $\circ$  | Kelompok 3                                                             | 0/3                        |                                            |                  |
| $\Box$   | Kelompok 4                                                             | 0/3                        |                                            |                  |

<span id="page-13-2"></span>**Gambar 16. Tampilan Group choice (belum ada yang memilih Group)**

[Gambar 17](#page-14-0) dan [Gambar 18](#page-14-1) menunjukkan kondisi ketika mahasiswa sudah memilih groupnya, dimana informasi siapa-siapa saja yang ada dimasing-masing group akan langsung terlihat.

| PENENTUAN ANGGOTA KELOMPOK                                             |                            |                                                                           | View 3 responses |
|------------------------------------------------------------------------|----------------------------|---------------------------------------------------------------------------|------------------|
| Pilihlah salah satu nama kelompok sesuai dengan hasil diskusi dikelas. |                            |                                                                           |                  |
| <b>Show descriptions</b><br>Choice<br>Group                            | <b>Members</b><br>Capacity | <b>Hide Group Members:</b><br>Group members                               |                  |
| Kelompok 1<br>ö                                                        | 2/3                        | Ketut Aridana, 1504405047<br>NI KADEK SUCI WIDHI MASRI LITARI, 1705541099 |                  |
| Kelompok 2<br>$\sigma$                                                 | 1/3                        | ZAKY ZAMANI NOOR, 1705541092                                              |                  |
| Kelompok 3<br>$\circ$                                                  | 0/3                        |                                                                           |                  |
| ö<br>Kelompok 4                                                        | 0/3                        |                                                                           |                  |
|                                                                        |                            |                                                                           |                  |

**Gambar 17. Tampilan Group choice (sudah ada yang memilih Group)**

<span id="page-14-0"></span>

|  |            | PENENTUAN ANGGOTA KELOMPOK                                             |                            |                                                                                                    |                   |  |  |
|--|------------|------------------------------------------------------------------------|----------------------------|----------------------------------------------------------------------------------------------------|-------------------|--|--|
|  |            | Pilihiah salah satu nama kelompok sesuai dengan hasil diskusi dikelas. |                            |                                                                                                    | View 12 responses |  |  |
|  | Choice     | <b>Show descriptions</b><br>Group                                      | <b>Members</b><br>Capacity | <b>Hide Group Members</b><br><b>Group members</b>                                                                        |                   |  |  |
|  | $\sim$     | Kelompok 1 (Full)                                                      | 3/3                        | AGUS WISNU KUSUMA NATA, 1705541081<br>I Ketut Aridana, 1504405047<br>NEKADEK SUCI WIDHI MASRI UTARI, 1705541099          |                   |  |  |
|  | $\sqrt{2}$ | Kelompok 2 (Full)                                                      | 3/3                        | I GUSTI AGUNG ANOM SEMARA PUTRA,<br>1705541050<br>Lino Verlin, 1705541004<br>ZAKY ZAMANI NGOR, 1705541092                |                   |  |  |
|  | ×          | Kelompok 3 (Full)                                                      | 3/3                        | ANAK AGUNG BAGUS JAYANTARA ADIPUTRA,<br>1705541044<br>CINDY OCTAVIANA, 1705541088<br>IOBAL MAULANA HENDARWAN, 1705541032 |                   |  |  |
|  |            | Kelompok 4 (Full)                                                      | 3/3                        | ALLOY ENDIKA GINTING, 1705541085<br>Boy Aribana Depart 1705541008<br>Wisnu Wardhana Putra Dharma, 1705541001             |                   |  |  |

<span id="page-14-1"></span>**Gambar 18. Tampilan Group choice (semua sudah memilih Group)**

#### <span id="page-15-0"></span>**2.3 Manajemen Grouping untuk kelas Parallel**

# **BAGAIMANA KALAU SAYA MENGAJAR KELAS PARALLEL? BAGAIMANA CARA MEMASUKKAN MAHASISWA KE KELAS-KELASNYA TRUS DIDALAM KELAS ADA JUGA GROUP-GROUPNYA?**

Untuk melakukan ini, cara di pengaturan Group choice tidak ada bedanya dengan cara yang sudah ditunjukkan tadi. Anda hanya perlu membuat penyesuaian di menu manajemen group dengan melakukan pengaturan juga pada bagian ''Grouping".

Disini dicontohkan anda mengajar di dua yaitu Kelas A dan Kelas B. Dimasing-masing kelas anda akan membuat dua group yaitu A1, A2, dan B1, dan B2. Kelas A (ada dua group: A1 dan A2). Kelas B (ada dua group: B1 dan B2).

Dari menu pengaturan group seperti ditunjukkan pada [Gambar 19](#page-15-1), klik ''Groupings'' untuk membuat nama kelas terlebih dahulu. Di [Gambar 20](#page-16-0) anda hanya perlu menuliskan nama kelas anda. Ketika sudah selesai membuat nama-nama kelas maka akan terlihat list seperti pada [Gambar](#page-16-1)  [21.](#page-16-1)

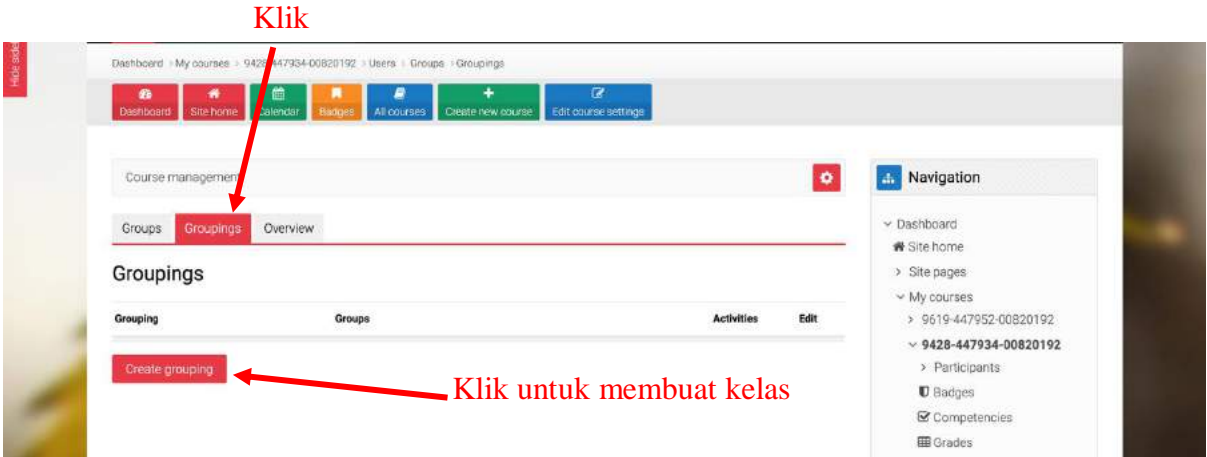

<span id="page-15-1"></span>**Gambar 19. Tampilan menu pengaturan Group**

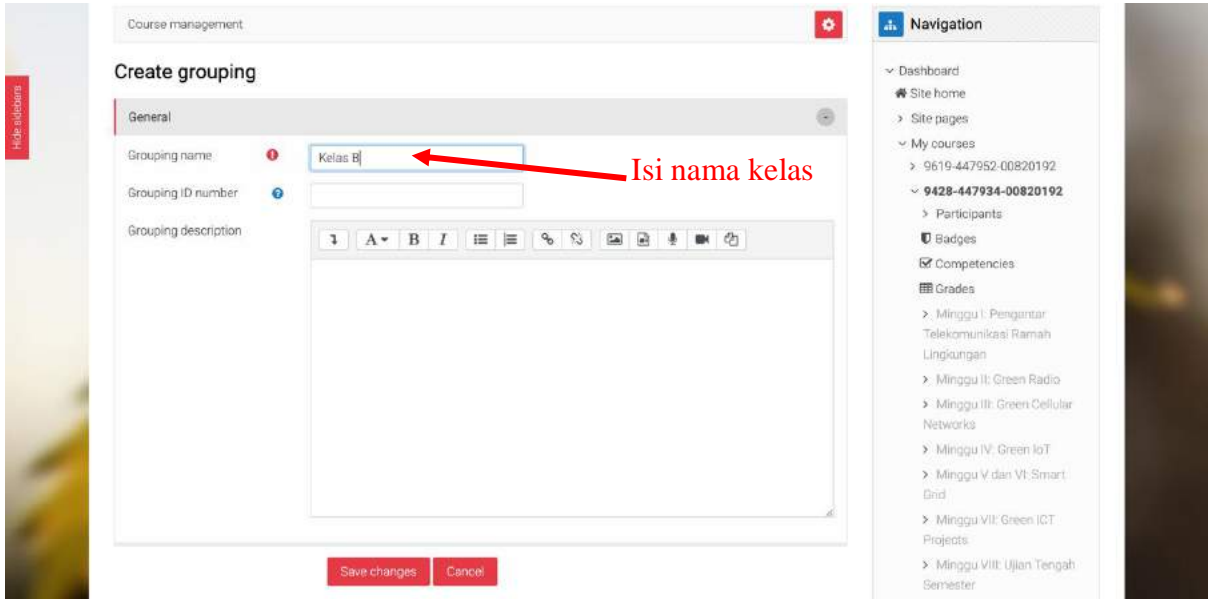

**Gambar 20. Membuat nama kelas di menu grouping**

<span id="page-16-0"></span>Langkah selanjutnya adalah anda harus membuat group pada masing-masing kelas, yaitu group A1, A2, B1, dan B2. Seperti pada [Gambar 22](#page-17-0), Klik pada Tab "Group" dan kemudian klik pada "Create groups" sehingga anda dihadapkan pada menu pembuatan group seperti pada [Gambar 23.](#page-17-1)

| ♦                           | a oase.unud.ac.id/group/groupings.php?id=22                                                       |                        |                  | $\bullet$ a $\bullet$ a $\bullet$ i<br>☆        |
|-----------------------------|---------------------------------------------------------------------------------------------------|------------------------|------------------|-------------------------------------------------|
|                             |                                                                                                   | $\bullet$<br>$\bullet$ | Q Search courses | 4 198104042008011009<br><b>O</b> Theme settings |
|                             | <b>Intine Academic Service</b><br>- E-Learning                                                    |                        |                  | $f = 0$<br>etruz m                              |
| My courses ~<br>龜           | My bookmarks ~<br>Digital Society v<br>Panduan OASE ~                                             |                        |                  |                                                 |
|                             | Dashboard +My courses > 9428-447934-00820192 +Users + Groups +Groupings                           |                        |                  |                                                 |
| ۰<br>Site home<br>Dashboard | œ<br>曲<br>۰<br>₽<br>Calendar<br>Badoe<br>All courses<br>Create new course<br>Edit course settings |                        |                  |                                                 |
|                             |                                                                                                   |                        |                  |                                                 |
| Course management           |                                                                                                   |                        | $\bullet$        | Mavigation                                      |
| Groupings<br>Groups         | Overview                                                                                          |                        |                  | v Dashboard                                     |
| Groupings                   |                                                                                                   |                        |                  | # Site home                                     |
|                             |                                                                                                   |                        |                  | > Site pages                                    |
| Grouping                    | Groups                                                                                            | <b>Activities</b>      | Edit             | v My courses<br>> 9619-447952-00820192          |
| Kelas A                     | None:                                                                                             | $\alpha$               | 000              | $9428 - 447934 - 00820192$                      |
| Kelas B                     | None                                                                                              | $\alpha$               | 000              | > Participants                                  |
| Create grouping             |                                                                                                   |                        |                  | <b>U</b> Badges<br>Competencies                 |

<span id="page-16-1"></span>**Gambar 21. Nama-nama kelas yang sudah dibuat di menu grouping**

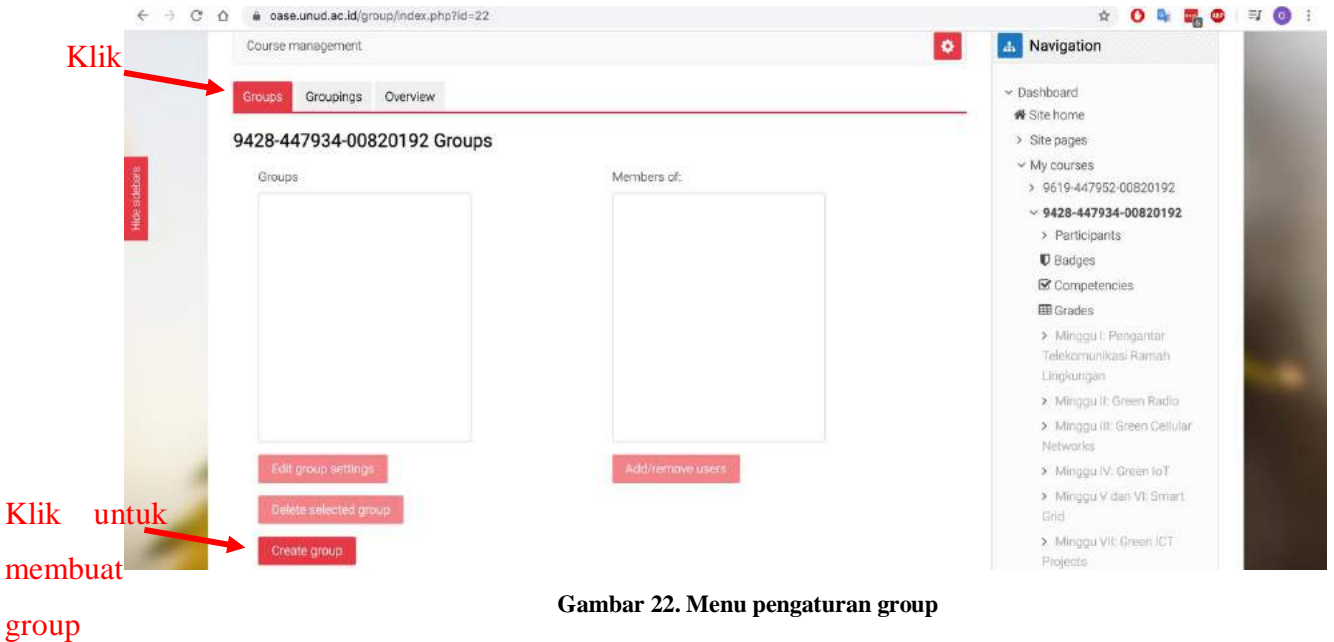

<span id="page-17-0"></span>Setelah membuat semua group, maka list group akan muncul di menu pengaturan group, sperti pada [Gambar 24.](#page-18-0) Langkah selanjutnya adalah memasukkan group-group tersebut kedalam kelaskelas yang tadi dibuat. Klik Tab "Grouping" untuk mengaturnya sehingga anda akan dihadapklan pada tampilan seperti pada [Gambar 25.](#page-18-1)

<span id="page-17-1"></span>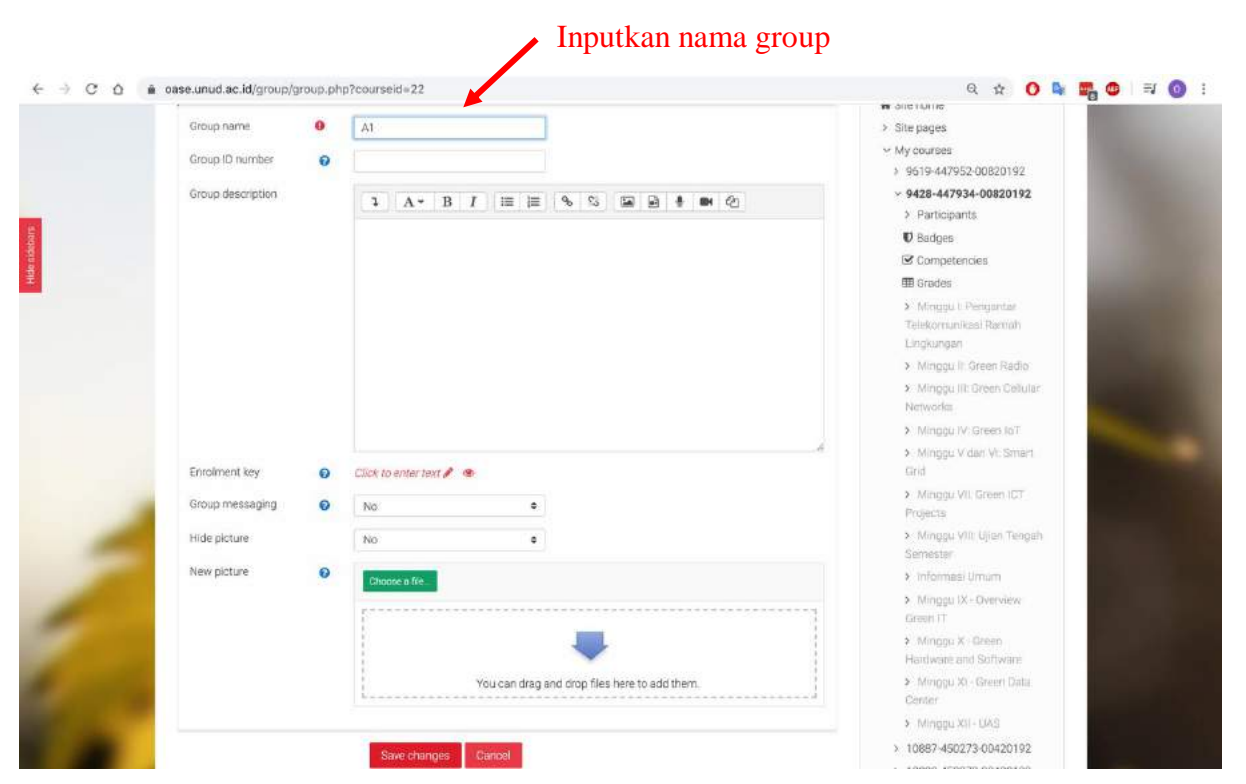

**Gambar 23. Menu pembuatan group**

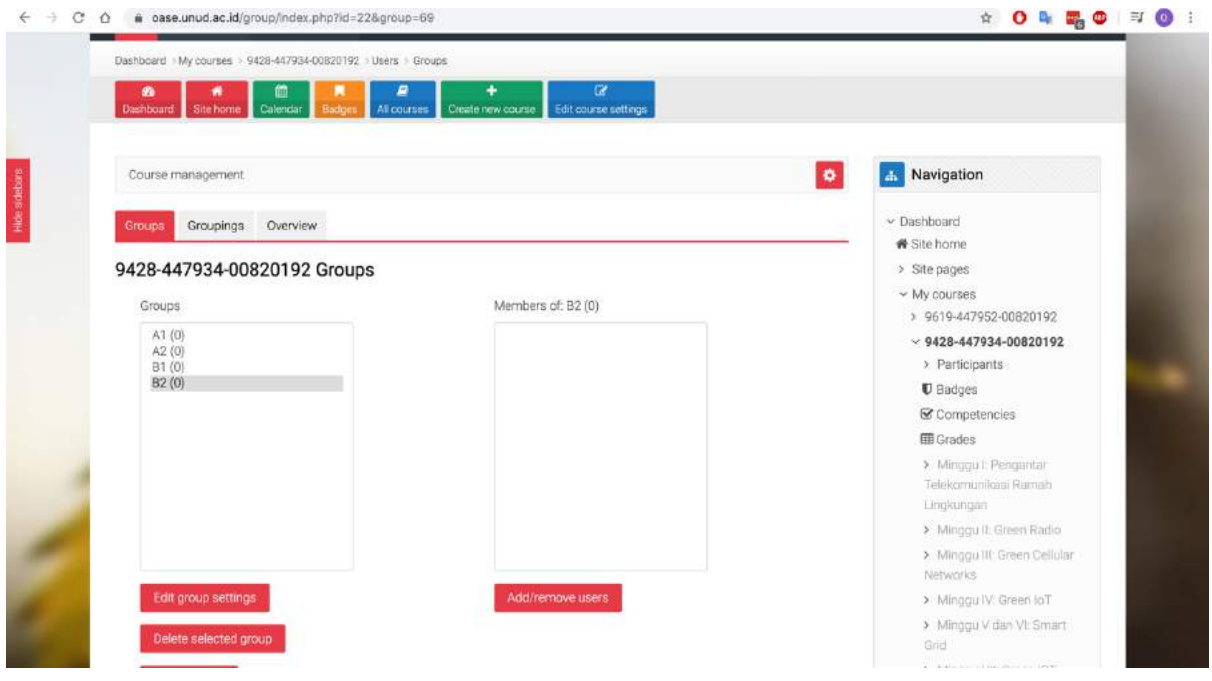

**Gambar 24. Semua group sudah dibuat**

<span id="page-18-0"></span>Di menu pada [Gambar 25.](#page-18-1) Klik pada icon orang untuk memasukkan group-group kedalam kelas. Disini dicontohkan memasukkan group A1 dan A2 ke Kelas A. Setelah klik icon orang di [Gambar](#page-18-1)  [25,](#page-18-1) maka langkah selanjutnya di [Gambar 26](#page-19-0) adalah memasukkan grooup A1 dan A2 dengan klik group tersebut kemudian klik "Add". [Gambar 27](#page-19-1) kemudian menunjukkan ketika kedua group sudah dimasukkan ke Kelas A. Lakukan langkah yang sama untuk Kelas B.

| 鱼<br>Site home Calendar<br>Dashboard    | Dashboard My courses > 9428-447934-00820192 / Users / Groups > Groupings<br>$\overline{\mathbf{z}}$<br>龠<br>٠<br>Create new course.<br>Edit course settings<br>Badge<br>All courses |                   |            | Klik untuk memasukkan<br>group ke Kelas                         |
|-----------------------------------------|----------------------------------------------------------------------------------------------------|-------------------|------------|-----------------------------------------------------------------|
| Course management                       |                                                                                                    |                   | $\bullet$  | Navigation                                                      |
| <b>Groupings</b><br>Groups<br>Groupings | Overview                                                                                                    |                   |            | $\vee$ Dashboard<br># Site home<br>> Site pages<br>- My courses |
| Grouping                                | Groups                                                                                                    | <b>Activities</b> | Edit       | > 9619-447952-00820192<br>$9428 - 447934 - 00820192$            |
| Kelas A<br>Keias B                      | None<br>None                                                                                                    | O.<br>$\Omega$    | 000<br>000 | > Participants<br><b>0</b> Badges<br><b>■ Competencies</b>      |

<span id="page-18-1"></span>**Gambar 25. List kelas yang ada di Tab "Grouping"**

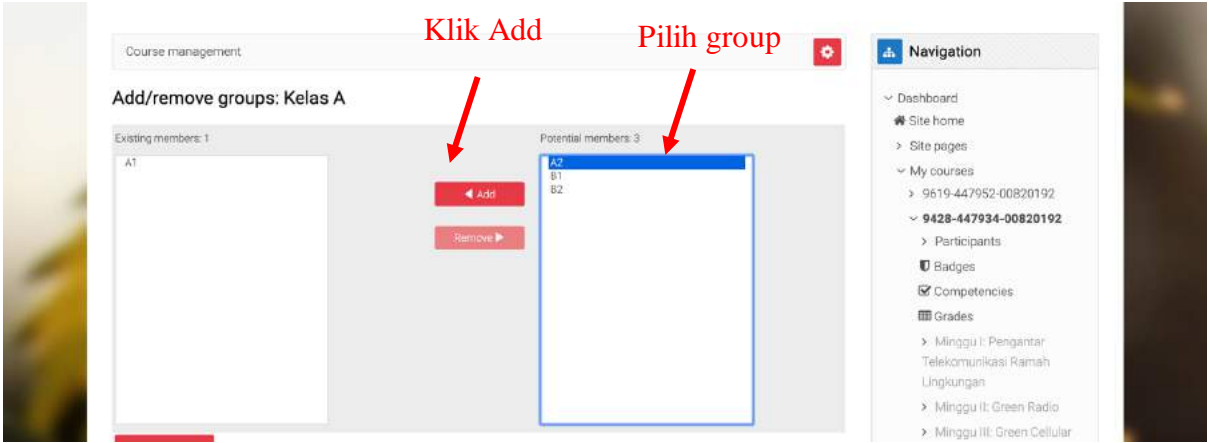

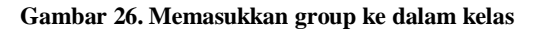

<span id="page-19-0"></span>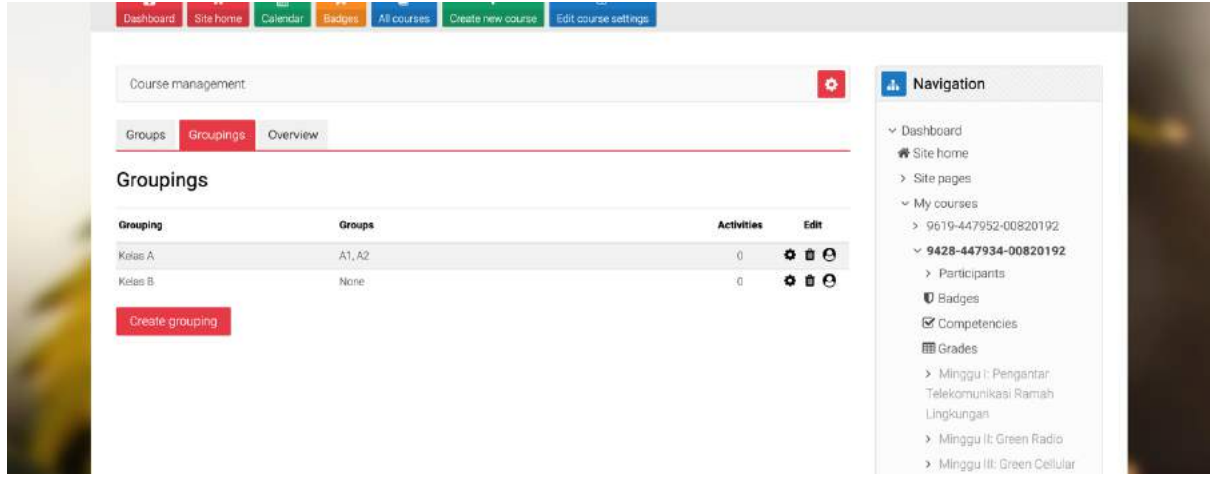

**Gambar 27. Kelas A sudah memiliki dua group**

# <span id="page-19-1"></span>**SAMPAI DISINI ANDA SUDAH SELESAI MEMBUAT KELAS-KELAS DAN GROUP-GROUP DI MASING-MASING KELAS. LANGKAH SELANJUTNYA ADALAH MELAKUKAN PENGATURAN "GROUP CHOICE" DENGAN LANGKAH-LANGKAH YANG SAMA SEPERTI DITUNJUKKAN SEBELUMNYA.**

[Gambar 28](#page-20-0) menunjukkan tampilan Group choice ketika diakses oleh mahasiswa. Disini hanya terlihat nama-nama group saja. Tidak terlihat nama kelas. Hal ini sudah benar karena nama kelas ada di pengaturan grouping yang nanti bisa dipergunakan misalnya dengan menggunakan restriction via grouping.

|          | PENENTUAN KELOMPOK<br>Pilihlah Kelompok Anda sesuai dengan instruksi yang diberikan dosen. |                                                                                 | v Dashboard<br>₩ Site home<br>> Site pages<br>v My courses<br>> 9619-447952-00820192 |
|----------|--------------------------------------------------------------------------------------------|---------------------------------------------------------------------------------|--------------------------------------------------------------------------------------|
| Choice   | <b>Show descriptions</b><br>Group                                                          | <b>Members</b><br><b>Group members</b><br><b>Show Group Members</b><br>Capacity | $9428 - 447934 - 00820192$<br>> Participants<br><b>U</b> Badges<br>Competencies      |
| $\alpha$ | A1                                                                                         | $0\,/\,5$                                                                       | <b>田 Grades</b>                                                                      |
| 'o'      | A2                                                                                         | 0/5                                                                             | v Informasi Umum<br><b>ALPENENTUAN</b>                                               |
| iÒ.      | B1                                                                                         | 0/5                                                                             | <b>KELOMPOK</b><br>> 10887-450273-00420192                                           |
| 200      | $_{\rm B2}$                                                                                | 0/5                                                                             | > 10890-450270-00420192                                                              |

<span id="page-20-0"></span>**Gambar 28. Tampilan Group choice**

## <span id="page-21-0"></span>**3 Menambahkan Konten Pada Course di OASE**

## <span id="page-21-1"></span>**3.1 Menambahkan File**

Untuk menambahkan File pertama-tama cari dan **klik** nama mata kuliah (*course*) yang akan di tambahkan file di fitur "My course" seperti ditunjukkan pada [Gambar 29.](#page-21-2) Perhatikan [Gambar 29,](#page-21-2) **klik** fitur "Turn editing on" sebelum memulai menambahkan konten sehingga anda akan dihadapkan pada tampilan seperti pada [Gambar 30.](#page-22-0)Gambar 29 [Tampilan awal](#page-21-2) course

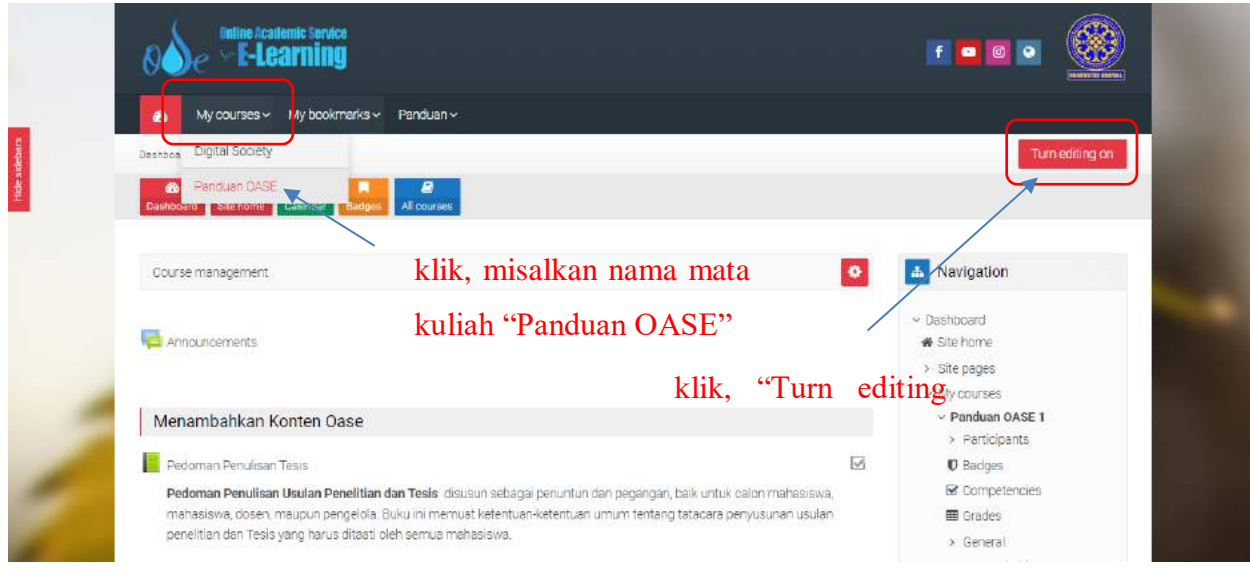

<span id="page-21-2"></span>**Gambar 29 Tampilan awal course**

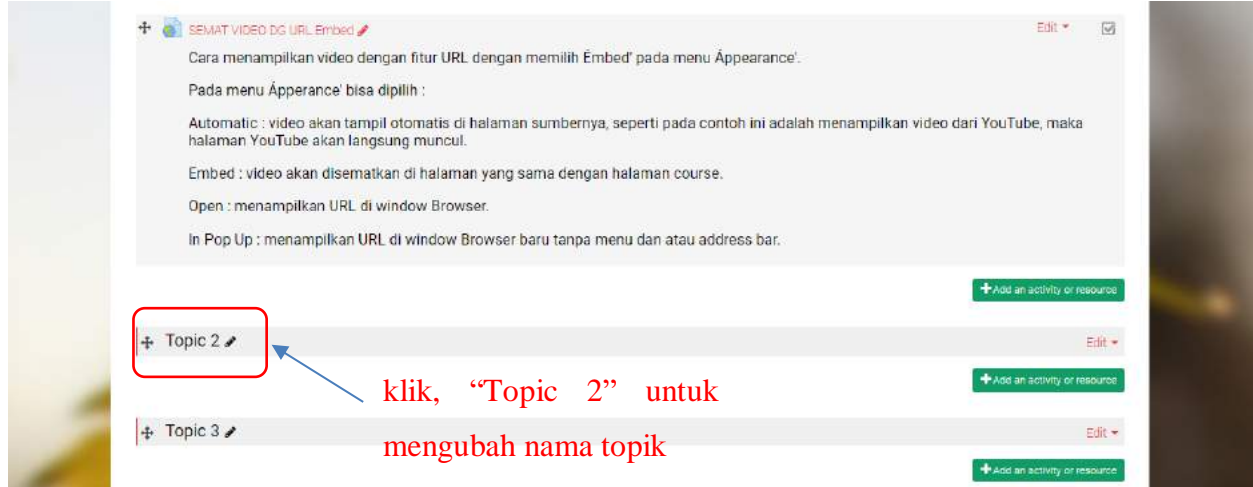

**Gambar 30 Tampilan awal course dengan "Topic 2" ditambahkan konten berupa file**

<span id="page-22-0"></span>Perhatikan [Gambar 30](#page-22-0), bilamana diperlukan untuk mengubah nama "Topic 2**"** silahkan **klik** pada Topic 2**, tulis** nama topik yang diinginkan, kemudian **ENTER**. Misalkan Anda mengubah "Topic 2" dengan nama Metode Ilmiah, hasilnya dapat dilihat pada [Gambar 31.](#page-22-1) Untuk mulai menambah konten pada topik dengan **klik** fitur "Add an activity or resource".

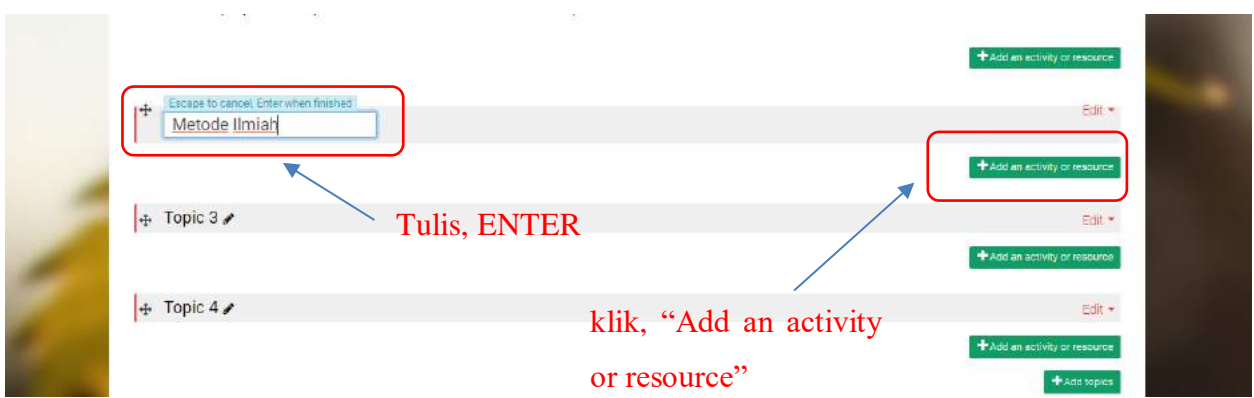

<span id="page-22-1"></span>**Gambar 31 Tampilan mengubah nama topik**

Setelah **klik** fitur "Add an activity or resource" akan muncul tampilan seperti pada [Gambar 32.](#page-23-0) Kemudian temukan bagian "RESOURCES" dan **klik** fitur "File**"** dan **klik** fitur "add".

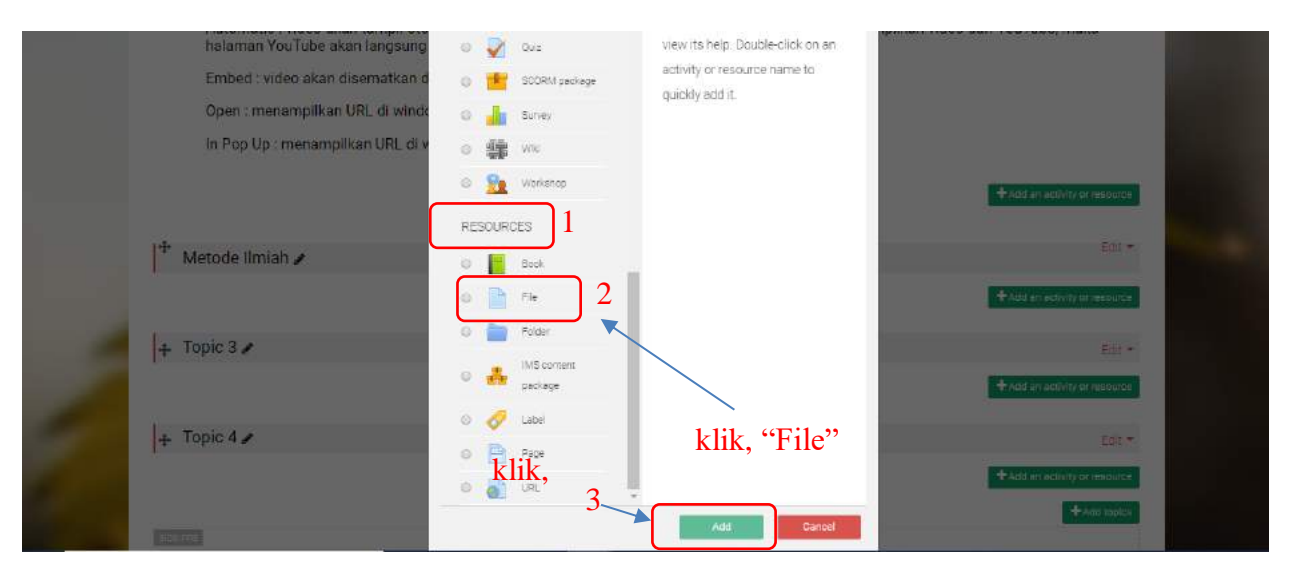

**Gambar 32 Tampilan fitur Bagian RESOURCES dari "Add an activity or resource"**

<span id="page-23-0"></span>Tampilan setelah klik fitur "add" pada [Gambar 32,](#page-23-0) ditunjukkan pada [Gambar 33.](#page-23-1) Selanjutnya beri nama file, mengisi deskripsi file (keterangan tentang materi yang diunggah) dan klik "Display description on course page".

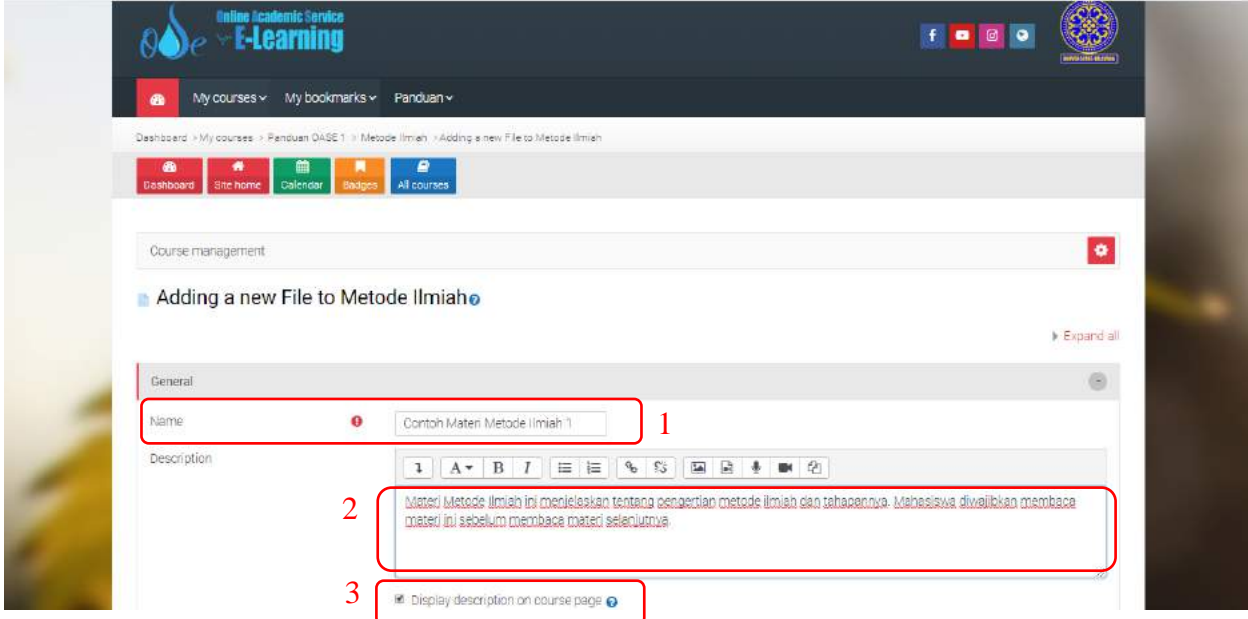

<span id="page-23-1"></span>**Gambar 33 Tampilan unggah file**

Langkah selanjutnya adalah **klik** Add file, seperti pada [Gambar 34.](#page-24-0)

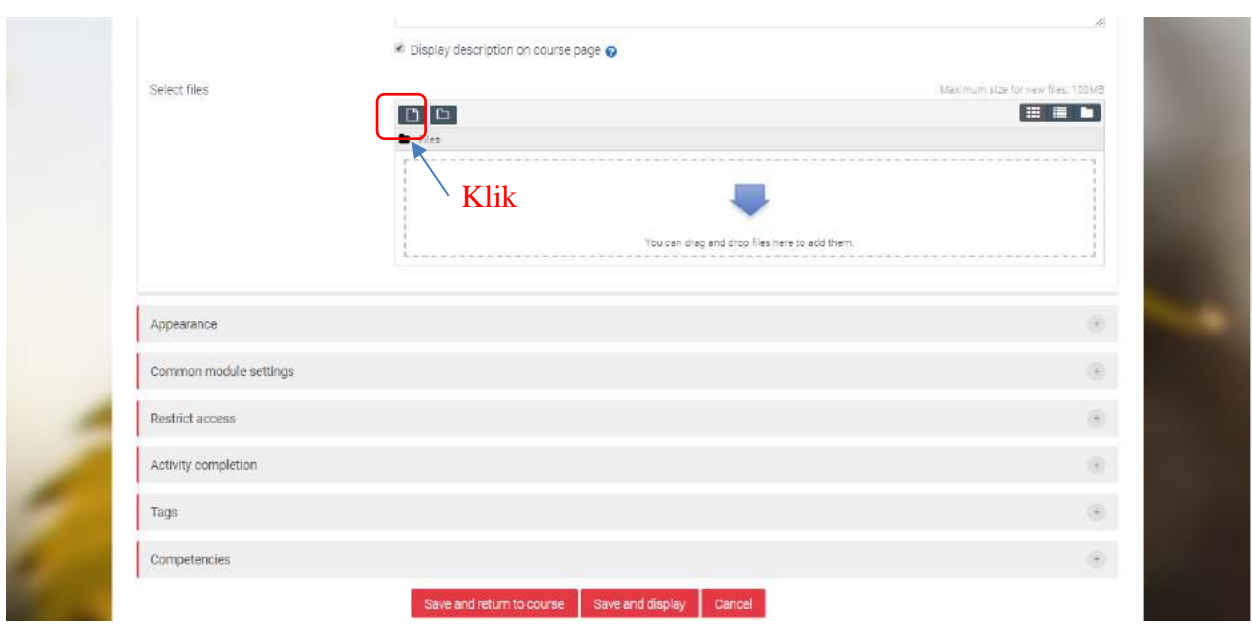

**Gambar 34 Tampilan pilih "Add file"**

<span id="page-24-0"></span>Kemudian akan muncul tampilan seperti pada [Gambar 35,](#page-24-1) serta langkah selanjutnya dapat dilihat pada [Gambar 36,](#page-25-0) [Gambar 37,](#page-25-1) [Gambar 38](#page-26-1) dan [Gambar 39.](#page-26-2)

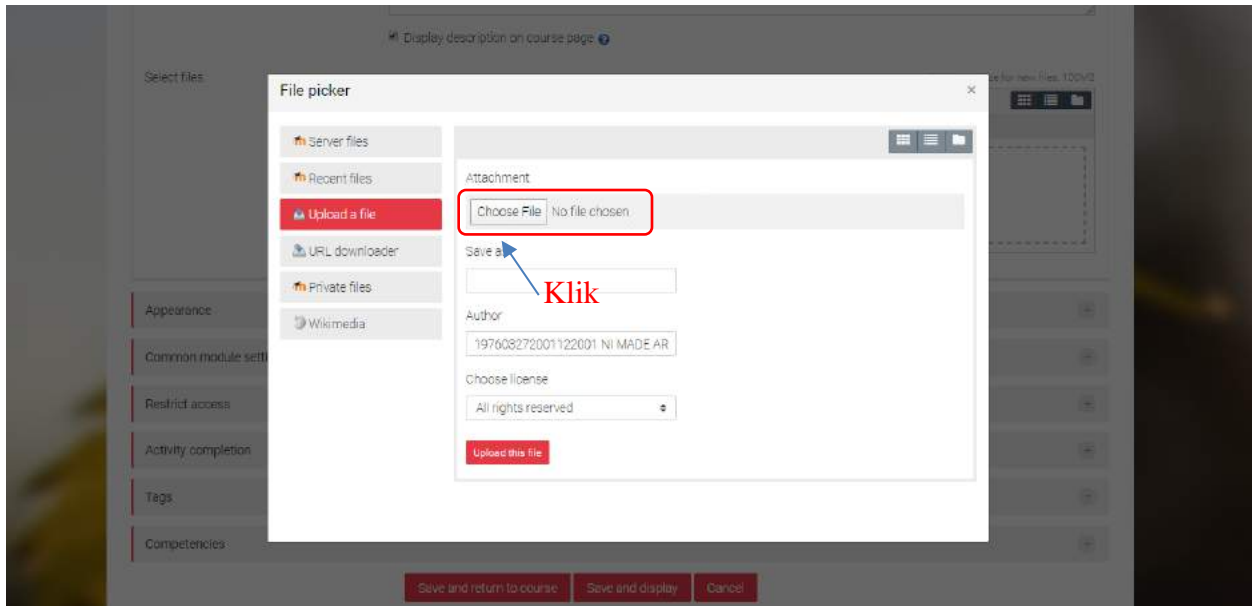

<span id="page-24-1"></span>**Gambar 35 Tampilan fitur "File picker"**

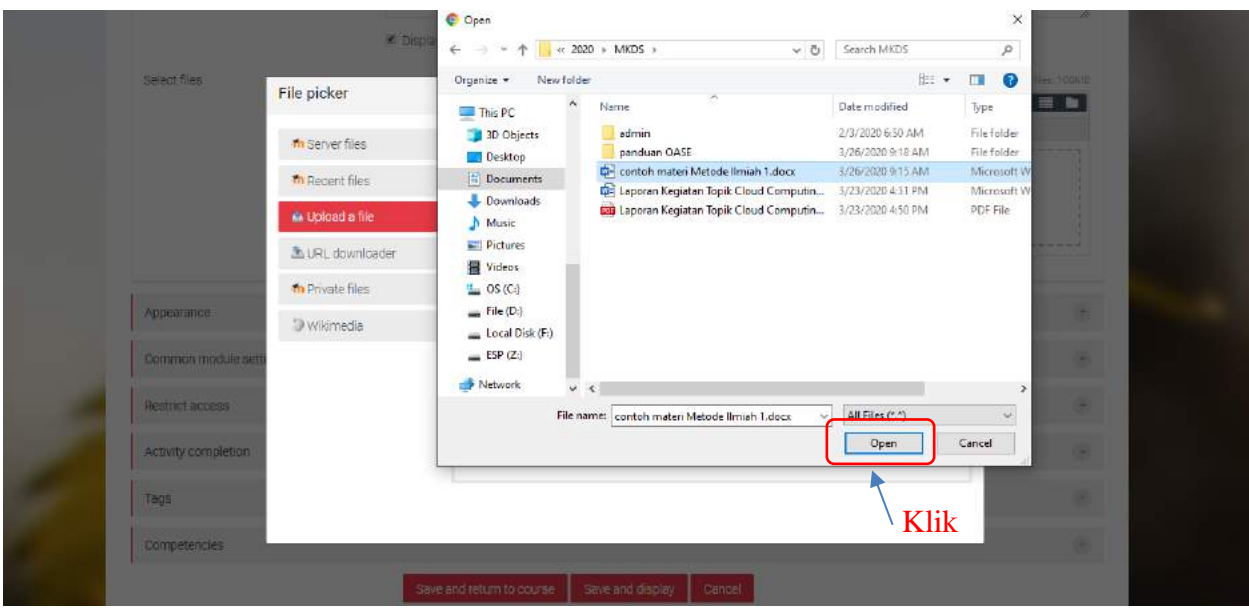

**Gambar 36 Tampilan pilih file dan klik "Open"**

<span id="page-25-0"></span>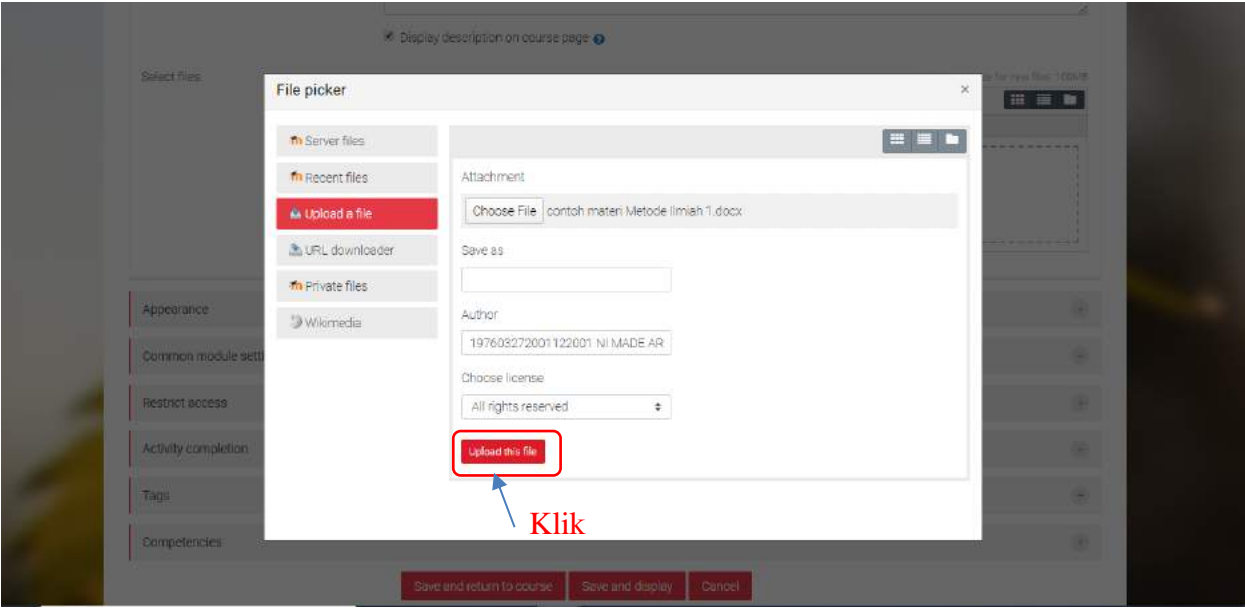

<span id="page-25-1"></span>**Gambar 37 Tampilan fitur klik "Upload this file"**

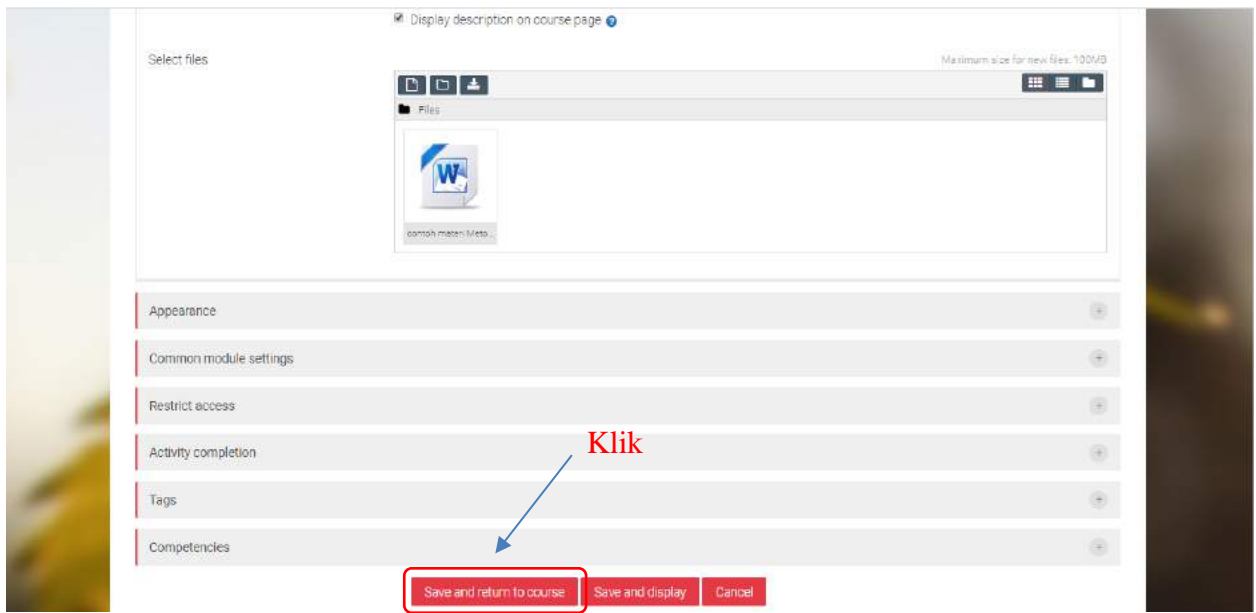

**Gambar 38 Tampilan satu file sudah terunggah**

<span id="page-26-1"></span>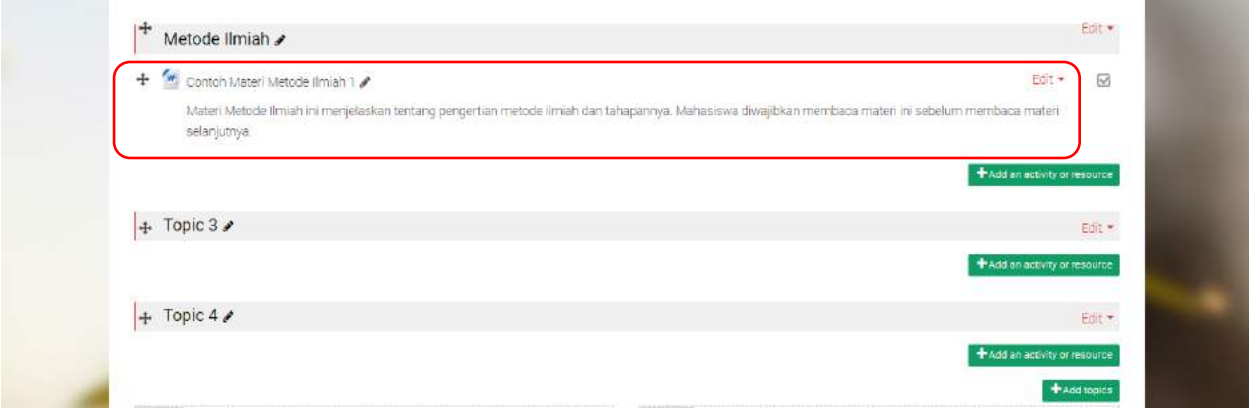

**Gambar 39 Tampilan satu file sudah terunggah pada tampilan awal course**

#### <span id="page-26-2"></span><span id="page-26-0"></span>**3.2 Menambahkan Folder (Multiple File)**

Pada course anda, klik Add activity or resource dan kemudian anda akan dihadapkan pada pilihan fitur seperti pada [Gambar 40.](#page-27-0)

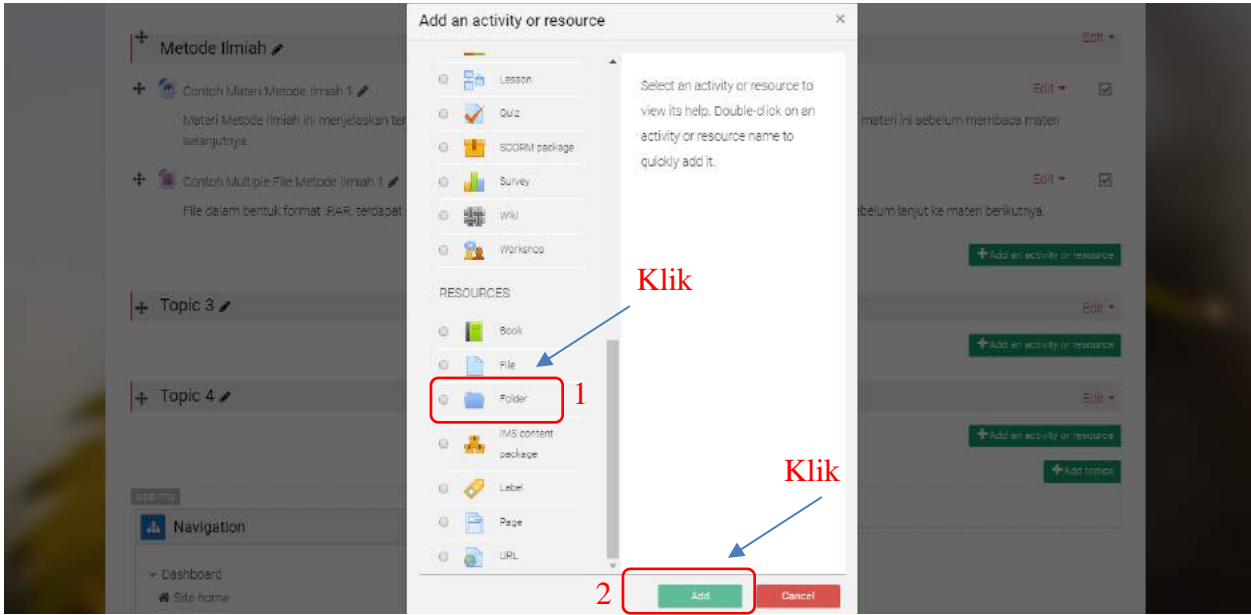

**Gambar 40 Tampilan RESOURCES dengan fitur "Folder"**

<span id="page-27-0"></span>Dengan mengulagi Langkah pada [Gambar 34](#page-24-0) – [Gambar 37](#page-25-1) dengan mengunggah beberapa file yang ingin ditempatkan dalam satu folder sehingga diperoleh tampilan seperti pada [Gambar 41.](#page-27-1)

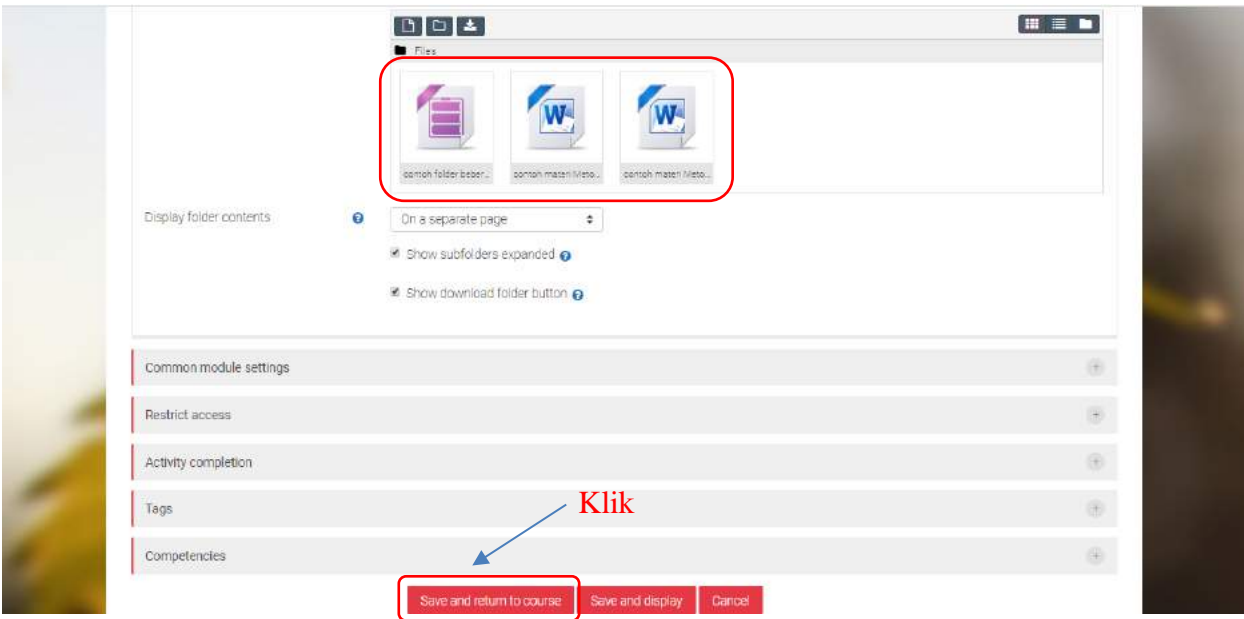

<span id="page-27-1"></span>**Gambar 41 Tampilan beberapa file diunggah dalam satu folder**

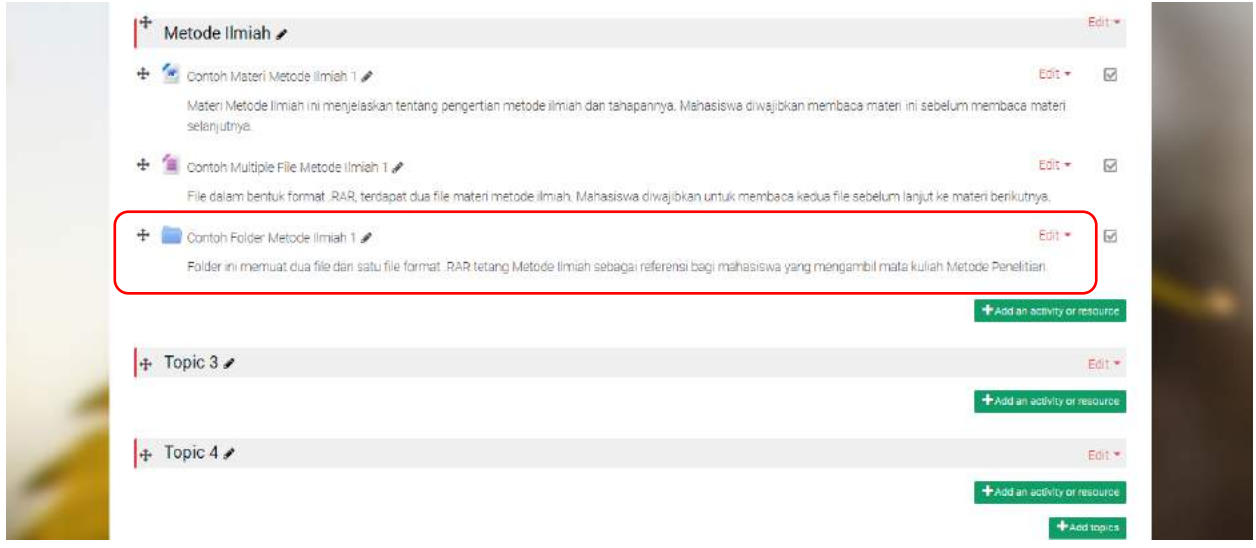

**Gambar 42 Tampilan Contoh Folder yang sudah terunggah pada tampilan awal Course**

### <span id="page-28-0"></span>**3.3 Menambahkan Link Website/URL**

Pada halaman course anda klik pada Add activity or resource sehingga anda akan dihadapkan pada tampilan seperti pada [Gambar 43.](#page-28-1)

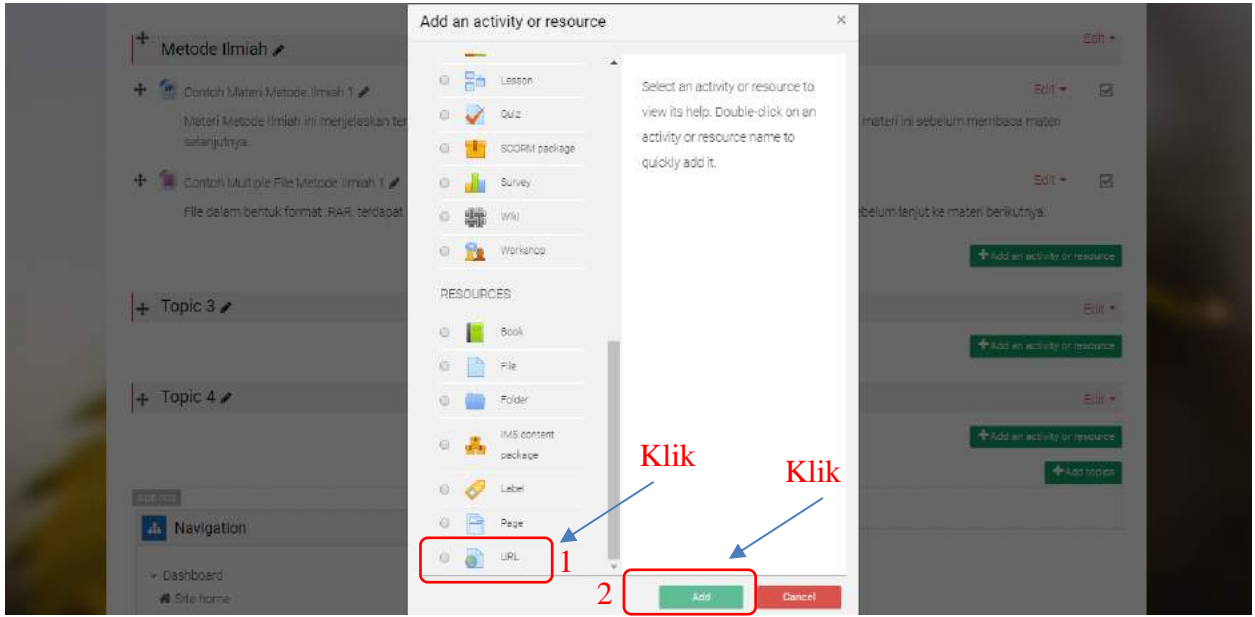

**Gambar 43 Tampilan RESOURCES dengan fitur "URL"**

<span id="page-28-1"></span>Setelah memilih URL dan klik "Add" tampilan berikutnya adalah seperti pada [Gambar 44.](#page-29-0)

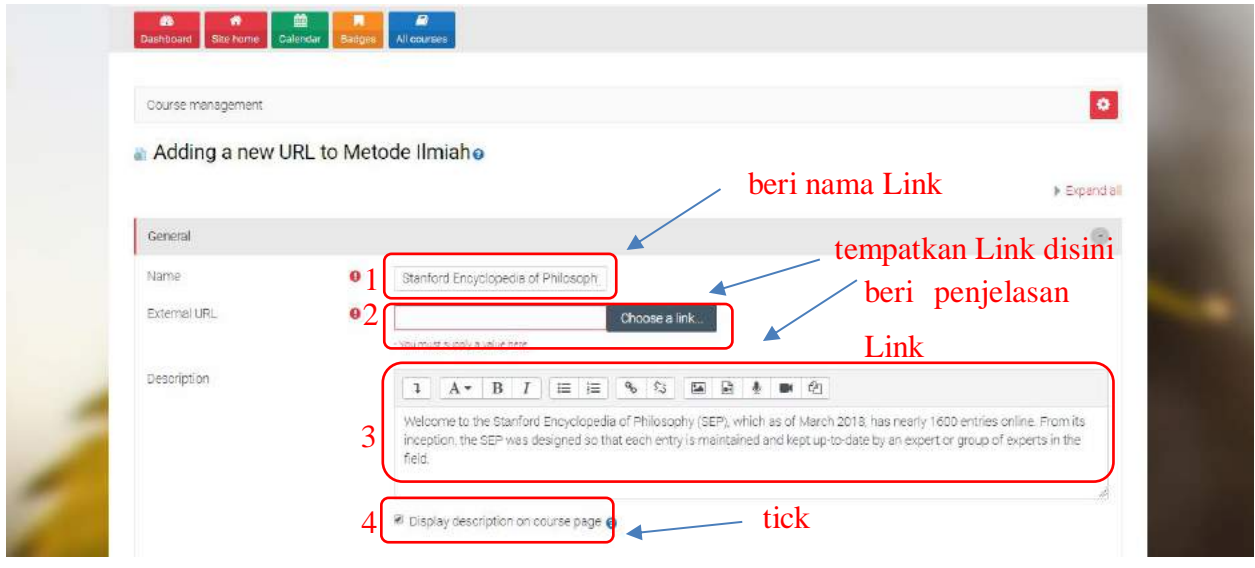

**Gambar 44 Tampilan menambah detail link**

<span id="page-29-0"></span>Langkah selanjutnya bisa dilihat pada [Gambar 45](#page-29-1) dan [Gambar 46.](#page-30-0)

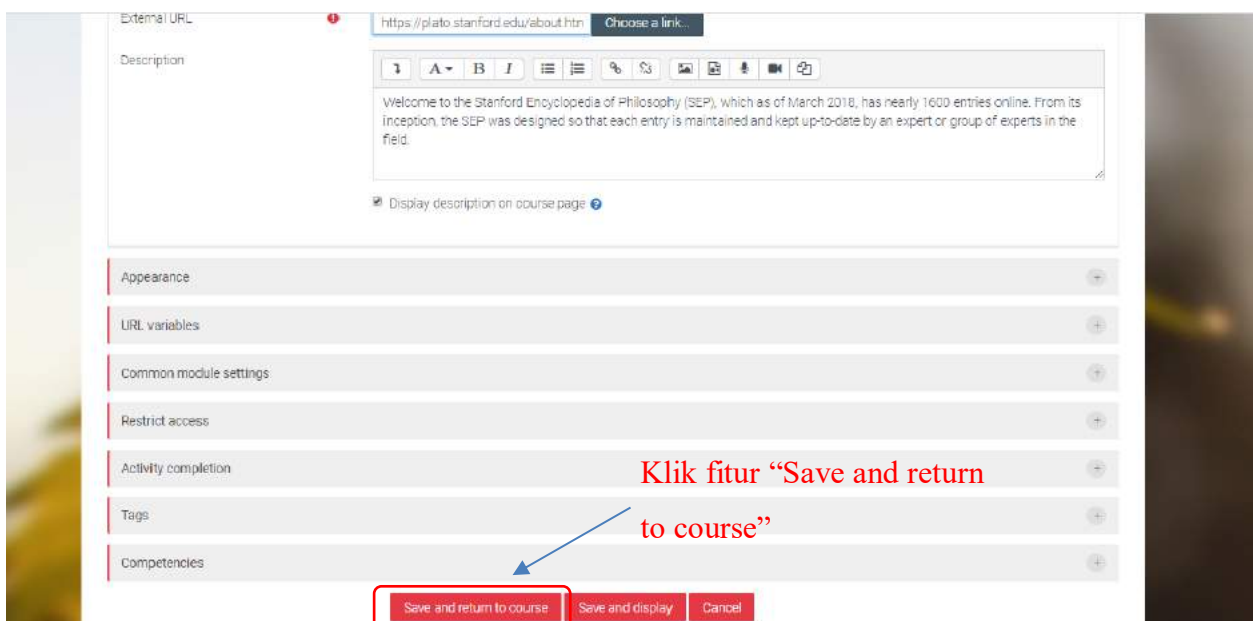

<span id="page-29-1"></span>**Gambar 45 Tampilan fitur "Save and return to course"**

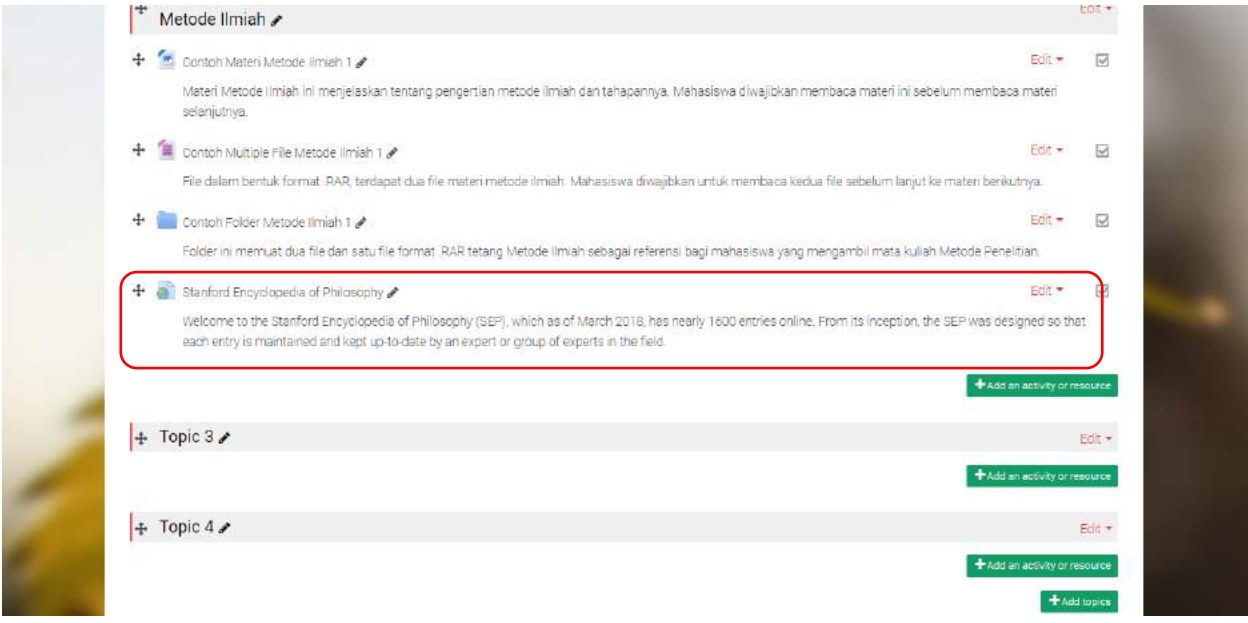

**Gambar 46 Tampilan Link URL dilihat dari tampilan awal Course**

<span id="page-30-0"></span>Bilamana perlu mengatur website target dapat menggunakan fitur "Appearance", dimana fitur ini mengatur bagaimana website target ditampilkan. Pilih "Embed" seperti pada [Gambar 47,](#page-30-1) ini berarti website target ditampilkan di OASE.

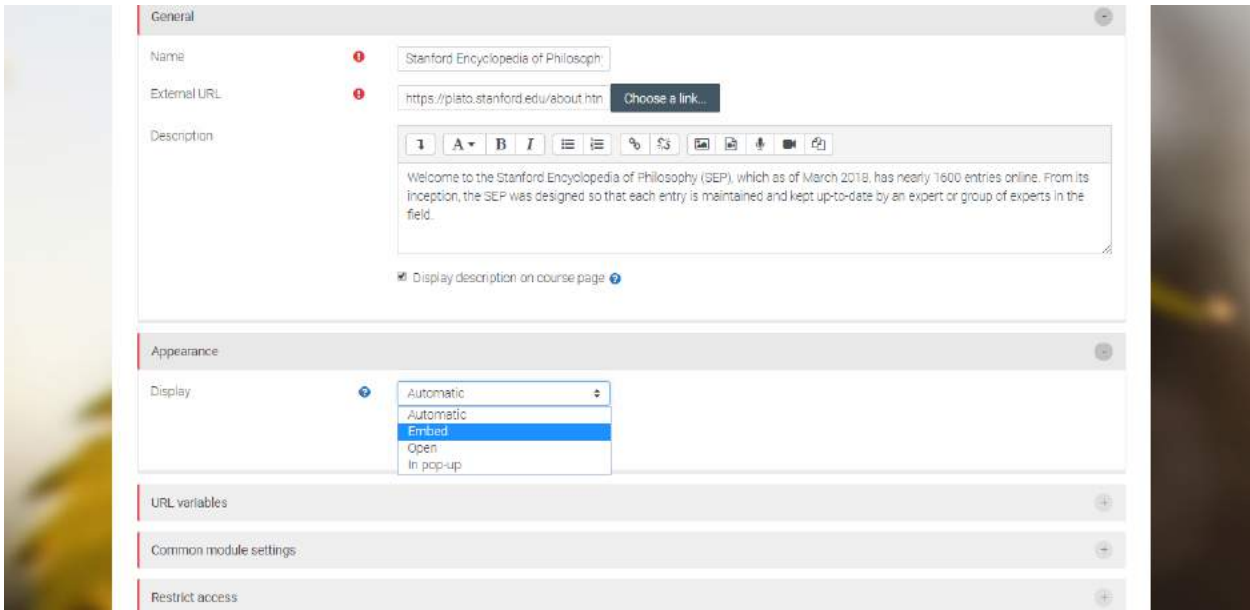

<span id="page-30-1"></span>**Gambar 47 Tampilan fitur "Appearence" untuk mengatur tampilan link website**

Sedangkan bila yang dipilih "Open" artinya menampilkan URL website di window Browser. Bila dipilih "In Pop Up" artinya menampilkan URL website di window Browser baru. Bila dipilih "Automatic" artinya URL website akan tampil otomatis di halaman sumbernya.

#### <span id="page-31-0"></span>**3.4 Menambahkan Video**

Pada panduan ini dijelaskan langkah – langkah untuk menampilkan video pada course anda. Ada dua (2) fitur penambahan video yaitu LABEL dan PAGE

Langkah pertama adalah menyediakan video yang akan ditampilkan pada course anda. Sebagai contoh digunakan video yang ada di YouTube. Video yang akan disematkan adalah video ''Panduan Mengikuti Mata Kuliah Digital Society di OASE' yang tampil di YouTube dengan link <https://www.youtube.com/watch?v=w53wyAkzxn0> . Klik link YouTube tersebut, lalu klik tombol 'Bagikan' seperti [Gambar 48](#page-31-1) berikut.

<span id="page-31-1"></span>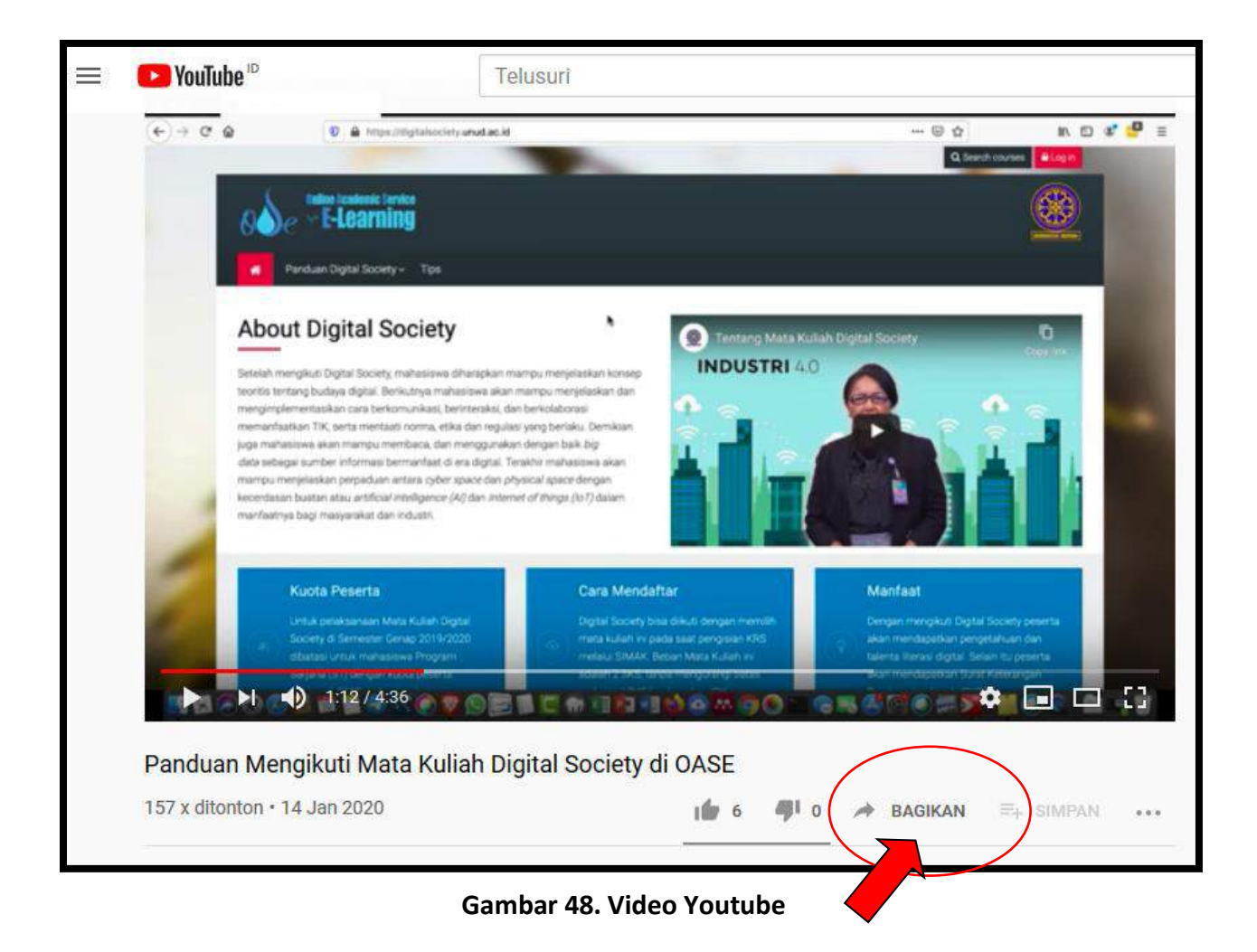

Setelah klik 'Bagikan', pilih 'Sematkan', akan keluar alamat video yang cukup panjang, dan klik 'Salin'. Seperti tampilan [Gambar 49](#page-32-0) dan [Gambar 50](#page-32-1) berikut.

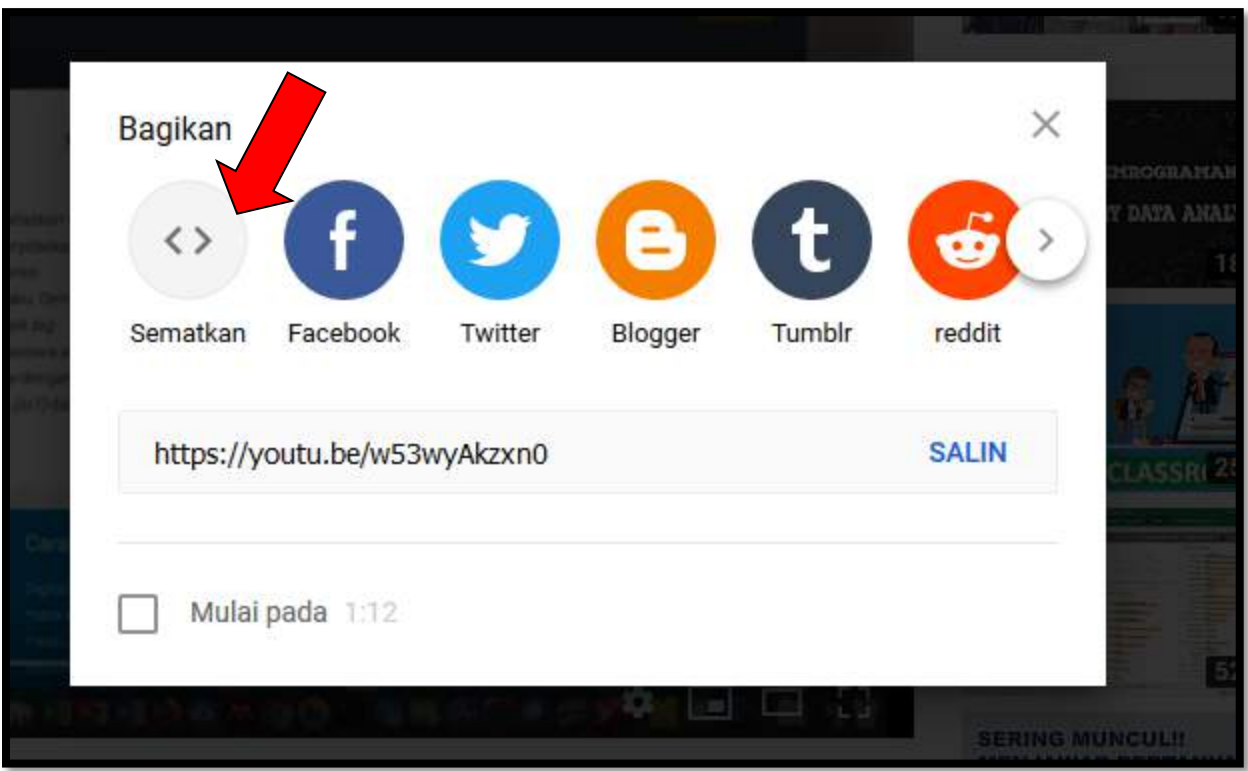

<span id="page-32-0"></span>**Gambar 49. Mencari link embedd**

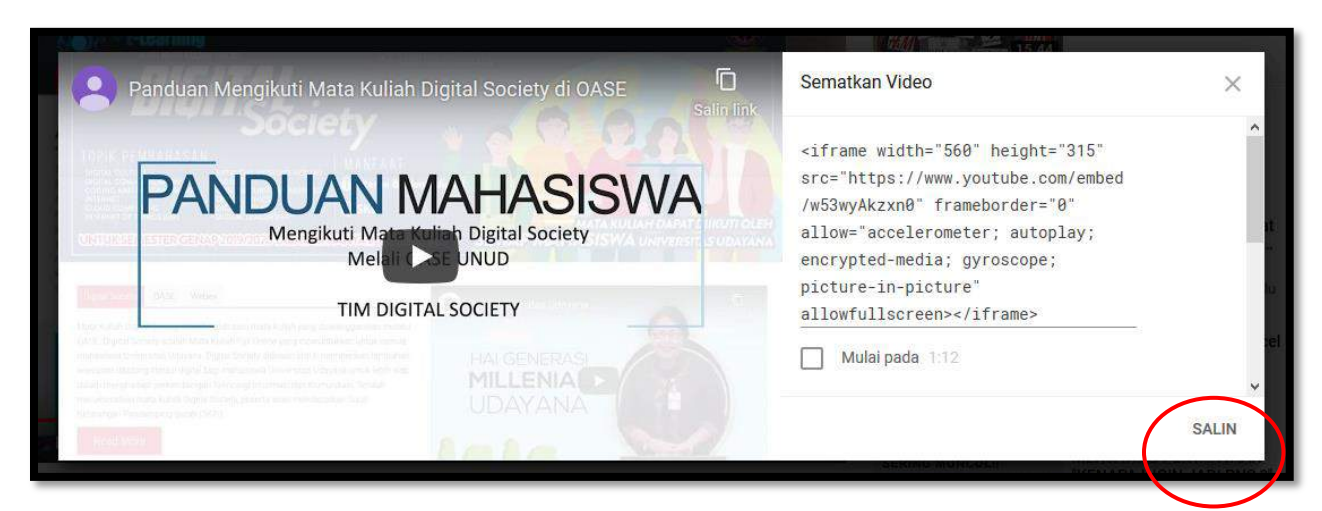

**Gambar 50. Link embedd**

<span id="page-32-1"></span>Setelah klik 'Salin' maka alamat ini akan di-paste pada fitur LABEL ataupun PAGE.

#### <span id="page-33-0"></span>**3.4.1 Menambahkan Video dengan fitur LABEL**

Buka OASE dengan mengetikkan ' <https://oase.unud.ac.id/> ' seperti tampilan [Gambar 51.](#page-33-1) Lanjutkan dengan klik 'Login'pada ujung kanan atas gambar. Setelah login akan tampil [Gambar](#page-33-2)  [52.](#page-33-2) Pada [Gambar 52](#page-33-2) klik 'Turn Editing On'.

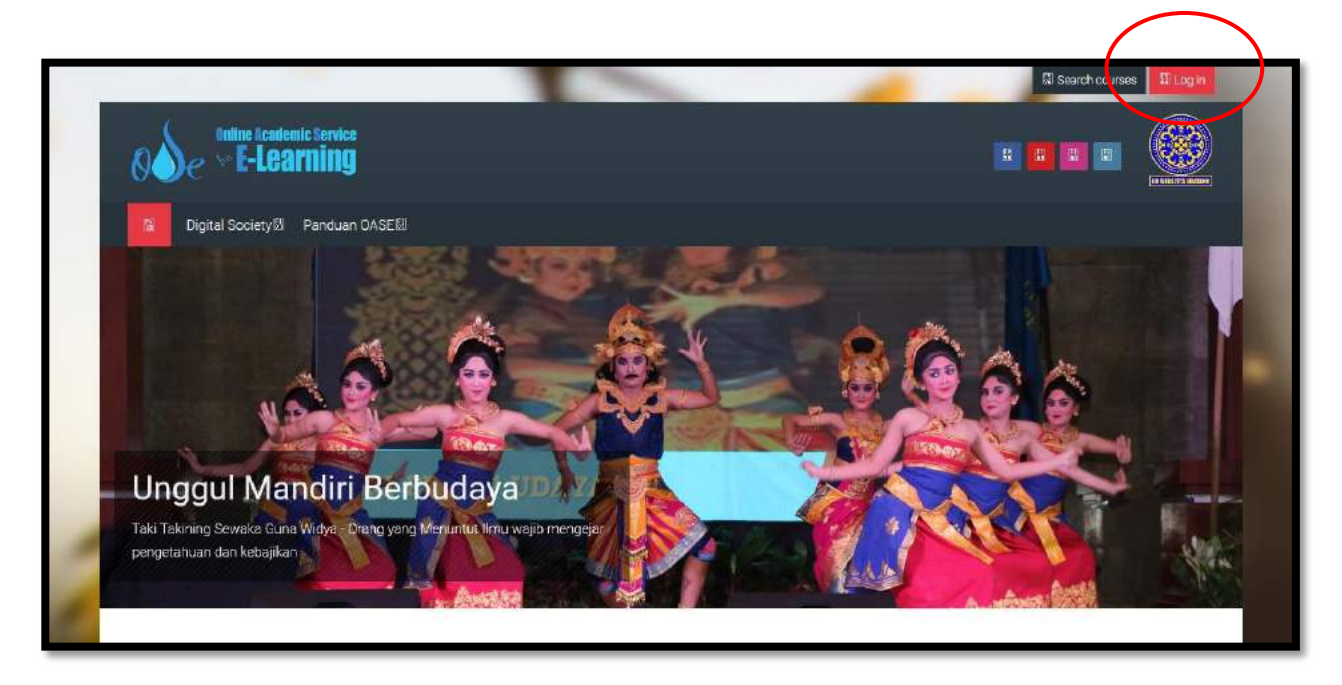

**Gambar 51. Tampilan OASE**

<span id="page-33-1"></span>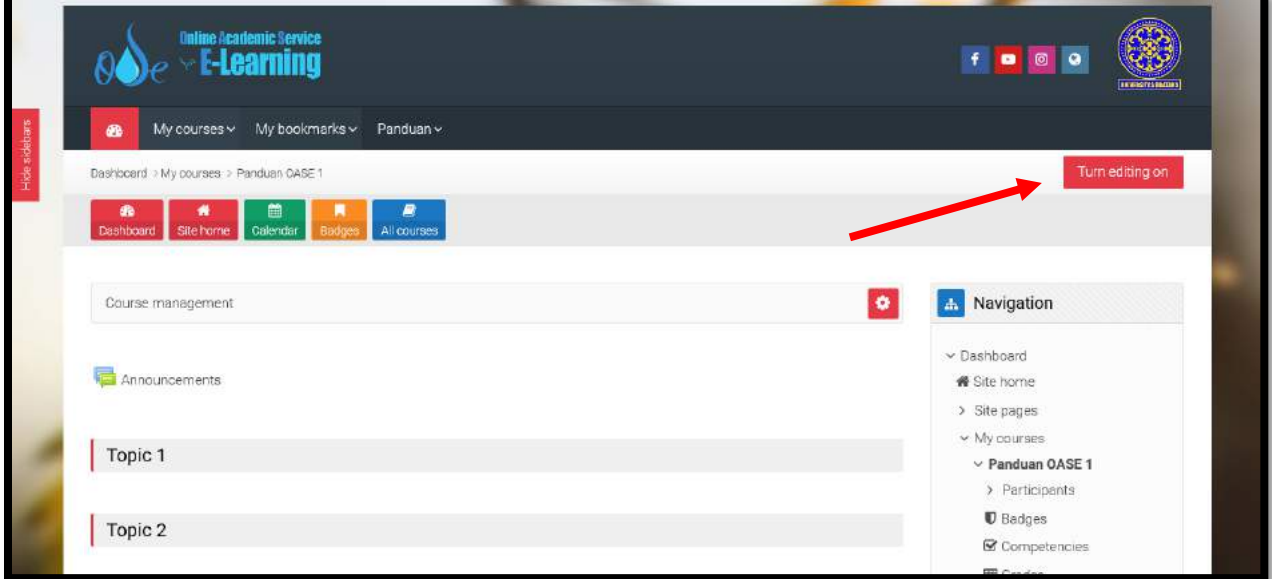

<span id="page-33-2"></span>**Gambar 52. Menu awal course**

Setelah klik 'Turn Editing On' tampilannya seperti [Gambar 53.](#page-34-0)

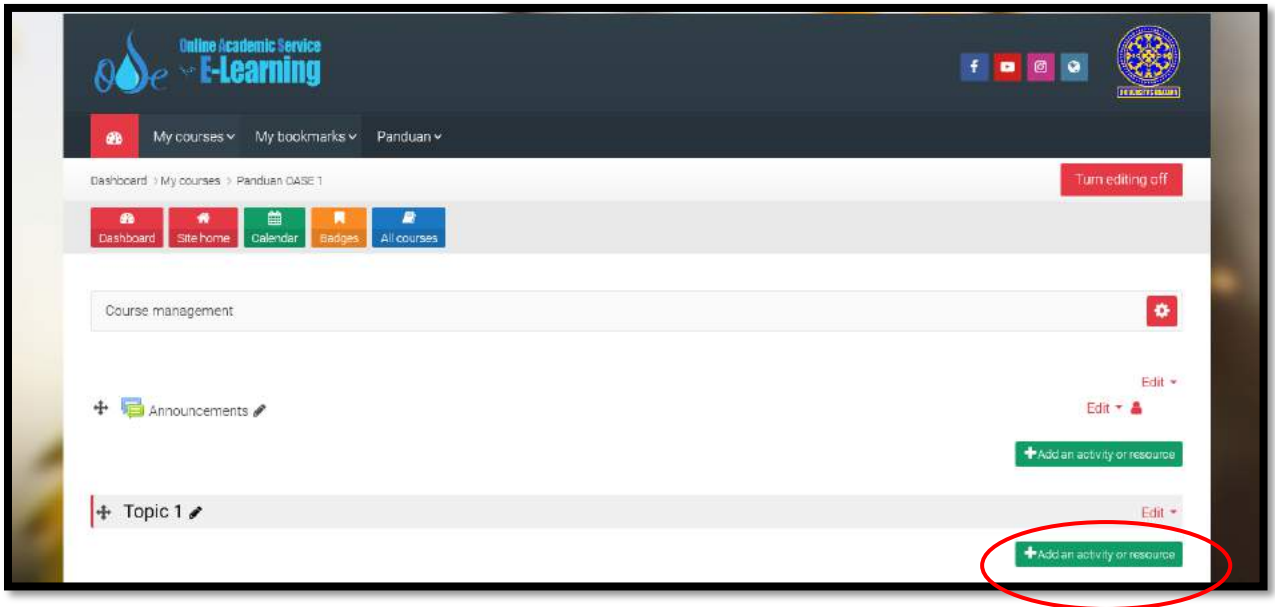

**Gambar 53. Add activity**

<span id="page-34-0"></span>Klik '**+Add an activity or resource**' maka akan terdapat tampilan seperti pada [Gambar 54](#page-34-1) dan kemudian pilih Label dan klik Add

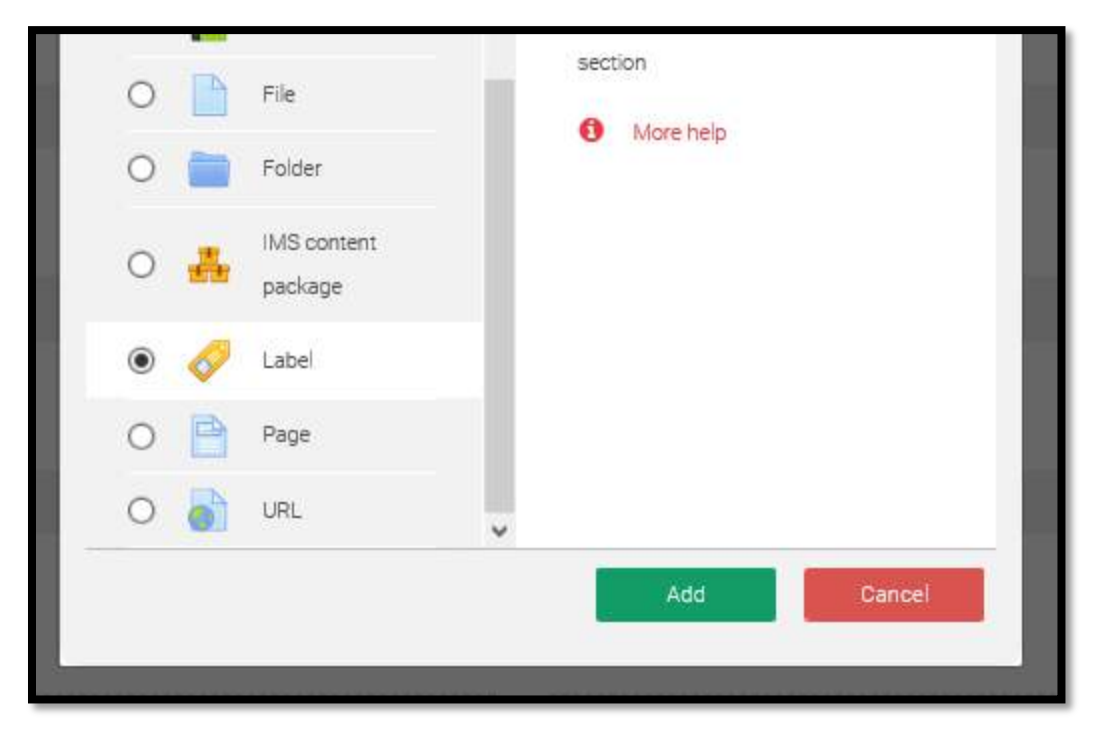

**Gambar 54. Memilih Label**

<span id="page-34-1"></span>Setelah klik Ádd', muncul tampilan seperti pada [Gambar 55](#page-35-0) berikut.

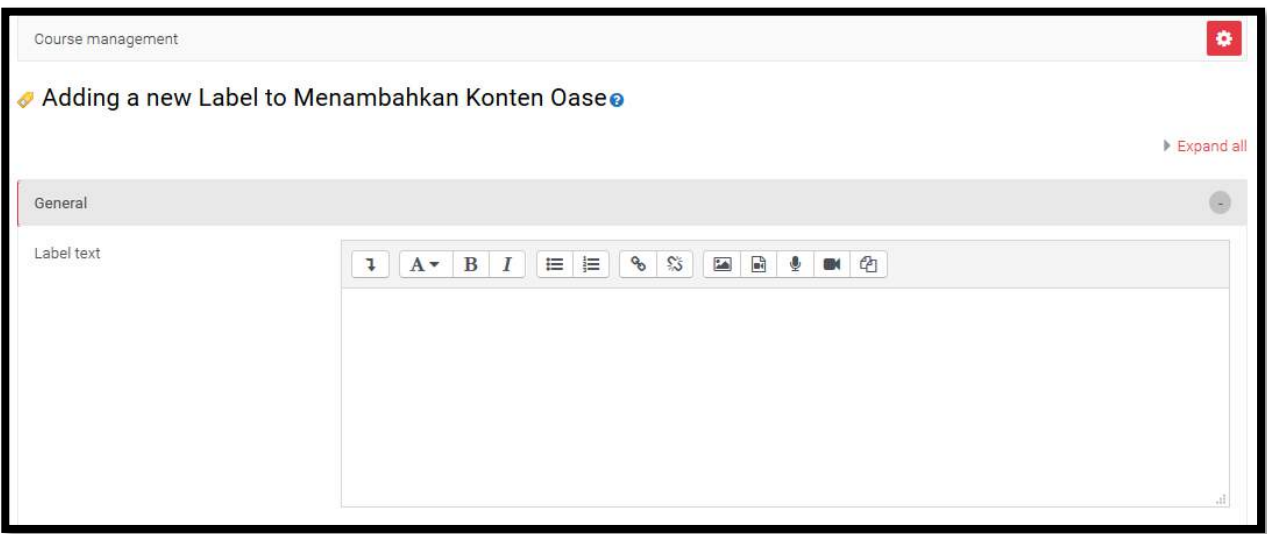

**Gambar 55. Menu pengaturan Label**

<span id="page-35-0"></span>Kemudian ketikkan judul video, deskripsi konten video, dsb pada kotak '**Label text**'seperti [Gambar 56](#page-35-1) berikut.

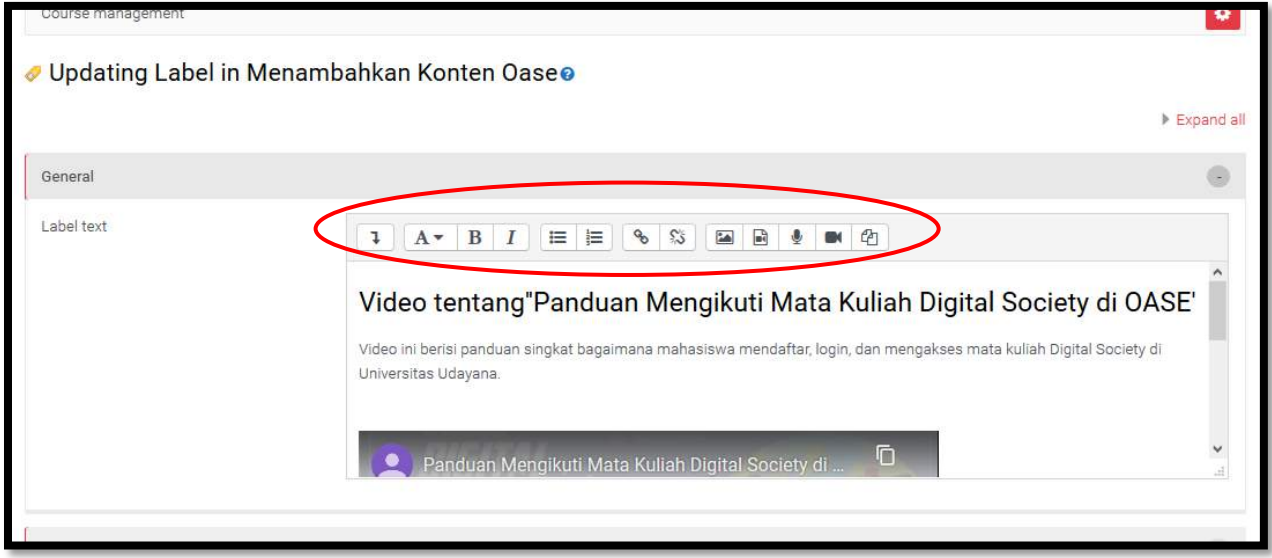

**Gambar 56. Paste embedd link**

<span id="page-35-1"></span>Selanjutnya klik tombol 'Éxpand'atau no 1 agar menu baris kedua muncul. Seperti dua tampilan [Gambar 57](#page-36-0) dan [Gambar 58](#page-36-1) berikut.
| i v<br>B<br>ı    | 這<br>op<br>Ĩ<br>這          | $\Im$<br>☺<br>E | ቂ<br>r<br>o      |
|------------------|----------------------------|-----------------|------------------|
|                  | 5<br>6 <sup>7</sup>        | 8               | 9(10)11(12)13    |
| Atto Row 1       |                            |                 |                  |
|                  |                            |                 |                  |
|                  |                            |                 |                  |
|                  |                            |                 |                  |
| 1:Expand         | 2.Style                    | 3.Bold          | 4.Italic         |
| 5. Bulleted list | 6.Numbered list            | 7.Add link      | 8.Unlink         |
| 9.Add image      | 10.Add smiley (if enabled) | 11.Add media    | 12. Record audio |

**Gambar 57. Pengaturan Label**

Akan tampil menu baris kedua seperti [Gambar 58](#page-36-0) berikut. Lalu klik tombol 14 atau tombol 'HTML / code view'.

| $i -$<br>B<br>1                                            | 這<br>$v =$<br>$\delta$<br>$\Im$<br>$\overline{\phantom{a}}$ | ٥<br>Gì<br>$\odot$  | $\mathcal{P}$                             |
|------------------------------------------------------------|-------------------------------------------------------------|---------------------|-------------------------------------------|
| $x^2$<br>$\frac{c}{c}$<br>$\overline{U}$<br>$\mathbf{x}_2$ | 彊<br>亖<br>亖<br>彊<br>들<br>⊞                                  | Ĩ<br>B<br><b>EB</b> | $\bullet$<br>芸芸<br>$\langle \rangle$<br>D |
| Atto Row 2                                                 | 5<br>6                                                      | 9<br>8              | 11                                        |
| 1. Underline                                               | 2. Strikethrough                                            | 3. Subscript        | 4. Superscript                            |
|                                                            | 6. Decrease/increase indent                                 |                     |                                           |
| 5. Align left/centre/right                                 |                                                             | 7. Equation editor  | 8. Special character                      |
| 9. Table                                                   | 10. Clear formatting                                        | 11. Undo/redo       | 12. Accessibility checker                 |

<span id="page-36-0"></span>**Gambar 58. Pengaturan Label**

Selanjutnya seperti ditampilkan pada [Gambar 59,](#page-37-0) 'copy' script alamat video yang akan disematkan yaitu alamat dari [Gambar 50](#page-32-0) lalu 'paste' di kotak 'Label Text' seperti pada [Gambar](#page-37-0)  [59.](#page-37-0)

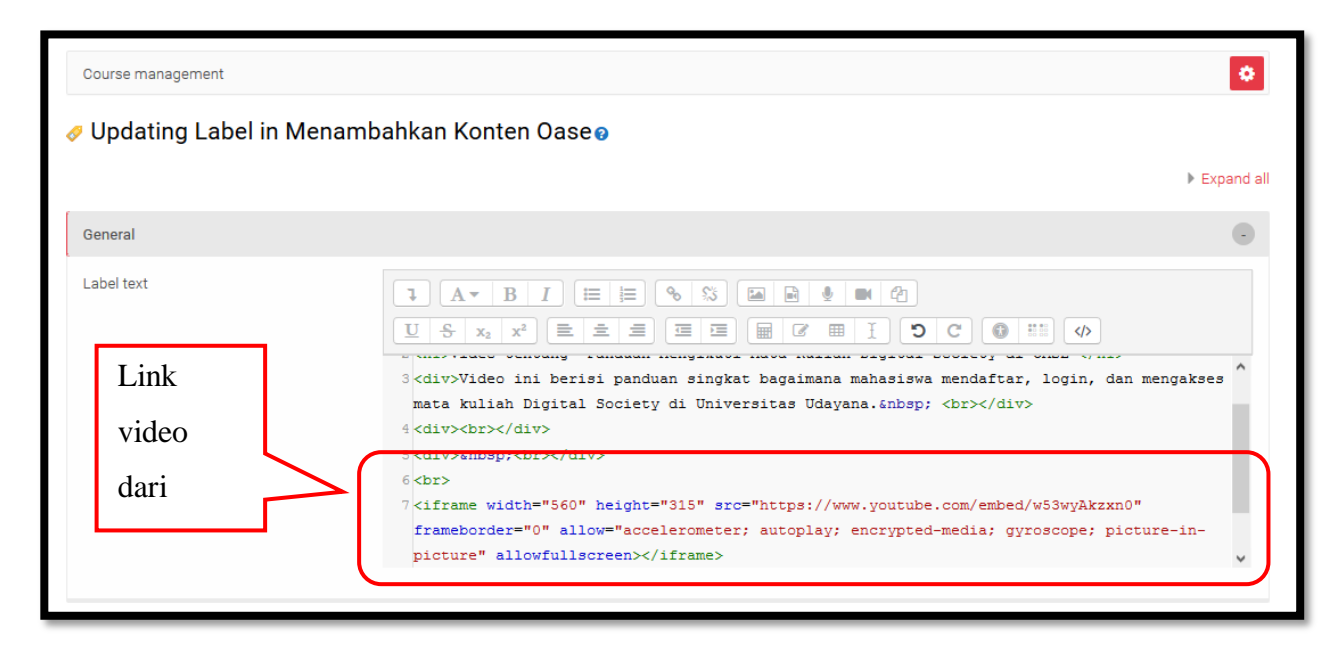

**Gambar 59. Paste embedd link**

<span id="page-37-0"></span>Setelah alamat video diisi, lalu klik kembali pada tombol 14 atau tombol 'HTML / code view', sehingga akan keluar tampilan [Gambar 60.](#page-38-0)

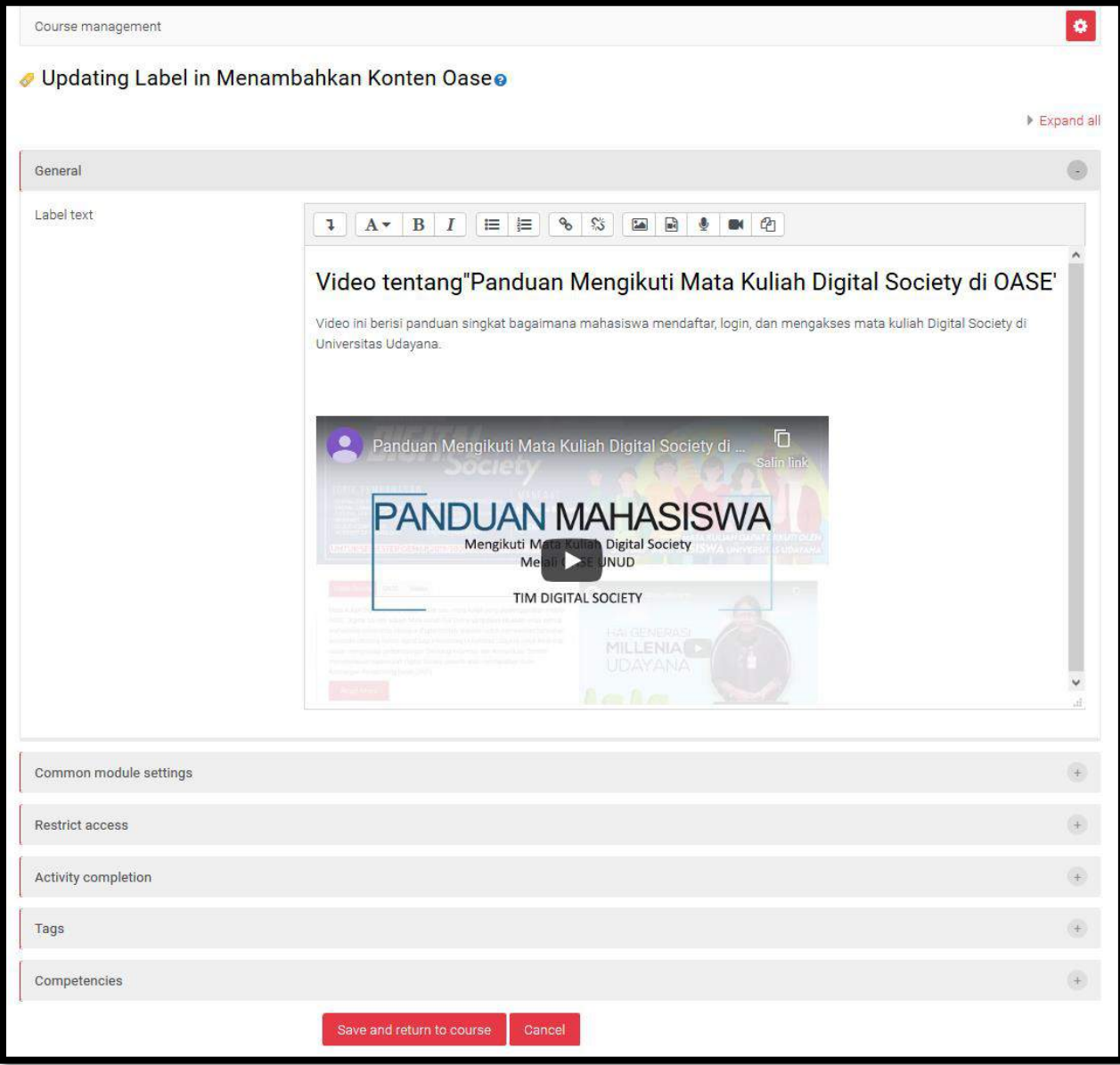

**Gambar 60. Tampilan setelah embedd**

<span id="page-38-0"></span>Pada [Gambar 60,](#page-38-0) klik 'Save and return to course', akhirnya [Gambar 61](#page-39-0) menampilkan video yang disematkan pada course anda. **Selamat Anda Telah Berhasil menyematkan video pada halaman course!**

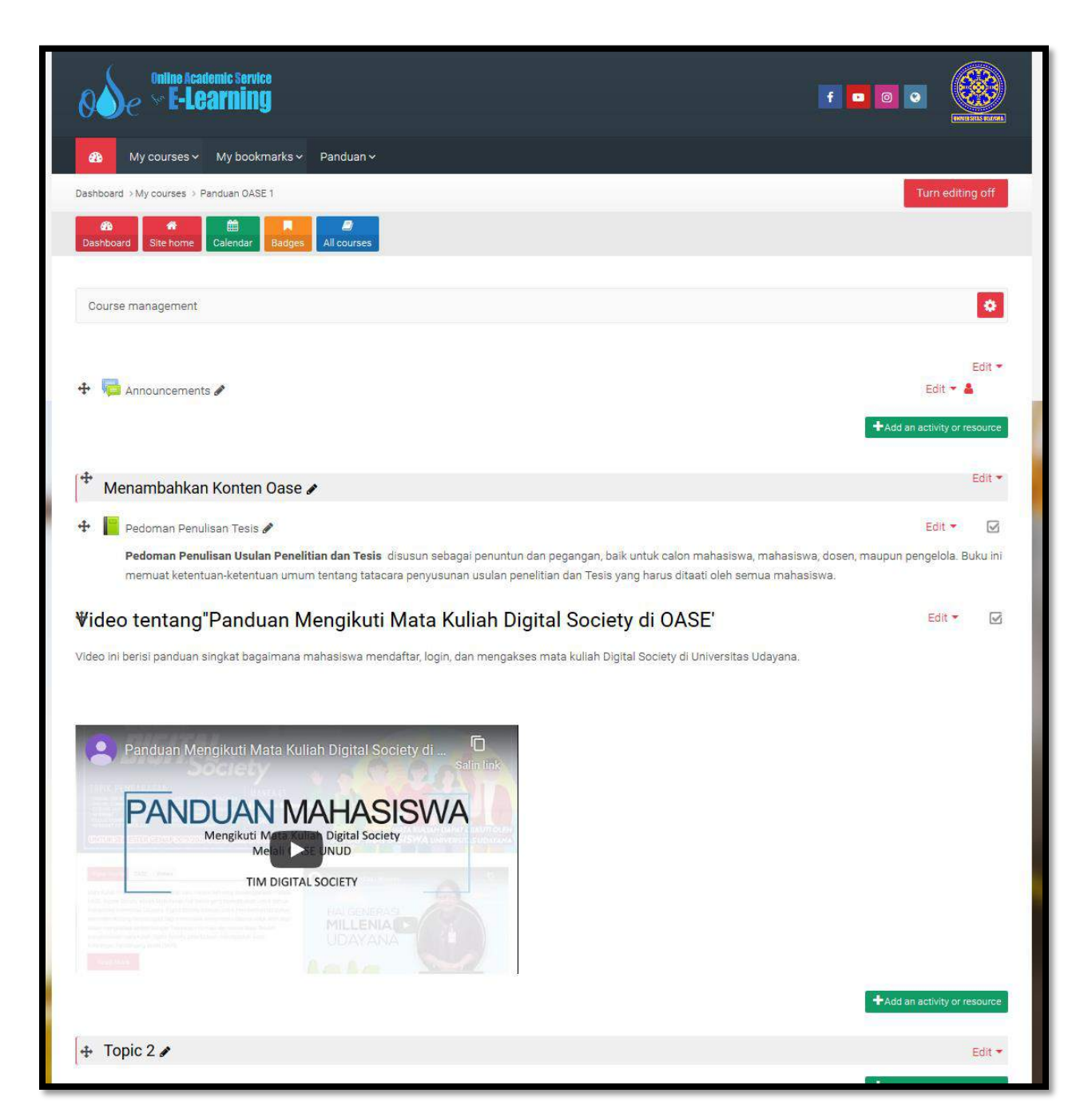

**Gambar 61. Tampilan video di course**

<span id="page-39-0"></span>Menggunakan LABEL bisa membuat video anda langsung tampil dihalaman awal course. Namun untuk keperluan statistic di logs, misalnya untuk mengetahui siapa saja yang sudah mengakses video, tidak bisa dilakukan karena LABEL bukan termasuk resource yang bisa dihitung statistiknya. Untuk itu anda bisa mempergunakan fitur PAGE untuk mengisi video ke course anda.

## **3.4.2 Menambahkan Video dengan fitur PAGE**

Kita pergunakan link video yang sudah dicopy embed linknya pada [Gambar 50,](#page-32-0) maka di course anda, anda melakukan klik pada Add activity or resource sehingga akan muncul menu seperti pada [Gambar 62.](#page-40-0) Pilih Page dan klik Add sehingga anda akan dihadapkan pada [Gambar 63.](#page-41-0)

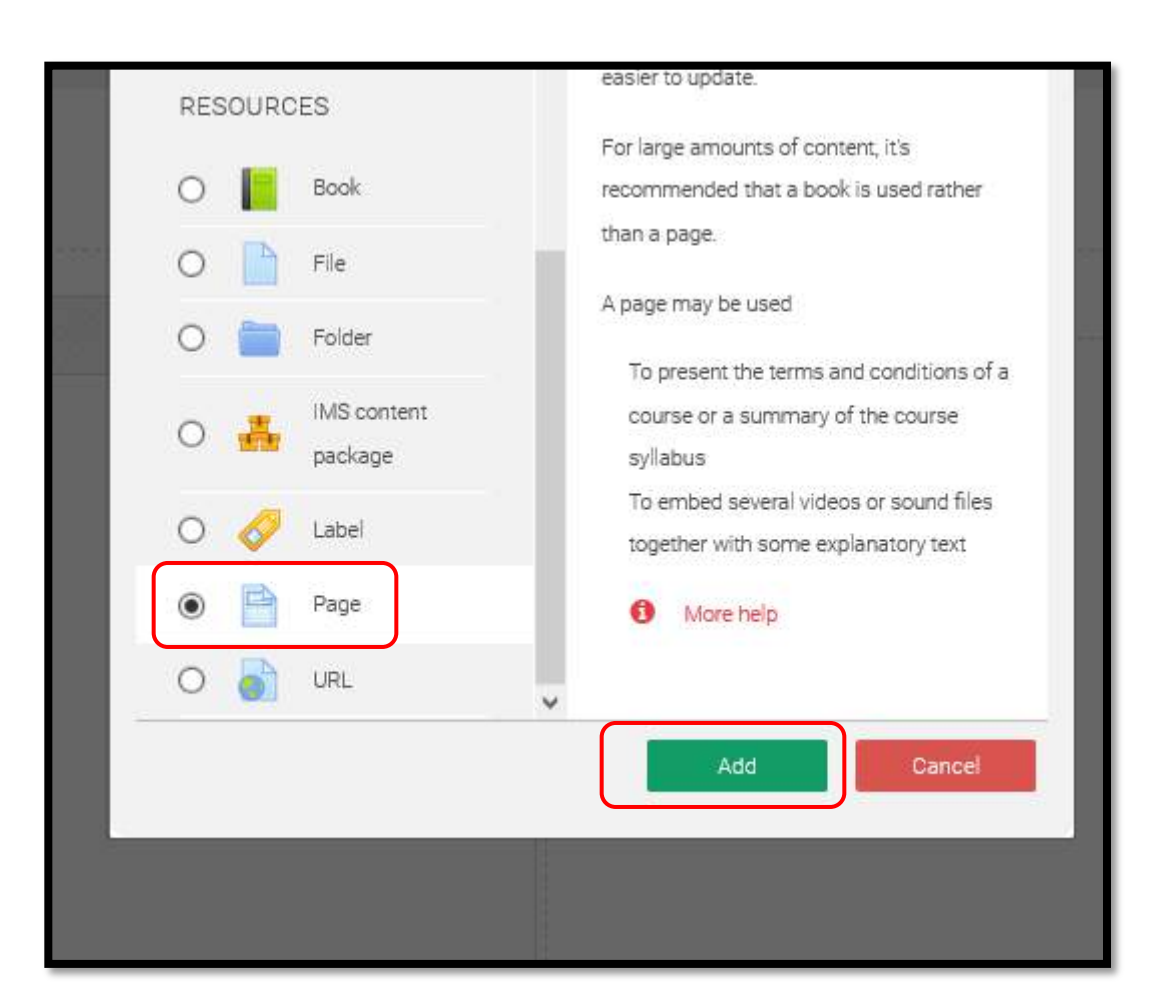

**Gambar 62. Pilih Page**

<span id="page-40-0"></span>Pada [Gambar 63](#page-41-0) ketikkan judul video pada kotak 'Name' dan deskripsi video pada kotak 'Description'. Centang kotak 'Display description on the course page'. Kemudian pada kotak 'Page content' munculkan menu dalam 2 baris dengan mengklik 'tombol expand ' pada baris pertama ujung kiri, kemudian klik tombol 'HTML / code view' pada baris kedua ujung kanan. Kemudian klik 'Save and return to course', sehingga keluar tampilan seperti [Gambar 64.](#page-42-0)

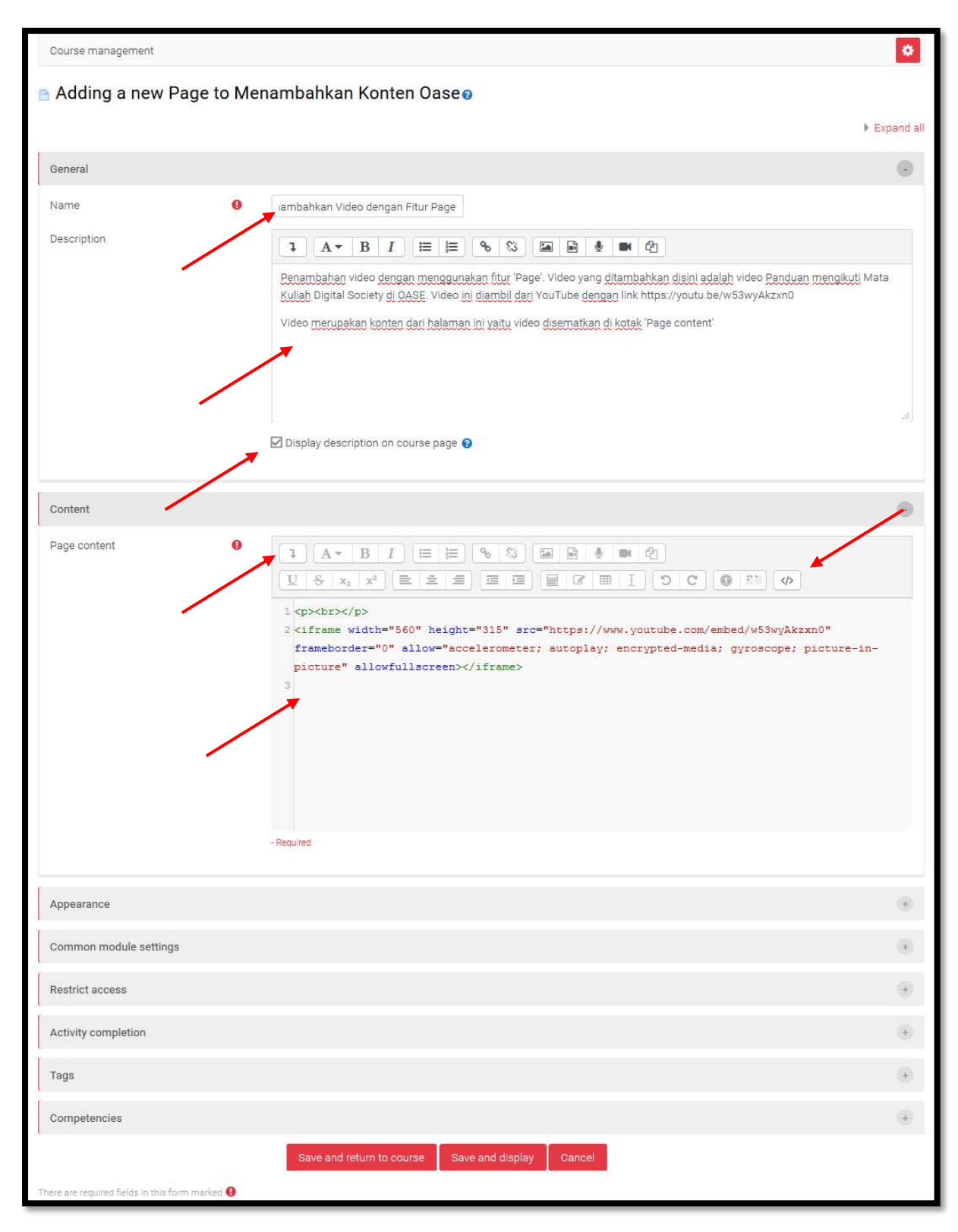

<span id="page-41-0"></span>**Gambar 63. Menu penghaturan Page**

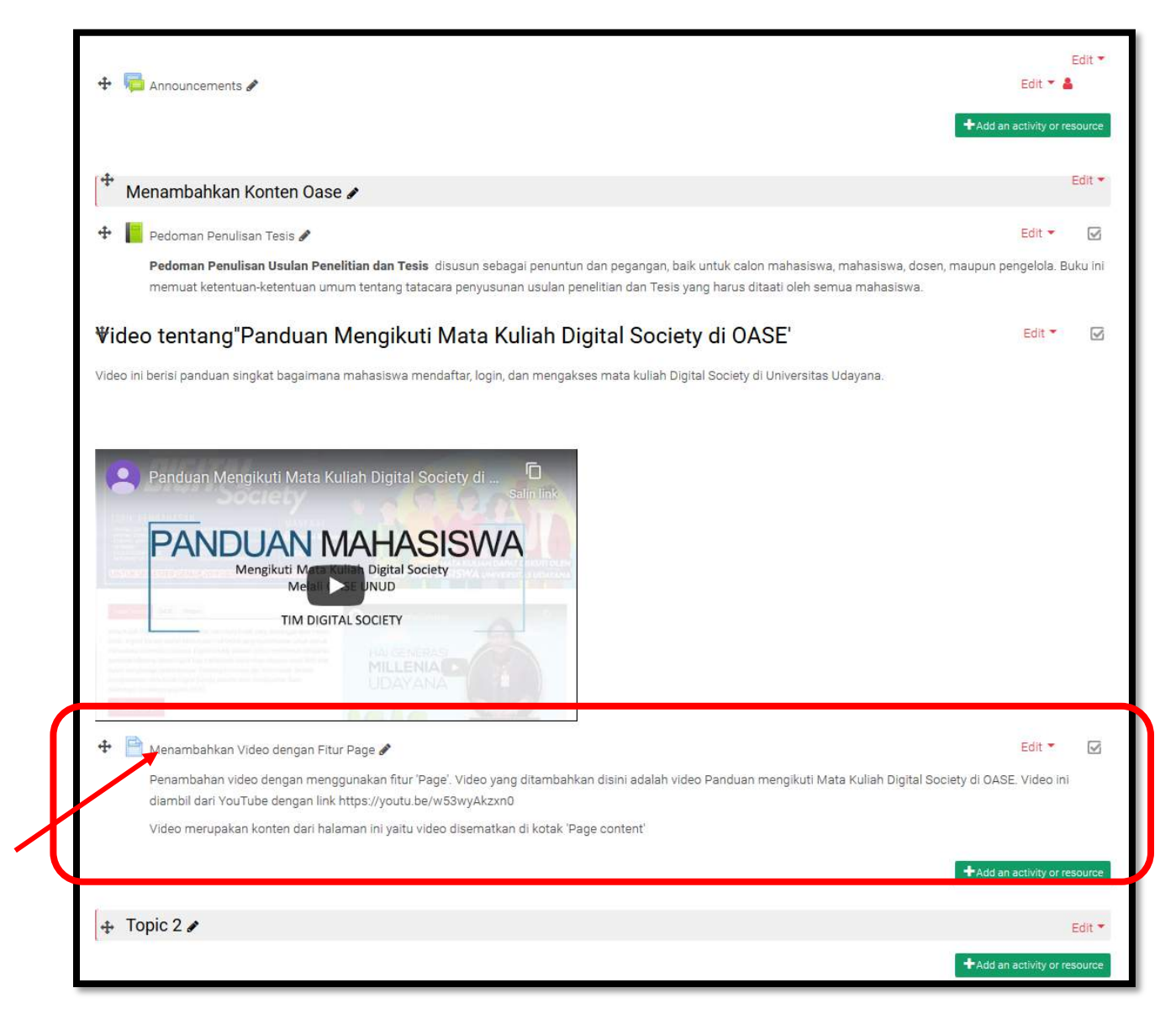

**Gambar 64. Page ditampilkan di Course**

<span id="page-42-0"></span>Untuk melihat video klik pada judulnya yaitu disini dicontohkan '**Menambahkan Video dengan Fitur Page**' maka akan muncul videonya seperti pada [Gambar 65.](#page-43-0) Selamat anda sudah berhasil menambahkan video pada course page anda dengan fitur 'Page'.

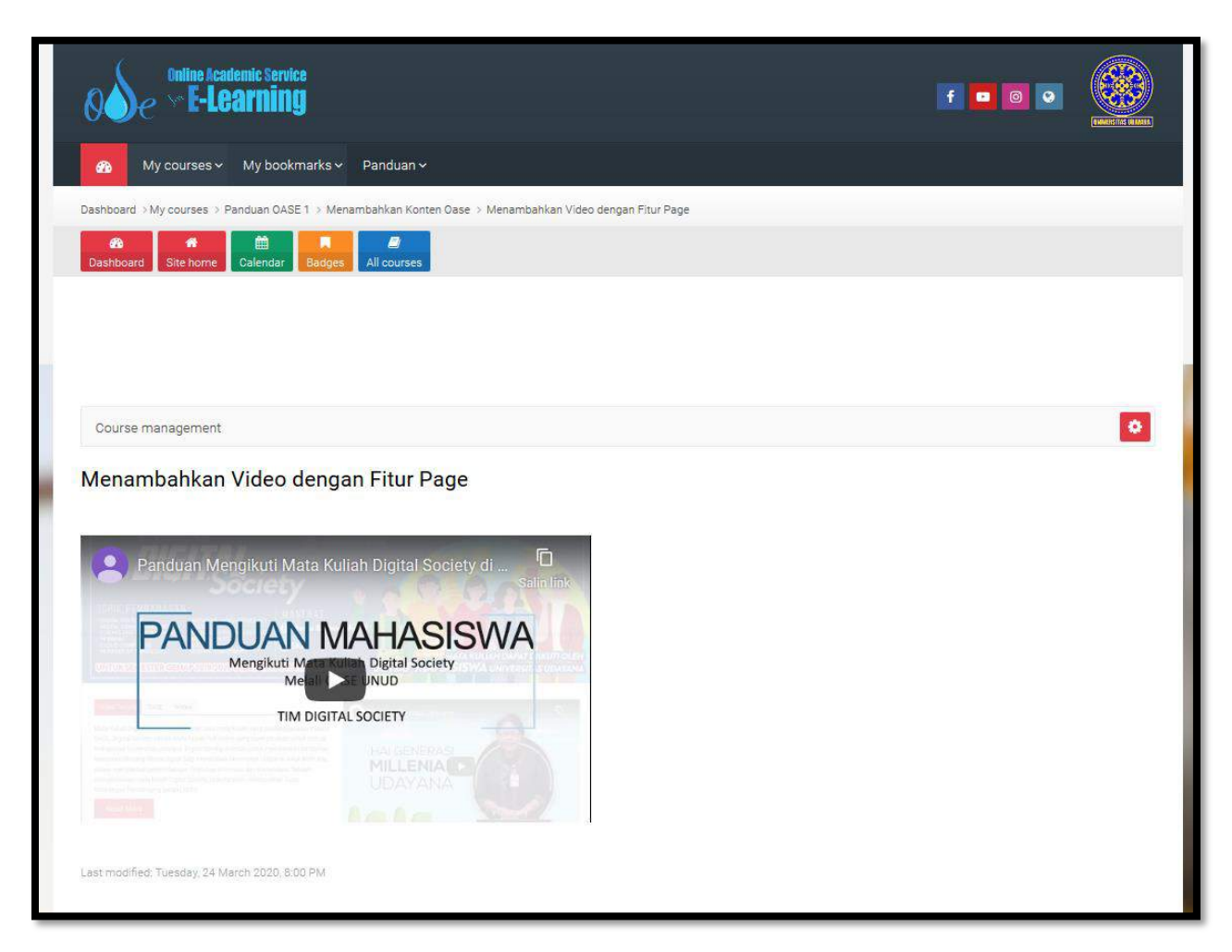

**Gambar 65. Video setelah Page di klik**

## <span id="page-43-0"></span>**3.5 Menambahkan Book**

Pada halaman course di oase [\(http://oase.unud.ac.id/\)](http://oase.unud.ac.id/) bisa ditambahkan sumber pembelajaran dalam bentuk buku atau Book. Fitur yang digunakan adalah fitur 'Book'. Berikut langkah – langkah yang diperlukan untuk menambahkan konten pemberlajaran dalam bentuk buku. Sebagai langkah awal siapkan isi buku yang akan ditambahkan ke dalam halaman course di oase, seperti dalam panduan ini digunakan buku Pedoman Penulisan Tesis.

Setelah Login, maka pada tampilan course anda seperti pada [Gambar 66](#page-44-0) klik 'Turn Editing On'.

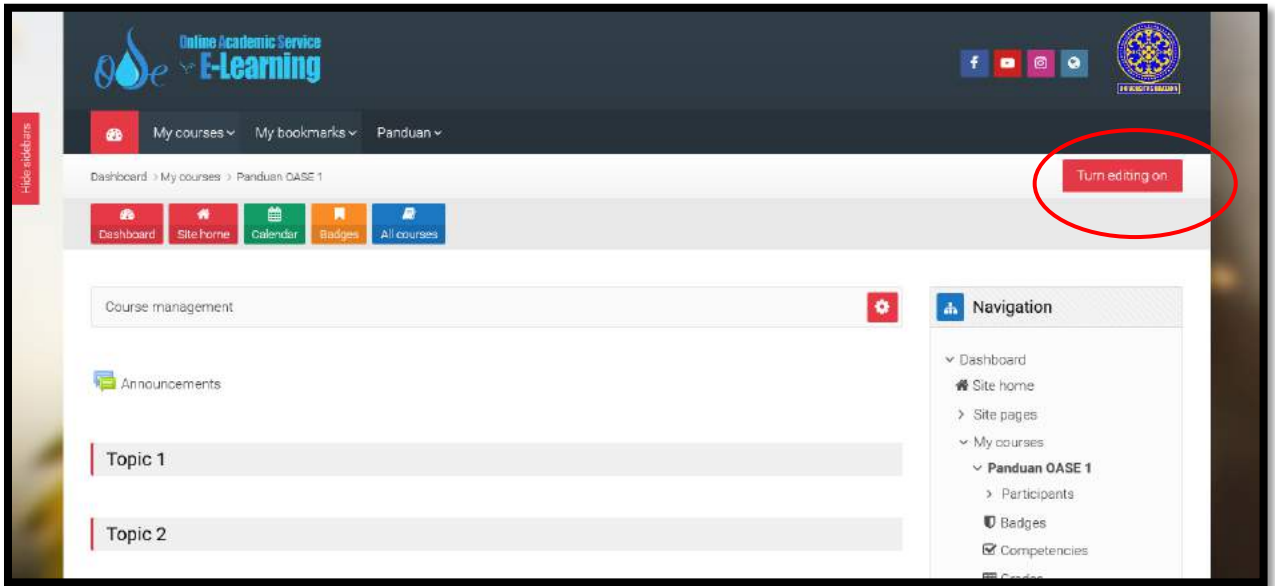

**Gambar 66. Menu awal course**

<span id="page-44-0"></span>Setelah klik 'Turn Editing On' tampilannya akan seperti pada [Gambar 67.](#page-44-1) Kemudian dilanjutkan dengan melakukan klik '+Add an activity or resource' akan keluar tampilan seperti pada [Gambar](#page-45-0)  [68.](#page-45-0)

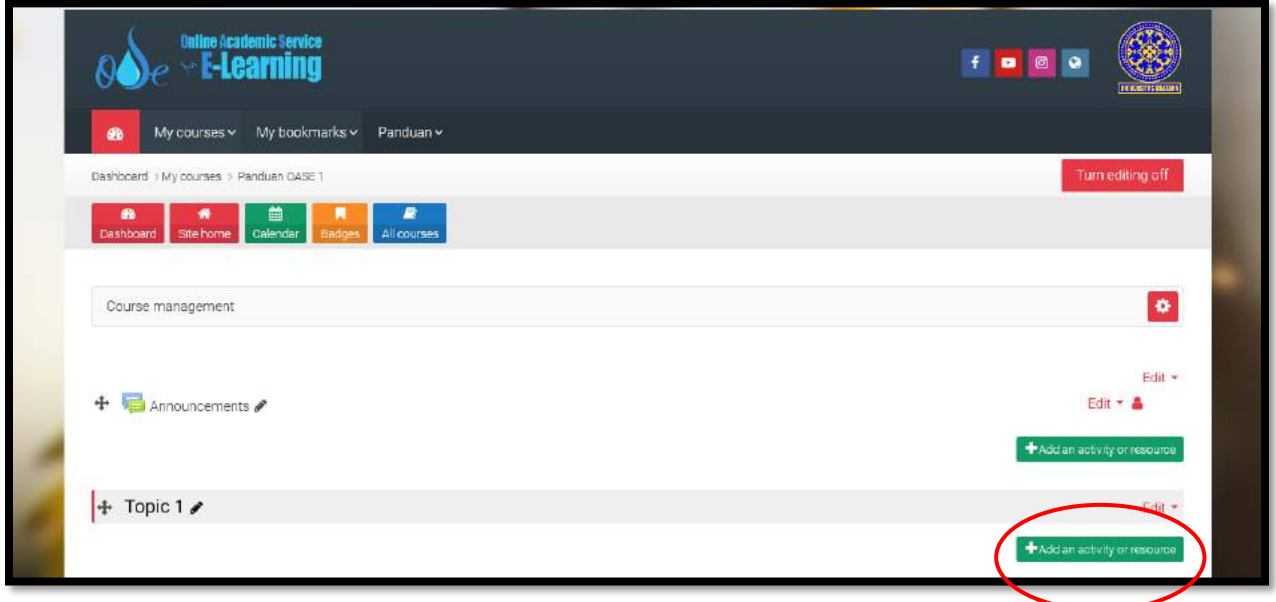

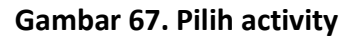

<span id="page-44-1"></span>Pada [Gambar 68](#page-45-0) pilih Book dan klik Add sehingga anda akan dihadapkan pada menu seperti pada [Gambar 69.](#page-46-0)

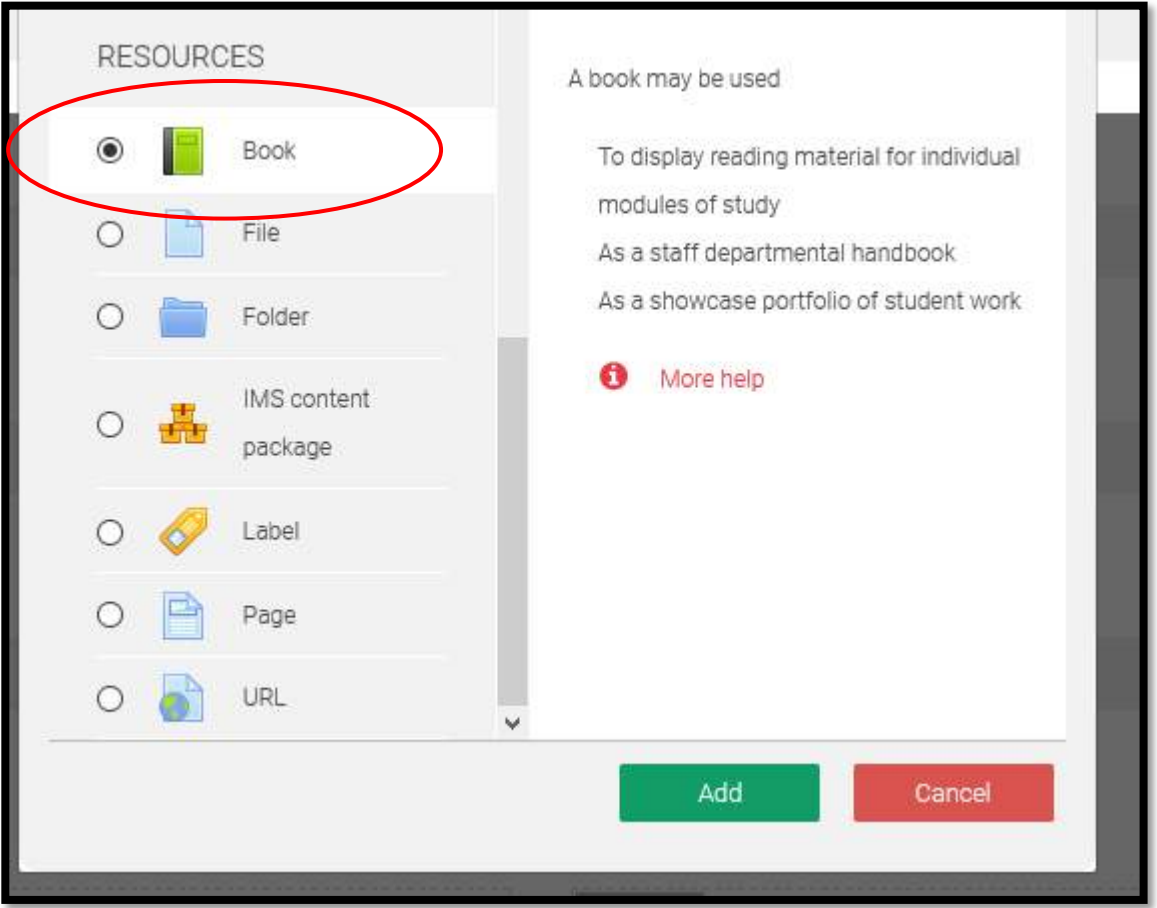

**Gambar 68. Memilih Book**

<span id="page-45-0"></span>Pada [Gambar 69](#page-46-0) diperlihatkan isi yang diketikkan pada kotak 'Name' adalah nama Buku yaitu Pedoman Penulisan Tesis. Kemudian kotak 'Description' diisi dengan keterangan buku tersebut, dilanjutkan dengan mengaktifkan atau mencentang kotak 'Display description on the course page'. Pada kotak Çhapter formatting'bisa dipilih 'Numbers'. Pada kotak 'Style of navigation' bisa dipilih 'TOC only'. Kemudian dilanjutkkan dengan klik 'Save and return to course' akan muncul tampilan seperti pada [Gambar 70.](#page-46-1)

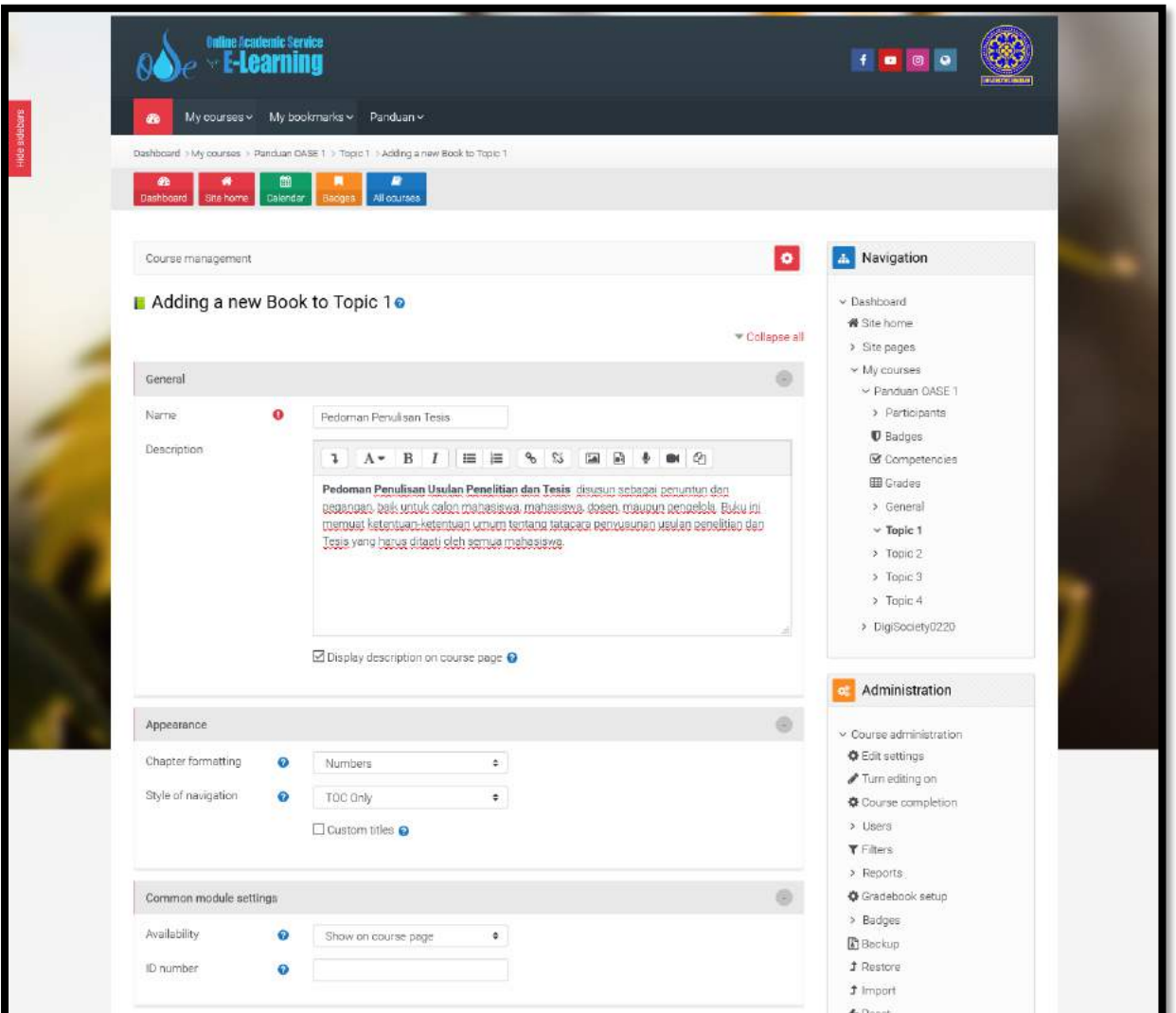

### **Gambar 69. Pengaturan Book**

<span id="page-46-0"></span>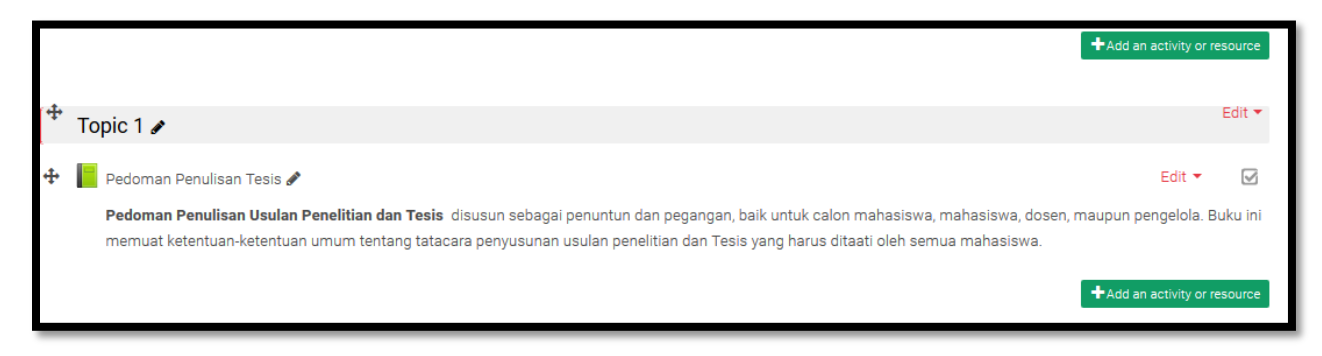

### **Gambar 70. Book sudah berhasil dibuat**

<span id="page-46-1"></span>Kemudian klik 'Pedoman Penulisan Tesis' pada [Gambar 70](#page-46-1) maka akan muncul tampilan [Gambar](#page-47-0)  [71.](#page-47-0) Pada [Gambar 71](#page-47-0) ada kotak 'Chapter title', dan 'Content', yang artinya isi buku bab per bab siap diketikkan atau copy – paste dari file buku yang sudah disiapkan. Pada [Gambar 71](#page-47-0) diberikan contoh isi 'Usulan Penelitian'sebagai Bab 1 yaitu pada kotak 'Chapter title' dan isi dari Bab 1 diketikkan pada kotak 'Content'. Setelah diisi lalu klik 'Save changes', maka Bab 1 Usulan Penelitian akan muncul seperti pada [Gambar 72.](#page-48-0)

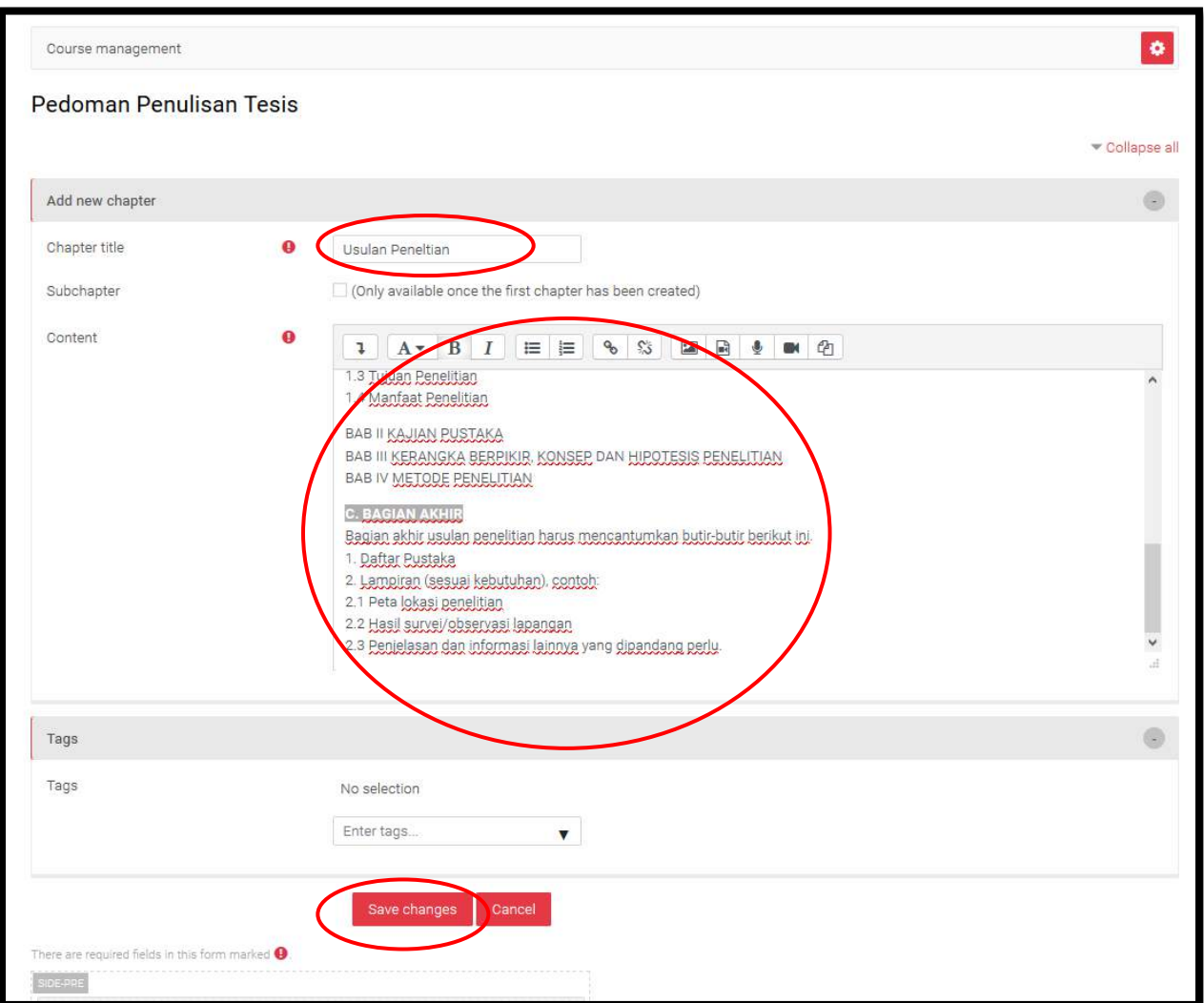

<span id="page-47-0"></span>**Gambar 71. Pengisian Book**

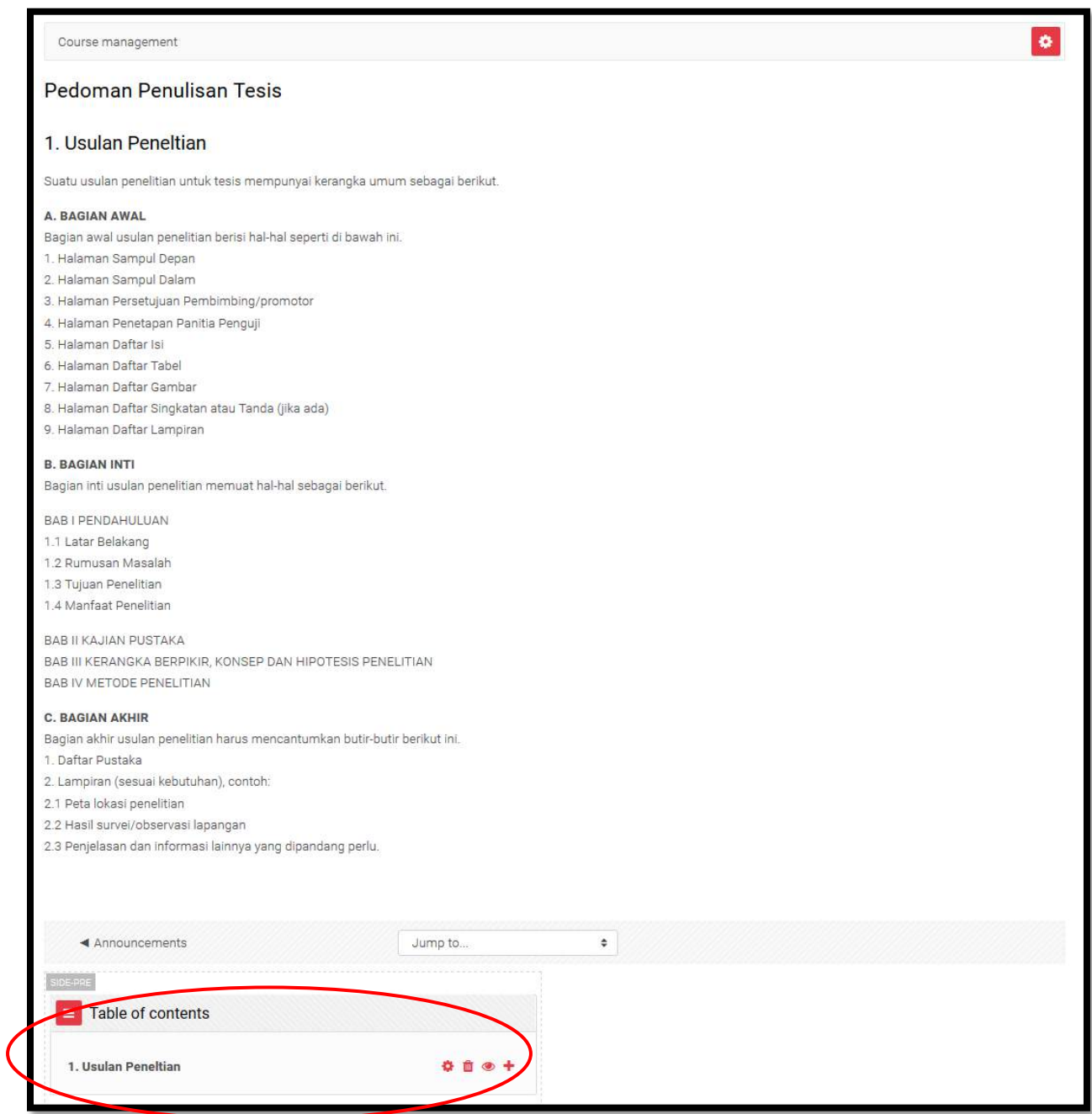

**Gambar 72. Pengisian Book**

<span id="page-48-0"></span>Untuk menambah Bab baru klik pada tanda + lalu akan tampil seperti [Gambar 73](#page-49-0) berikut dan lakukan pengetikan untuk bab berikutnya, yaitu Bab 2 Tesis. Lanjutkan dengan mengetik nama Bab 2 pada kotak 'Chapter title' dalam hal ini disi 'Tesis'. Dilanjutkkan dengan mengisi konten dari Bab 2 Tesis pada kotak 'Content'. Lalu klik 'Save Changes', maka akan tampil seperti [Gambar](#page-50-0)  [74.](#page-50-0)

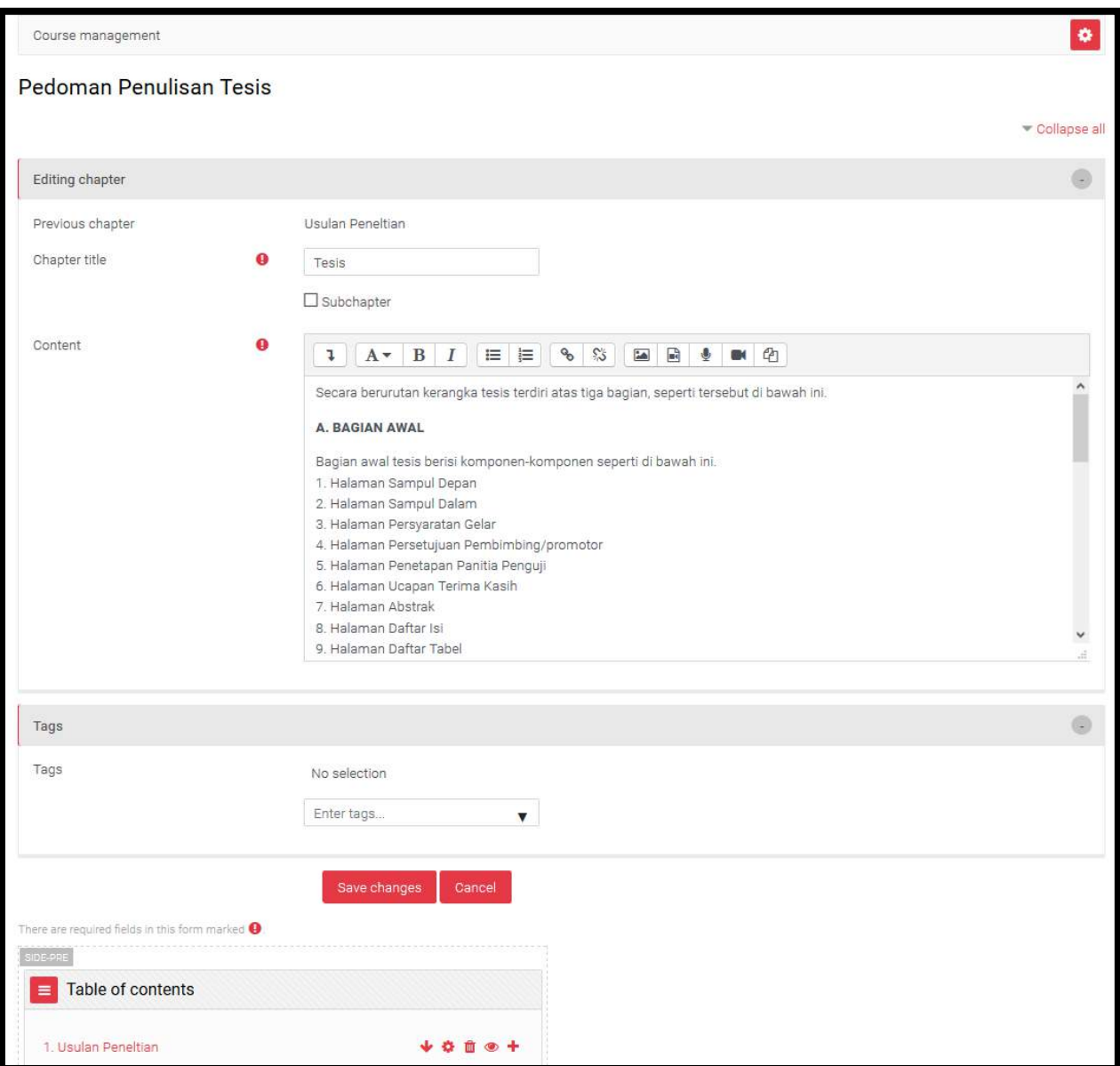

<span id="page-49-0"></span>**Gambar 73. Pengisian Book**

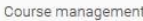

### Pedoman Penulisan Tesis

#### 2. Tesis

Secara berurutan kerangka tesis terdiri atas tiga bagian, seperti tersebut di bawah ini.

### A. BAGIAN AWAL

Bagian awal tesis berisi komponen-komponen seperti di bawah ini.

- 1. Halaman Sampul Depan
- 2. Halaman Sampul Dalam
- 3. Halaman Persyaratan Gelar
- 4. Halaman Persetujuan Pembimbing/promotor
- 5. Halaman Penetapan Panitia Penguji
- 6. Halaman Ucapan Terima Kasih
- 7. Halaman Abstrak
- 8. Halaman Daftar Isi
- 9. Halaman Daftar Tabel
- 10. Halaman Daftar Gambar
- 11. Halaman Daftar Arti Lambang, Singkatan, dan Istilah
- 12. Halaman Daftar Lampiran

#### **B. BAGIAN INTI**

Bagian inti tesis memuat hal-hal sebagai berikut.

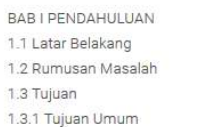

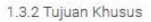

1.4 Manfaat Penelitian

BAB II KAJIAN PUSTAKA BAB III KERANGKA BERPIKIR, KONSEP DAN HIPOTESIS PENELITIAN BAB IV METODE PENELITIAN BAB V HASIL PENELITIAN BAB VI PEMBAHASAN

BAB VII SIMPULAN DAN SARAN 7.1 Simpulan 7.2 Saran

### **C. BAGIAN AKHIR**

1. Daftar Pustaka 2. Lampiran

1. Usulan Peneltian

<span id="page-50-0"></span>2. Tesis

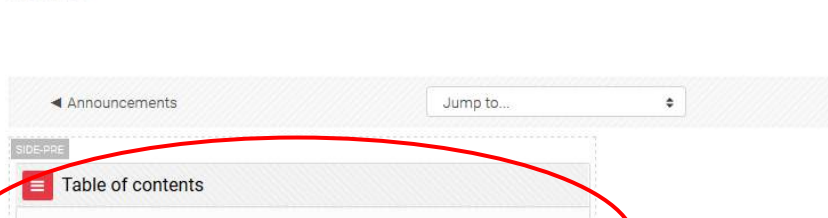

 $+ 0 0 0 1$ 

 $\uparrow$  0 **□ ◎** 

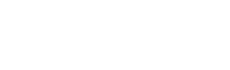

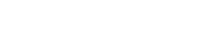

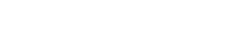

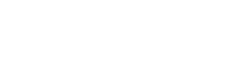

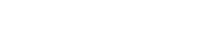

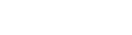

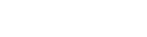

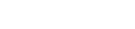

 $\bullet$ 

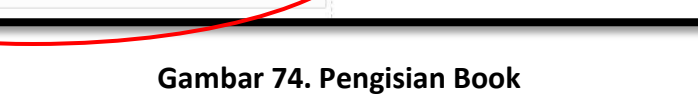

Dari [Gambar 74](#page-50-0) dan pada kotak 'Table of contents'sudah muncul 2 bab yaitu Bab 1. Usulan Penelitian dan Bab 2. Tesis. Lakukan hal yang sama jika ingin menambahkan bab lagi. Berikut [Gambar 75](#page-51-0) menampilkan buku dengan 3 bab.

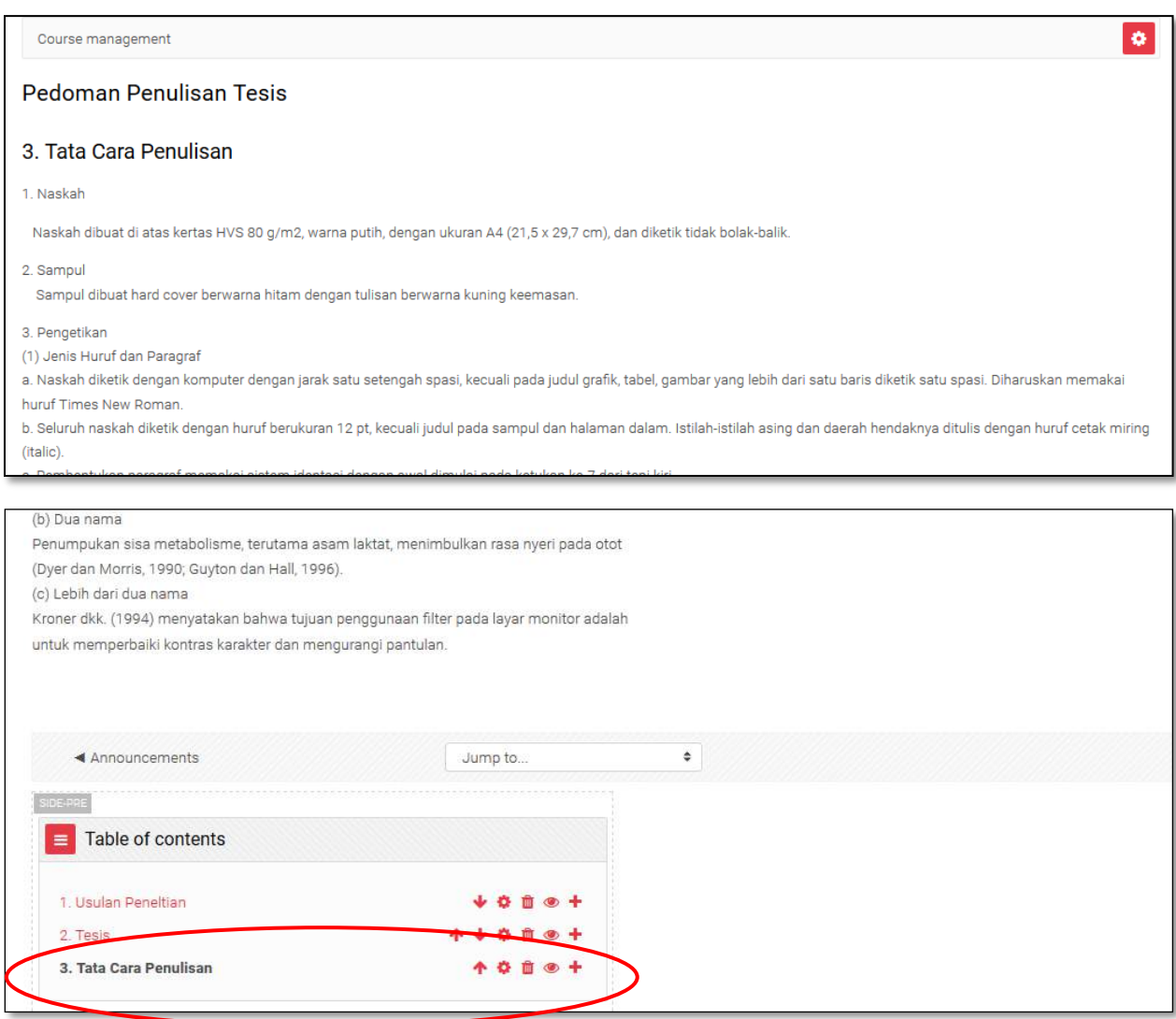

**Gambar 75. Pengisian Book**

<span id="page-51-0"></span>Jika akan membuat sub-bab atau sub-chapter pada bab 3. Tata Cara Penulisan, maka klik tombol + pada Tata Cara Penulisan' pada [Gambar 75](#page-51-0) sehingga muncul tampilan seperti [Gambar 76.](#page-52-0) Lalu pada [Gambar 76](#page-52-0) berikut centang atau klik ''subchapter' dan ketik 'Daftar Pustaka' pada kotak 'Chapter title'. Dalam hal ini 'Daftar Pustaka'sebagai sub-chapter dari Bab 3. Tata Cara Penulisan. Pada kotak 'Content' diketikkan isi dari Daftar Pustaka tersebut. Kemudian dilanjutkan dengan klik 'Save changes'.

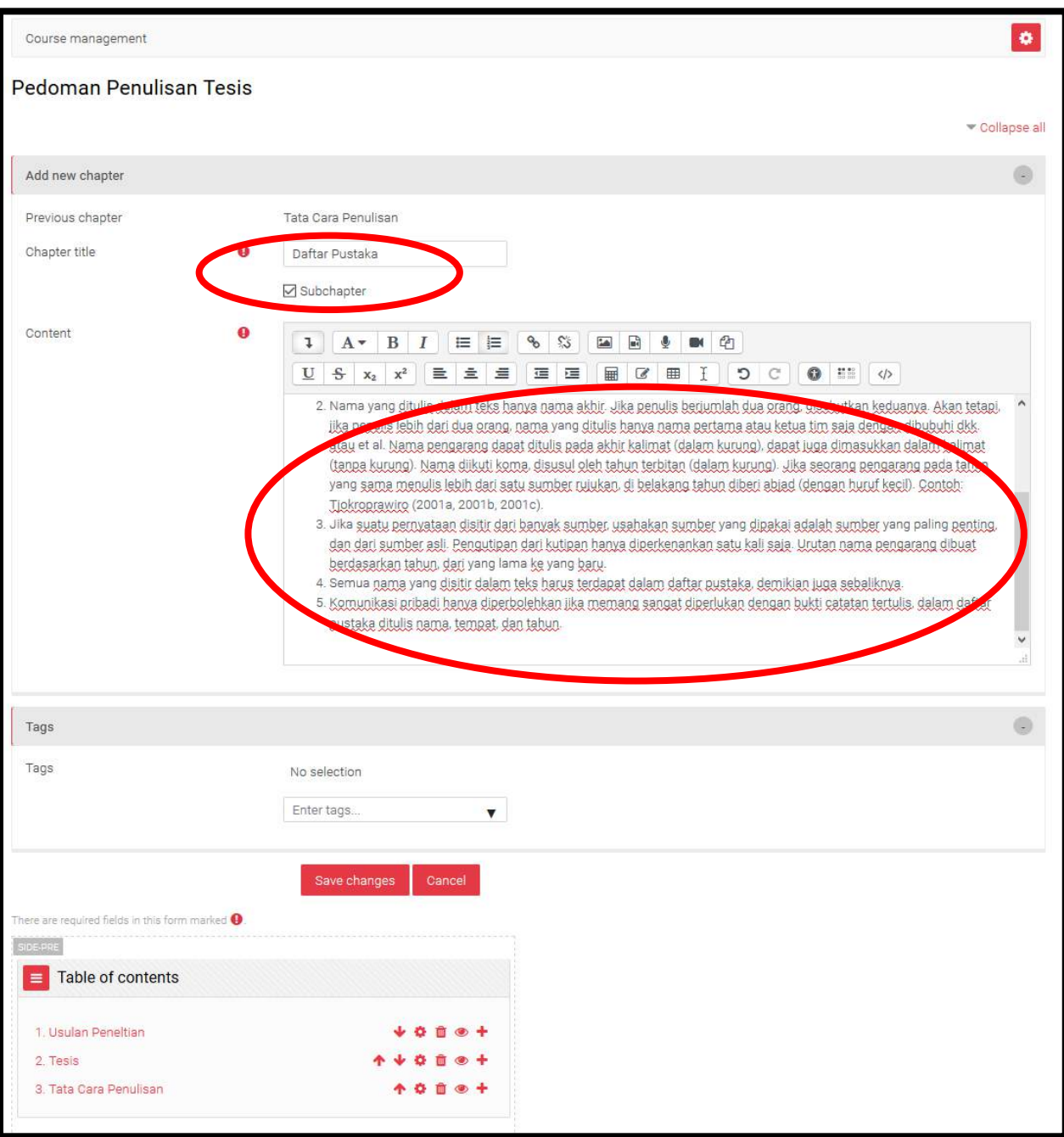

<span id="page-52-0"></span>**Gambar 76. Pengisian Book**

Tampilan Bab 3. Tata Cara Penulisan dengan sub-bab-nya yaitu 3.1. Daftar Pustaka akan menjadi seperti [Gambar 77](#page-53-0) berikut ini. Sampai tahap ini anda telah berhasil menambahkan konten ke dalam oase dalam bentuk buku yang terdiri dari 3 bab dan 1 sub-bab. Lakukan langkah yang sama untuk menambah bab dan sub-bab berikutnya. SELAMAT ANDA TELAH BERHASIL MENAMBAHKAN MATERI PEMBELAJARAN DALAM BENTUK BUKU KE DALAM HALAMAN COURSE ANDA DI OASE.

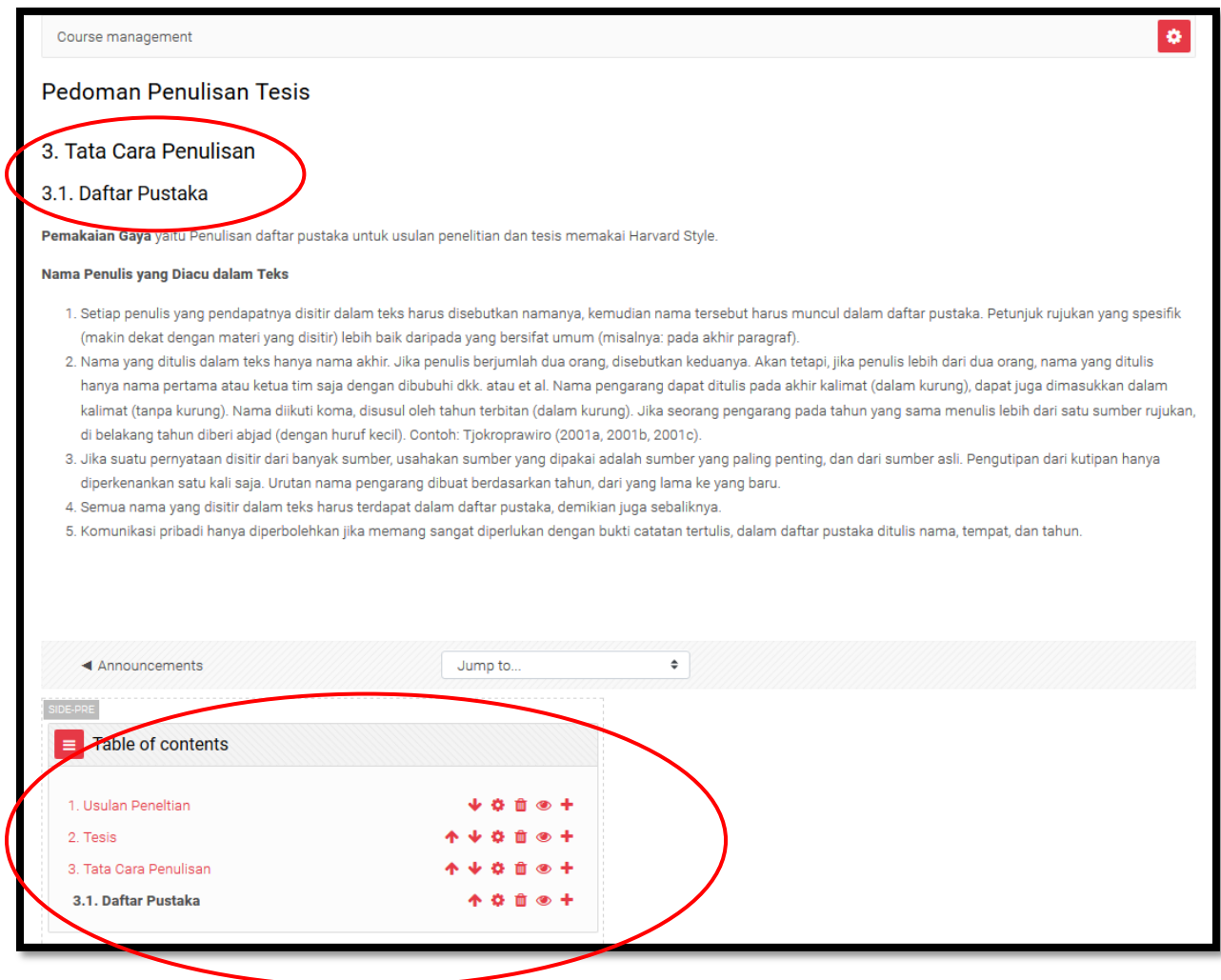

<span id="page-53-0"></span>**Gambar 77. Book sudah selesai**

# **4 Menambah Forum pada Course**

Aktifitas Forum merupakan fitur aktifitas pembelajaran online yang digunakan sebagai media untuk diskusi antara dosen dengan mahasiswa ataupun antara mahasiswa terkait topik yang dibahas. Untuk menambahkan Fitur Forum, perhatikan [Gambar 78.](#page-54-0)

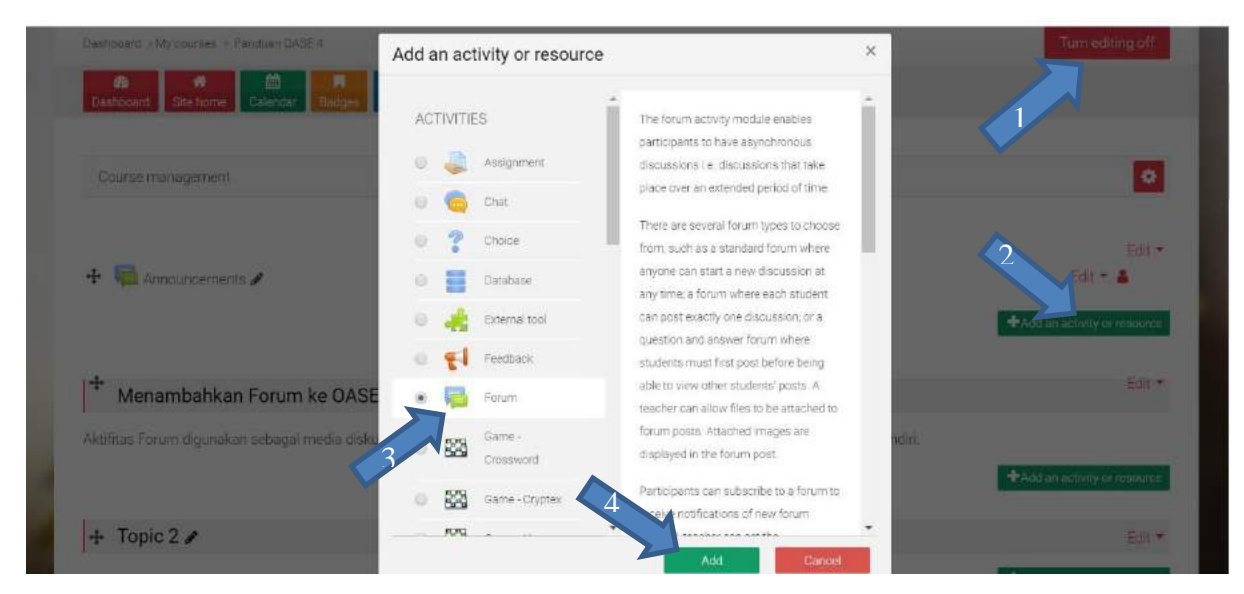

**Gambar 78.Langkah awal membuat Aktifitas Forum**

<span id="page-54-0"></span>Tahapan untuk membuat Aktifitas Forum :

- 1. Klik tombol Turn Editing On
- 2. Klik Tombol Add an Activity or resource
- 3. Pilih Forum
- 4. Klik Add

Bila sudah dilakukan tahapan tersebut akan dihadapkan pada tampilan seperti [Gambar 79.](#page-55-0) [Pengisian Identitas Forum](#page-55-0) berikut

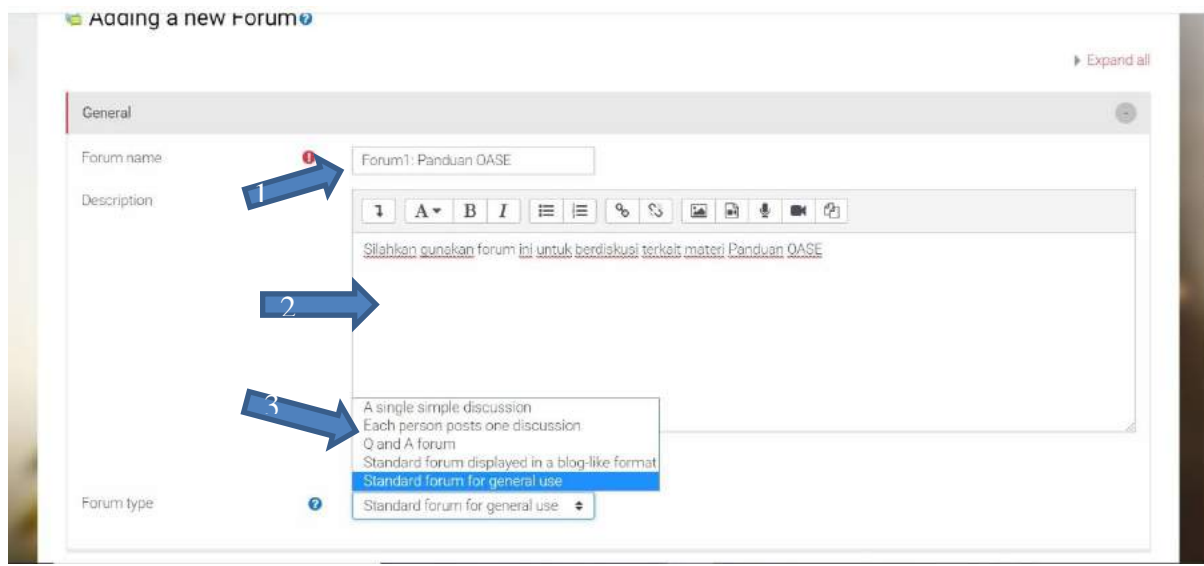

## **Gambar 79. Pengisian Identitas Forum**

<span id="page-55-0"></span>Pada gambar 2 ditunjukkan sebagai berikut :

- 1. Isikan Nama Forum.
- 2. Isikan keterangan singkat tentang Forum tersebut.
- 3. Pilih salah satu type Forum yang akan digunakan.

Ada lima jenis forum untuk dipilih:

- **A single simple discussion** Satu diskusi topik yang dikembangkan pada satu halaman, yang berguna untuk diskusi terfokus singkat (tidak dapat digunakan dengan grup terpisah)
- **Standard forum for general use** Forum terbuka tempat siapa saja dapat memulai topik baru kapan saja; ini adalah forum tujuan umum terbaik
- **Each person posts one discussion** Setiap orang dapat memposting tepat satu topik diskusi baru (semua orang dapat membalasnya); ini berguna ketika Anda ingin setiap siswa untuk memulai diskusi tentang, katakanlah, refleksi mereka pada topik minggu ini, dan semua orang menanggapi ini
- **Q and A Forum** Alih-alih memulai diskusi, peserta mengajukan pertanyaan di pos awal diskusi. Siswa dapat menjawab dengan jawaban, tetapi mereka tidak akan melihat balasan dari siswa lain untuk pertanyaan dalam diskusi itu sampai mereka sendiri menjawab diskusi yang sama.
- **Standard forum displayed in a blog-like format**

## Pada panduan ini dipilih type: **A Single simple discussion**

Seting selanjutnya dilakukan untuk pengaturan forum ditunjukkan pada [Gambar 80.](#page-56-0) Menu [Pengaturan Forum.](#page-56-0) yang menunjukkkan beberapa menu pengaturan forum. Bila pengaturan sudah dilakukan, untuk mengaktifkan aktifitas forum dilakukan dengan meng-Klik tombol **Save and return to Course** atau tombol **Save and Display.**

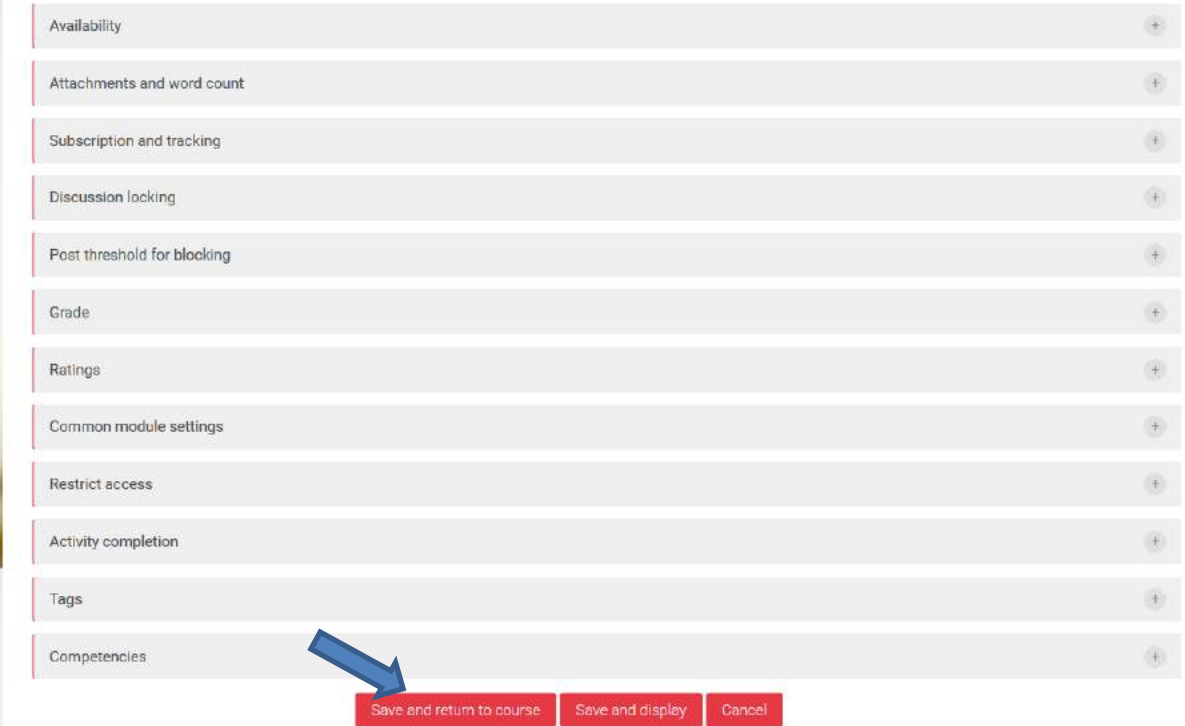

**Gambar 80. Menu Pengaturan Forum**

<span id="page-56-0"></span>Berikut adalah penjelasan mengenai masing-masing menu pengaturan Forum yang ditunjukkan pada [Gambar 81.](#page-57-0)

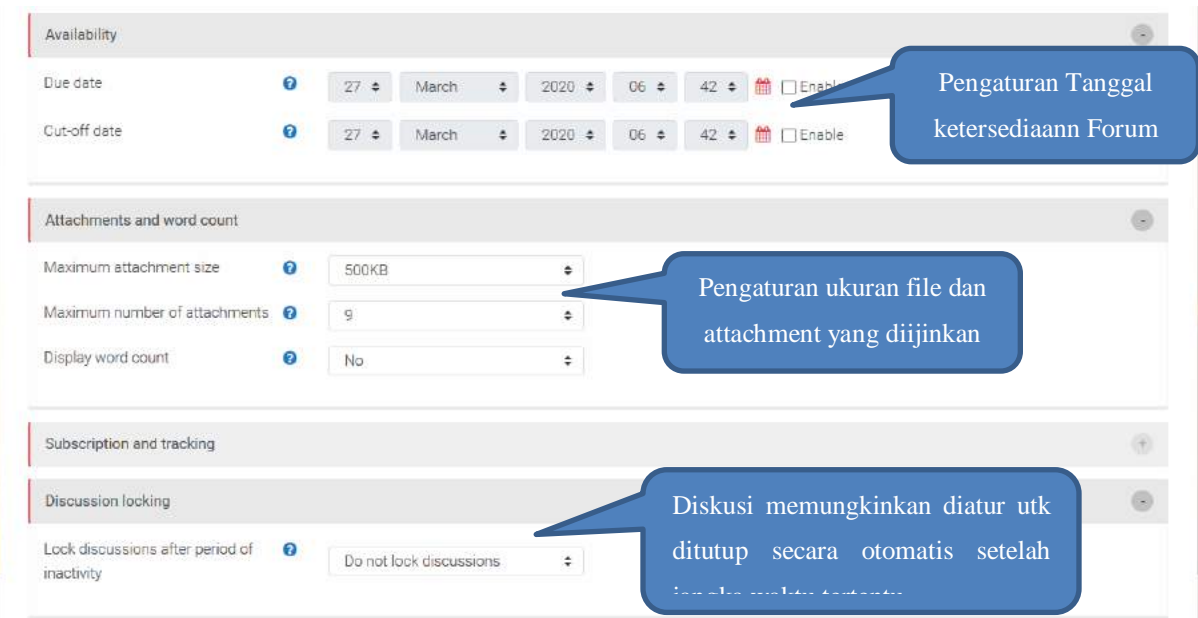

**Gambar 81. Pengaturan Menu Ketersediaan Forum**

<span id="page-57-0"></span>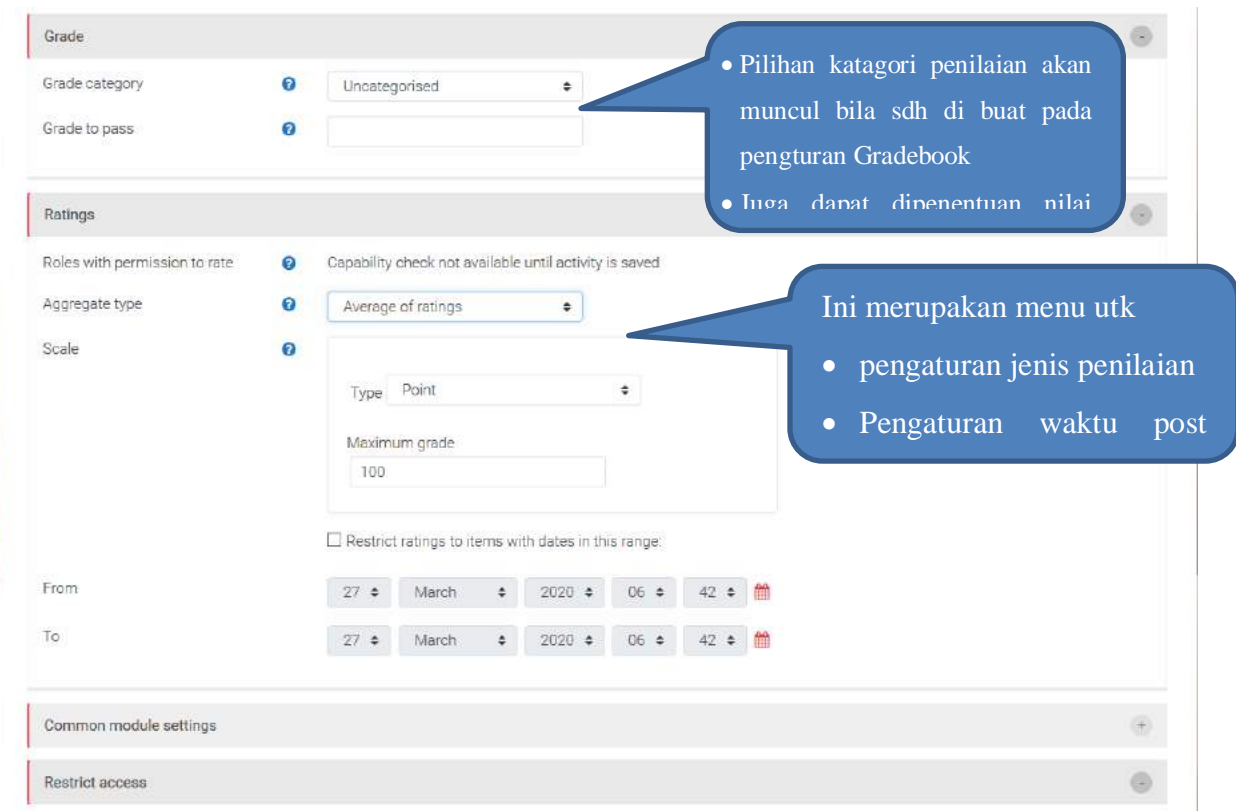

**Gambar 82.Pengaturan Menu Penilaian Forum**

Bila aktifitas Forum sudah aktif, pada course terlihat tampilan seperti ditunjukkan pada [Gambar](#page-58-0)  [83.](#page-58-0)

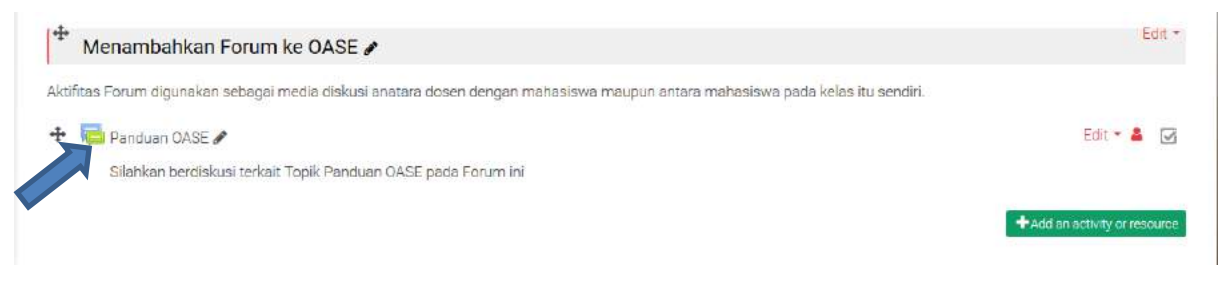

**Gambar 83. Tampilan aktifitas Forum**

<span id="page-58-0"></span>Bila dosen ingin menambahkan topik diskusi pada Forum, lakukan seperti ditunjukkan pada [Gambar 84](#page-58-1) dan [Gambar 85.](#page-58-2)

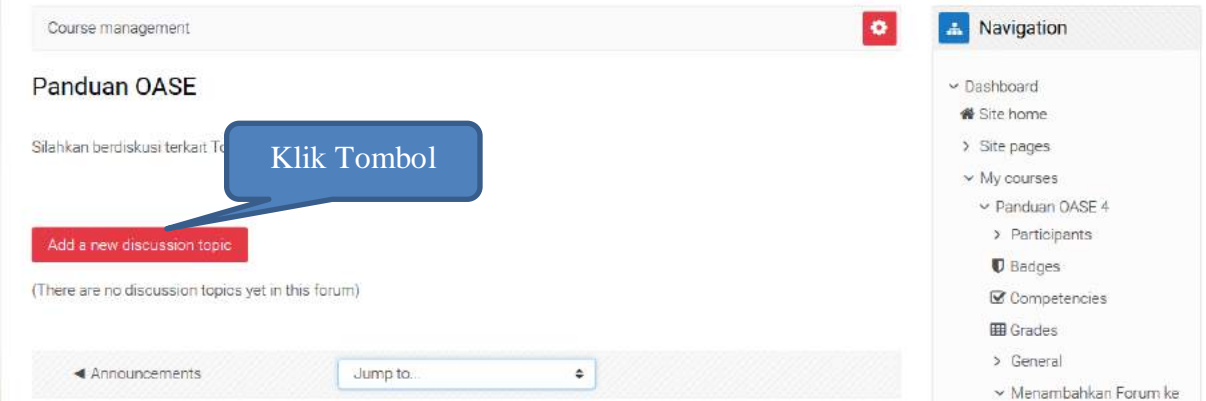

<span id="page-58-1"></span>**Gambar 84. Memulai Topik Diskusi**

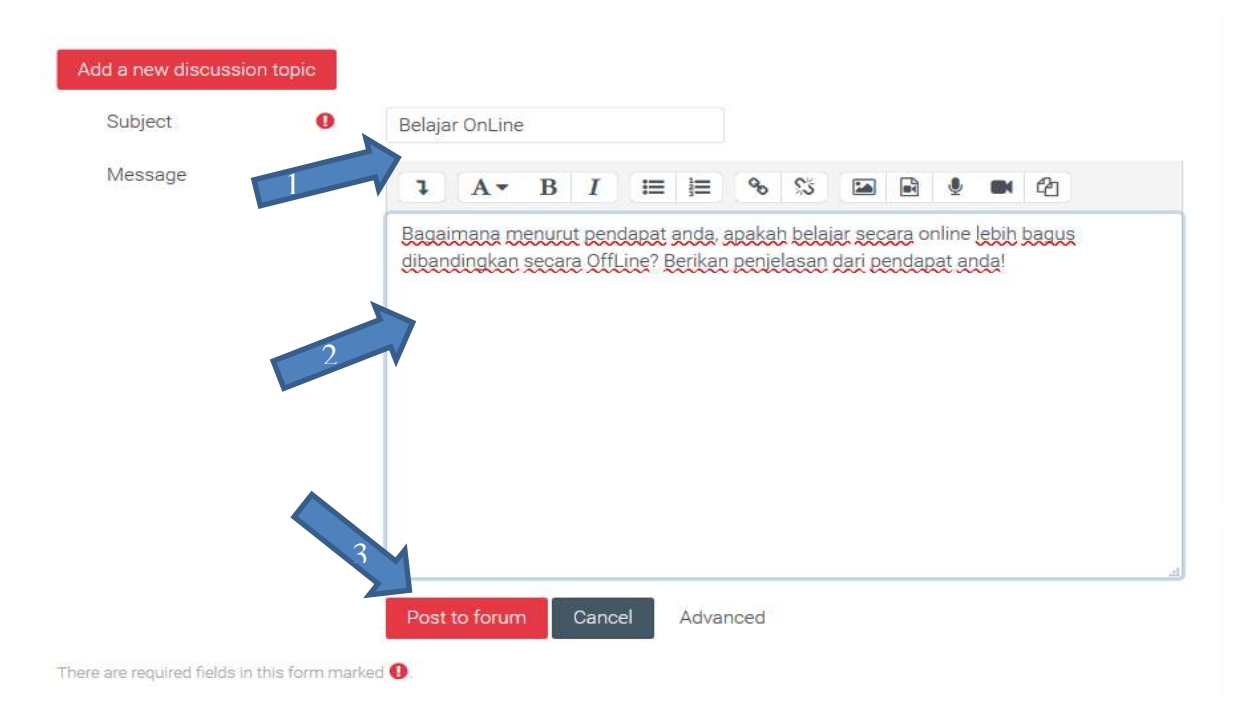

<span id="page-58-2"></span>**Gambar 85. Memulai Subject Diskusi**

Untuk memulai Subject Diskusi tahapannya sesuai nomor tanda panah pada [Gambar 85](#page-58-2) sebagai berikut :

- 1. Isikan nama Subject
- 2. Isikan Uraian materi yang didiskusikan
- 3. Klik Post to Forum

Tampilan bila sudah ada topik diskusi yang di post, akan terlihat tampilan seperti ditunjukkan pada [Gambar 86.](#page-59-0)

<span id="page-59-0"></span>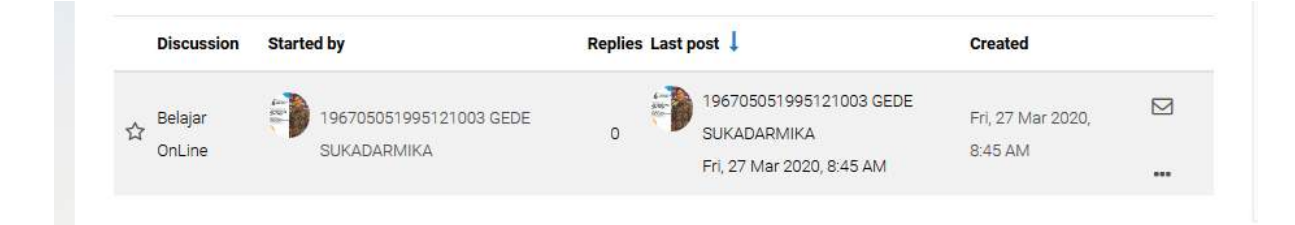

**Gambar 86. Tampilan Sudah Ada Subject Diskusi**

## **5 Menambahkan Quiz**

## **5.1 Setting Quiz**

Pada OASE kita dapat membuat kuis sebagai metode asesmen proses pembelajaran. Moodle menyediakan berbagai pengaturan kuis yang lengkap sesuai dengan kebutuhan pengajar. Berikut adalah cara untuk membuat kuis dan pengaturannya.

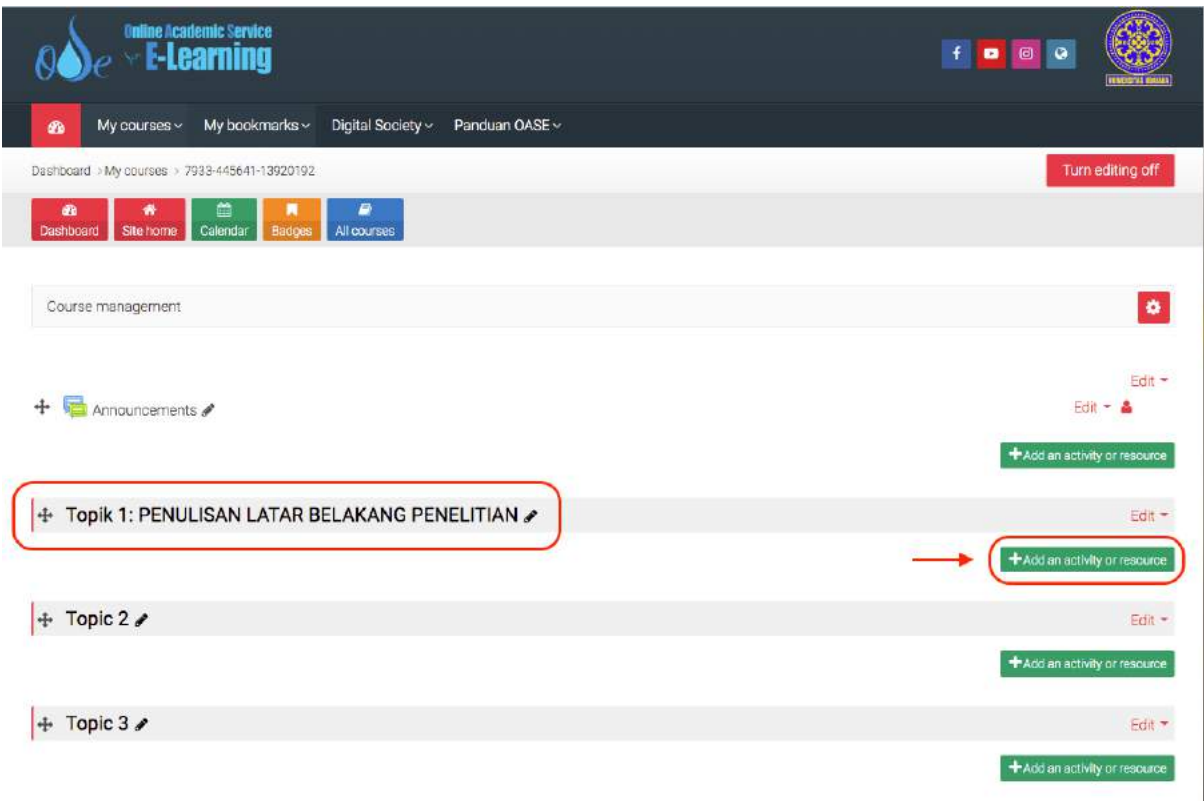

**Gambar 87. Cara Menambahkan Activity atau Resource pada Suatu Topik Pembelajaran**

Selalu diigatkan, untuk dapat mengedit course selalu tekan "turn editing on" pada pojok kanan atas. Untuk menambahkan kuis pada suatu topik klik "Add an activity or resoursce".

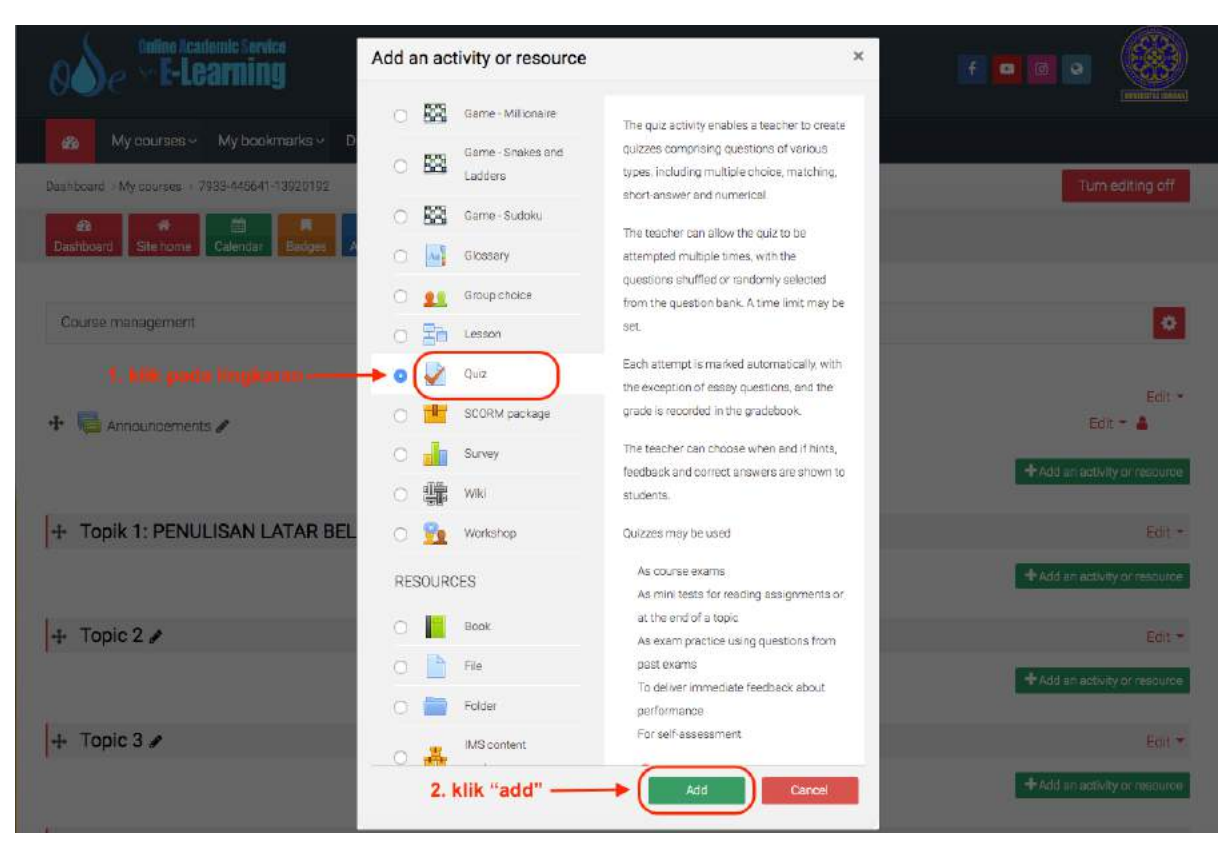

**Gambar 88. Berbagai Jenis Activity dan Resourse**

Klik pada "Quiz" lalu klik "Add" untuk menambahkan aktivitas berupa kuis. Setelah klik "Add" maka akan muncul panel pengaturan kuis yang akan kita buat.

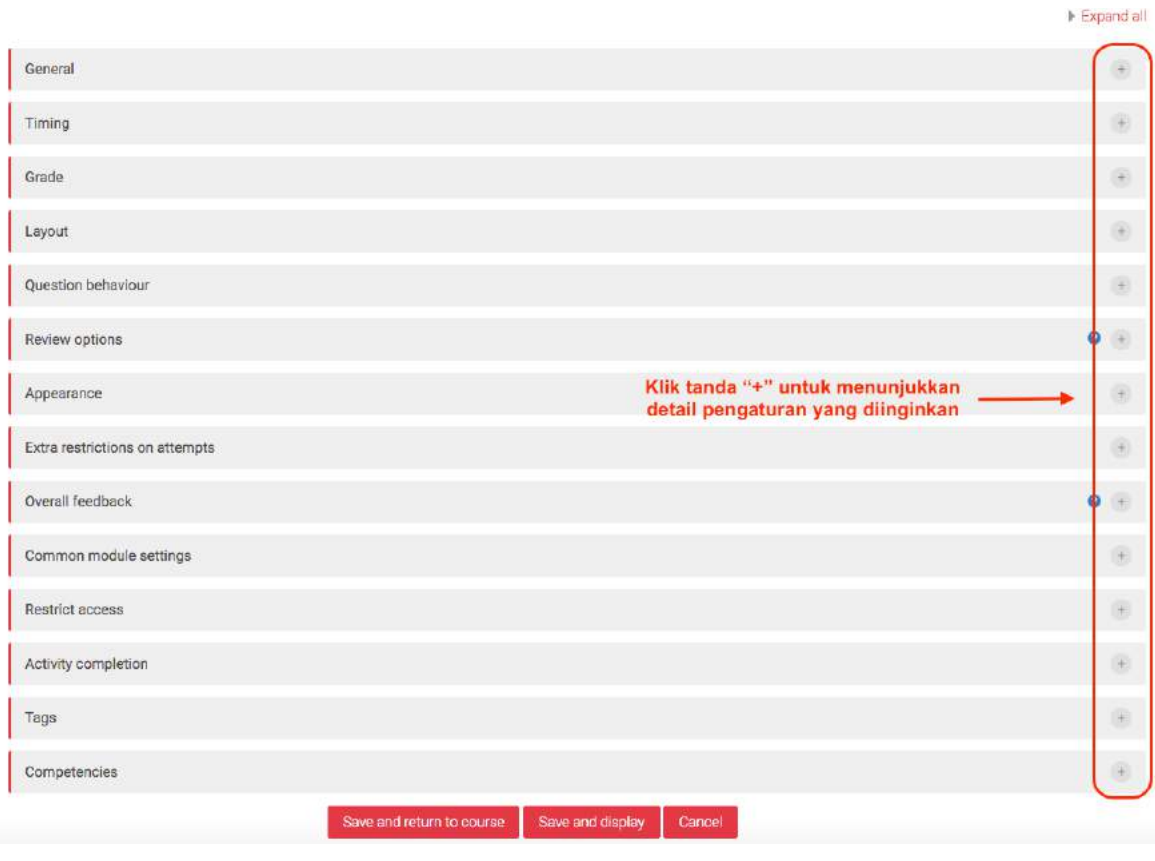

**Gambar 89. Berbagai Pengaturan Kuis**

Untuk melihat lebih detail mengenai pengaturan yang diinginkan klik lah tanda "+" pada setiap kategori pengaturan.

### Adding a new Quiz to Topik 1: PENULISAN LATAR BELAKANG PENELITIANO

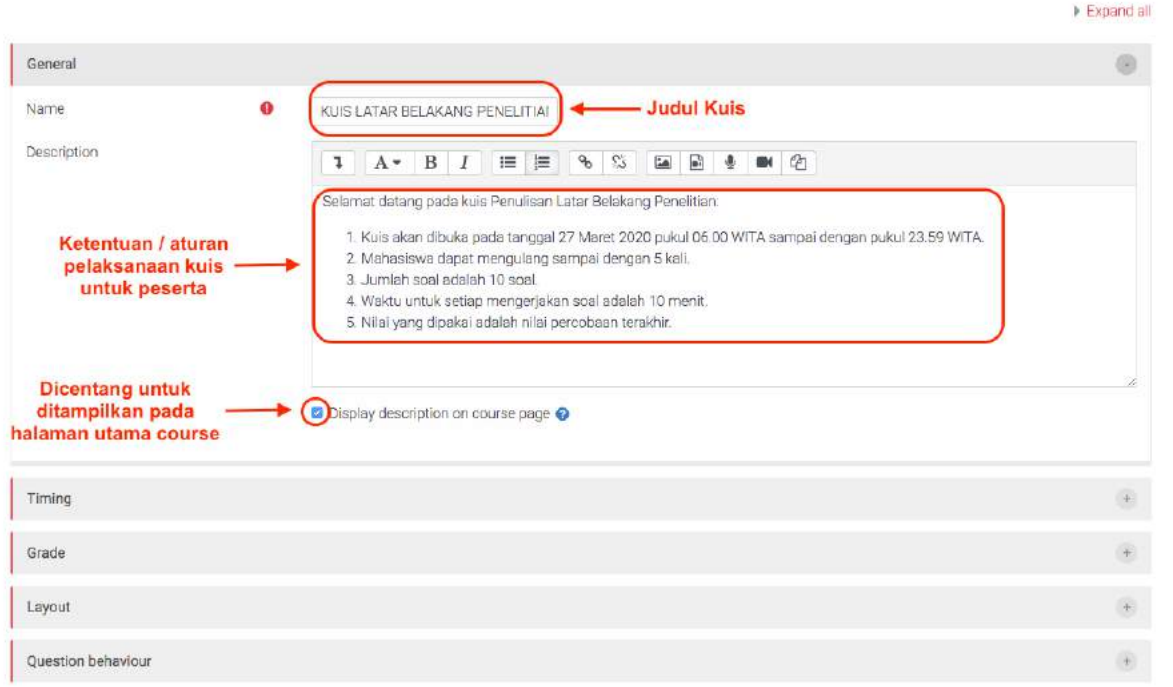

**Gambar 90. Pengaturan Umum (General) Kuis.**

Pada pengaturan umum (*general*) wajib diisi pada kolom "*Name*" diisi judul kuis dan pada "*Description"* diisi deskripsi mengenai kuis, biasanya dapat diisi mengenai aturan pelaksanaan kuis yang diinfokan kepada mahasiswa. Untuk menampilkan deskripsi pada halaman utama course centang kotak di depan "*Display description on course page*".

|                   |           |        |                                        |           |          |                |           |                      |        | 0                                         |
|-------------------|-----------|--------|----------------------------------------|-----------|----------|----------------|-----------|----------------------|--------|-------------------------------------------|
| Open the quiz     | ø         | $27 +$ | March                                  | $\ddot{}$ | $2020 =$ | 06 ÷           | $00 \div$ | 飴<br><b>Q</b> Enable |        | Klik "Enable" untuk<br>mengaktifkan waktu |
| Close the quiz    |           | $27 +$ | March                                  | ÷         | 2020 ≑   | $23$ $\dagger$ | 59 ÷      | □ Enable             |        | membuka dan menutup kuis                  |
| Time limit        | Đ         | 10     |                                        |           |          | minutes        |           |                      | $\div$ | <b>C</b> Enable                           |
| When time expires | $\bullet$ |        | Open attempts are submitted aut $\div$ |           |          |                |           |                      |        |                                           |
|                   |           |        |                                        |           |          |                |           |                      |        |                                           |
| Grade             |           |        |                                        |           |          |                |           |                      |        | $\begin{array}{ c } \hline \end{array}$   |
| Layout            |           |        |                                        |           |          |                |           |                      |        | $\qquad \qquad \circledast$               |
|                   |           |        |                                        |           |          |                |           |                      |        | $\left\langle \Psi \right\rangle$         |

<span id="page-63-0"></span>**Gambar 91. Pengaturan waktu (timing) kuis**

Pada pengaturan waktu (*timing*) kuis dapat diatur waktu dibuka dan ditutupnya kuis. Untuk dapat menseting waktu tersebut terlebih dahulu centang kotak di depan "Enable". Pada kolom "Time limit" diisi waktu yang diberikan kepada mahasiswa untuk mengerjakan tiap percobaan kuis. Pada kolom "When time expires" dapat dibiarkan default seperti pada [Gambar 91](#page-63-0). Bila ingin mengetahui lebih lanjut mengenai pengaturan "When time expires" dapat di klik tanda "?" yang ada dibelakangnya.

| Grade              |                       |               | $\label{eq:1} \hspace{1.5cm} \hspace{1.5cm} \hspace{1.5cm} \hspace{1.5cm} \hspace{1.5cm} \hspace{1.5cm} \hspace{1.5cm} \hspace{1.5cm}$ |
|--------------------|-----------------------|---------------|----------------------------------------------------------------------------------------------------|
| Grade category     | $\ddot{\mathbf{e}}$   | Uncategorised | Disesuikan dengan kategori pada "grade book setting"<br>÷                                                                              |
| Grade to pass      | $\boldsymbol{\theta}$ |               | - Diisi nilai kelulusan (apabila ditentukan nilai kelulusan)                                                                           |
| Atternots allowed  |                       | :5            | > Jumlah pengulangan/percobaan pengerjaan kuis<br>÷                                                                                    |
| Grading method     | $\boldsymbol{\Omega}$ | Highest grade | Sistem penilaian yang digunakan pada kuis (kuis dengan<br>pengulangan/multiple attemp)                                                 |
| Layout             |                       |               |                                                                                                    |
| Question behaviour |                       |               |                                                                                                    |
| Review options     |                       |               | $\bullet$                                                                                                    |
|                    |                       |               |                                                                                                    |

**Gambar 92. Pengaturan Nilai (Grade) Kuis**

Untuk penilaian dapat disetting "*Grade category*" yang terkait penempatan nilai kuis ini pada *Gradebook*. Apabila Gradebook belum disetting maka tidak akan muncul kategori pada kolom ini (hanya ada "*uncategorised*"). Apabila anda sudah mensetting *Gradebook* anda bisa menempatan nilai kuis ini pada kategori yang anda buat. Apabila belum, anda bisa membiarkannya pada "*uncategorised"* untuk kemudian disetting saat pengaturan *Gradebook.*

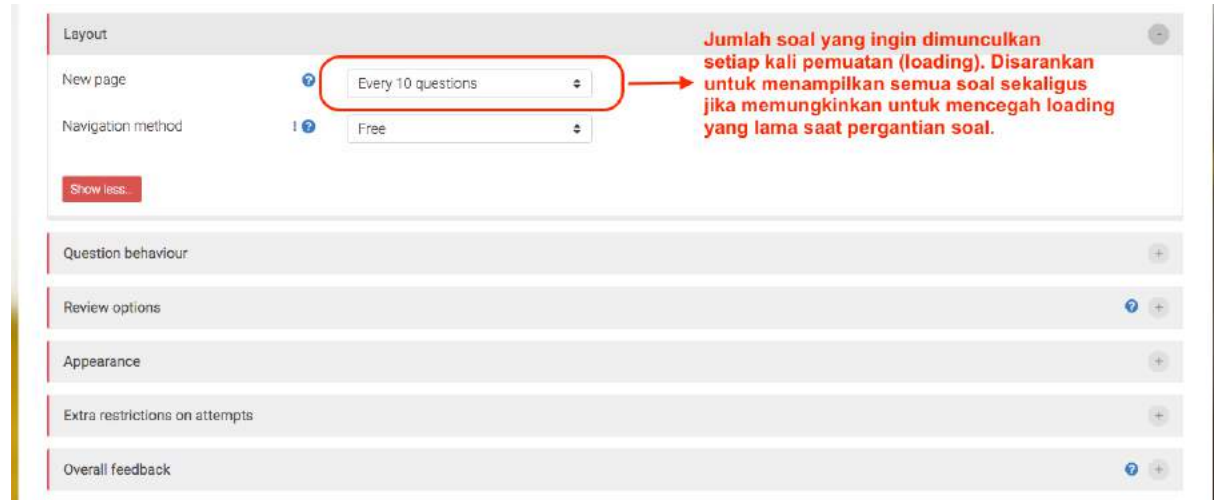

**Gambar 93. Setting Layout Kuis**

<span id="page-65-0"></span>Pada setting *layout* dapat diatur jumlah soal yang muncul setiap kali pemuatan (*loading*). Perlu diperhatikan setiap loading akan memerlukan koneksi internet, sehingga untuk menghindari macet saat kuis diakses oleh banyak peserta, sebaiknya, jika memungkinkan pada bagian "new page" disetting untuk seluruh jumlah soal sekaligus, atau dibagi pemuatan setiap 10-20 soal. Pada [Gambar 93](#page-65-0) ditunjukkan soal akan dimuat tiap kelipatan 10 soal (misalnya, jika ada total 30 soal pada kuis tersebut, maka pemuatan akan dilakukan sebanyak 3 kali).

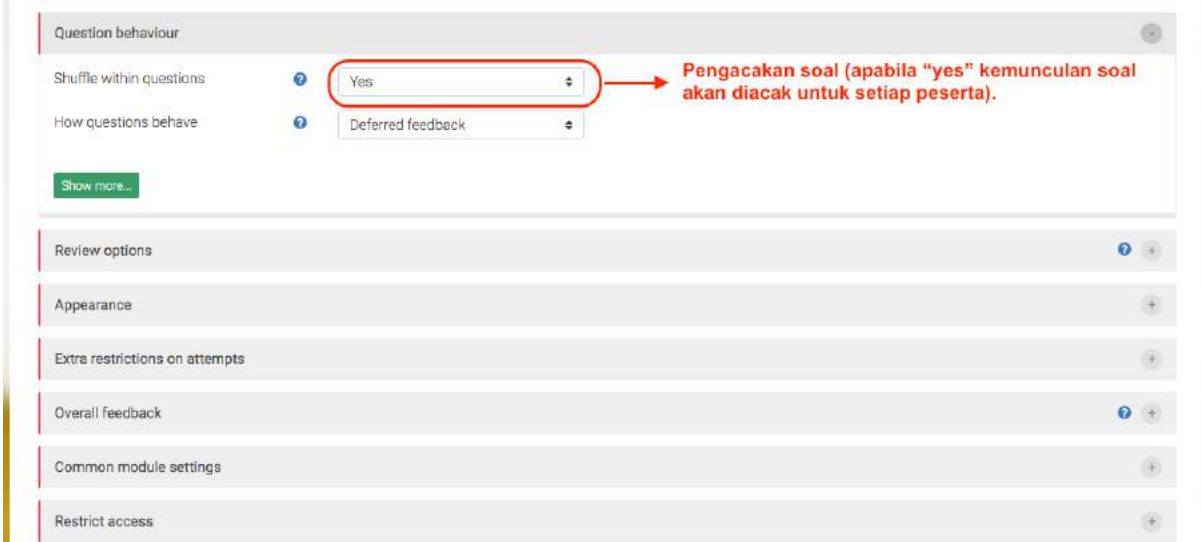

**Gambar 94. Pengaturan Pengacakan Soal**

Pada pengaturan "*Question behaviour*" dapat diatur pengacakan soal. Apabila pada bagian "*Shuffle within question*" ini dipilih "*Yes*" maka kemunculan soal yang telah dimasukkan ke dalam kuis tersebut akan diacak untuk setiap peserta. Hal ini untuk adalah salah satu cara mencegah peserta untuk bekerja sama. Mengenai pengaturan "How question behave" dapat di biarkan default pada "*Deferred feedback*". Apabila ingin mengetahui lebih jauh mengenai pengaturan ini dapat ditekan pada tanda "?" di belakang "*How question behave*".

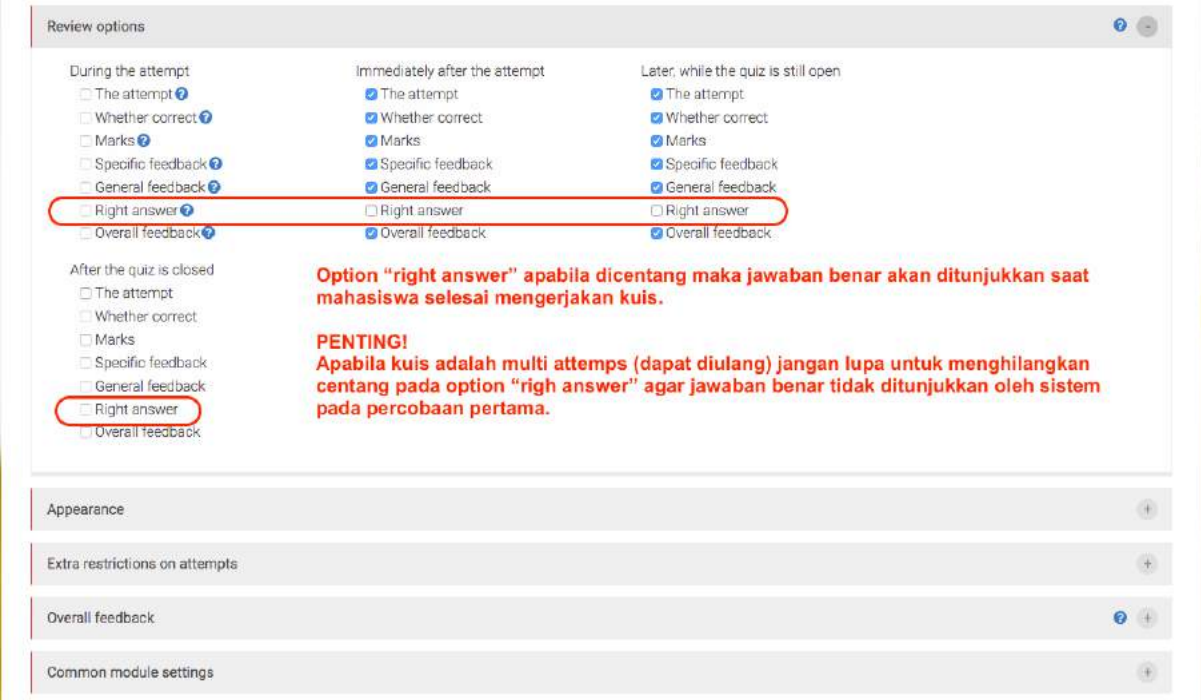

**Gambar 95. Pengaturan Review Option**

Pada pengaturan "*review option*" hal yang penting diperhatikan adalah pada option "*right answer*". Apabila option ini di centang maka setelah kuis, peserta kuis akan ditunjukkan jawaban yang benar dari setiap soal pada kuis tersebut.

Untuk kuis yang mengijinkan pengerjaan secara berulang (multiple attemps) option "Right answer" sebaiknya **tidak dicentang** karena kunci jawaban akan ditampilkan setelah percobaan pertama (pada percobaan kedua peserta sudah mengetahui jawaban yang benar dari kunci jawaban yang ditampilkan oleh sistem).

Demikianlah pengaturan utama yang perlu diperhatikan dalam penambahan aktivitas kuis. Untuk pengaturan yang lain dapat dibiarkan sesuai pengaturan awal (*by default*). Namun, apabila ingin

mengetahui lebih dalam untuk setiap pengaturan yang ada dapat menekan tanda "?" di setiap option yang ada untuk mengetahui penjelasan yang lebih detail mengenai option tersebut.

## **5.2 Question Bank**

Langkah selanjutnya adalah membuat tempat untuk soal-soal yang akan diujikan pada Quiz yang sudah dibuat. Karena pada satu course terdapat lebih dari satu topic, untuk memudahkan pemilihan kumpulan soal yang akan digunakan pada quiz yang sesuai, kita perlu untuk membuat katagori untuk kumpulan soal yang sesuai dengan topik yang diujikan pada quiz. Untuk membuatnya, pada menu **Administration** bagian **Question bank**, klik pada link **Categories**. Bagian ini diilustrasikan juga pada [Gambar 96.](#page-67-0)

[Gambar 97](#page-68-0) menunjukkan menu untuk menambah kategori di Question bank. Sebagai contoh, kita membuat kategori dengan nama "Soal Quiz Di Bidang ICT". Pada bagian Category info bisa ditambahkan informasi berkaitan dengan jenis soal yang disimpan pada katagori ini. Setelah itu klik add category.

<span id="page-67-0"></span>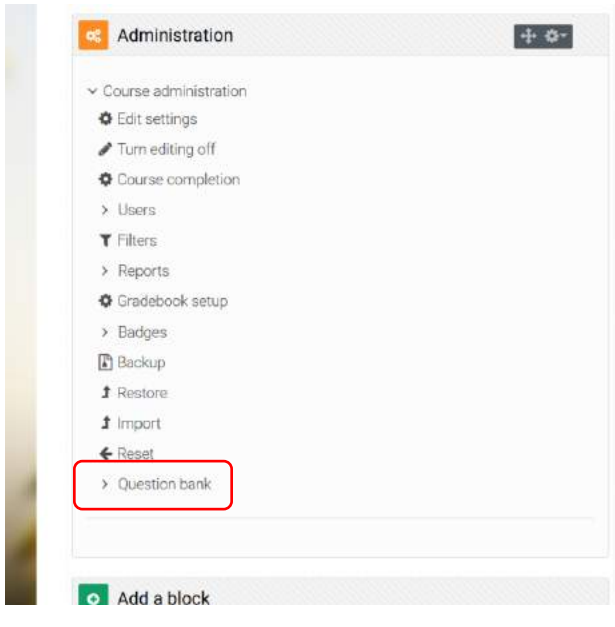

**Gambar 96. Tampilan Question bank pada bagian administration.**

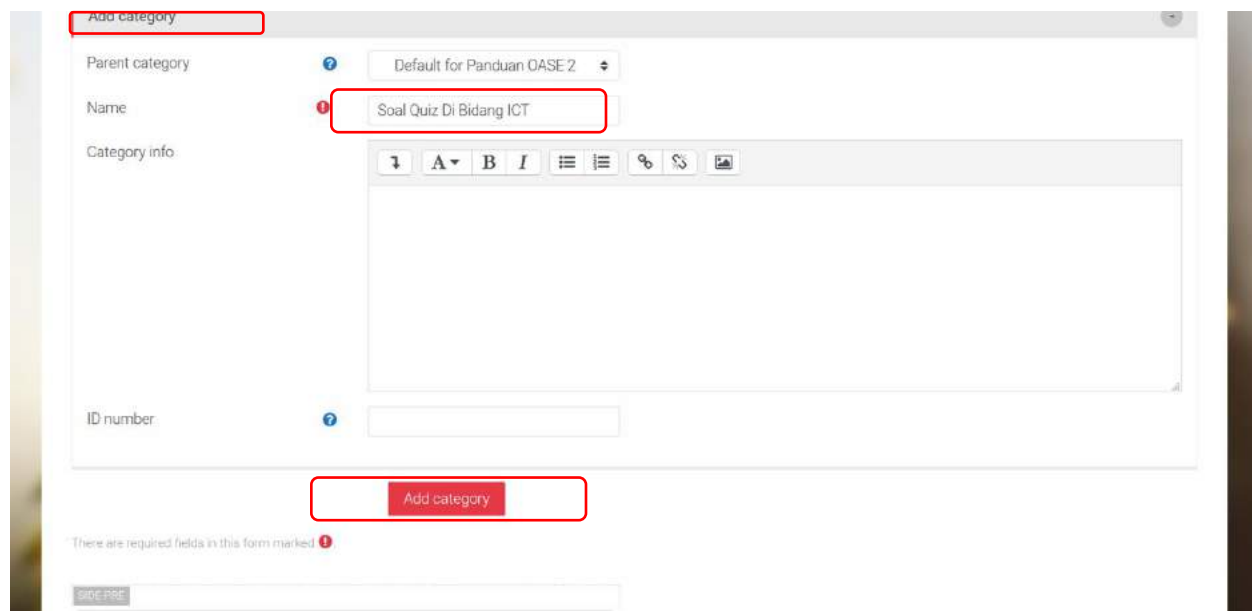

**Gambar 97. Tampilan untuk memilih category pada question bank.**

<span id="page-68-0"></span>Setelah membuat kategori tempat menyimpan kumpulan soal, sekarang kita bisa membuat soal. Melalui menu **Administration**, kemudian **Question bank**, dan kemudian klik pada bagian **Questions**. Sehingga kita akan dihadapkan pada menu yang ditunjukkan pada [Gambar 98.](#page-68-1)

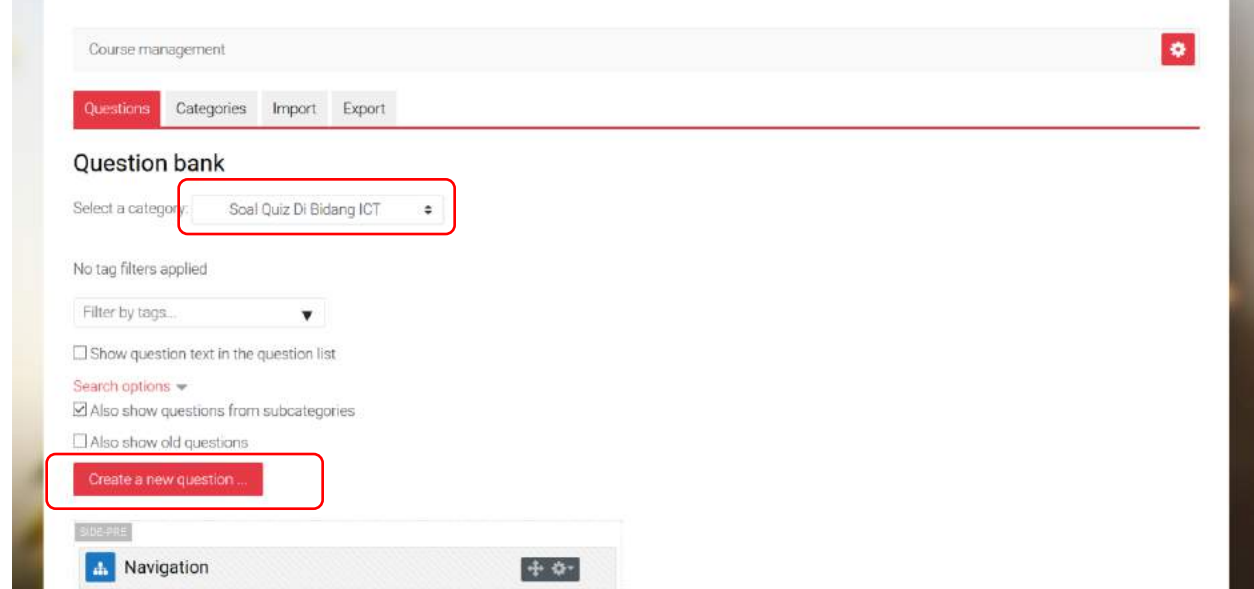

<span id="page-68-1"></span>**Gambar 98. Tampilan untuk membuat soal pada katagori yang sesuai di Question bank.**

Seperti ditunjukkan pada [Gambar 98,](#page-68-1) pilihlah kategori untuk tempat dimana soal-soal nanti akan ditempatkan. Pada panduan ini dipilih kategori yang telah dibuat yaitu "Soal Quiz Di Bidang ICT". Setelah itu, klik pada tombol **Create a new question**.

## **5.2.1 Multiple choice question**

Jenis soal yang bisa diberikan ke mahasiswa pada quiz ditunjukkan pada [Gambar 99.](#page-69-0) Untuk soal yang pertama, kita pilih jenis **Multiple choice question**. Pengaturan soal ini ditunjukkan pada [Gambar 100,](#page-69-1) [Gambar 101](#page-70-0) dan [Gambar 102.](#page-70-1)

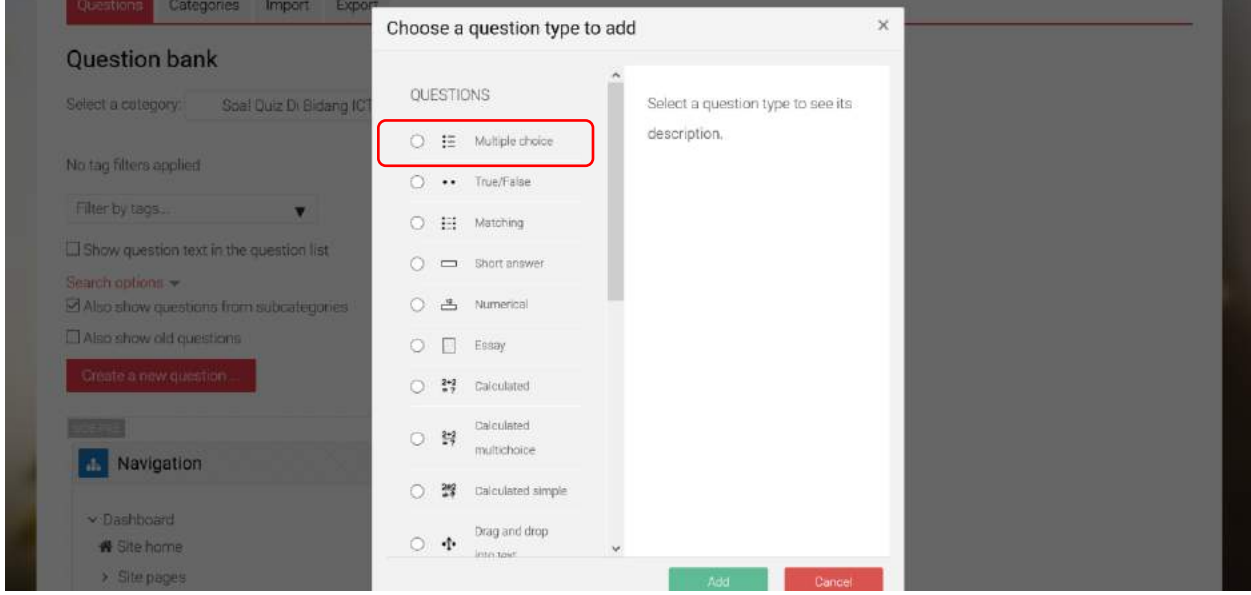

**Gambar 99. Jenis soal untuk quiz.**

<span id="page-69-0"></span>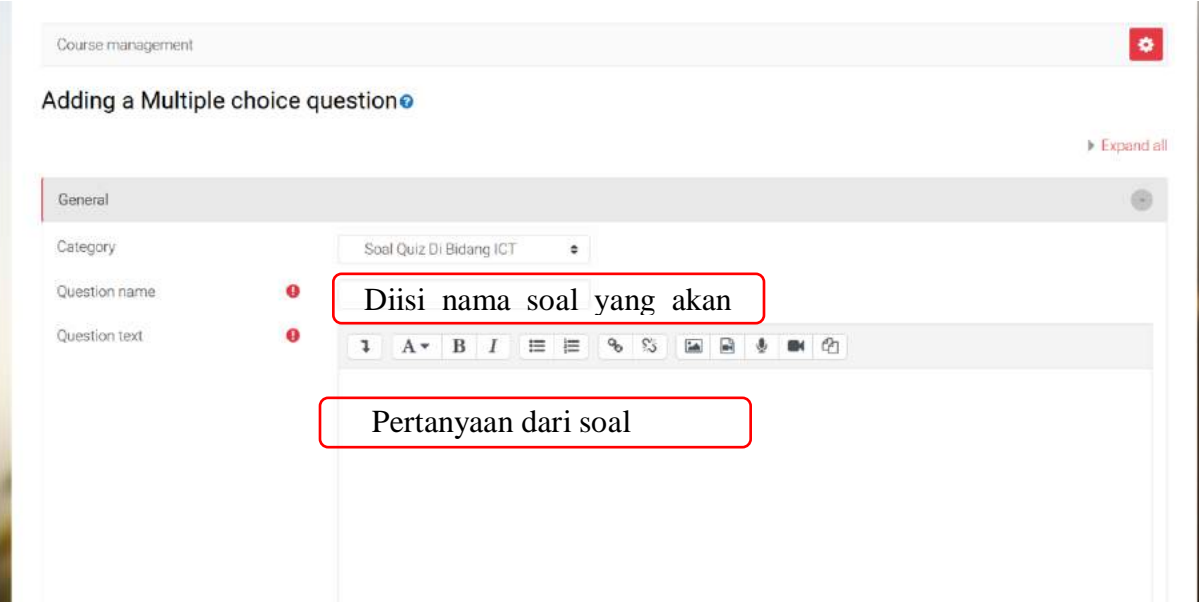

<span id="page-69-1"></span>**Gambar 100. Mengisi nama soal dan pertanyaannya.**

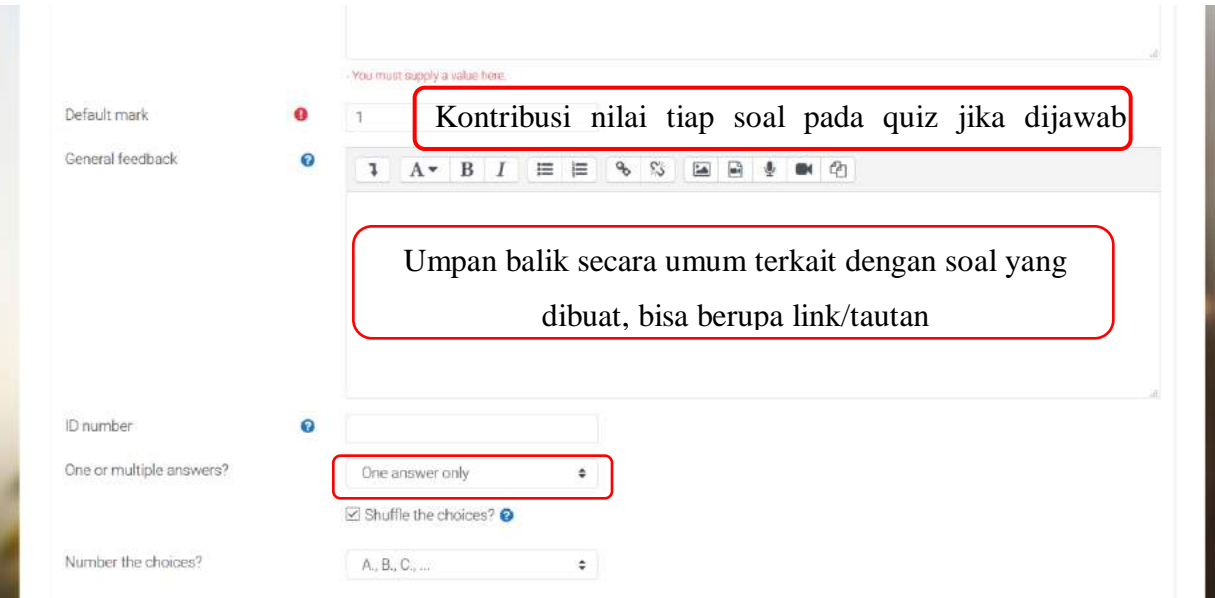

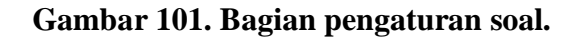

<span id="page-70-0"></span>

| Choice 1 | $A \bullet B \quad I \quad \equiv \equiv \quad \text{\textbf{\texttt{\%}}} \quad \text{\textbf{\texttt{\%}}} \quad \equiv \quad \text{\textbf{\texttt{\#}}} \quad \text{\textbf{\texttt{\$}}} \quad \text{\textbf{\texttt{\#}}} \quad \text{\textbf{\texttt{\#}}} \quad \text{\textbf{\texttt{\#}}} \quad \text{\textbf{\texttt{\#}}} \quad \text{\textbf{\texttt{\#}}} \quad \text{\textbf{\texttt{\#}}} \quad \text{\textbf{\texttt{\#}}} \quad \text{\textbf{\texttt{\#}}} \quad \text{\textbf{\texttt{\#}}} \quad \text{\textbf{\texttt{\#}}} \quad \text{\textbf{\texttt{\#}}} \quad \text{\textbf{\$<br>$\mathbf{L}$<br>Jawaban yang benar sesuai dengan soal yang |  |
|----------|----------------------------------------------------------------------------------------------------|--|
| Grade    | 100%<br>٠                                                                                                    |  |
| Feedback | 1 A B I E E & S M B & M 2                                                                                                    |  |
| Choice 2 | $A \cdot B \quad I \quad \equiv \equiv \quad \text{S} \quad \text{S} \quad \equiv \quad \text{B} \quad \text{M} \quad \text{C}$<br>$\mathbf{1}$<br>Jawaban yang salah                                                                                                    |  |
| Grade    | None<br>٠                                                                                                    |  |
| Feedback | 1 A v B I E E % % E B \$ ■ @                                                                                                    |  |

**Gambar 102. Bagian pengaturan jawaban dari soal.**

<span id="page-70-1"></span>Hal-hal penting yang perlu diketahui pada saat membuat Multiple choice question adalah:

• **One or multiple answer?**: bagian ini memiliki dua pilihan yaitu One answer only (hanya ada satu jawaban yang benar) dan Multiple answer (lebih dari satu jawaban). Jika memilih Multiple answer maka, sediakan minimal dua Choice yang memiliki Grade 100%, sedangkan Choice yang lain diisi None.

- **Shuffle the choices?**: bagian ini jika dicentang akan menyebabkan pilihan-pilihan jawaban diacak oleh system untuk tiap kali mahasiswa mencoba menjawab.
- **Soal dan opsi jawaban (Choice) bisa berupa teks, gambar, link, maupun video.**

Setelah selesai melakukan pengaturan Multiple choices question dan mengklik save change, maka soal sudah terlihat pada kategori "Soal Quiz Di Bidang ICT" seperti ditunjukkan pada [Gambar 103.](#page-71-0)

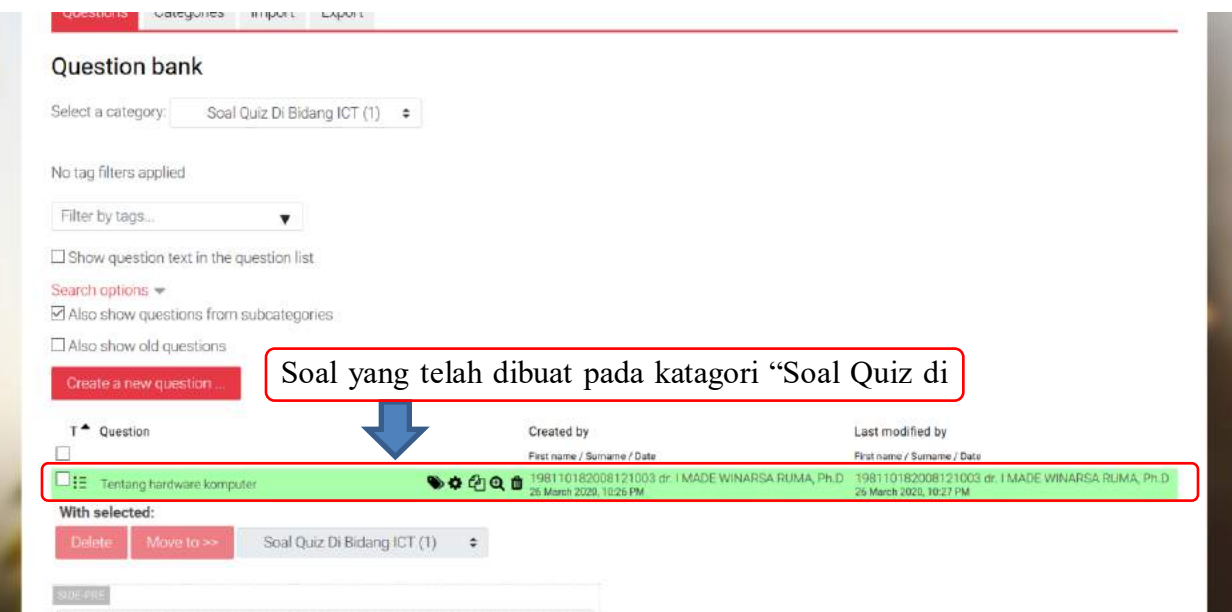

**Gambar 103. Tampilan soal yang telah dibuat pada katagori.**

<span id="page-71-0"></span>Langkah selanjutnya adalah menambahkan soal-soal lainnya. Pada panduan ini, akan dijelaskan cara membuat soal yang berbentuk: True / False, Matching, dan Short answer.
### **5.2.2 True/False question**

Dari tampilan di [Gambar 103](#page-71-0), untuk menambahkan soal baru, klik **Create a new question** dan kemudian pilih jenis soal True/False. Pengaturan soal True/False bisa dilihat pada [Gambar 104](#page-72-0) dan [Gambar 105](#page-73-0).

True/False question diawali dengan pernyataan yang bisa didukung oleh teks,gambar, link, maupun video. True/False kemudian menyertakan dua pilihan jawaban True atau False tentang pernyataan yang dibuat.

**I** 

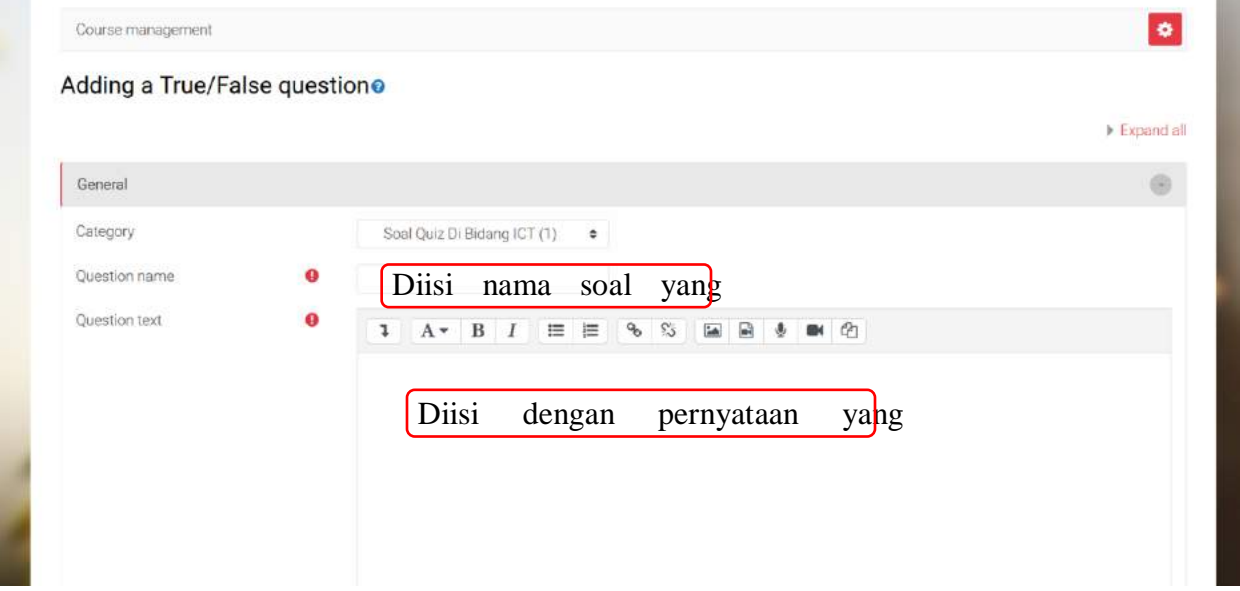

<span id="page-72-0"></span>**Gambar 104. Bagian pengaturan nama dan pertanyaan soal True False.**

| Default mark     | $\bf o$                           |                                                                       |
|------------------|-----------------------------------|-----------------------------------------------------------------------|
| General feedback | O                                 | 1 A * B <i>I</i> <b>E E</b> 8 % <b>E B <i>b</i></b> ■ <b><i>b</i></b> |
| ID number        | $\bullet$                         |                                                                       |
| Correct answer   |                                   | Jawaban yang benar dari pernyataan<br>False                           |
|                  | Feedback for the response 'True'. | <b>3</b> A ▼ B I E E & S E B<br>■ ②<br>$\frac{1}{2}$                  |

**Gambar 105. Bagian pengaturan jawaban dari soal True False.** pernyataan

#### <span id="page-73-0"></span>**5.2.3 Short answer question**

Selanjutnya, jenis soal yang akan ditambahkan adalah Short answer. Jenis soal ini memungkinkan kita untuk meminta jawaban berupa teks dari mahasiswa, dimana teks ini sudah disiapkan di kunci jawaban.

Teks yang disiapkan di kunci jawaban bisa satu atau lebih dari satu, tapi mahasiswa hanya bisa menjawab satu kali saja. Pada contoh yang ditunjukkan pada [Gambar 106,](#page-74-0) teks jawaban yang disediakan hanya satu saja.

Agar penggunaan huruf kecil atau huruf besar tidak mempengaruhi kebenaran jawaban yang diisi oleh mahasiswa, pilih **No, case is unimportant** pada bagian **Case sensitivity**.

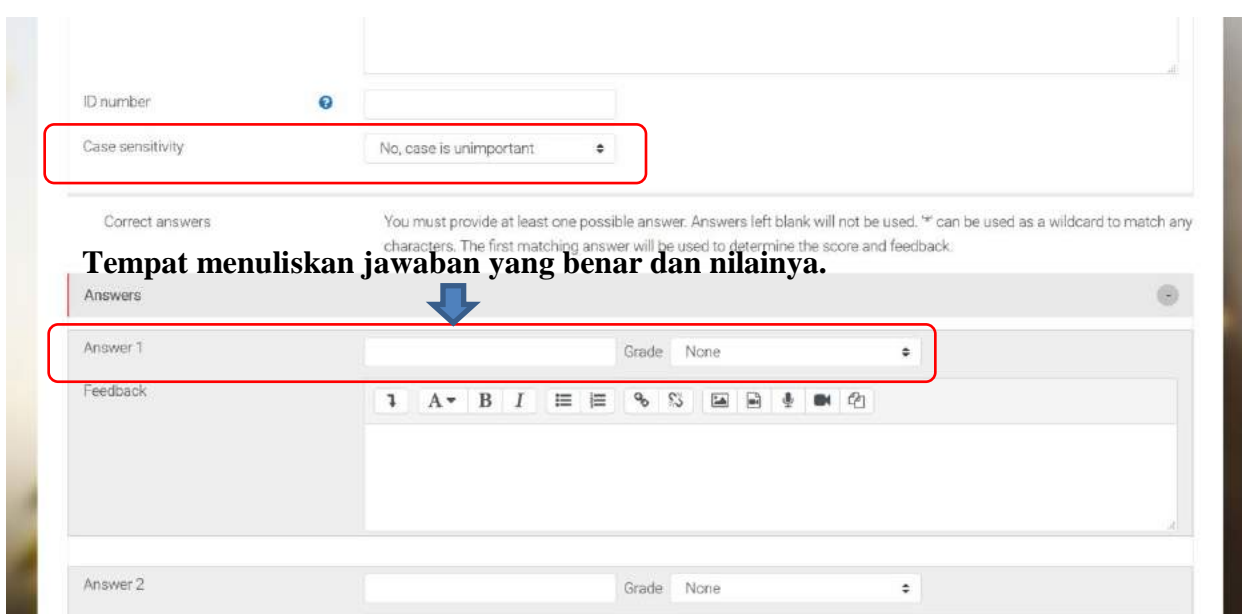

**Gambar 106. Bagian pengaturan soal short answer.**

#### <span id="page-74-0"></span>**5.2.4 Matching question**

Jenis soal selanjutnya adalah "Matching question". Pada soal ini kita bisa memberikan pasangan teks-teks, maupun gambar-teks yang diacak oleh LMS. Untuk menjawab, mahasiswa harus memasangkannya. Pengaturan Matching question bisa dilihat pada [Gambar 107,](#page-75-0) [Gambar](#page-75-1)  [108.](#page-75-1)

Pasangan-pasangan yang harus disiapkan berupa Question dan Answer paling sedikit 2 pasangan dengan 1 extra answer yang tidak memiliki pasangan. Untuk menambah jumlah pasangan question and answer bisa dilakukan dengan mengklik "Blank for 3 more questions". Pasangan yang disediakan ada pada bagian **Question** dan **Answer**. Di bagian **Question** bisa diisi teks, gambar, link, maupun video. Sedangkan pada bagian **Answer** hanya bisa diisi teks saja.

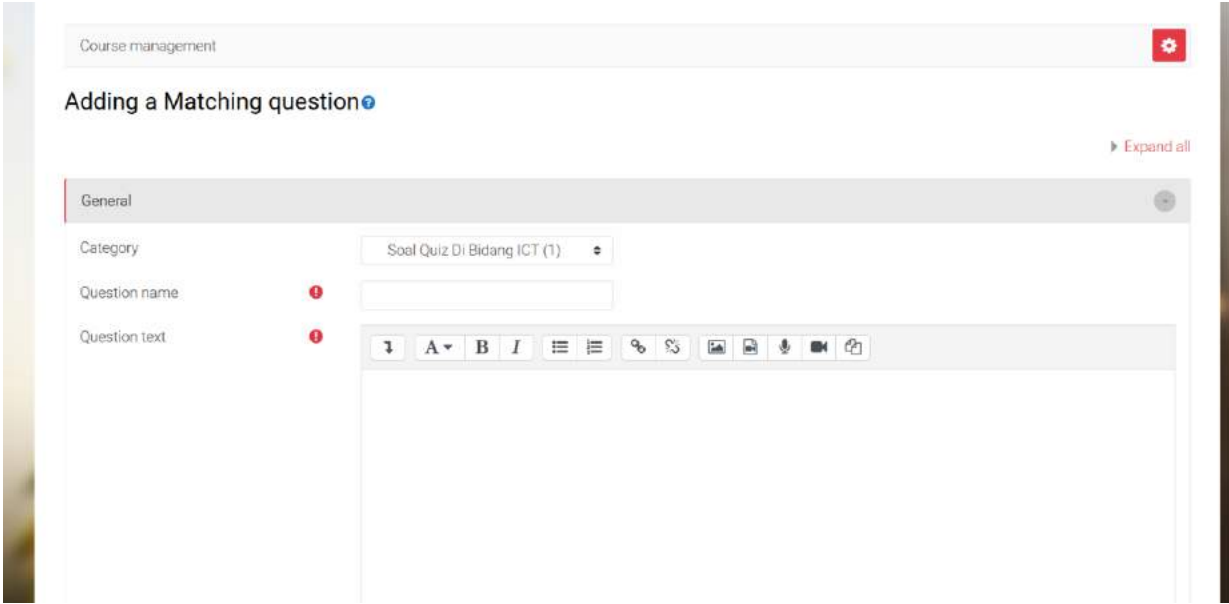

<span id="page-75-0"></span>**Gambar 107. Bagian pengaturan nama dan pernyataan Matching question.**

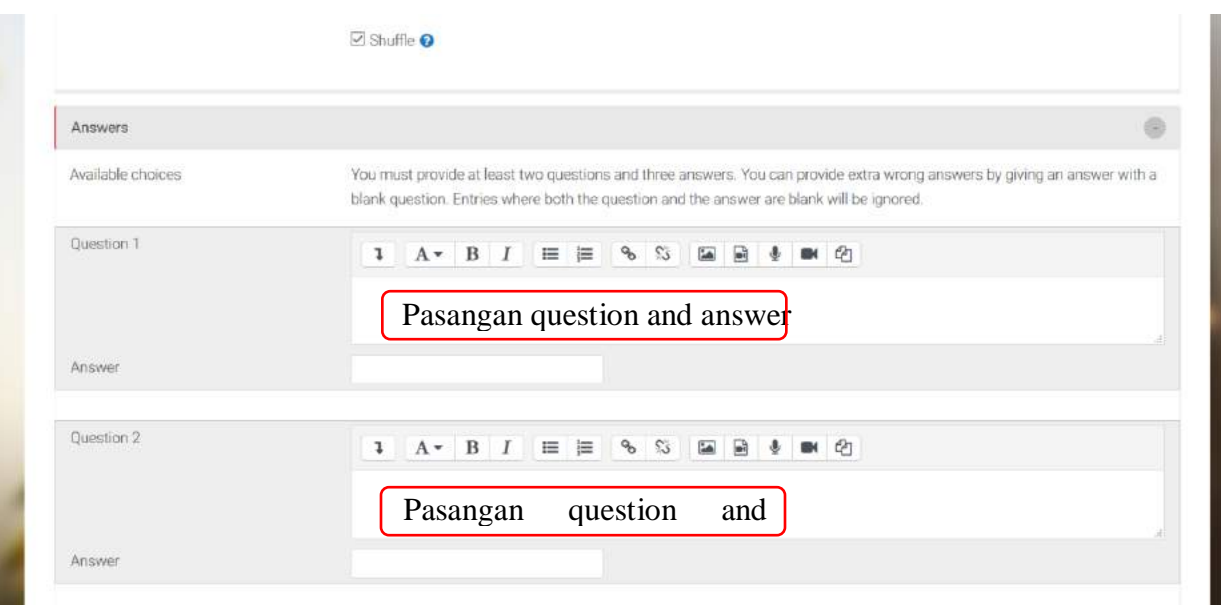

<span id="page-75-1"></span>**Gambar 108. Pasangan Question and answer.**

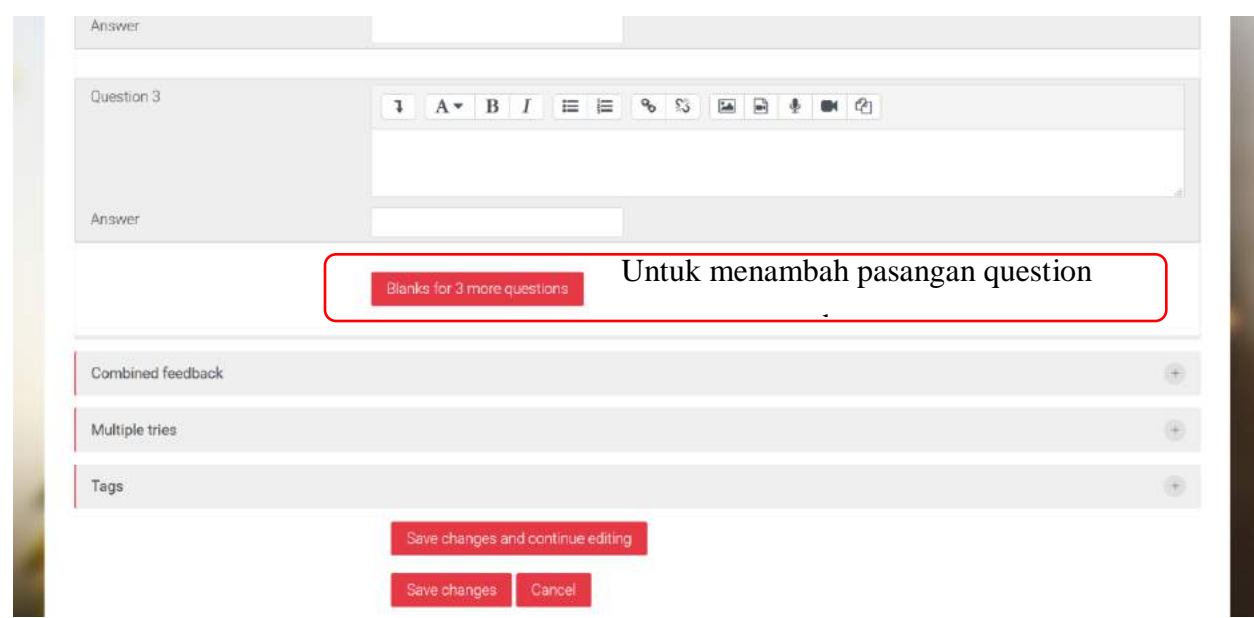

**Gambar 109. Penambahan pasangan question and answer.**

Setelah selesai menambahkan soal-soal, semua soal yang dibuat akan terlihat di kategori tempat soal-soal tersebut disimpan, seperti yang ditunjukkan pada [Gambar 110.](#page-76-0)

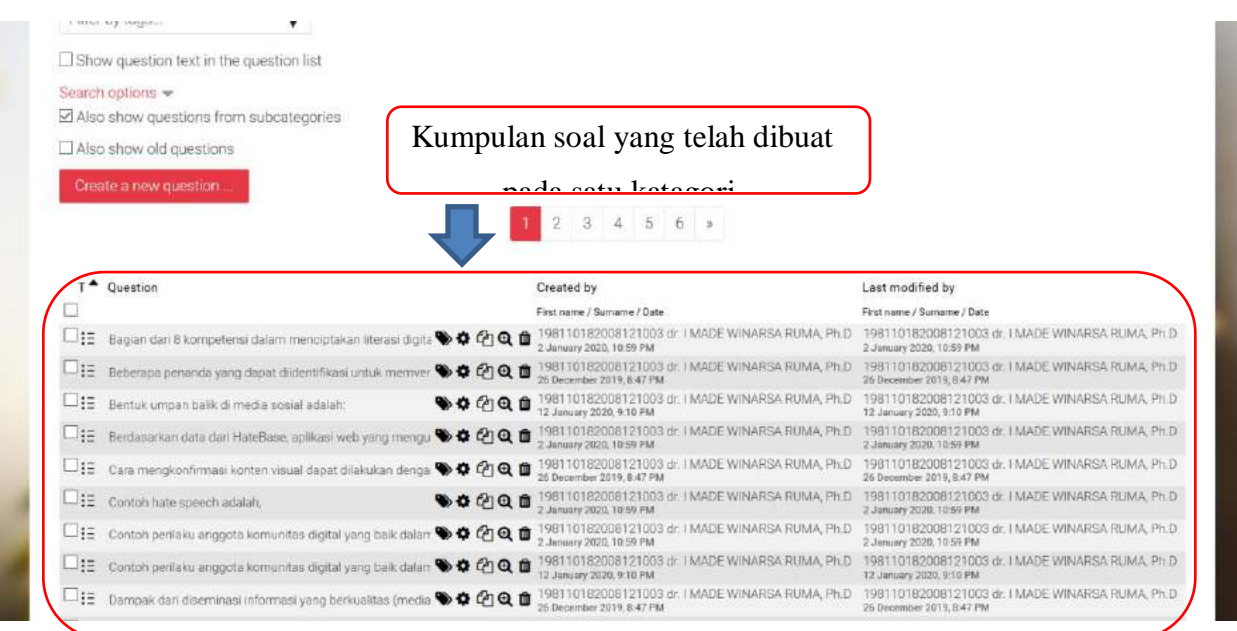

<span id="page-76-0"></span>**Gambar 110. Tampilan kumpulan soal pada Question bank.**

# **5.3 Mengisi Quiz dengan soal-soal di Question bank**

Melalui menu view week/topic klik Quiz yang sudah anda buat sehingga anda akan dihadapkan pada menu seperti di [Gambar 111.](#page-77-0) Selanjutnya, klik pada bagian Edit quiz untuk memulai pengaturan.

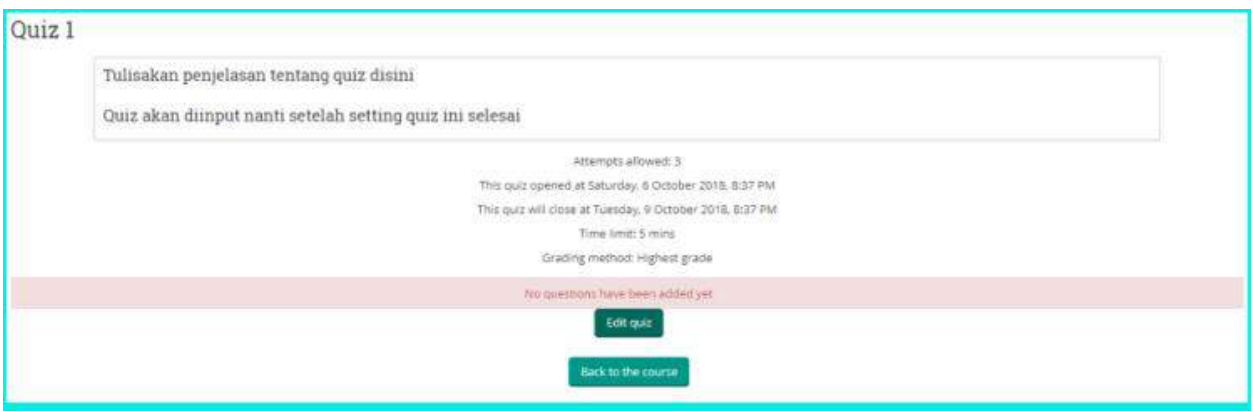

**Gambar 111. Mengisi quiz dengan soal-soal di question bank**

<span id="page-77-0"></span>Menu pengaturan awal terlihat pada [Gambar](#page-77-1) 112. untuk mengisi soal, klik pada link Add dan kemudian pilih from question bank, sehingga akan muncul menu seperti pada [Gambar](#page-78-0) 113.

<span id="page-77-1"></span>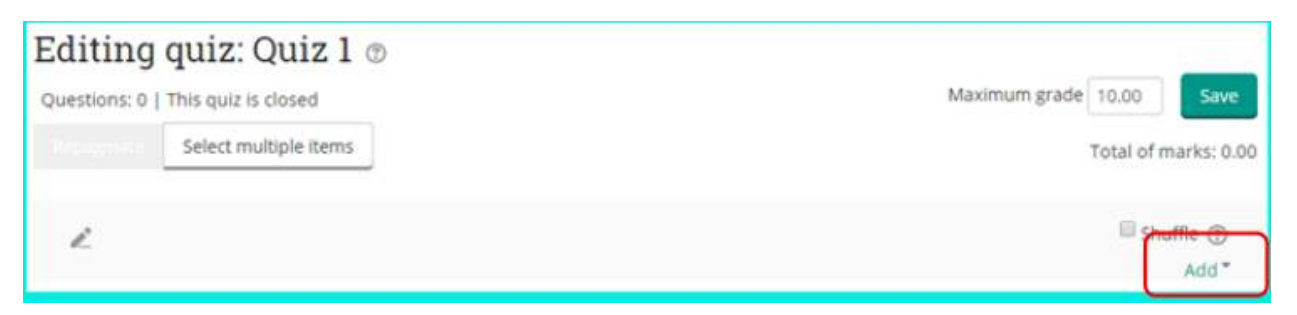

**Gambar 112. Mengisi quiz dengan soal-soal di question bank**

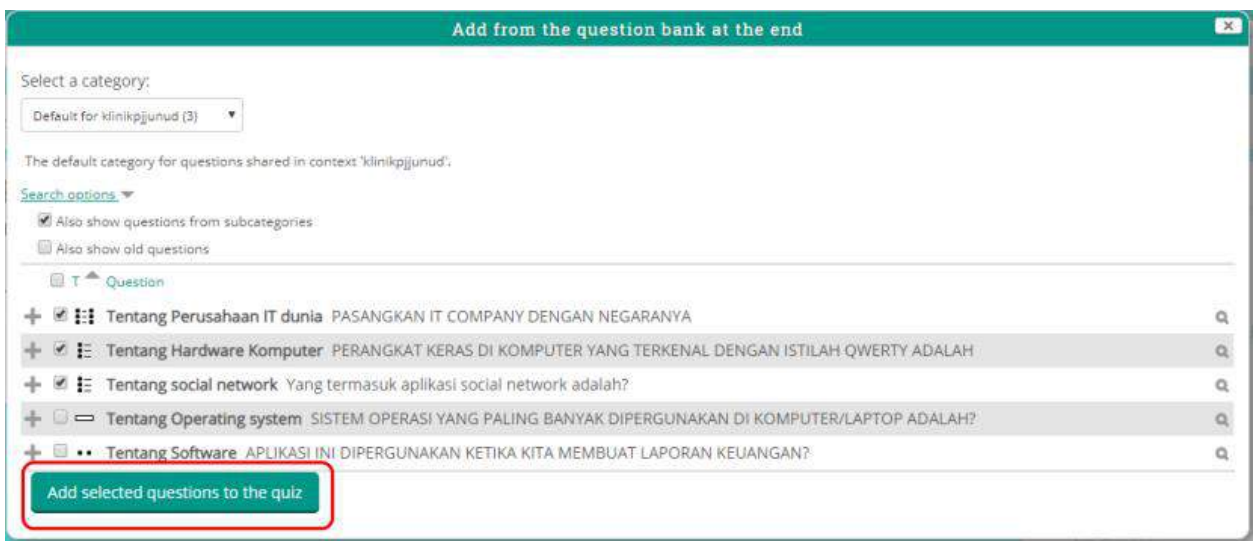

**Gambar 113. Memilih soal dari question bank**

<span id="page-78-0"></span>Pada menu d[i Gambar](#page-78-0) 113 anda bisa memilih soal-soal yang akan dipergunakan pada Quiz. Setelah memilih dengan mencentang soal-soal yang dipilih, klik tombol "Add selected questions to the quiz". Selanjutnya, anda akan dihadapkan pada menu seperti pada [Gambar](#page-79-0) 114.

|             |  | Questions: 5   This quiz is closed                                       | Totalnya                                                                            | Maximum grade 10.00<br>Save            |
|-------------|--|--------------------------------------------------------------------------|-------------------------------------------------------------------------------------|----------------------------------------|
| Repaginate  |  | Select multiple items                                                    | harus 100                                                                           | Total of marks: 5.00                   |
| í<br>Page 1 |  |                                                                          |                                                                                     | Shuffle (?)<br>Add <sup>*</sup>        |
| 乐           |  |                                                                          | <b>Eld Tentang Perusahaan IT dunia PASANGKAN IT COMPANY DENGAN NEGARANYA</b>        | $\mathsf{Q}$<br>$.00 \times$           |
| 墨<br>Page 2 |  |                                                                          |                                                                                     | Add <sup>*</sup>                       |
| $+5+$       |  |                                                                          | TE LE Tentang Hardware Komputer PERANGKAT KERAS DI KOMPUTER YANG TERKENAL DENGAN    | $\alpha$<br>$.00 \times$               |
| 崇<br>Page 3 |  |                                                                          |                                                                                     | Add                                    |
| ÷           |  | 丰 杏 Tentang social network Yang termasuk aplikasi social network adalah? |                                                                                     | $\alpha$                               |
| 岸<br>Page 4 |  |                                                                          |                                                                                     | Add                                    |
|             |  |                                                                          | Tes Tentang Operating system SISTEM OPERASI YANG PALING BANYAK DIPERGUNAKAN DI KO   | $\alpha$<br>$.00 \times$               |
| 岸<br>Page 5 |  |                                                                          |                                                                                     | Add                                    |
|             |  |                                                                          | ** IS Tentang Software APLIKASI INI DIPERGUNAKAN KETIKA KITA MEMBUAT LAPORAN KEUANG | $\alpha$<br>$1.00 \times$<br>$\propto$ |

**Gambar 114. Soal-soal yang dimasukkan ke quiz**

<span id="page-79-0"></span>Pada menu di [Gambar](#page-79-0) 114, anda harus menyesuaikan nilai pada masing-masing soal dengan nilai total quiz. Karena anda menggunakan nilai quiz dengan skala 0 s/d 100, maka anda harus memberikan nilai pada masing-masing soal sejumlah 20 (20 x 5 = 100). Setelah selesai, klik tombol Save.

Untuk melihat quiz yang anda buat, kembali ke menu view week/topic, dan kemudian klik link Quiz. [Gambar](#page-80-0) 115 menunjukkan detail quiz yang sudah anda buat.

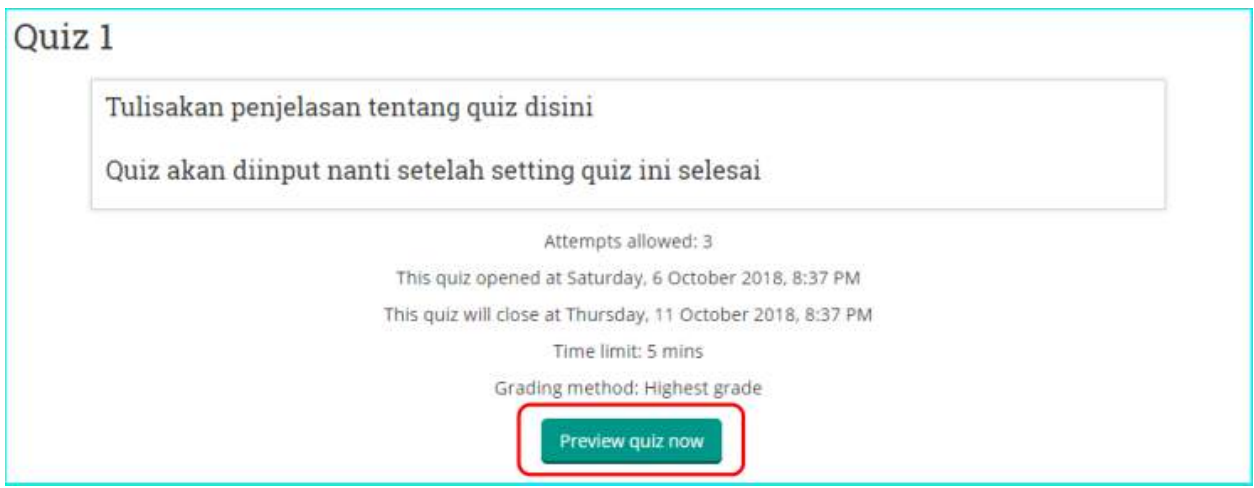

**Gambar 115. Tampilan quiz beserta detailnya**

<span id="page-80-0"></span>Klik pada tombol Preview quiz now untuk melihat soal-soal yang ada dan bagaimana tampilannya ketika nanti dikerjakan oleh mahasiswa.

Sampai di sini anda sudah memiliki assessment menggunakan fitur Quiz. Untuk nilai dari mahasiswa anda tinggal menunggu mahasiswa menjawab dan system akan menghitung nilainya secara otomatis, dan secara otomatis juga memasukkan nilai ke Gradebook. Untuk menambahkan assessment dalam bentuk quiz-quiz lainnya, bisa dilakukan dengan cara yang sama seperti pada langkah-langkah diatas.

# **5.4 Import Soal Dari Sumber Eksternal**

Anda telah memiliki bank soal yang dibuat pada sumber eksternal seperti Microsoft Word, Exam View, Blackboard, dan media lainnya? Moodle menyediakan fitur untuk mengimport kumpulan soal Anda tersebut sehingga Anda tidak perlu lagi menginput soal anda satu per satu ke bank soal (*Question Bank*) di OASE. Berikut adalah cara untuk mengimport soal dari sumber eksternal ke dalam *Question Bank* di OASE:

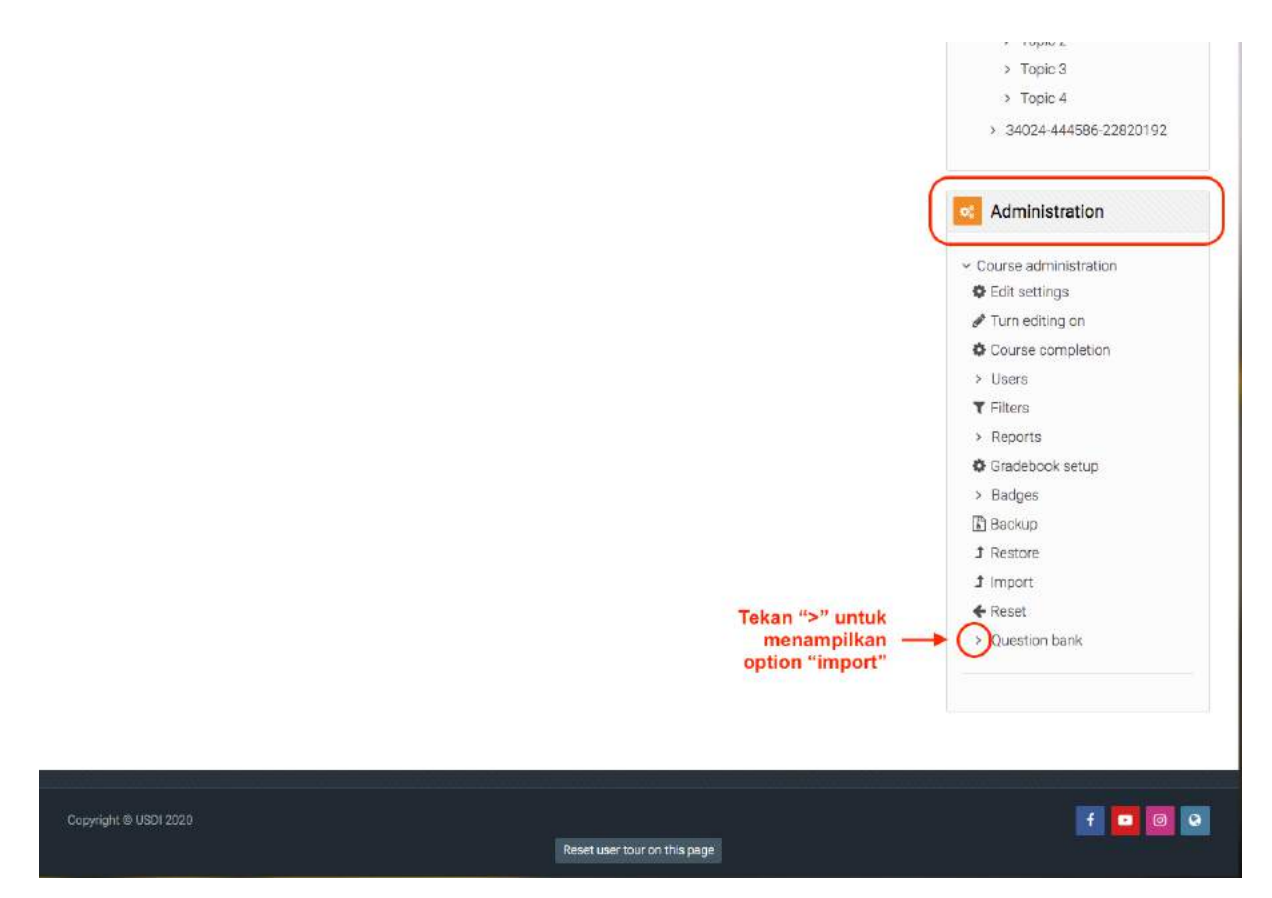

**Gambar 116. Menampilkan Option Import Question**

<span id="page-81-0"></span>Import soal pada Question bank terletak pada block "**Administration**" (by default block "**Administration**" terletak di ujung kanan bawah laman utama course). Untuk menampilkan option "**Import**" tekanlah tanda "**>**" pada "Question Bank".

Setelah anda mengklik tanda "**>**" yang ada di depan option Question bank ([Gambar 116\)](#page-81-0) maka semua option terkait pengaturan pada Question bank akan ditampilkan (*Question, Categories, Import, Export*). Klik lah pada "**Import**" untuk melakukan import soal dari sumber eksternal seperti soal yang diketik di Microsoft Word, Bank soal dari Examview, dan lain sebagainya.

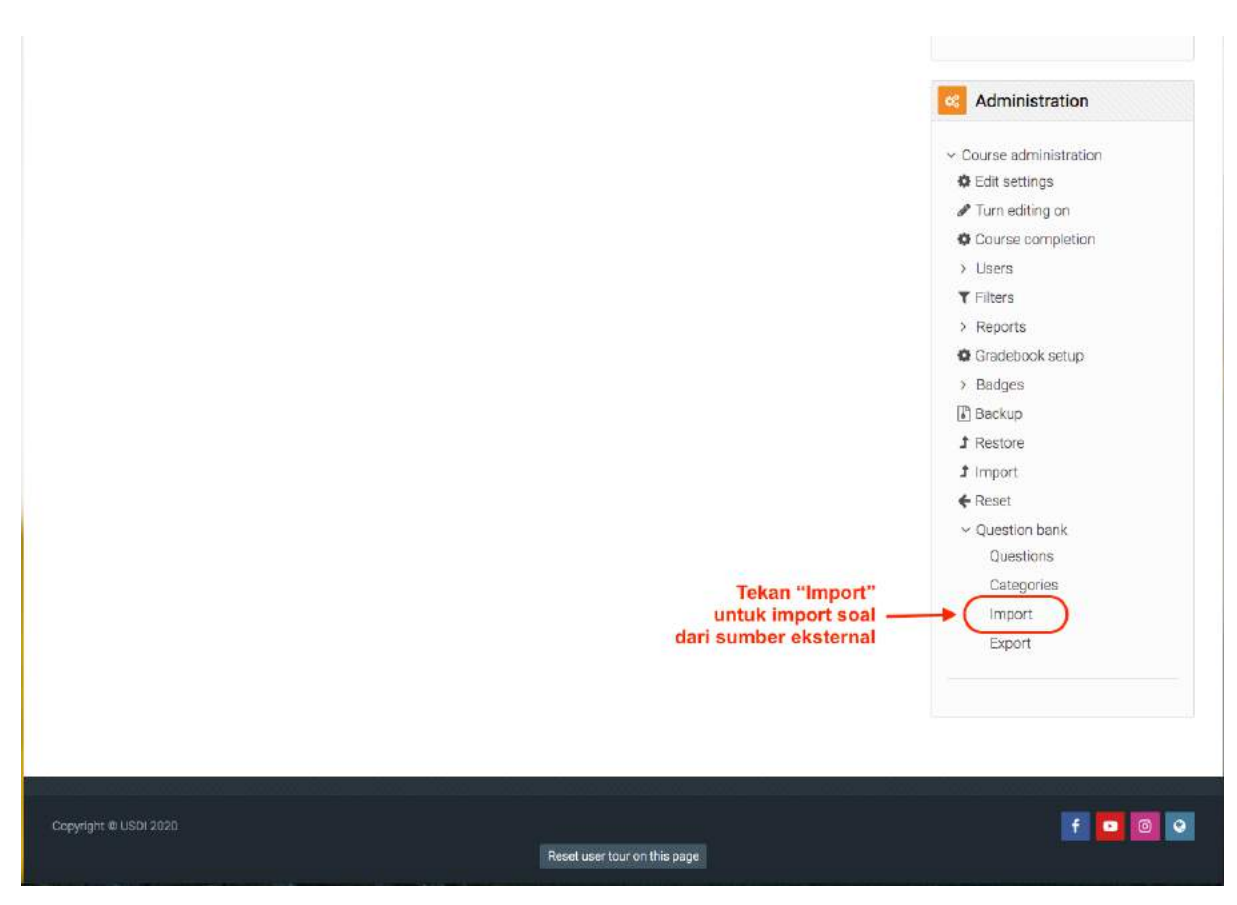

<span id="page-82-0"></span>**Gambar 117. Tampilan "Import" pada Option Question Bank**

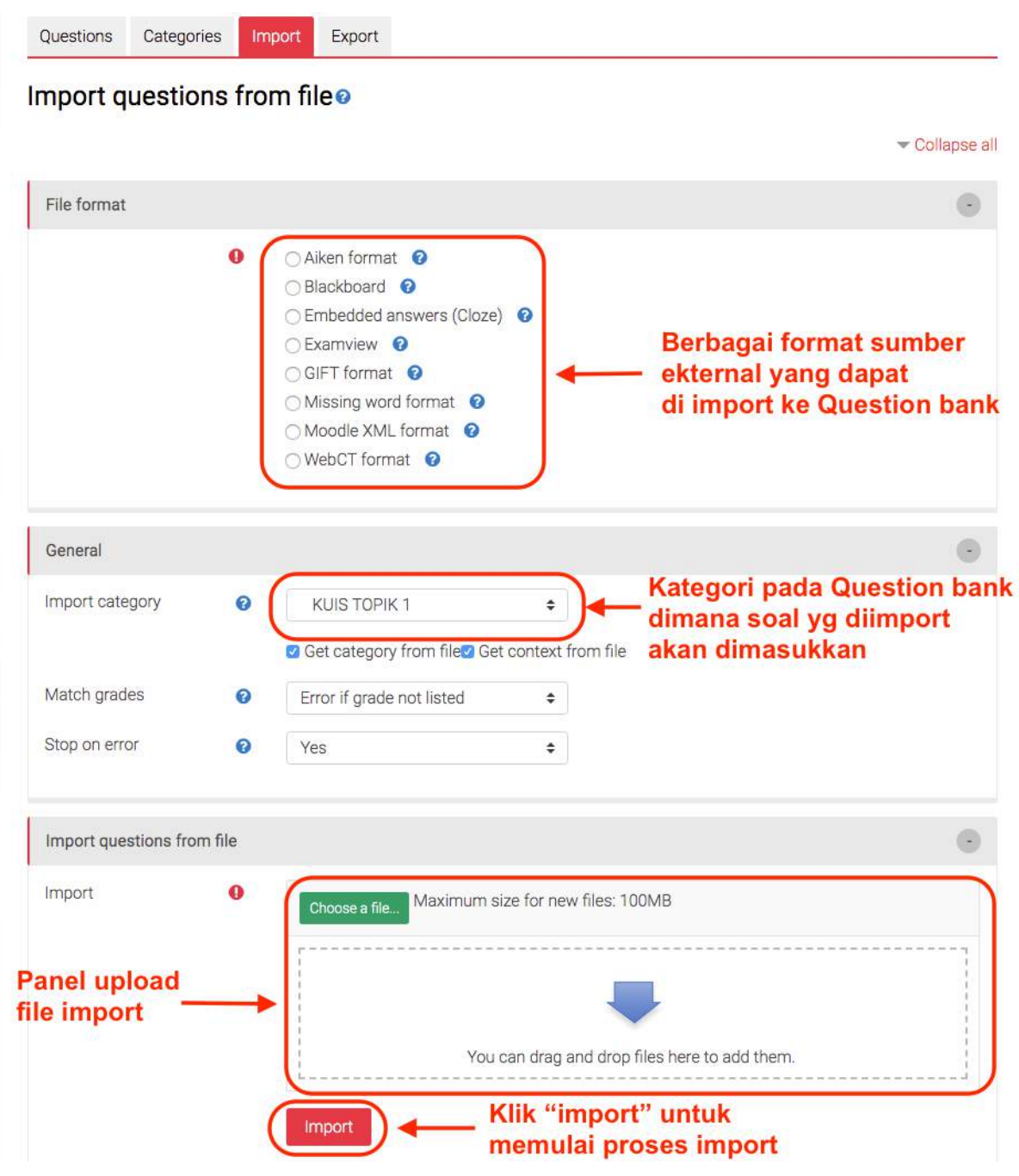

**Gambar 118. Panel Import Soal dari Sumber Eksternal**

Panel "import" soal akan ditunjukkan seperti pada [Gambar 117.](#page-82-0) Hal yang perlu diisi adalah:

- 1. Memilih jenis file eksternal yang akan diimport.
- 2. Memilih kategori pada Question bank dimana soal yang Anda import akan ditempatkan.
- 3. Upload file eksternal yang akan diimport.

#### **5.4.1 Import soal dengan format Aiken**

Format Aiken ini memungkinkan anda untuk mengimport kumpulan soal yang anda ketik di Microsoft Word. Format soal Aiken ini cukup sederhana namun **hanya** bisa untuk jenis soal pilihan ganda tanpa gambar. Kapan anda sebaiknya memilih format ini? Tentunya jika format soal anda adalah pilihan ganda. Apabila beberapa soal anda mengandung gambar, metode import ini dapat tetap digunakan, namun untuk soal yang ada gambarnya anda perlu edit untuk mengambahkan gambar.

Untuk format Aiken ini anda harus upload file dalam format Unicode UTF 8. Caranya adalah dengan mengedit kumpulan soal anda yang ada di **Microsoft Word** menjadi format yang sama percis seperti pada [Gambar 119.](#page-84-0)

<span id="page-84-0"></span>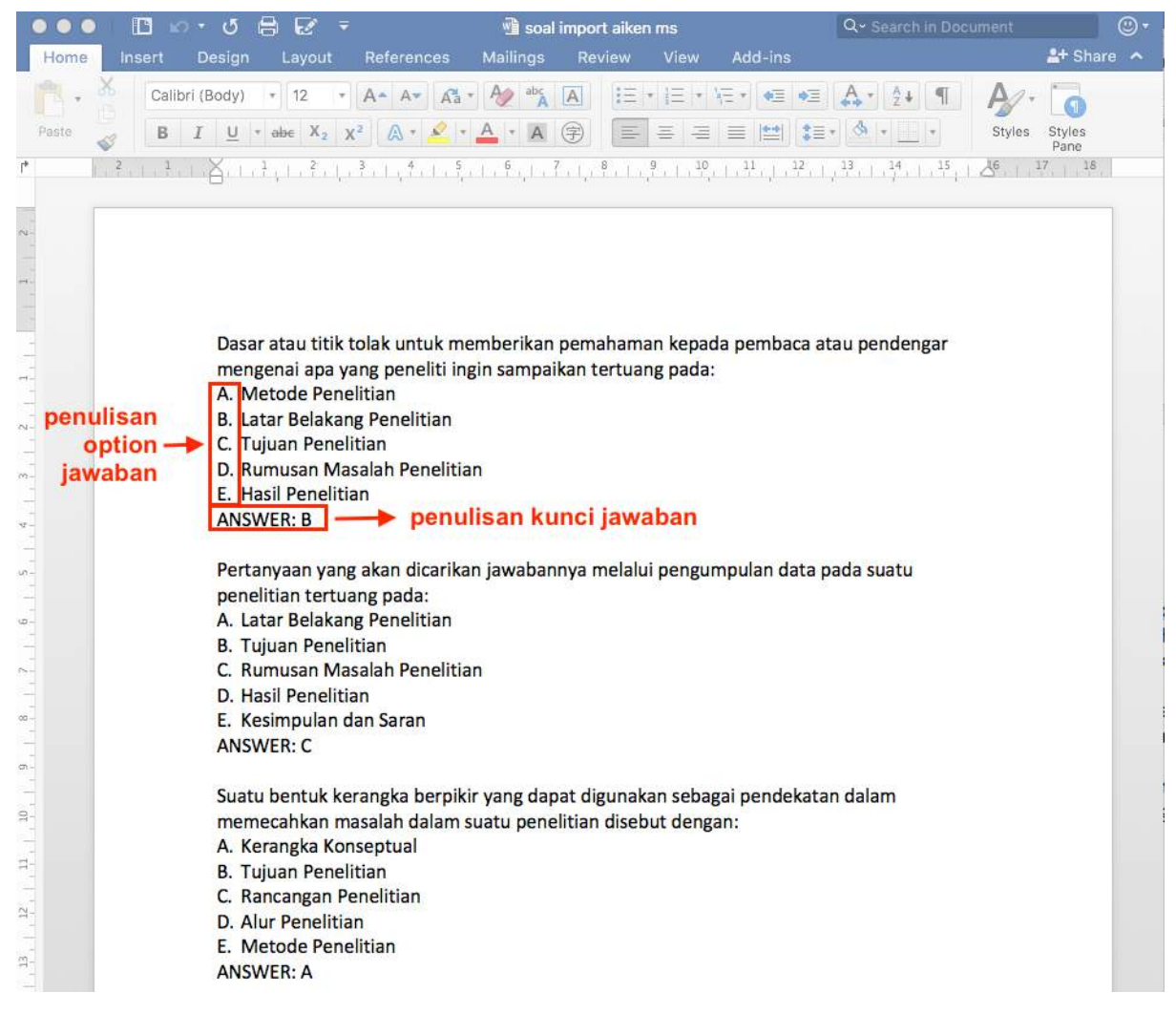

**Gambar 119.Format Penulisan Soal pada Microsoft Word untuk Import Aiken**

Format penulisan option jawaban harus "**huruf besar dengan titik**". Unutk kunci jawaban harus ditulis "**ANSWER:** " diikuti spasi dan kunci jawaban.

**Tips: Tentunya format soal yang anda punya tidak seperti pada format yang ditunjukkan pada [Gambar 119.](#page-84-0) Tips yang dapat anda lakukan untuk menyesuaikan format ini dengan cepat adalah: 1. Buat duplikat file soal Anda (agar file asli anda tetap ada), 2. Select All text soal anda, 3. Clear all formating (Edit>Clear>Clear Fromating), 4. Tambahkan format numbering yang sesuai dengan [Gambar 119p](#page-84-0)ada option jawaban soal (Format>Bullets and Numbering>pilih yang A. B. C.), 5. Isilah kunci jawaban dengan format sesuai [Gambar 119u](#page-84-0)ntuk setiap soal.**

Setelah semua soal anda sesuai dengan format yang dimaksud pada [Gambar 119,](#page-84-0) lalu Save As file anda ke format Unicode (UTF-8) dengan cara klik **File**>**Save As**>pada file format pilih "**Plain Text (.txt)">Save>Other Encoding>pilih "Unicode (UTF-8)">OK**. File anda akan tersimpan dengan extention .txt. File ini lah yang anda upload pada "panel upload" file seperti yang ditunjukkan pada [Gambar 120.](#page-86-0)

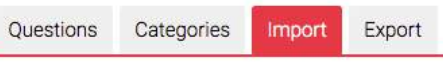

# Import questions from file<sup>o</sup>

L

|                                                          |           |                                                                                                    |                                                                  |                                                                                            | Collapse all |
|----------------------------------------------------------|-----------|----------------------------------------------------------------------------------------------------|------------------------------------------------------------------|--------------------------------------------------------------------------------------------|--------------|
| File format                                              |           |                                                                                                    |                                                                  |                                                                                            |              |
|                                                          | $\bullet$ | Aiken format <sup>O</sup><br>Blackboard <b>O</b><br>○ Embedded answers (Cloze) ©<br>○ Examview <b>©</b><br>○ GIFT format ©<br>○ Missing word format ●<br>○ Moodle XML format ●<br>$\bigcirc$ WebCT format $\bigcirc$ |                                                                  | <b>Pilih Aiken Format</b>                                                                  |              |
| General                                                  |           |                                                                                                    |                                                                  |                                                                                            | 0            |
| Import category                                          | $\bullet$ | KUIS TOPIK 1                                                                                                    | ÷<br>C Get category from file <sup>2</sup> Get context from file | <b>Tentukan kategori</b><br>penempatan soal<br>pada Question bank                          |              |
| Match grades                                             | ℯ         | Error if grade not listed                                                                                                    | ÷                                                                |                                                                                            |              |
| Stop on error                                            | $\bullet$ | Yes                                                                                                    | ÷                                                                |                                                                                            |              |
| Import questions from file                               |           |                                                                                                    |                                                                  |                                                                                            | 0            |
| Import                                                   | $\bullet$ | Choose a file<br>soal kuis 1.txt                                                                                                    | Maximum size for new files: 100MB                                | <b>Upload kumpulan soal</b><br>→ dengan format plain text (.txt)<br><b>Unicode (UTF-8)</b> |              |
| There are required fields in this form marked $\bigcirc$ |           | Import                                                                                                    | Klik "import" untuk<br>proses selanjutnya                        |                                                                                            |              |

<span id="page-86-0"></span>**Gambar 120. Langkah-langkah Import Soal Format Aiken**

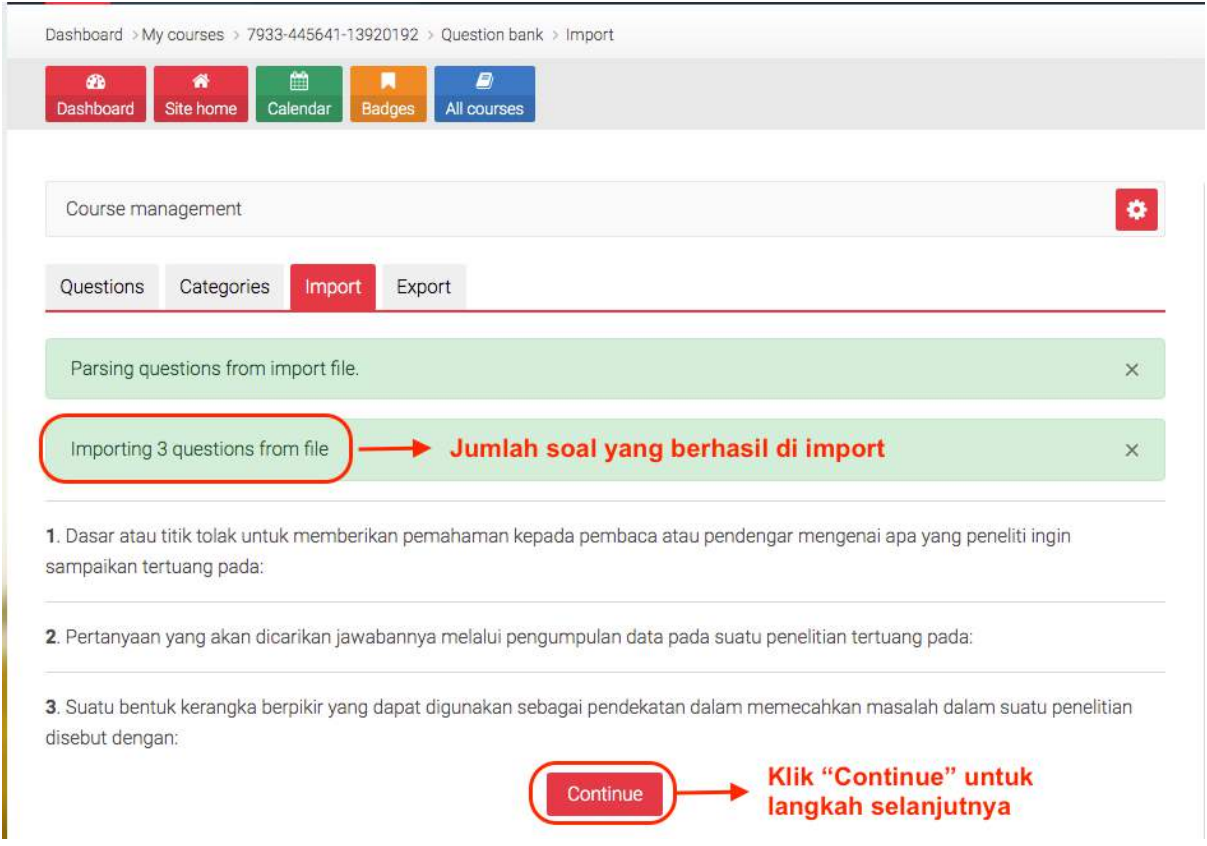

**Gambar 121. Jumlah Soal yang Berhasi di Import**

<span id="page-87-0"></span>Setelah proses import maka akan ditunjukkan jumlah soal yang berhasil di import. Apabila semua soal berhasil diimport maka jumlah yang ditunjukkan akan sama dengan jumlah soal pada file yang anda upload. Jika jumlahnya kurang berarti ada soal yang tidak berhasil di import, format penulisannya tidak sesuai dengan format Aiken.

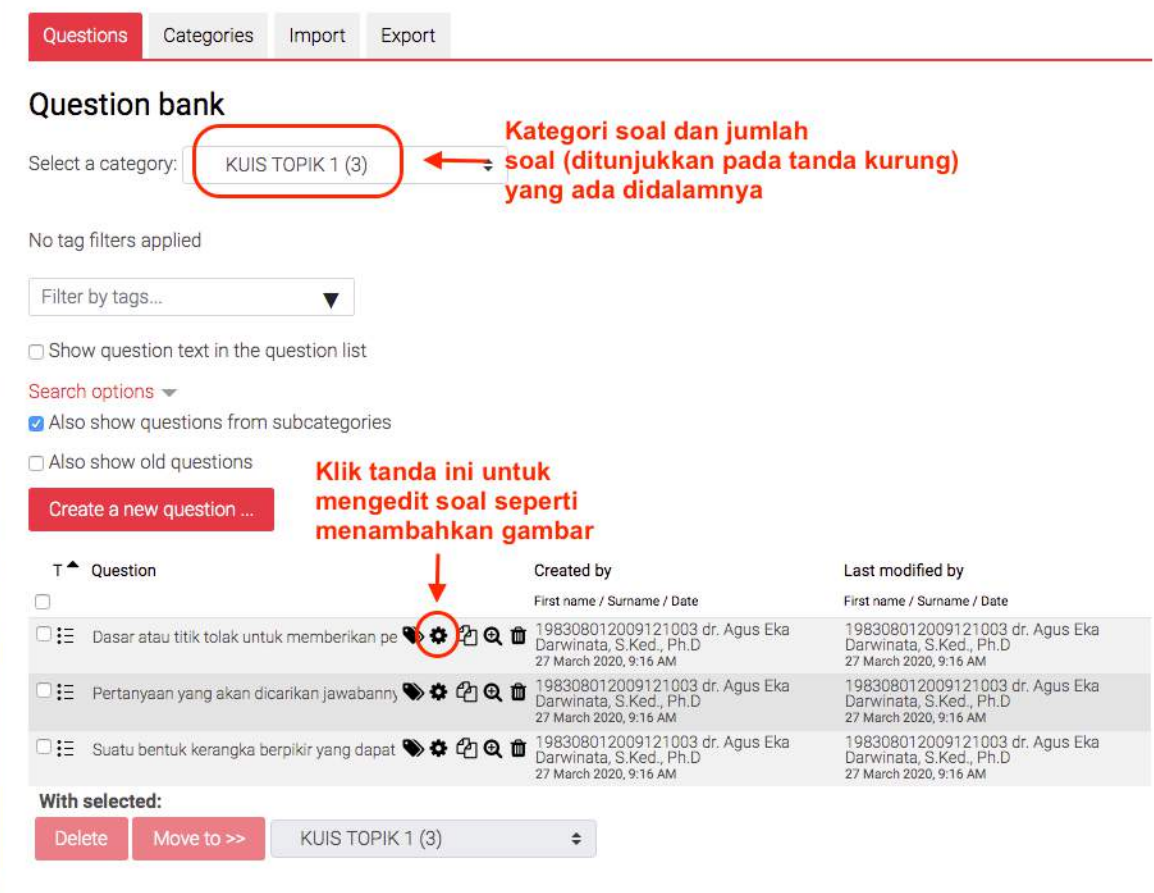

**Gambar 122. Soal Hasil Import Masuk ke Question Bank**

<span id="page-88-0"></span>Setelah menekan "**Continue**" seperti pada [Gambar 121,](#page-87-0) maka akan muncul tampilan yang menujukkan list soal-soal yang berhasil di import sesuai dengan kategori yang telah ditentukan beserta dengan jumlahnya [\(Gambar 122\)](#page-88-0). Apabila anda ingin mengedit soal misalnya ingin mengambahkan gambar anda dapat menekan tanda "**Roda bergerigi**" pada setiap soal seperti yang ditunjukkan pada [Gambar 122.](#page-88-0)

# **6 Menambahkan Assignment**

Dari tampilan mata kuliah anda di OASE seperti yang ditunjukkan pada [Gambar 123,](#page-89-0) klik pada Turn editing on untuk memasuki menu pengaturan. Setelah menu pengaturan aktif seperti ditunjukkan pada [Gambar 124,](#page-89-1) klik pada Add activity or resource yang kemudian akan diikuti oleh tampilnya list activities yang bisa dipergunakan. Disini anda memilih Assignment. Gambargambar berikut akan menjelaskan menu-menu pengaturan yang ada pada Assignment.

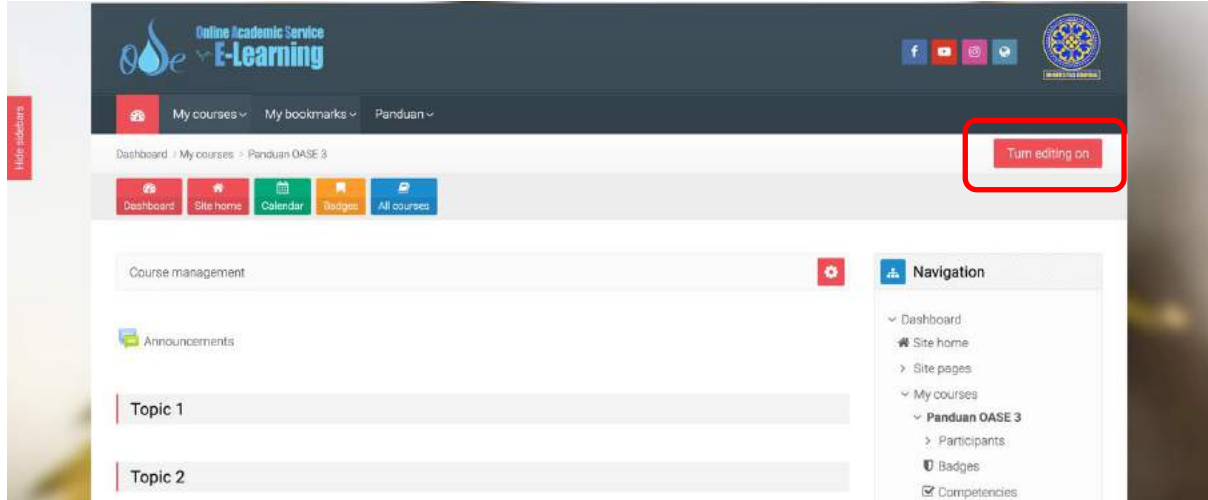

<span id="page-89-1"></span><span id="page-89-0"></span>**Gambar 123. Tampilan awal mata kuliah di OASE**

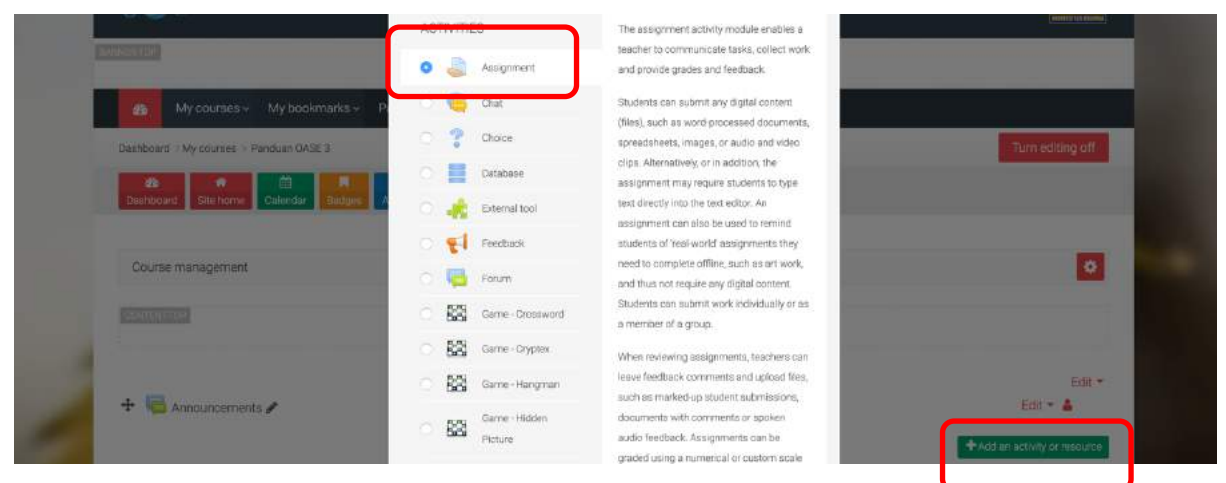

**Gambar 124. Mengisi Assignment ke mata kuliah**

# **6.1 Pengaturan pada Assignment**

[Gambar 125](#page-90-0) menunjukkan pengaturan awal Assignment. Beberapa pengaturan disini:

- Assignment name adalah untuk nama tugas. Buatlah pola penamaan yang mudah anda ingat, karena aka ada banyak Assignment di mata kuliah anda.
- Description adalah untuk memberikan instruksi tentang tugas yang akan diberikan ke mahasiswa, atau dengan kata lain, tuliskan tugas anda di bagian Description ini.
- Additional files dipergunakan untuk memberikan file pada Assignment anda. Bisa saja detail tugas yang akan anda berikan ada pada file ini. DRAG N DROP file dari computer anda ke kotak yang disediakan.
- Agar deskripsi yang anda buat di Assignment langsung bisa dilihat oleh mahasiswa dari halaman awal mata kuliah, maka anda harus centang pada Display description on course page.

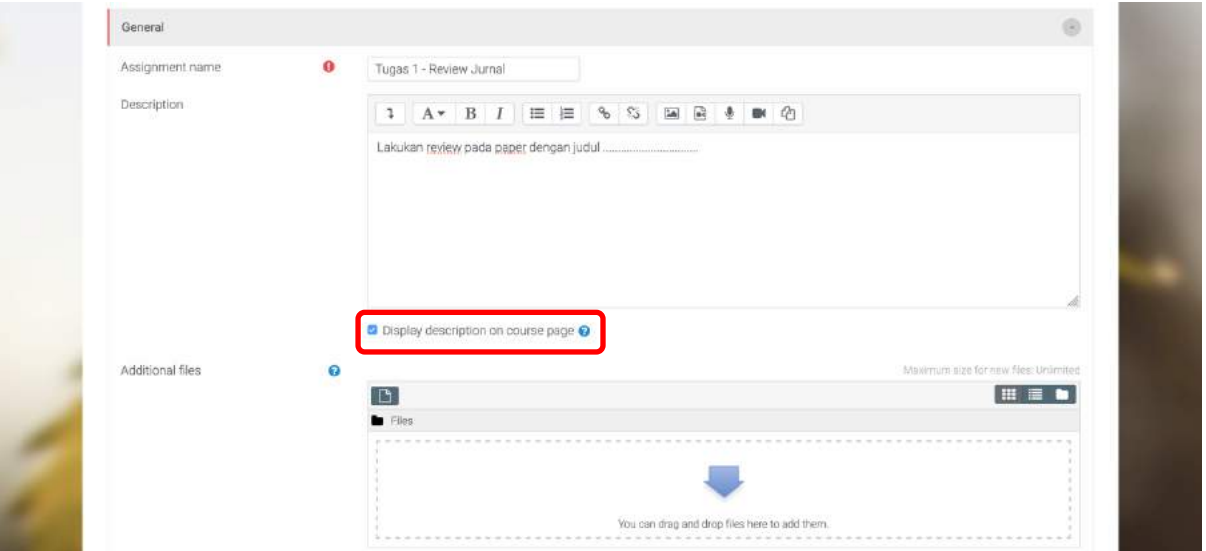

**Gambar 125. Nama, deskripsi, dan file pada Assignment**

<span id="page-90-0"></span>Pengaturan selanjutnya adalah pada bagian Availability seperti yang ditunjukkan pada [Gambar](#page-91-0)  [126.](#page-91-0) Beberapa pengaturan yang dilakukan disini adalah:

- Allow submission from adalah waktu dimana mahasiswa bisa mulai melakukan pengiriman jawaban.
- Due date adalah batas akhir pengiriman jawaban oleh mahasiswa.
- Biasanya ada mahasiswa yang akan terlambat mengirimkan jawaban. Nah disinilah fungsinya Cut-off date. Apabila Cut-off date tidak diaktifkan, maka mahasiswa masih bisa mengirimkan jawabannya terus meskipun Due date sudah lewat. Sedangkan jika Cut-off date diaktifkan, maka mahasiswa hanya bisa mengirimkan jawaban sampai dengan waktu yang diatur di Cut-off date. Pastikan waktu di Cut-off date adalah waktu sesudah atau sama dengan Due date. Dengan kata lain Cut-off date ini dipergunakan untuk memberikan

tambahan waktu bagi mahasiswa jika diperlukan. Jika tidak, atur waktu yang sama antara Due dat dan Cut-off date.

- Remind me to grade by adalah agar pada tanggal yang diatur, dosen mendapatkan email pengingat untuk menilai tugas yang dikirimkan mahasiswa
- Always show description biasanya secara default dicentang. Tujuannya adalah agar deskripsi Availability dari Assignment sudah bisa dilihat oleh mahasiswa meskipun belum memasuki fase pengiriman jawaban.

| Allow submissions from                            |           |                 |                         |            |                  |  |                                                |
|---------------------------------------------------|-----------|-----------------|-------------------------|------------|------------------|--|------------------------------------------------|
|                                                   | $\bullet$ | 24 <sup>o</sup> | March                   |            |                  |  |                                                |
| <b>LEASE ASSAULT</b><br>Due date                  | ø         |                 | 31 c March              | $\bullet$  | $2020$ $\bullet$ |  | 10 <b>c</b> 00 <b>c</b> <sup>66</sup> ⊙ Enable |
| Cut-off date<br>(2) 2) 2) 2) 2) 2) 2) 2) 2) 2) 2) | Ø         | 31.2            | March                   | $\bullet$  | $2020 =$         |  | 11 \$ 00 \$ <sup>66</sup> Simable              |
| Remind me to grade by                             | Ø         |                 | 7 e April               | $\epsilon$ |                  |  | 2020 · 00 · 00 · <sup>66</sup> Enable          |
|                                                   |           |                 | Always show description |            |                  |  |                                                |

**Gambar 126. Availability pada Assignment**

<span id="page-91-0"></span>[Gambar 127](#page-92-0) kemudian menunjukkan pengaturan Submission types dan Feedback types. Pada Submission types yang perlu diatur adalah:

- Submission types ada dua pilihan yaitu Online text dan File submission. Apabila anda ingin mahasiswa mengirimkan jawaban dalam bentuk file, misal PDF atau DOC, maka centanglah File submission. Sedangkan jika anda ingin mahasiswa menuliskan langsung jawabannya di web OASE maka anda pilih Online text.
- Dengan Online text anda bisa membatasi jumlah karakter yang dituliskan mahasiswa dengan mengisi angka pada Word limit dan mengaktifkannya dengan klik Enable.
- Apabila anda memilih File Submission, anda bisa membatasi jumlah file yang bisa diunggah mahasiswa yaitu pada bagian Maximum number of upload files.
- Maximum submission size adalah batas ukuran file yang bisa diunggah oleh mahasiswa. Apabila file yang akan diunggah melebihi batas maksimal ukuran, maka mahasiswa bisa menempatkan file di cloud, misalnya di Google drive/Onedrive/Dropbox, dimana kemudian mahasiswa menuliskan link sharenya di Online text.
- Accepted file types bisa anda pergunakan untuk membatasi file apa saja yang bisa diunggah oleh mahasiswa. Misalnya anda hanya menerima file PDF saja atau DOCX saja. Klik Choose dan kemudian pilihlah jenis file yang anda akan terima jika anda melakukan pembatasan. Cara lain adalah dengan menulsikan pada kotak yang disediakan tipe file yang diterima, misalnya anda hanya menerima file PDF, maka ketik .pdf pada kotak yang disediakan. Mengosongkan isian Accepted file types ini berarti anda menerima file apapun yang diunggah oleh mahasiswa.

Bagian Feedback types dipergunakan untuk melakukan umpan balik ke tugas yang dikirimkan mahasiswa.

- Feedback comments secara umum akan aktif, dimana pada Feedback comments ini anda akan disediakan kotak untuk memberikan masukan terhadap tugas mahasiswa yang anda periksa.
- Annotate PDF bisa anda pergunakan jika file yang dikirmkan oleh mahasiswa berbentuk PDF sehingga anda bisa langsung memberikan comment berupa tulisan atau gambar di viewer PDF. Dengan Annotate PDF, anda tidak perlu mendownload fil PDF yang dikirmkan mahasiswa.
- Offline grading worksheet bisa dipergunakan jika ingin melakukan penilaian tugas secara offline, dimana terdapat form penilaian yang anda harus unggah dan unduh pada saat menilai tugas mahasiswa
- Feedback files jika diaktifkan akan memungkinkan anda menambahkan file pada Feedback yang anda berikan ke mahasiswa ketika menilai Assignment.
- Comment inline bisa dipergunakan ketika anda memilih Online text pada Submission types Assignment anda. Dengan Comment inline diatur pada posisi Yes, maka teks yang ditulis oleh mahasiswa di Online text akan dikopi ke kotak Feedback sehingga anda bisa menandai tulisan mana yang anda berikan komentar.

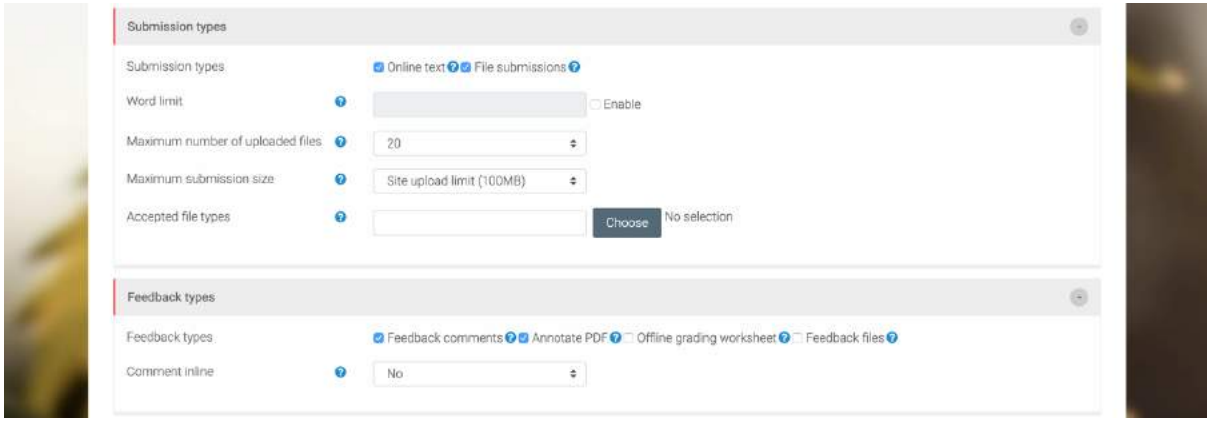

**Gambar 127. Submission dan Feedback pada Assignment**

<span id="page-92-0"></span>[Gambar 128](#page-94-0) menunjukkan Submission settings dan Group submission settings yang harus dilakukan pada Assignment. Pada Submission settings terdapat:

- Require students to click submit button. Opsi yang ada adalah No dan Yes. Jika anda memilih No maka di role mahasiswa tidak tersedia tombol SUBMIT. Mahasiswa hanya perlu melakukan ADD SUBMISSION dan masih bisa melakukan perubahan pada Assignmentnya. Jika anda memilih Yes, maka di role mahasiswa akan terdapat tombol SUBMIT. Mahasiswa melakukan ADD SUBMISSION dan setelah merasa selesai maka mahasiswa klik tombol SUBMIT sehingga mahasiswa tidak bisa memperbaiki kembali Assignmentnya. Opsi No dan Yes bisa anda pilih sesuai dengan kebutuhan anda masingmasing.
- Require that students accept the submission statement. Biasanya opsi ini dibiarkan pada posisi No. Jika anda memilih Yes maka mahasiswa harus menyetujui sebuah statement sebelum melakukan proses submission

 Attempts reopened. Opsi yang ada adalah Never, Manually, dan Automatically until pass. Attempts reopened dipergunakan untuk melakukan proses penilaian dan revisi terhadap Assignment mahasiswa. Opsi Never artinya anda tidak melakukan proses revisi terhadap Assignment. Opsi Manually artinya anda harus membuka secara manual kesempatan berikutnya untuk mahasiswa melakukan submission. Opsi Automatically until pass artinya mahasiswa akan dibukakan kesempatan secara otomatis untuk melakukan submission lagi selama Nilai yang diberikan Dosen masih dibawah nilai kelulusan. Nilai Kelulusan ini diatur pada menu Grade pada bagian Grade to pass. Assignment di OASE adalah fitur yang paling pas untuk menjalankan Mekanisme Formative Assessment, dimana dosen bisa memberikan masukan terhadap tugas yang dikerjakan mahasiswa sehingga mahasiswa bisa melakukan perbaikan. Maka pergunakanlah fitur ini semaksimal mungkin.

Group submission settings dipergunakan untuk pengaturan Assignment yang diberikan kepada kelompok. Anda harus sudah melakukan pengaturan pada Group/Grouping sehingga mahasiswa-mahasiswa sudah masuk ke group group tertentu.

- Student submit in group. Jika Assignment anda adalah personal untuk setiap mahasiwa, anda harus pilih No. Jika Assignment anda adalah untuk kelompok, dimana semua anggota kelompok hanya perlu mengunggah satu jawaban yang sama dan satu nilai adalah untuk semua anggota kelompok, maka anda harus pilih Yes.
- Require group to make submission. Opsi yang ada adalah No dan Yes. Opsi No dipergunakan untuk memperbolehkan mahasiswa yang tidak tergabung kedalam sebuah group untuk melakukan submission pribadi. Opsi Yes dipergunakan untuk membuat yang bisa melakukan submission adalah yang sudah tergabung kedalam salah satu group.
- Require all group members submit adalah pengaturan yang terhubung dengan Require students to click submit button (di Submission settings). Hanya jika Require students to click submit button dipilih Yes, maka Require all group members submit ini bisa diaktifkan. Require all group members submit akan memaksa semua anggota kelompok harus klik tombol SUBMIT ketika salah satu dari anggota kelompoknya sudah melakukan ADD SUBMISSION dan klik tombol SUBMIT. Jika Require all group members submit tidak aktif ataupun aktif tapi dipilih opsi No, maka hanya satu mahasiswa saja di sebuah kelompok cukup untuk melakukan submission.
- Grouping for students groups dipergunakan untuk mengatur tugas berkelompok. Umumnya diatur dengan nilai None

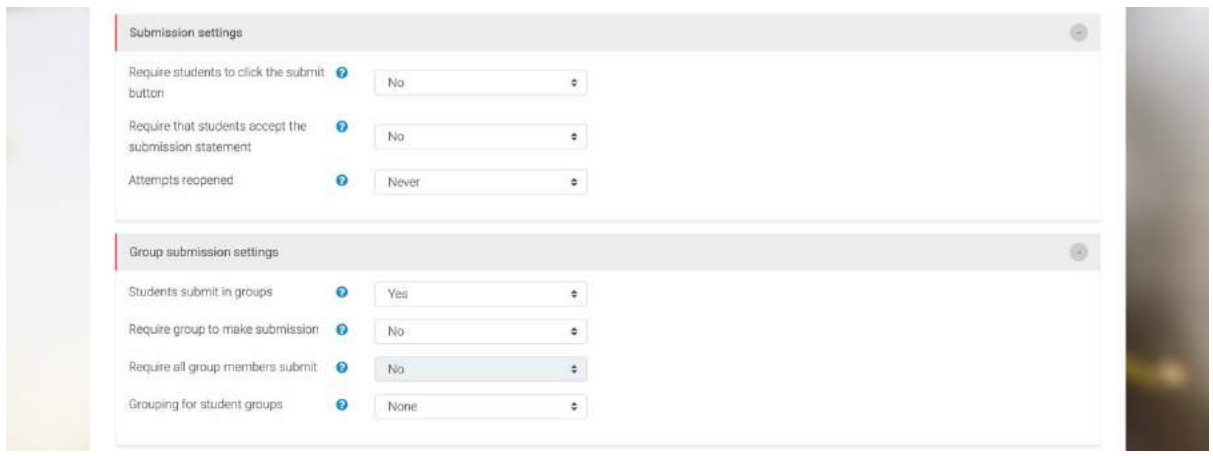

**Gambar 128. Submission settings pada Assignment**

<span id="page-94-0"></span>Pemberitahuan terhadap sebuah Assignment untuk Dosen maupun mahasiswa juga sangat penting

untuk diatur. [Gambar 129](#page-94-1) menunjukkan pengaturan Notifications pada Assignment.

- Notify graders about submissions jika dipilih Yes akan menyebabkan sistem mengirimkan email ke Teacher setiap ada mahasiswa yang melakukan submission
- Notify graders about late submissions jika dipilih Yes akan menyebabkan sistem mengirimkan email ke Teacher setiap ada mahasiswa yang melakukan submission setelah Due date yang ditentukan
- Default setting for "Notify students" jika dipilih Yes akan menyebabkan sistem mengirimkan email ke Student jika ada aksi yang dilakukan Teacher terhadap Assignment yang dikirim, misalnya penilaian dari Teacher.

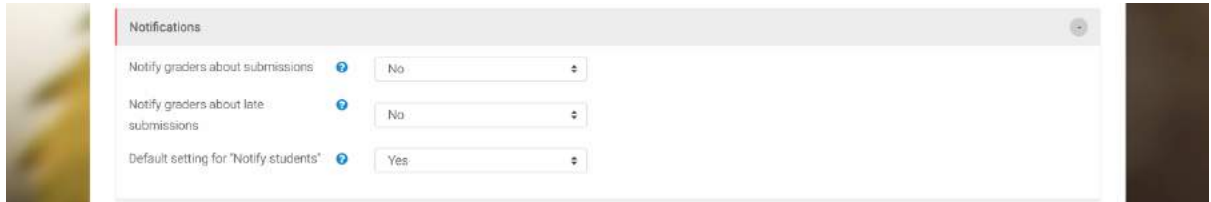

**Gambar 129. Notifications pada Assignment**

<span id="page-94-1"></span>Pengaturan Grade pada Assignment bisa dilihat pada [Gambar 130.](#page-96-0) Beberapa bagian yang bisa

diatur disini adalah:

 Grade – Type dan Grade-Maximum grade. Bagian ini mengatur bentuk nilai yang anda berikan pada Assignment. Umumnya untuk Type yang dipilih adalah Point, yaitu penilaian dengan angka, sehingga akan aktif Maximum Grade yang umumnya diberikan angka 100. Apabila anda memiliki persentase terhadap nilai-nilai Assignment anda, misalnya 30%, sebaiknya hal tersebut diatur di pengaturan Gradebook sedangkan pada pengaturan Grade ini biarkan tetap nilai maksimumnya adalah 100.

- Grade Type dan Grade-Maximum grade. Pilihan lain pada Type untuk bentuk nilai Scale. Jika anda mengaktifkan Scale maka anda akan diberikan pilihan skala nilai yang ada, yaitu Default Competency Scaled dan Separated and Connected ways of knowing. Dengan Scale ketika anda menilai Assignment maka anda akan diberikan Drop Down List yang nanti akan dikonversi menjadi angka oleh sistem.
- Grading method merupakan cara anda memberikan nilai ke Assignment. Terdapat tiga pilihan yaitu Simple direct grading, Marking Guide, dan Rubric. Jika anda memilih Simple direct grading, maka tidak ada pengaturan tambahan yang harus dilakukan. Sedangkan, untuk Marking Guide dan Rubric, setelah anda selesai melakukan pengaturan Assignment, anda harus membuat Marking guide atau Rubric agar bisa dipergunakan untuk menilai. Cara membuat Marking guide ataupun Rubric akan ditunjukkan setelah semua fitur Assignment selesai dijelaskan.
- Grade category. Biasanya ketika menjalankan assessment kita memiliki kategori-kategori, misalnya Kuis, Tugas, atau Project. Grade category dipergunakan untuk pengelompokan tersebut. Untuk di sini bisa pergunakan Uncategorised terlebih dahulu, nanti pengelompokan bisa dilakukan melalui pengaturan Gradebook.
- Grade to pass. Bagian ini dipergunakan untuk mengatur nilai minimal yang dibebankan terhadap Assignment. Grade to pass berkaitan dengan pengaturan yang lain, misalnya pengaturan Attempt reopened. Jika Attempt reopened diatur Automatically until pass, maka nilai Grade to pass ini akan menjadi nilai referensi apakah mahasiswa akan diberikan kesempatan secara otomatis melakukan submission lagi atau tidak. Jika nilai mahasiswa masih dibawah Grade to pass, maka kesempatan akan dibuka secara otomatis.
- Blind marking jika dipilih Yes, maka dosen tidak akan bisa mengetahui identitas mahasiswa yang diperiksa, dimana nama mahasiswa akan menjadi Participant 1, Participant 2, dan seterusnya. Sebaliknya jika dipilih No berarti dosen bisa mengetahui identitas mahasiswa yang diperiksa.
- Hide grader identity from students jika dipilih Yes, maka mahasiswa tidak akan bisa melihat identitas yang memeriksa Assignment. Fitur ini biasanya dipergunakan jika didalam satu course terdapat lebih dari satu dosen, ataupun ketika dosen misalnya menugaskan mahasiswa untuk menjadi penilai.
- Use marking workflow dipergunakan untuk mengatur penilaian kedalam beberapa urutan (In review, In marking, Marking complete, dll) sebelum nilai dari mahasiswa diumumkan. Jika anda menggunakan Use marking workflow, akan terbuka juga Use marking allocation, yang dipergunakan untuk mengalokasikan penilai-penilai kepada mahasiswa-mahasiswa tertentu. Fitur ini biasanya dipergunakan jika terdapat lebih dari satu dosen di dalam course.

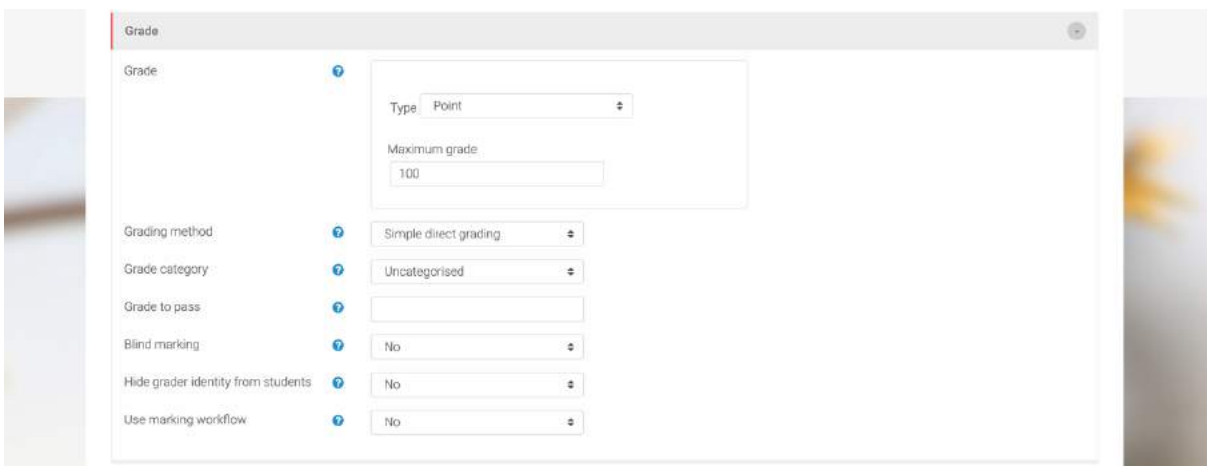

**Gambar 130. Pengaturan Grade di Assignment**

<span id="page-96-0"></span>[Gambar 131](#page-96-1) menunjukkan menu-menu Common module settings.

- Availability dipergunakan untuk menunjukkan atau menyembunyikan Assignment dari mahasiswa. Show on course page berarti Assignment bisa dilihat oleh mahasiswa. Sebaliknya, Hide from students akan menyembunyikan Assignment dari mahasiswa.
- ID number. Umumnya field ID number diset kosong. Namun anda juga bisa mengisi dengan nomor tertentu yang akan dipergunakan pada pengaturan Gradebook.
- Group mode. Apabila di course anda terdapat Group ataupun Grouping pengaturan ini sangat penting. Pilihan pada Group mode ada tiga: No group, Separated group (mahasiswa hanya bisa melihat anggota groupnya), dan Visible group (mahasiswa hanya bekerja dengan anggota kelompoknya, namun bisa melihat group lain).
- Jika anda memilih salah satu dari Separated group maupun Visible group, maka akan muncul satu menu pengaturan lagi yaitu Grouping. Jika anda memiliki Grouping di course anda, bisa pilih salah satu Grouping tersebut atau bisa juga dipilih None.

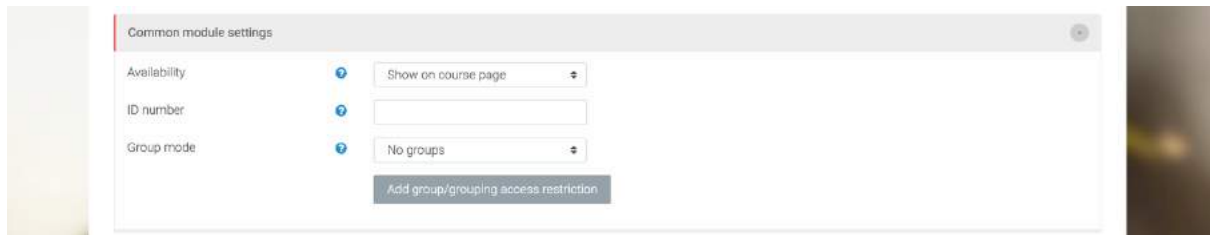

**Gambar 131. Common module settings**

<span id="page-96-1"></span>Restict access adalah pengaturan yang sangat membantu terutama jika anda menghelola mata kuliah yang didalamnya ada kelompok-kelompok, maupun jika anda mengelola kelas parallel. [Gambar 132](#page-97-0) menujukkan menu awal penambahan Restric access. Kemudian [Gambar 133](#page-97-1) menunjukkan pilihan yang bisa dilakukan untuk membatasi akses. Misalnya, disini anda bisa membatasi berdasarkan Group, sehingga Assignment anda bisa hanya diakses oleh group tertentu saja. Bisa juga sebuah pengaturan dikombinasikan dengan pengaturan lainnya, misalnya dengan waktu akses, yang disini bisa menggudanakn Restriction pada bagian Date. [Gambar 134](#page-98-0) menunjukkan contoh ketika Restrict access ditambahkan 3 kali. Yang pertama berdasarkan Group, yang kedua berdasarkan Date dengan opsi from, dan yang ketiga juga berdasarkan Date dengan opsi until. Jadi dengan pengaturan seperti itu Assignment hanya akan bisa diakses oleh Group Kelompok 1-A, pada jam 15.00 s/d 16.00 tanggal 25 Maret. Bisa diperhatikan pada [Gambar 134](#page-98-0) bahwa logika masing-masing Restriction adalah logika AND (dan). Jadi hanya jika ketiga Restriction tersebut terpenuhi baru Assignment bisa diakses. Jika ingin membuat logika OR (atau) anda tinggal mengganti all dengan any. Pastikan logika Restriction anda sesuai dengan keperluan!!.

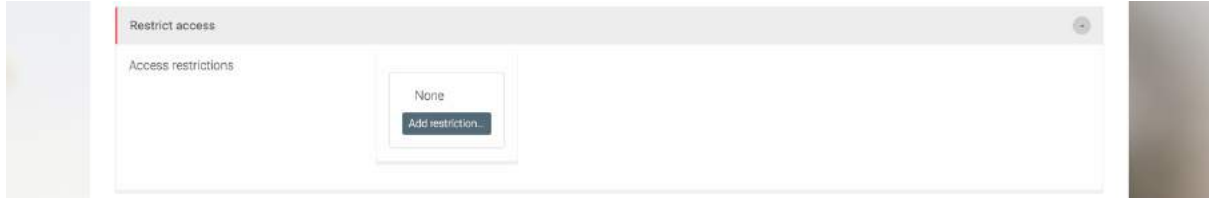

**Gambar 132. Pengaturan Restric access**

<span id="page-97-0"></span>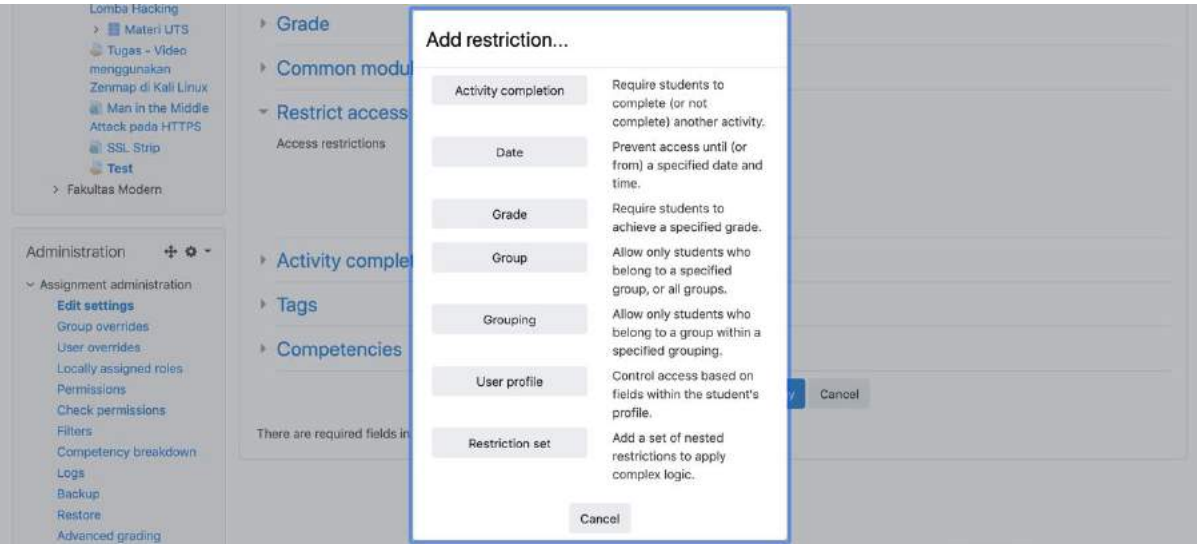

<span id="page-97-1"></span>**Gambar 133. Pilihan menu Restrict access**

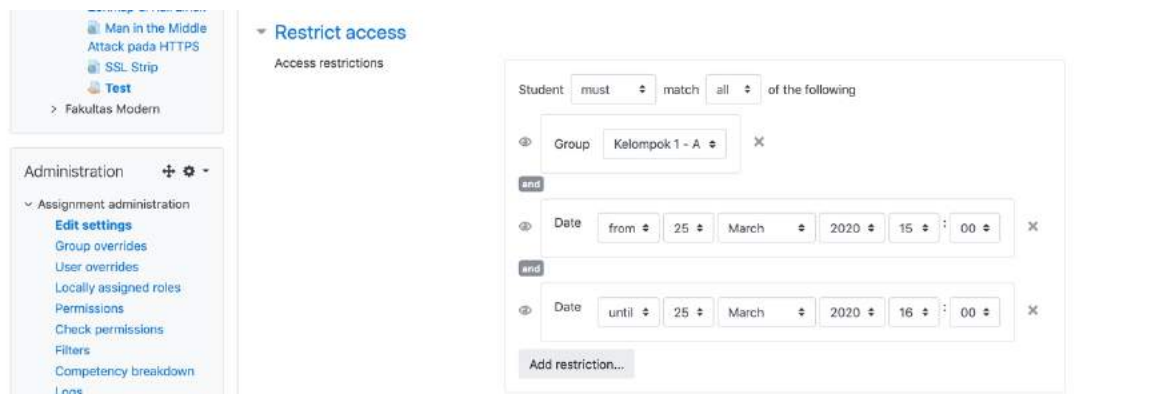

**Gambar 134. Contoh penambahan Restrict access**

<span id="page-98-0"></span>Bagaimana kalau ingin menambahkan 2 buah kombinasi restriction? Misal anda ingin mengatur agar Kelas 1 – A, bisa mengakses Assignment pada jam 15.00 s/d 16.00 tanggal 25 Maret, sedangkan Kelas 1 – B, bisa mengakses pada jam 16.00 s/d 17.00 tanggal 25 Maret. Untuk itu anda harus menggunakan Restriction set (Lihat [Gambar 133](#page-97-1) pada pilihan paling bawah). Setelah klik Restriction set maka anda bisa menambahkan Restriction, namun anda akan dihadapkan pada dua buah tempat menambahkan Restriction seperti yang ditunjukkan pada [Gambar 135.](#page-99-0) Masingmasing bagian bisa diatur agar memiliki logika yang berbeda. Misalnya, bagian Restriction yang pertama adalah untuk Kelompok 1 – A. Bagian yang kedua bisa dijadikan tempat untuk memberikan akses untuk Kelompok 1 – B, sesuai dengan waktunya. Antara restriction Kelompok 1 – A dan Kelompok 1 – B bisa dibuatkan logika OR agar keduanya bisa mengakses Assignment pada masing-masing Restriction.

Anda bisa membuat Restriction sesuai dengan kebutuhan anda. Logikakan Restriction anda, kemudian pilih fitur-fitur restriction yang tersedia, bisa berdasarkan waktu, berdasarkan kelompok, berdasarkan nilai dari aktivitas lainnya, dan lain-lain sesuai dengan fitur yang tersedia seperti yang ditunjukkan di [Gambar 133.](#page-97-1)

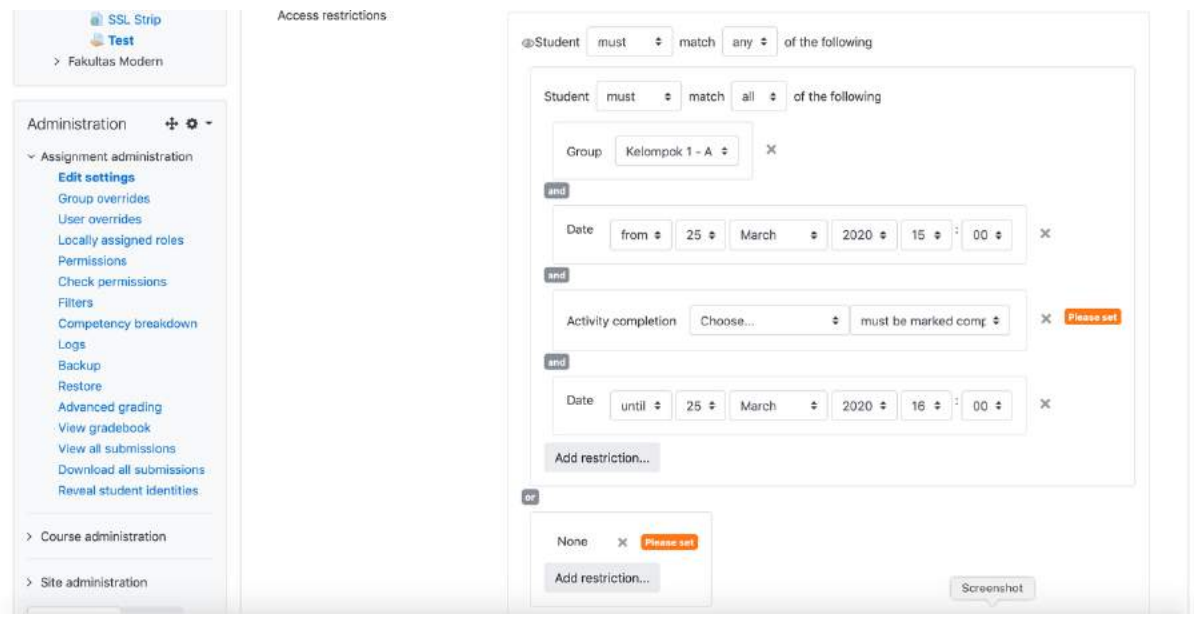

**Gambar 135. Contoh penambahan Restriction set**

<span id="page-99-0"></span>Menandai sebuah aktivitas sudah selesai dikerjakan pada pembelajaran daring adalah fitur yang juga bisa diberikan oleh OASE melalui pengaturan Activity completion.

- Completion tracking seperti ditunjukkan pada [Gambar 136](#page-100-0) memiliki 3 opsi yaitu Do not indicate activity completion (Tidak menggunakan penanda), Student can manually mark the activity as completed (Mahasiswa bisa menandai secara mandiri), dan Show activity as complete when conditions are meet (Penanda jika beberapa kondisi terpenuhi). Untuk mengetahui progress mahasiswa biasanya opsi yang terakhir yang dipergunakan.
- Require view adalah kondisi yang harus dilakukan mahasiswa agar disebut menyelesaikan Assignment. Jadi mahasiswa hanya cukup mengklik Assignment maka dia ditandai sudah menyelesaikan Assignment. Untuk Assignment opsi ini jarang dipergunakan.
- Require grade adalah kondisi dimana mahasiswa harus mendapatkan nilai untuk dianggap sudah menyelesaikan Assignment. Terdapat dua pilihan yaitu Student must receive a grade to complete this activity yang artinya mahasiswa harus mendapatkan nilai yang lebih tinggi dari Grade to pass agar disebut sudah menyelesaikan Assignment. Pilihan ini yang paling bagus dipergunakan, namun harus diingat bahwa bagian Grade to pass harus diisi nilai. Pilihan lain adalah Student must submit to this activity to complete it yang artinya cukup dengan melakukan submission mahasiswa tersebut ditandai sudah menyelesaikan Assignment.
- Expect completed on adalah tanggal yang dipilih sebagai penanda kapan seharusnya Assignment tersebut diselesaikan oleh mahasiswa. Umumnya tanggal ini tidak diaktifkan.

Dimana penanda untuk Completion tracking terlihat? Akses mata kuliah anda dan kemudian perhatikan disebelah kanan setiap activity, ada sebuah kotak. Kotak tersebut aka nada mark jika activitas yang disebelah kiri kotak sudah ditandai selesai dikerjakan sesuai dengan opsi-opsi yang dipilih oleh dosen pada pengaturan Completion tracking.

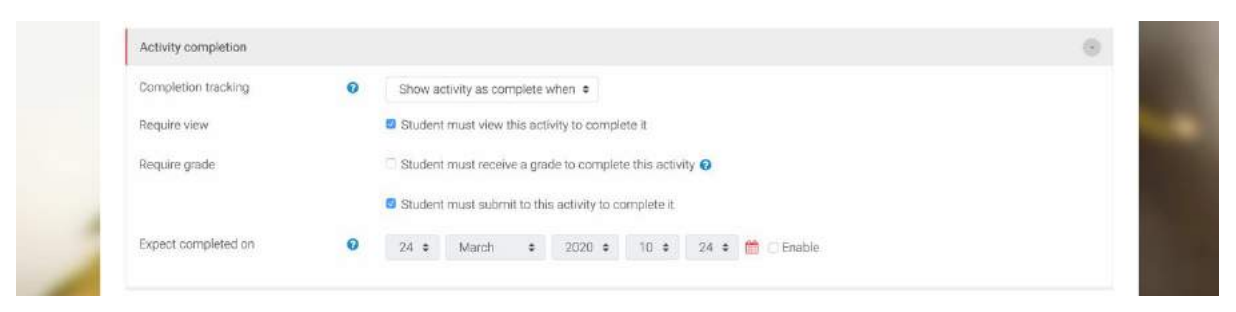

**Gambar 136. Activity completion**

<span id="page-100-0"></span>Dua pengaturan terakhir adalah Tags dan Competencies. Tags bisa dipergunakan untuk membuat short name dari Assignment anda dan kemudian bisa dimasukkan ke dalam favorit link yang akan muncul di Profil. Jadi ketika mengakses Profil, bisa langsung mengakses Tags yang kemudian akan mengarah ke Assignment. Competencies sementara itu dipergunakan untuk pengukuran Learning Outcome. Sampai dengan panduan ini dibuat Competencies masih belum dibuka di level Site OASE sehingga belum bisa dipergunakan. Setelah semua pengaturan dilakukan sesuai dengan kebutuhan, maka klik Save and display atau Save and return to course untuk menyelesaikan pengaturan. Save and display akan membawa anda selesai dari pengaturan Assignment dan kemudian membua Assignment itu secara langsung. Sedangkan Save and return to course akan membawa anda selesai dari pengaturan Assignment sekaligus kembali ke menu awal course. Jika masih ada yang perlu dilakukan pengaturan sebaiknya anda pergunakan Save and display.

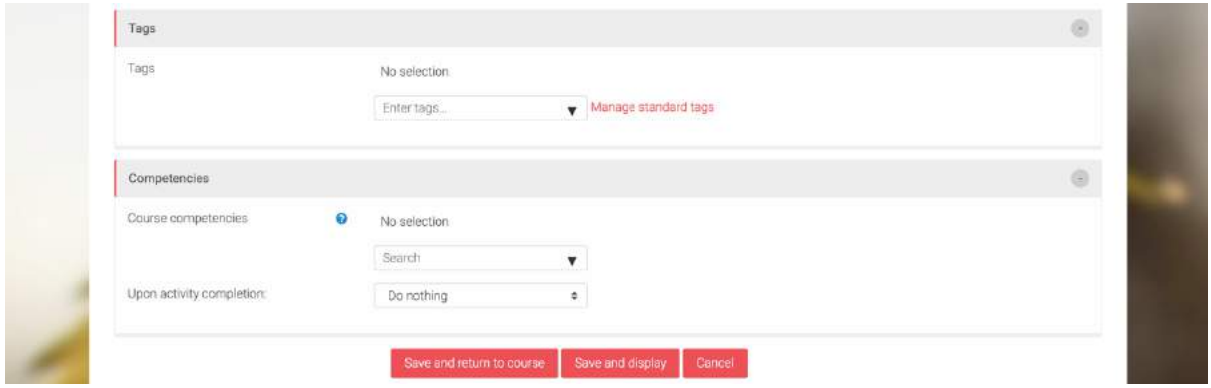

**Gambar 137. Tags, Competencies, dan Save**

Jika anda menggunakan Simple direct grading, maka Assignment anda sudah selesai dan bisa dipergunakan oleh mahasiswa. Berikut akan dijelaskan cara melakukan pengaturan jika anda menggunakan Marking guide dan Rubric.

### **6.2 Pengaturan Marking Guide**

Marking guide adalah bentuk penilaian yang terbagi menjadi beberapa kriteria yang masingmasing memiliki nilai maksimal. Seperti contoh Assignment yang dibuat adalah tentang review paper, maka secara sederhana bisa dicontohkan Marking guide yang dipergunakan adalah seperti pada [Tabel 1.](#page-101-0)

<span id="page-101-0"></span>

| N <sub>o</sub> | Kriteria penilaian                                                   | Nilai maksimal |
|----------------|----------------------------------------------------------------------|----------------|
| 1              | Sistematika laporan (Laporan lengkap: Sampul, Kata Pengantar, Daftar | 20             |
|                | isi, Pendahuluan, Ringkasan Review Jurnal, Pembahasan Review         |                |
|                | Jurnal, Penutup)                                                     |                |
| $\mathfrak{D}$ | Tata tulis (Penggunaan huruf capital, huruf miring, tanda baca) dan  | 20             |
|                | <b>Bahasa</b>                                                        |                |
| 3              | Latar Belakang (Identifikasi latar belakang masalah penelitian)      | 20             |
| $\overline{4}$ | IMetodologi (nterpretasi metodologi dengan permasalahan yang dikaji) | 20             |
| 5              | Komunikasi (Berkomunikasi prespektif Sendiri)                        | 10             |
| 6              | Waktu (Ketepatan waktu/Terlambat)                                    | 10             |

**Tabel 1. Contoh Marking guide**

Dengan menggunakan Marking guide, mahasiswa bisa melihat kriteria-kriteria apa saja yang menjadi penilaian beserta nilai maksimal masing-masing kriteria. Dosen akan mengisi nilai untuk masing-masing kriteria yang ada ketika menilai.

Untuk melakukan pengaturan Marking guide, jika anda melakukan klik pada Save and display ketika selesai melakukan pengaturan Assignment maka anda akan langsung ditunjukkan pada menu seperti pada [Gambar 138.](#page-102-0) Namun apabila anda sudah klik Save and return to course, atau anda sedang tidak pada Assignment yang akan anda atur, maka carilah Assignment yang anda buat, kemudian klik Assignment tersebut, kemudian klik Gerigi Merah pada Bagian atas, lalu setelah dimunculkan banyak menu, dibawah bagian Assignment administration klik pada

Advanced grading. Dari menu awal pengaturan pada [Gambar 138,](#page-102-0) klik pada Define new grading form from scratch sehingga anda akan dihadapkan pada menu pengaturan seperti pada [Gambar](#page-102-1)  [139](#page-102-1) dan [Gambar 140.](#page-103-0)

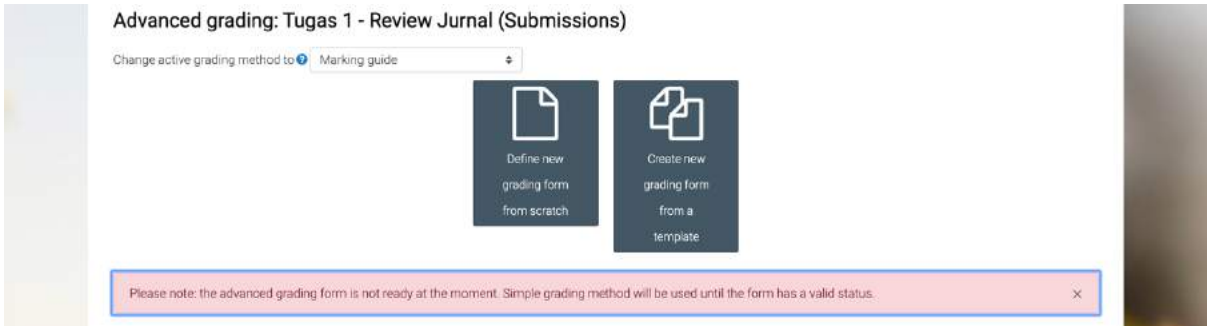

**Gambar 138. Pengaturan awal Marking guide**

<span id="page-102-0"></span>Pertama-tama anda tentu harus memberikan nama pada Marking guide anda dan deskripsinya seperti pada [Gambar 139.](#page-102-1) Kemudian, Marking guide seperti pada contoh di [Tabel 1](#page-101-0) diisikan pada menu seperti di [Gambar 140.](#page-103-0)

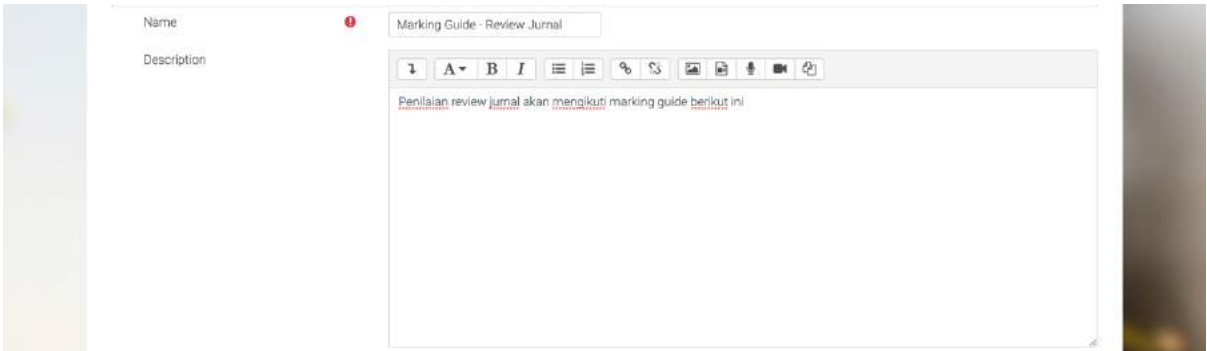

**Gambar 139. Penambahan nama dan deskripsi Marking guide**

<span id="page-102-1"></span>Yang perlu diisi pada menu di [Gambar 140,](#page-103-0) adalah criterion name, Description for students, dan Maximum score. Anda bisa melakukan Copy and Paste dari dokumen Marking guide yang anda sudah miliki atau anda bisa menuliskan langsung. Untuk menambah kriteria, klik pada Add criterion. Pastikan semua kriteria anda sudah anda inputkan beserta nilai-nilai maksimalnya. Total nilai dari semua kriteria yang anda inputkan harus bernilai 100. Setelah selesai melakukan pengaturan Marking guide, maka klik pada Save and make it ready.

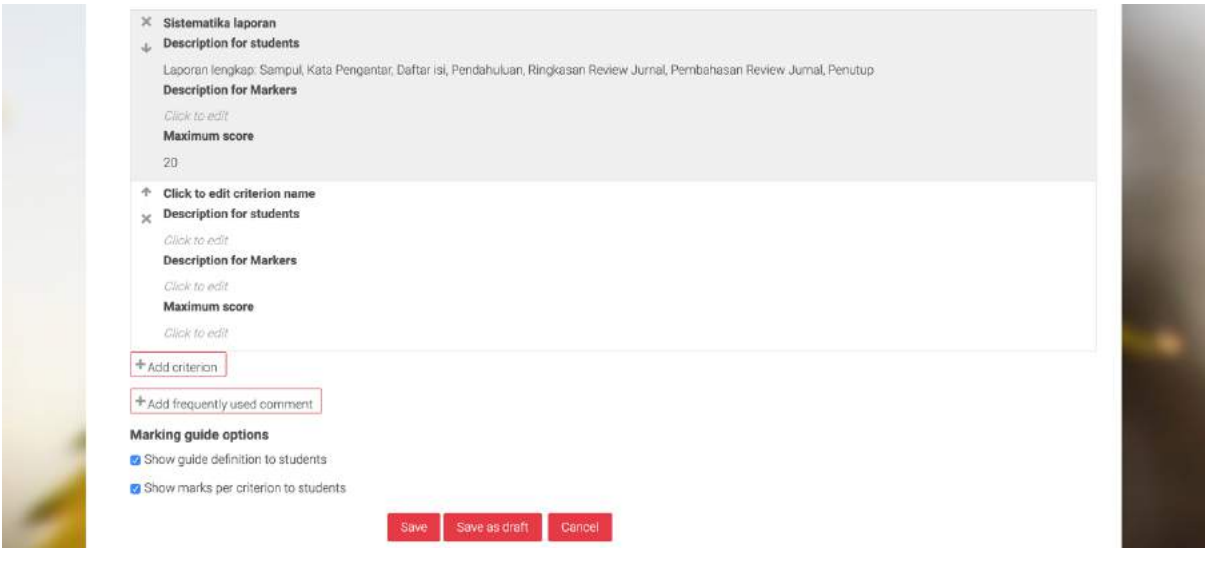

**Gambar 140. Pengisian Marking guide**

# <span id="page-103-0"></span>**6.3 Pengaturan Rubric**

Rubric adalah bentuk penilaian yang terbagi menjadi beberapa kriteria yang masing-masing memiliki rentang skor yang sudah ditentukan. Seperti contoh Assignment yang dibuat adalah tentang review paper, maka secara sederhana bisa dicontohkan rubrik yang dipergunakan adalah seperti pada [Tabel 2.](#page-104-0)

Untuk melakukan pengaturan Rubric, jika anda melakukan klik pada Save and display ketika selesai melakukan pengaturan Assignment maka anda akan langsung ditunjukkan pada menu seperti pada [Gambar 141.](#page-104-1) Disini klik pada Define new grading from scratch sehingga anda akan dihadapkan pada menu seperti pada [Gambar 142.](#page-105-0) Isikan nama dan deskripsi Rubric anda sesuai dengan kebutuhannya. Masih pada [Gambar 142](#page-105-0) anda disediakan tempat untuk memasukkan kriteria dan skor dari Rubric anda. Untuk memasukkan kriteria anda bisa menulis ataupun Copy kriteria dari dokumen Rubric anda dan kemudian Paste di bagian Click to edit criterion. Nilai dan detail masing-masing skor bisa diisi pada kotak-kotak yang sudah disediakan. Perhatikan kondisi awal nilai adalah 0 points, 1 points, dan 2 points. Kondisi ini berarti jika dosen memilih 0 points berarti untuk kriteria tersebut mahasiswa akan mendapatkan nilai 0. Jika dosen memilih 1 points maka mahasiswa akan mendapatkan nilai 50, dan jika dipilih 2 points maka mahasiswa akan mendapatkan 100 points. Jika anda ingin membuat nilai terendah dari sebuah kriteria tidak 0, maka ubahlah nilai paling kecilnya dengan 1 points, dan kemudian diikuti dengan 2 points, dan

seterusnya. Nilai total pada Rubric akan dihitung secara otomatis mengikuti perhitungan **Nilai Total = (Jumlah points yang diperoleh / Jumlah points maksimal)\*100**.

#### <span id="page-104-0"></span>**Tabel 2. Contoh Rubric**

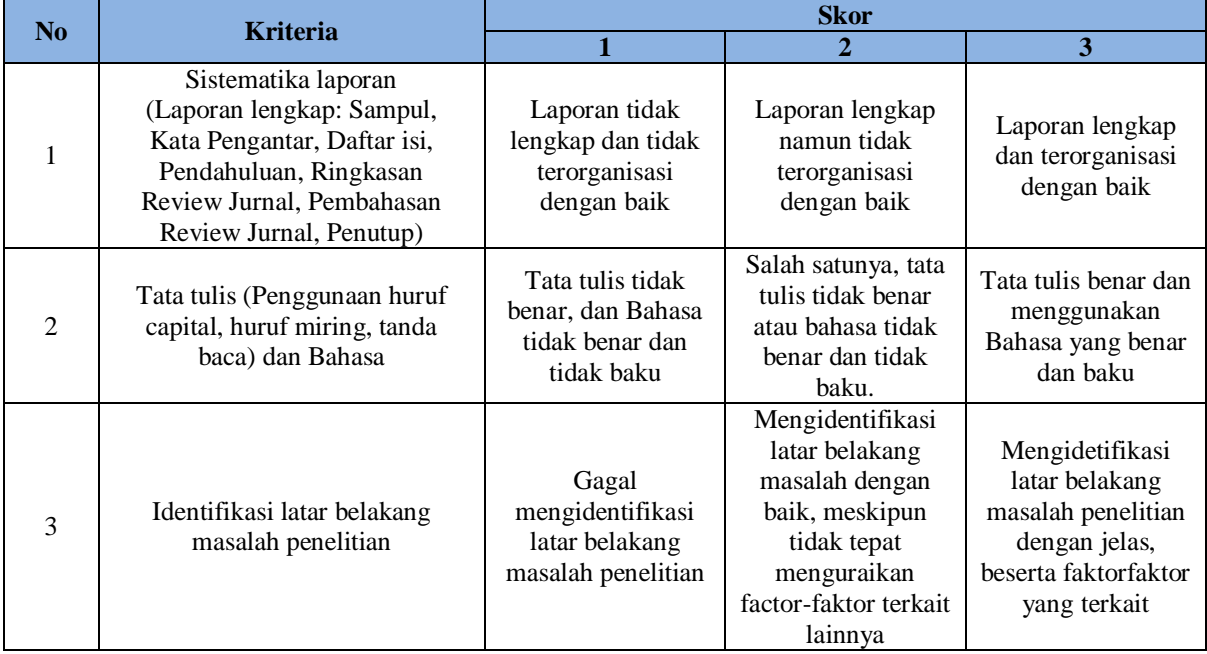

<span id="page-104-1"></span>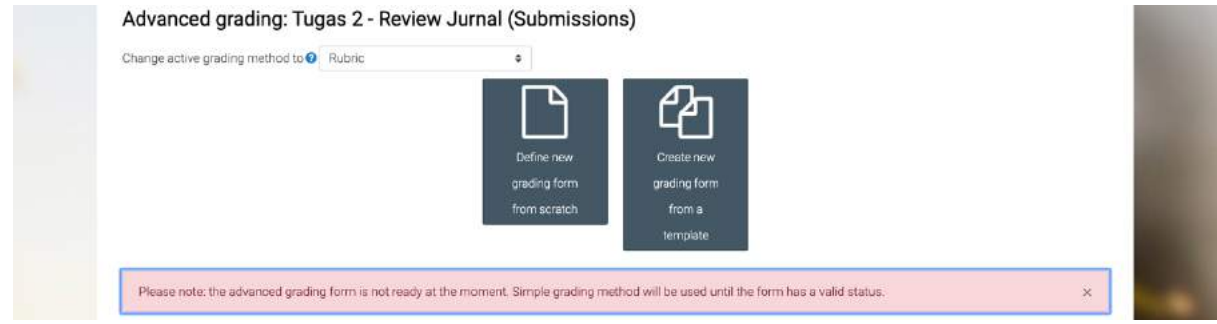

**Gambar 141. Pengaturan awal Rubric**

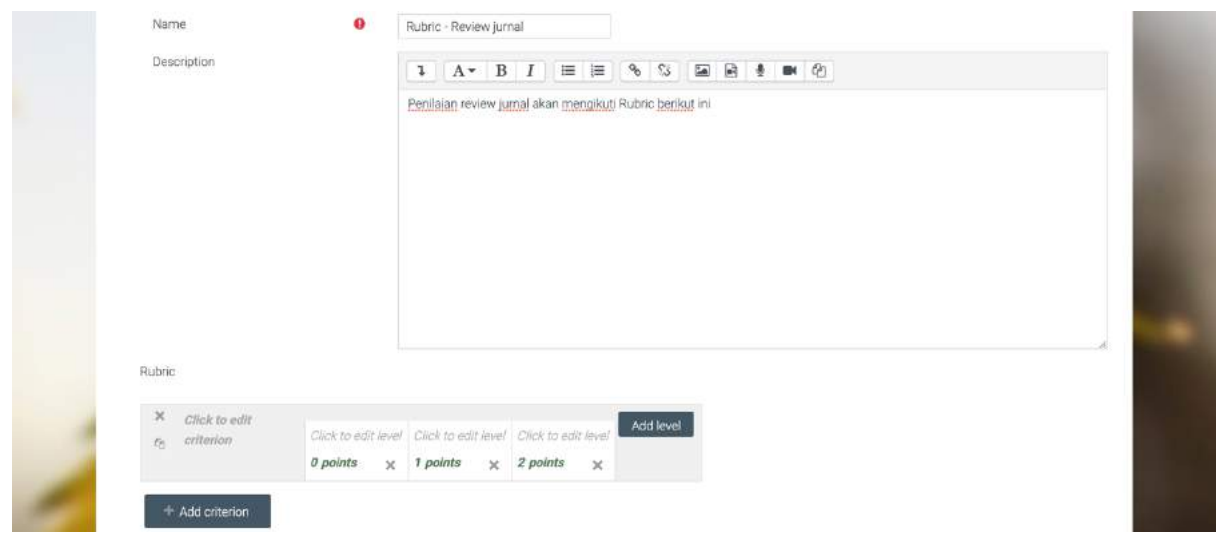

**Gambar 142. Pengisian nama dan deskripsi Rubric**

<span id="page-105-0"></span>[Gambar 143](#page-105-1) menunjukkan contoh kriteria dan skor yang sudah dimasukkan. Untuk menambahkan detail kriteria berikutnya klik pada Add criterion. Apabila level skor anda lebih dari 3, anda tinggal klik pada Add level untuk menambahkan level skor. Apabila semua pengaturan sudah selesai dilakukan, klik pada Save rubric and make it ready.

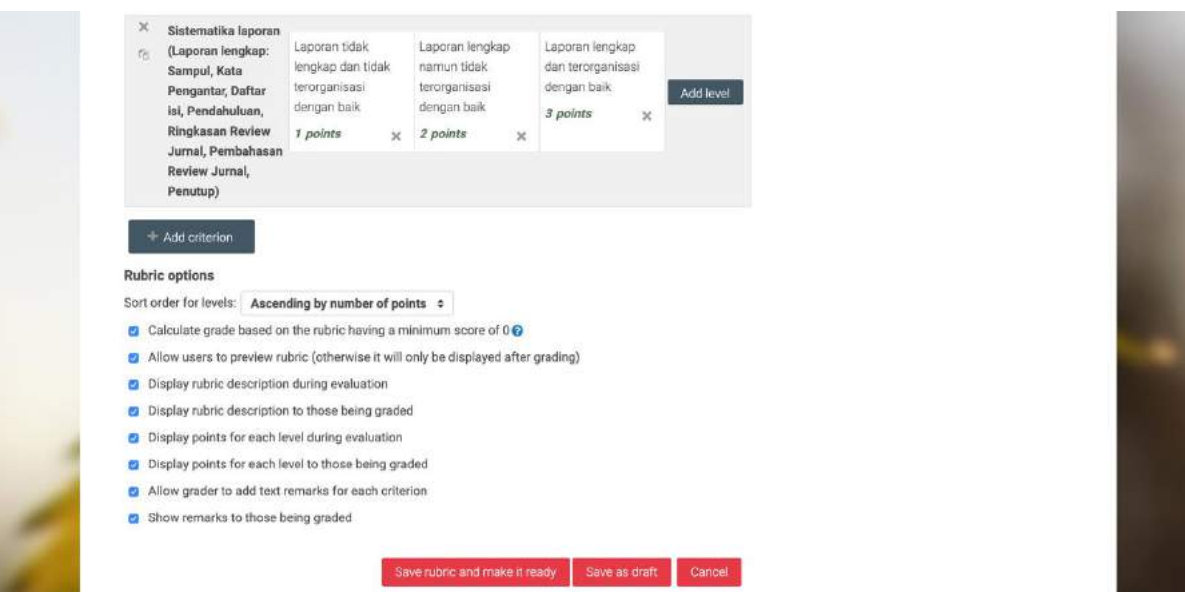

<span id="page-105-1"></span>**Gambar 143. Pengisian kriteria dan skor di Rubric**

## **6.4 Contoh Skenario Penggunaan Assignment**

Sebagai ilustrasi bagaimana Assignment dijalankan, akan diberikan tiga contoh scenario penggunaan Assignment seperti ditunjukkan pada [Tabel 3.](#page-106-0)

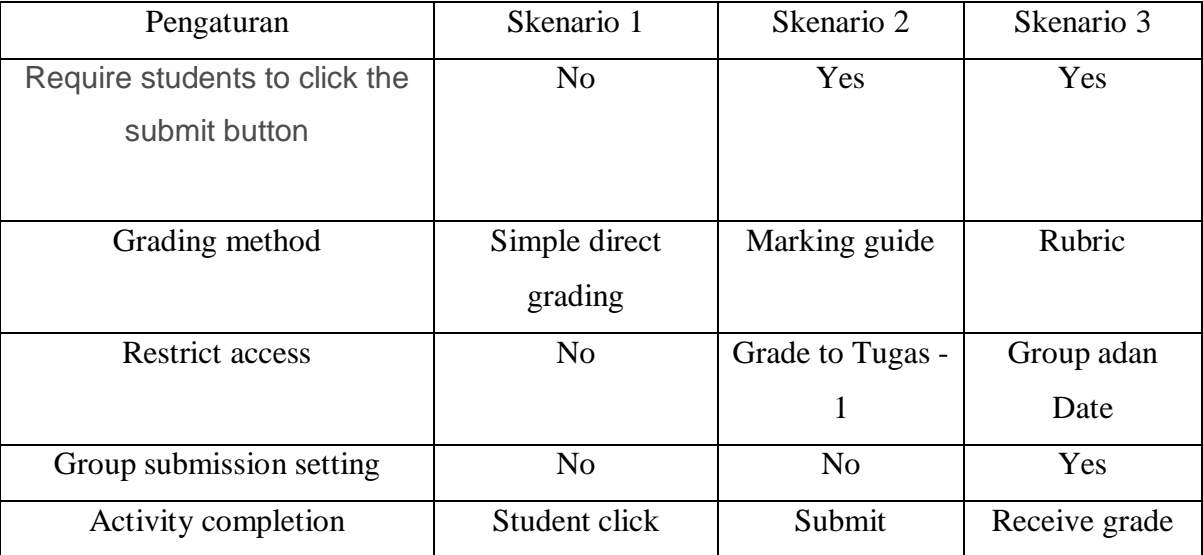

#### <span id="page-106-0"></span>**Tabel 3. Skenario penggunaan Assignment**

Ketiga Assignment yang dibuat bisa terlihat pada tampilan mata kuliah seperti pada [Gambar 144.](#page-107-0) Untuk contoh pada panduan ini dibuat mata kuliah yang terdapat 5 orang mahasiswa yang terbagi menjadi dua kelompok seperti yang ditunjukkan pada [Gambar 145.](#page-107-1)

### **6.4.1 Skenario 1.**

Klik pada Tugas 1 – Skenario 1 sehingga aka dihadapkan pada menu seperti pada [Gambar 146](#page-107-2) yaitu statistic jumlah peserta, jumlah yang sudah submit, maupun jumlah yang memerlukan penilaian. Klik View all submissions untuk melihat detail submission masing-masing mahasiswa.

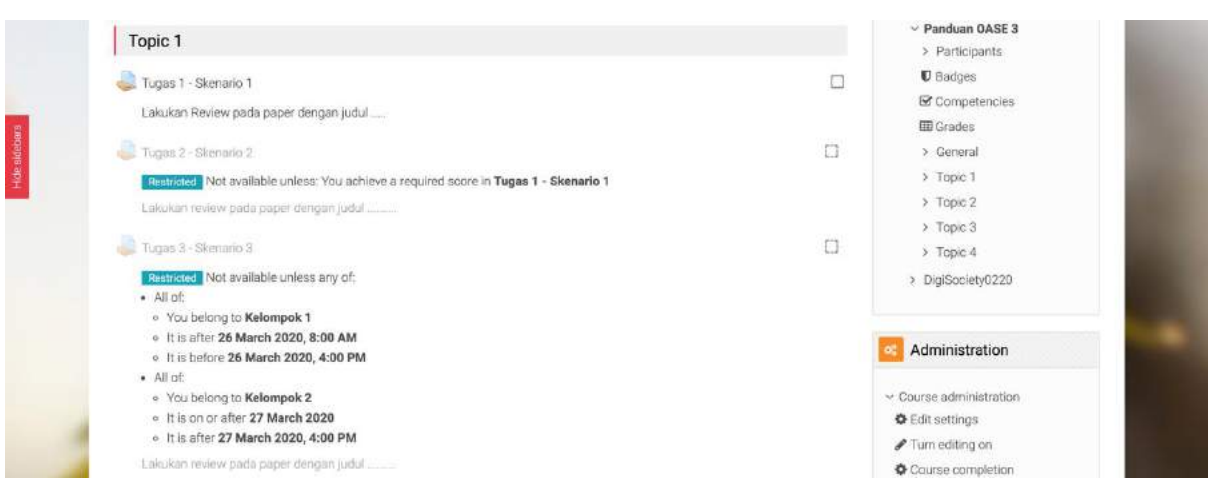

**Gambar 144. Tampilan Assignment di course**

<span id="page-107-0"></span>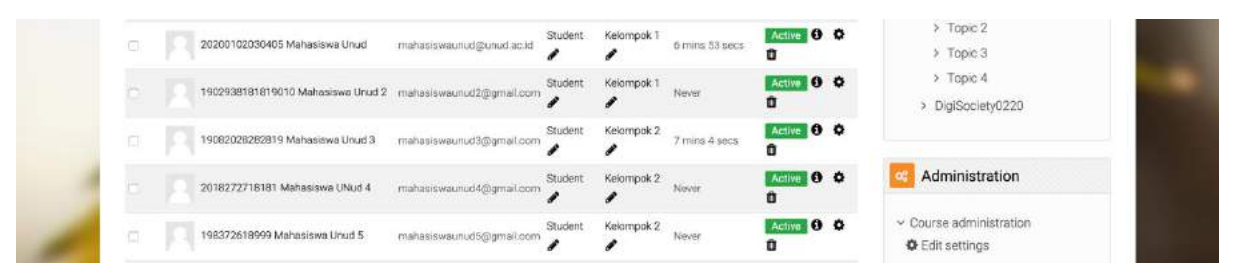

**Gambar 145. Mahasiswa dan pembagian group**

<span id="page-107-1"></span>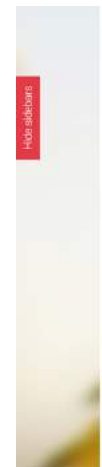

| Tugas 1 - Skenario 1                   |                                  | v Dashboard          |
|----------------------------------------|----------------------------------|----------------------|
|                                        |                                  | ₩ Site home          |
| Lakukan Review pada paper dengan judul |                                  | > Site pages         |
|                                        |                                  | ~ My courses         |
|                                        |                                  | × Panduan OASE 3     |
| <b>Grading summary</b>                 |                                  | > Participants       |
|                                        |                                  | <b>U</b> Badges      |
|                                        | No.                              | Competencies         |
| <b>Hidden from students</b>            |                                  | <b>EB</b> Grades     |
| Participants                           | $\mathbf{S}$                     | > General            |
| Submitted                              | $\frac{1}{2}$                    | ~ Topic 1            |
|                                        |                                  | Tugas 1 - Skenario 1 |
| <b>Needs grading</b>                   | $\bar{z}$                        | Tugas 2 - Skenario 2 |
| Due date                               | Thursday, 2 April 2020, 12:00 AM | Tugas 3 - Skenario 3 |
| <b>Time remaining</b>                  | 6 days 9 hours                   | > Topic 2            |
|                                        |                                  | > Topic 3            |
|                                        |                                  | > Topic 4            |
|                                        | View all submissions<br>Grade    | > DigiSociety0220    |

<span id="page-107-2"></span>**Gambar 146. Informasi submission dari mahasiswa pada Assignment**
[Gambar 147](#page-108-0) kemudian menunjukkan list peserta beserta status submission. Sesuai dengan data pada [Gambar 146](#page-107-0) bahwa jumlah Submitted adalah 2, maka di [Gambar 147](#page-108-0) juga terlihat bahwa baru dua mahasiswa yang berstatus Submitted for grading. Klik Grade untuk menilai Assignment dari mahasiswa. Form penilaian ditunjukkan pada [Gambar 148.](#page-109-0) Karena pada Tugas 1 – Scenario 1 ini menggunakan Simple direct grading maka anda hanya akan dihadapkan pada satu kotak untuk mengisi nilai. Apabila sudah selesai menilai, klik pada Save changes atau Save changes and show next untuk menilai mahasiswa berikutnya. Apabila anda ingin menilai dengan mencari orang per orang, masukkan nama yang anda cari pada kotak Change user pada bagian atas.

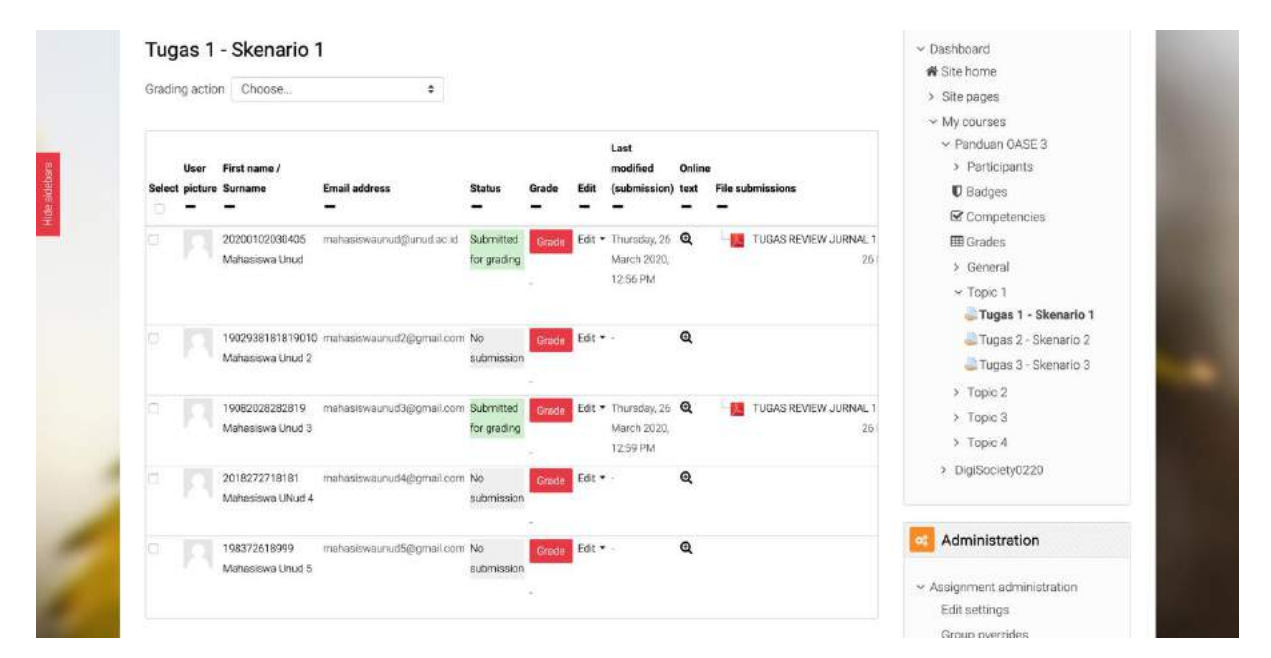

<span id="page-108-0"></span>**Gambar 147. List peserta beserta status submission**

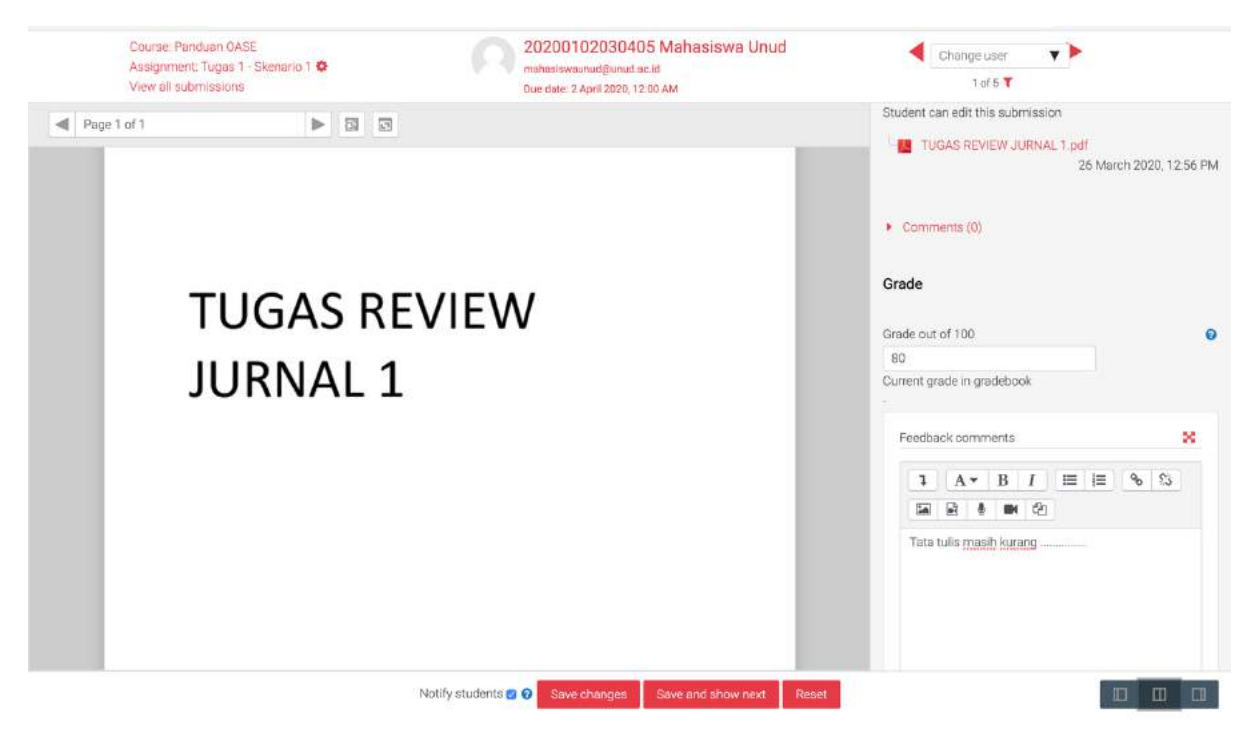

**Gambar 148. Form penilaian**

<span id="page-109-0"></span>Yang perlu diperhatikan dengan setingan pada Scenario 1 adalah Assignment diatur agar mahasiswa tidak perlu melakukan klik tombol submit (Require students to click the submit button = No). Oleh karenanya, meskipun sudah berstatus Submitted, mahasiswa masih bisa melakukan perbaikan pada Assignmentnya (Lihat Panduan Mahasiswa).

### **6.4.2 Skenario 2**

Tugas 2 – Skenario 2 menggunakan pengaturan Require students to click the submit button = Yes. Oleh karenanya, hanya assignment yang sudah di submit saja (Mahasiswa sudah klik tombol Submit) yang berstatus Submitted. Sedangkan jika mahasiswa sudah mengunggah file tapi belum klik tombol Submit maka statusnya di dosen adalah Draft. [Gambar 150](#page-110-0) menunjukkan detail status masing-masing mahasiswa. Untuk menilai, klik pada Grade sehingga akan dihadapkan pada form penilaian seperti pada [Gambar 151.](#page-111-0) Karena Tugas 2 – Skenario 2 menggunana Marking guide, maka pada form penilaian anda akan dihadapkan pada menu kotak-kotak penilaian sesuai dengan Marking guide yang anda buat. Pada masing-masing kriteria kemudian diberikan nilai dengan

batas atas nilai adalah Nilai maksimum yang diatur. Scroll down kebawah untuk melihat kriteriakriteria lainnya.

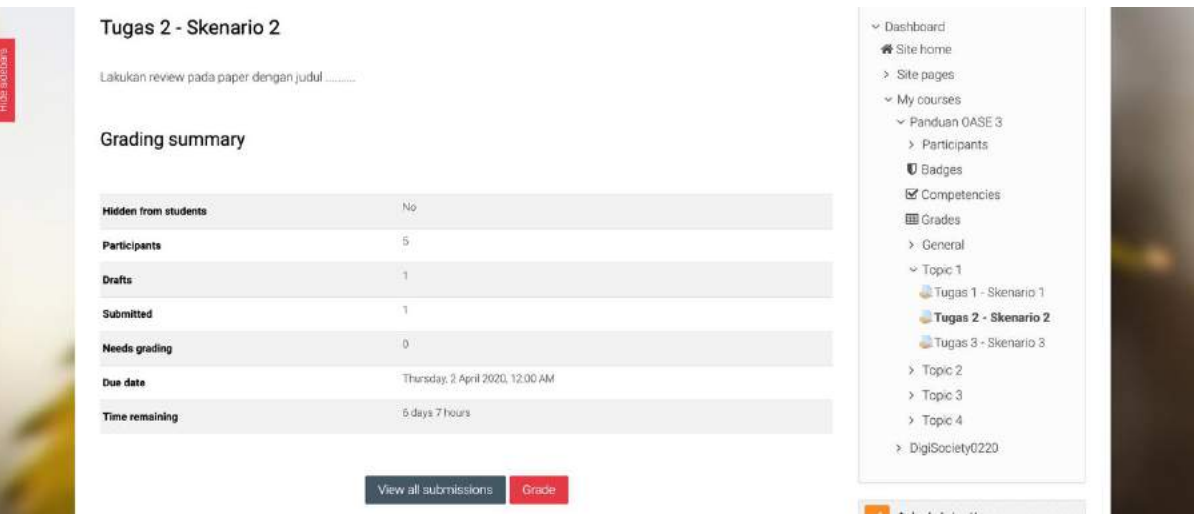

**Gambar 149. Data peserta Assignment scenario 2**

| Last<br>modified<br>First name /<br>User<br><b>Email address</b><br>(submission) File submissions<br>Select picture Surname<br><b>Status</b><br>Grade<br>Edit<br>ы                        | v Panduan OASE 3<br>> Participants<br><b>D</b> Badges<br>Competencies |
|----------------------------------------------------------------------------------------------------|-----------------------------------------------------------------------|
| mahasiswaunud@unud.ac.id<br>o<br>20200102030405<br>Grade Edit -<br>No<br>Mahasiswa Linud<br>submission                                                                                    | <b>EE</b> Grades<br>> General                                         |
| Grede Edit .<br>1902938181819010 mahasiswaunud2@gmail.com No<br>Mahesiswa Unud 2<br>submission                                                                                            | $\times$ Topic 1<br>Tugas 1 - Skenario 1<br>Tugas 2 - Skenario 2      |
| 19082028282819 mahasiswaunud3@gmail.com Submitted Frasm. Edit . Thursday, 26<br>TUGAS REVIEW JURNAL 2.pdf<br>o<br>Mahasiswa Linud 3<br>March 2020,<br>for grading<br>25 March<br>2:28 PM  | Tugas 3 - Skenario 3<br>> Topic 2<br>> Topic 3                        |
| mahasiswaunud4@gmail.com Draft (not<br>Edit . Thursday, 26<br>2018272718181<br>TUGAS REVIEW JURNAL 2.pdf<br>Grade<br>Mahasiswa UNud 4<br>March 2020.<br>submitted)<br>26 March<br>2:37 PM | $2$ Tapic $4$<br>> DigiSociety0220                                    |
| a<br>mahasiswaunudS@gmail.com No<br>Grade Edit *<br>198372618999<br>Mahasiswa Unud 5<br>submission                                                                                        | Administration                                                        |
|                                                                                                    | $\vee$ Assignment administration                                      |

<span id="page-110-0"></span>**Gambar 150. List peserta Assignment Scenario 2**

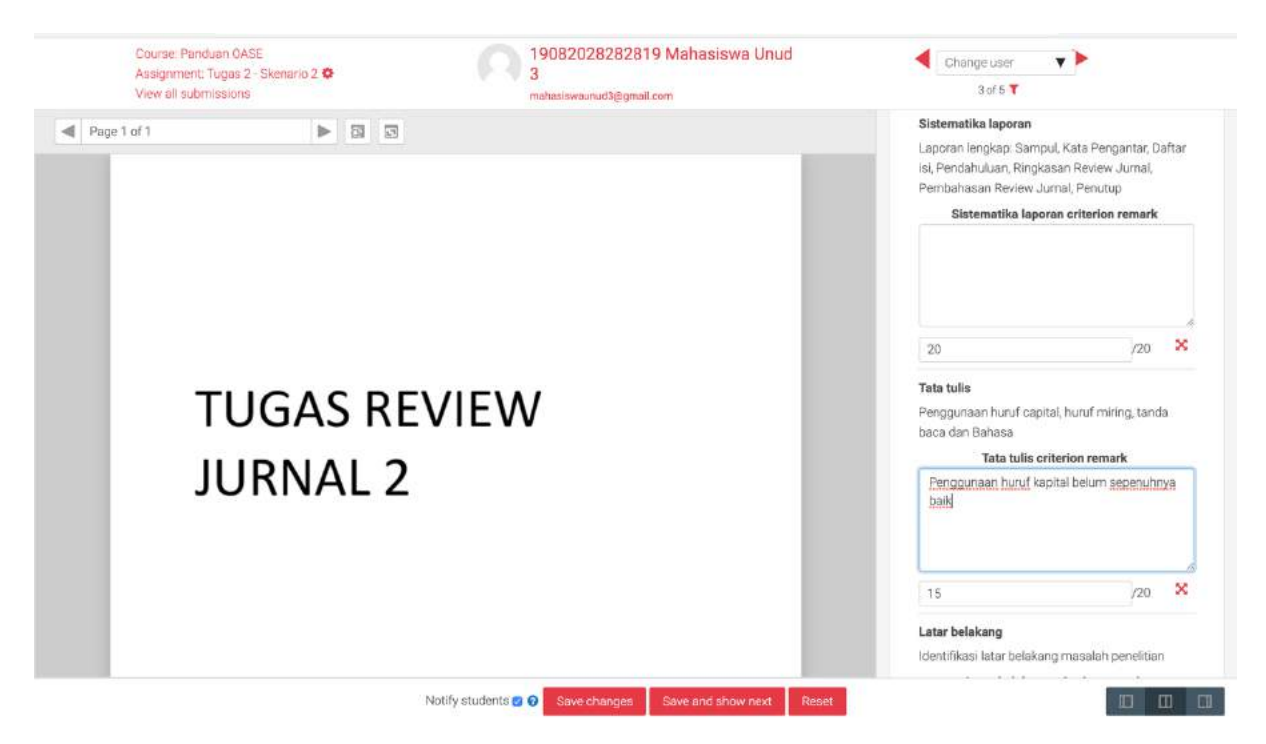

**Gambar 151. Form penilaian Assignment Scenario 2**

### <span id="page-111-0"></span>**6.4.3 Skenario 3**

Tugas 3 – Skenario 3 merupakan tugas untuk kelompok dengan bentuk penilaian Ruric. Perhatikan [Gambar 152](#page-112-0) dimana sebenarnya jumlah participants adalah 5, namun karena Assignment diatur dengan Group submission setting = Yes, maka yang terlihat adalah Groups yang berjumlah 2. Klik pada View all submission untuk melihat detail per mahasiswa seperti yang ditunjukkan pada [Gambar 153.](#page-112-1) Disini terlihat bahwa kedua mahasiswa yang merupakan satu kelompok terlihat sama sama melakukan submission pada waktu yang sama dengan file yang sama. Padahal kalau dilihat dari sisi mahasiswa, hanya satu saja yang melakukan submission. Untuk menilai bisa dipilih salah satu dari anggota kelompoknya. Form penilaian ditunjukkan pada [Gambar 154.](#page-113-0) Form penilaian ditunjukkan pada [Gambar 154](#page-113-0) yang mana dosen hanya perlu melakukan klik saja pada point yang sesuai (akn berwarna hijau ketika di klik) untuk setiap kriteria penilaian. Komentar per kriteria juga bisa diberikan dikotak sebelah kanan setiap kriteria. Setelah selesai menilai satu mahasiswa dari salah satu group, maka semua anggota groupnya akan mendapatkan nilai yang sama. Hal ini dicontohkan pada [Gambar 155](#page-113-1) dimana kedua mahasiswa mendapatkan nilai yang sama.

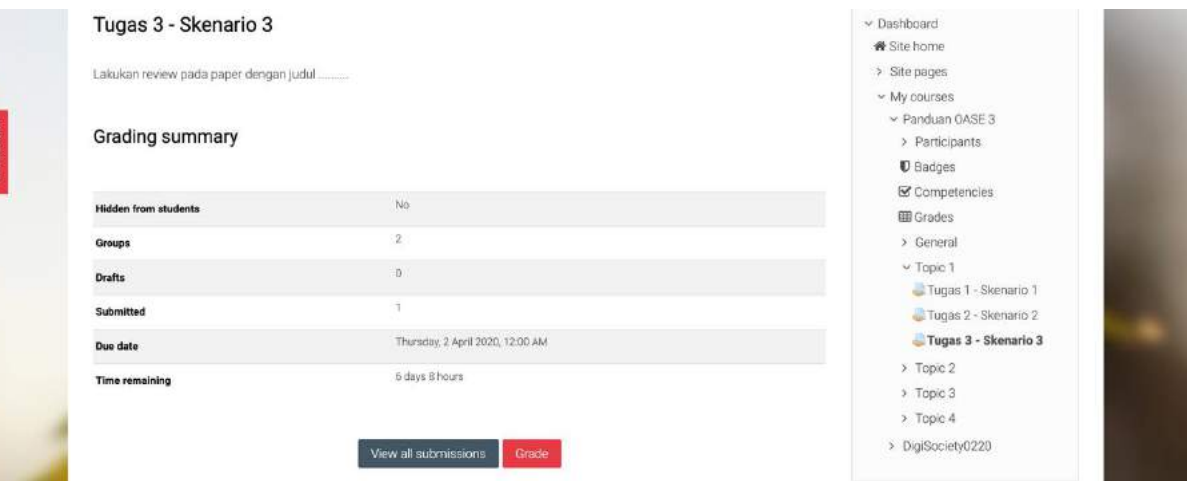

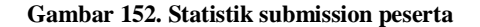

<span id="page-112-1"></span><span id="page-112-0"></span>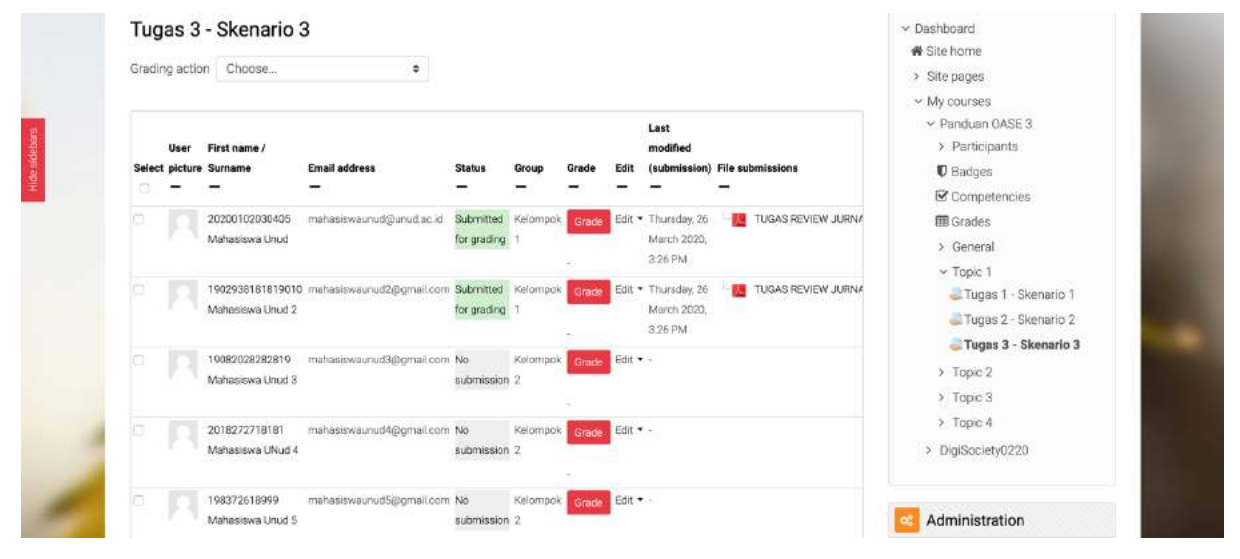

**Gambar 153. List peserta**

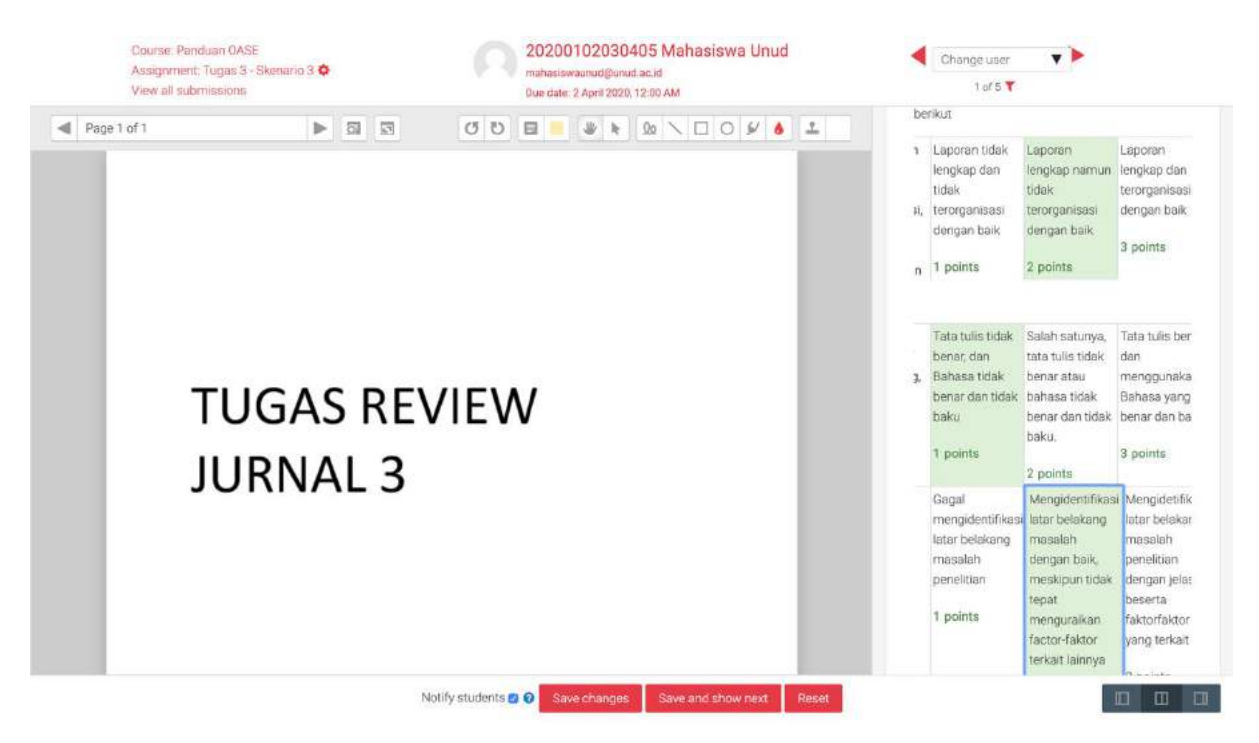

**Gambar 154. Form penilaian dengan Rubric**

<span id="page-113-0"></span>

|     | Grading action Choose                  | ٠                                                            |                                             |          |                         |          |                                               |                               | <b>*</b> Site home<br>> Site pages<br>w My courses                   |
|-----|----------------------------------------|--------------------------------------------------------------|---------------------------------------------|----------|-------------------------|----------|-----------------------------------------------|-------------------------------|----------------------------------------------------------------------|
| ō   | First name /<br>Select picture Surname | Email address                                                | Status                                      | Group    | Grade                   |          | Last<br>modified                              | (submission) File submissions | Panduan OASE 3<br>> Participants<br><b>U</b> Badges<br>Competencies  |
| a   | 20200102030405<br>Mahasiswa Unud       | mahasiswaunud@unud.ac.id                                     | Submitted Kelompok<br>for grading<br>Graded |          | Grade<br>55,56 / 100.00 |          | Edit - Thursday, 26<br>March 2020.<br>3:26 PM | TUGAS REVIEW JI               | <b>EB</b> Grades<br>> General<br>$\times$ Topic 1                    |
| la. | Mahasiswa Unud 2                       | 1902938181819010 mahasiswaurud2@gmail.com Submitted Kelompok | for grading: 1<br>Graded                    |          | Grade<br>55.56 / 100.00 |          | Edit * Thursday, 25<br>March 2020.<br>3:26 PM | TUGAS REVIEW JI               | Tugas 1 - Skenario 1<br>Tugas 2 - Skenario 2<br>Tugas 3 - Skenario 3 |
| ia. | 19082028282819<br>Mahasiswa Unud 3     | mahasiswaunud3@gmail.com No                                  | submission 2                                | Kelompok | Grade                   | Edit .   |                                               |                               | > Topic 2<br>> Topic 3<br>$>$ Topic 4                                |
|     | 2018272718181<br>Mahasiswa UNud 4      | mahasiswaunud4@gmail.com No                                  | submission 2                                | Kelompok | Grade                   | Edit * - |                                               |                               | > DigiSociety0220                                                    |
|     | 198372618999                           | mahasiswaunud5@gmail.com No                                  |                                             | Kelompok | Grade                   | Edit -   |                                               |                               | Administration                                                       |

<span id="page-113-1"></span>**Gambar 155. List peserta setelah dilakukan penilaian**

# **7 Workshop - Peer Assessment Activity**

Pada panduan sebelumnya telah diuraikan beberapa fitur yang bisa digunakan untuk penilaian seperti Assignment dan Quizz. Fitur yang akan dibahas pada bagian ini adalah Workshop. Fitur Workshop merupakan fitur yang handal yang dapat digunakan untuk aktifitas penilaian sejawat. Hal ini yang membedakan dengan fitur penilaian sebelumnya, jika pada fitur assigment penilai adalah dosen dan pada fitur Quizz penilai bisa jadi dosen atau otomatis dihitung berdasarkan jumlah jawaban yang benar. Pada fitur workshop nilai yang diberikan berasal dari nilai yang diberikan terhadapnya dan nilai dari kemampuan mahasiswa dalam menilai tugas rekannya.

Mahasiswa mengunggah hasil pekerjaan/tugasnya pada workshop, dan mendapatkan sejumlah tugas dari rekannya untuk di nilai sesuai dengan ketentuan dari dosen. Tugas dapat dikumpulkan dengan text yang langsung diketik melalui editor OASE atau menggunggah file bertipe apapun. Dosen dapat menentukan apakah identitas mahasiswa yang saling menilai dapat dilihat atau disembunyikan.

Ada dua jenis nilai yang didapatkan oleh mahasiswa yang akan muncul pada Gradebook, yaitu:

- 1. Nilai yang didapatkan oleh mahasiswa karena tugasnya (*Grade for Submission*)
- 2. Nilai yang diberikan kepada mahasiswa karena kemampuannya menilai (*Grade for Assessment*)

Sebagai panduan dalam menilai, dosen dapat memberikan contoh tugas yang baik atau sebaliknya. Selain itu rubrik penilaian juga dapat diterapkan dalam penilai workshop ini sehingga mahasiswa dapat lebih mudah menilai tugas rekannya berdasarkan komponen penilaian yang telah ditetapkan.

### **7.1 Menambahkan Workshop Baru**

Penambahan aktifitas atau materi diawali dengan mengaktifkan "**turn editing on**". Setelah itu di sesi yang anda inginkan tambahkan aktifitas workshop dengan cara klik **Add an activity or resources** kemudian pilih **Workshop** dan klik **Add**.

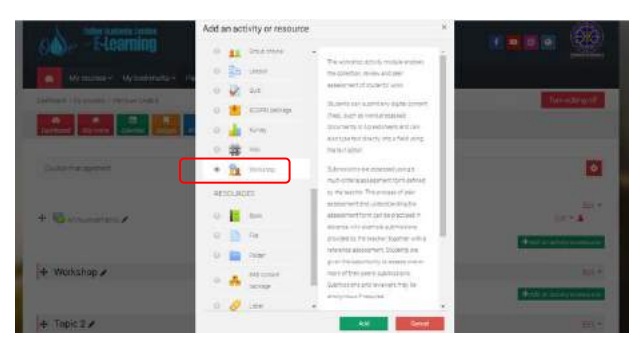

**Gambar 156 Penambahan Workshop**

# **7.2 General**

Bagian ini adalah bagian judul dan deskripsi, sesuaikan dengan kebutuhan anda. Deskripsi bersifat opsional, namun sebaiknya diisi dengan deskripsi tugas. Centang "Display description on course page" jika anda ingin menampilkan deskripsi pada laman utama mata kuliah. Sehingga deskripsi dapat dibaca meskipun tanpa masuk ke dalam tugas.

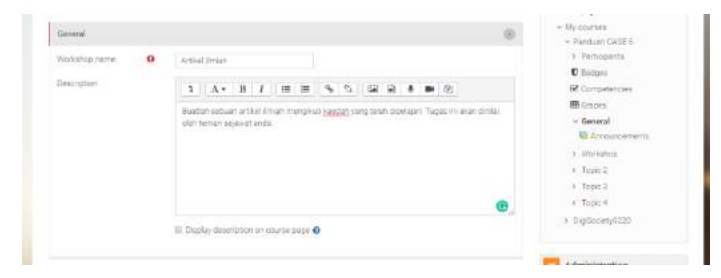

**Gambar 157 Penambahan Deskripsi Workshop**

# <span id="page-115-0"></span>**7.3 Pengaturan Grading**

Bagian ini mengatur penilaian seperti yang telah dijelaskan sebelumnya. Pada "Grading strategy"

dapat dipilih strategi peniliaian yang diinginkan, seperti:

- 1. Accumulative grading: penilian ini membuat kriteria penilaian dan bobot nya. Masingmasing nilai kriteria sesuai dengan bobotnya akan dijumlahkan untuk mendapatkan nilai akhir.
- 2. Comments: tidak dalam bentuk penilaian angka namun lebih pada komentar
- 3. Number of errors: penilai menentukan apakah tugas dapat diterima atau ditolak berdasarkan sejumlah kriteria. Penilai dapat memberikan pendapat dalam penilaiannya.
- 4. Rubric: Menghasilkan nilai numerik berdasarkan tingkat yang dipilih untuk setiap kriteria. Dosen dapat menentukan kriteria apa saja yang menjadi penilaian terhadap tugas tersebut.

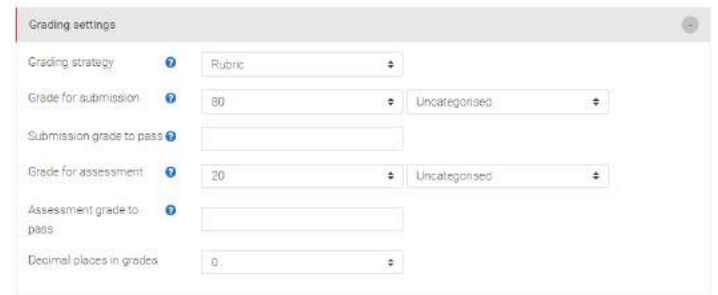

**Gambar 158 Pengaturan Grading**

Pada panduan ini akan menggunakan grading strategy Rubric sehingga nanti akan ada sesi untuk membuat rubric. Bagian berikutnya adalah pengaturan "Grade for submission" dan "Grade for Assessment". Nilai defaultnya masing-masing adalah 80 dan 20. Hal ini berarti 20% dari nilai mahasiswa berasal dari nilai penilaiannya terhadap rekan. Rasio nilai ini bisa anda atur sesuai pengaturan anda dan bisa ditentukan *grade to pass* untuk memberikan notifikasi kepada anda mahasiswa yang tidak memenuhi nilai minimum yang anda tentukan. Pada bagian kanan nilan Grade tertulis "Uncategorised", bisa diganti dengan kategori Gradebook yang mungkin telah anda buat. Perlu diingat Grade for submission dan Grade for Assessment akan disimpan dapa grade yang berbeda pada Gradebook.

### **7.4 Submission Settings**

Pada bagian ini berisi pengaturan terkait tugas. Informasi yang pertama adalah instructions for submission yang diisi dengan soal dari tugas yang ingin diberikan. Kemudian submission type untuk menentukan apakah yang dikumpulkan dalam bentuk teks atau file. Pada pengaturan Gambar 159 [Pengaturan Submission,](#page-117-0) teks dapat diberikan secara opsional tetapi file wajib dilampirkan. Terdapat juga pengaturan ukuran maksimal file yang dapat diunggah dan ketentuan apakah anda memperbolehkan keterlambatan dalam pengumpulan tugas (centang "Allow submission after the deadlines" jika diperbolehkan)

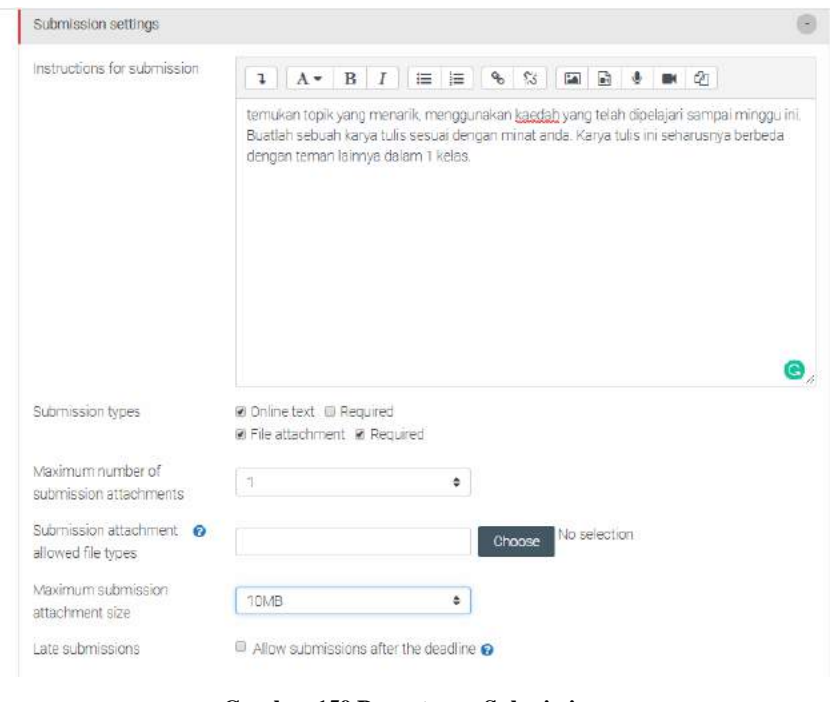

**Gambar 159 Pengaturan Submission**

# <span id="page-117-0"></span>**7.5 Assessment Settings**

Pada bagian ini memberikan instruksi untuk penilaian teman sejawat. Anda bisa memberikan kesempatan mahasiswa untuk menilai dirinya sendiri dengan mencentang "Student may assess their own work".

| Instructions for assessment | $A \times B$ I<br>■ 名<br>ı                                                                                                    |
|-----------------------------|----------------------------------------------------------------------------------------------------|
|                             | Periksa pekerjaan rekan anda, dan ikuti rubrik yang telah diberikan. Penilaian anda kepada-<br>rekan akan mendapatkan poin 20% terhadap nilai tugas anda. |
|                             |                                                                                                    |
|                             |                                                                                                    |

**Gambar 160 Pengaturan Assessment**

# **7.6 Availability**

Dua bagian sebelum availability yaitu feedback dan example submission tidak dibahas pada panduan ini. Jika anda ingin melatih mahasiswa untuk memberikan penilaian terhadap contoh tugas yang anda berikan anda bisa aktifkan "example submission".

Pada bagian availability mengatur waktu dalam penugasan workshop ini. Terdapat empat pengaturan waktu antara lain: open submission from, submission deadline, open for assessment from, dan deadline for assessment. Pada pengaturan yang diperlihlihatkan pada [Gambar 161](#page-118-0) terlihat tugas dibuka tanggal 26 Maret 2020 jam 4 sore sampai dengan 2 April 2020 jam 4 sore. Sedangkan penilaian dapat dilakukan dari tanggal 2 April 2020 jam 16.00 sampai dengan 5 April 2020 jam 4 sore. Centang dilakukan terhadap "Switch to next phase ..." agar setelah fase pengumpulan tugas selesai, fase otomatis berganti menjadi fase penilaian. Perlu diperhatikan waktu antara deadline pengumpulan dan mulai penilaian tidak boleh beririsan.

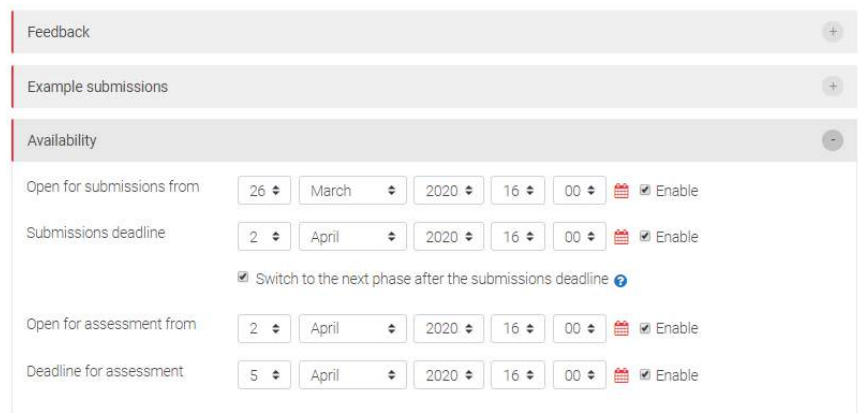

**Gambar 161 Pengaturan Waktu Workshop**

<span id="page-118-0"></span>Ini adalah pengaturan minimal yang bisa dilakukan jika anda ingin menerapkan fitur workshop. Anda bisa mengabaikan pengaturan dibawahnya jika tidak diperlukan dan lakukan penyimpanan dan kembali ke mata kuliah dengan mengklik "**save and display**" sehingga muncul [Gambar 162](#page-119-0) [Fase Setup.](#page-119-0)

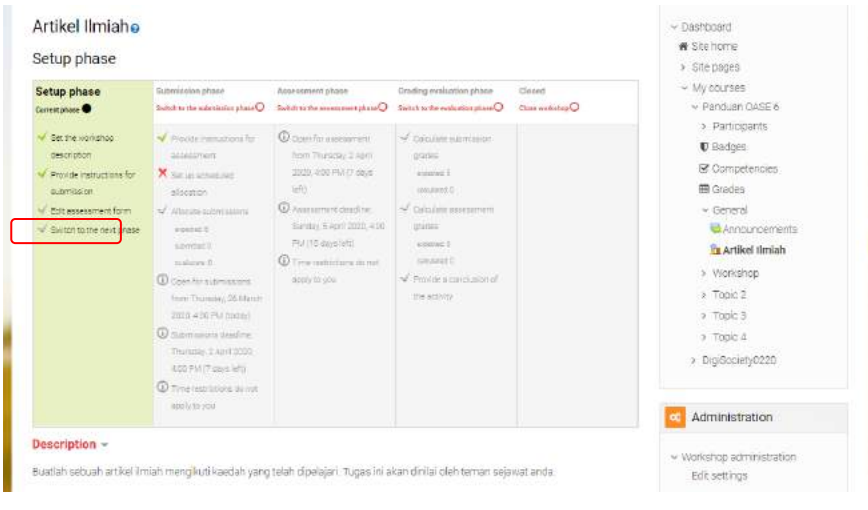

#### **Gambar 162 Fase Setup**

# <span id="page-119-0"></span>**7.7 Workshop Phase**

Seperti yang telah diperlihatkan pada [Gambar 162](#page-119-0) , terdapat empat 5 fase dalam workshop yang memperlihatkan setiap tahapan dalam aktifitas workshop. Fase-fase tersebut akan dijelaskan langsung dengan contohnya pada bagian ini.

## **7.7.1 Setup Phase**

Ini adalah tahap pertama dalam workshop, mahasiswa belum terlibat pada tahap ini. Dosen dapat mengatur kembali pengaturan waktu pada yang telah ditentukan tahap sebelumnya dan jika tidak ada perubahan dapat langsung klik "switch to the next phase" untuk masuk ke fase berikutnya. Akan ada pertanyaan konfirmasi kembali untuk masuk ke Submission Phase, klik Continue untuk melanjutkan.

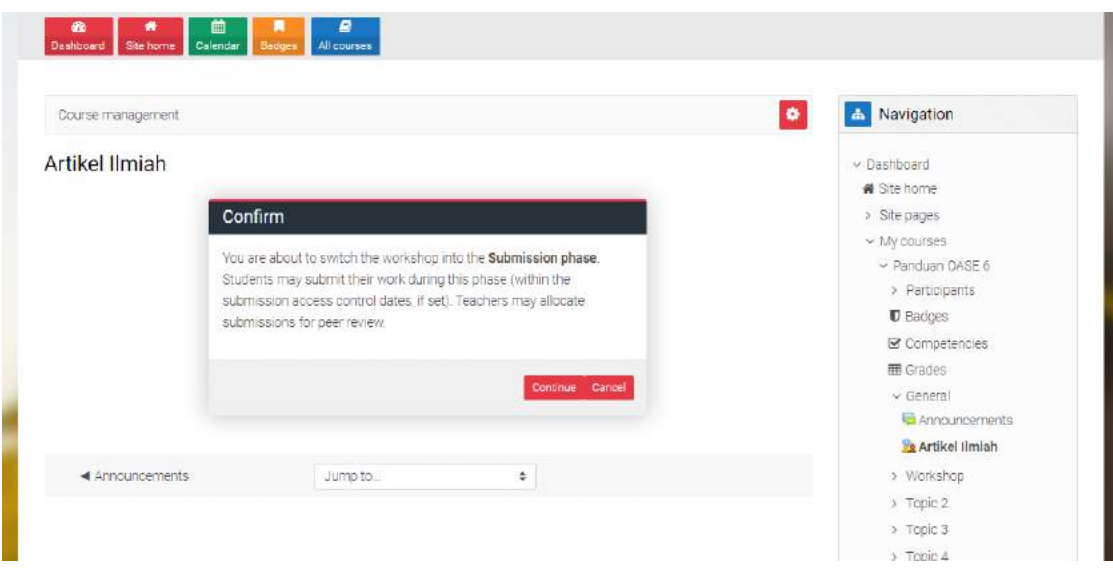

**Gambar 163 Konfirmasi Masuk Ke Submission Phase**

| Set the workshop<br>description<br>Provide instructions for<br>allocation<br>submission<br>K Edit assessment for<br>$\frac{1}{2}$ | Provide instructions for<br>assessment<br>X Set up scheduled<br>Allocate submissions<br>expected: 5<br>submitted: 0<br>to allocate 0<br><b>D</b> There is at least one<br>author who has not vet<br>submitted their work            | Workshop will<br>automatically switch into<br>the assessment phase<br>after Thursday, 2 April<br>2020, 4:00 PM (7 days)<br> a(t) <br>O open for assessment<br>from Thursday, 2 April<br>2020, 4:00 PM (7 days)<br>$ \hat{a}(t) $ | Calculate submission<br>grades<br>arrected 5<br>calculated D<br>V Calculate assessment<br>grades<br>propried 6<br>calculated 0<br>Provide a conclusion of<br>the activity | > Participants<br><b>U</b> Badges<br>Competencies<br><b>EE</b> Grades<br>$\vee$ General<br>Announcements<br><b>Artikel Ilmiah</b><br>> Workshop<br>> Topic 2 |
|----------------------------------------------------------------------------------------------------|----------------------------------------------------------------------------------------------------|----------------------------------------------------------------------------------------------------|----------------------------------------------------------------------------------------------------|----------------------------------------------------------------------------------------------------|
|                                                                                                    | O Open for submissions<br>from Thursday, 26 March<br>2020, 4:00 PM (today)<br>1 Submissions deadline"<br>Thursday, 2 April 2020,<br>4:00 PM (7 days left)<br>1 Time restrictions do not<br>apply to you<br>Switch to the next phase | 4 Assessment deadline:<br>Sunday, 5 April 2020, 4:00<br>PM (10 days left)<br>Time restrictions do not<br>apply to you.                                                                                                    |                                                                                                    | > Topic 3<br>> Topic 4<br>> DigiSociety0220<br>Administration<br>œ<br>v Workshop administration<br>Edit settings<br>Locally assigned roles                   |
| Instructions for submission $\sim$                                                                                                |                                                                                                    |                                                                                                    |                                                                                                    | Permissions                                                                                                    |

**Gambar 164 Submission Phase**

<span id="page-120-0"></span>Sebelum masuk ke tahap submission, pada Setup Phase muncul edit assessment form. Menu ini muncul dan diberikan tanda silang karena anda belum membuat rubrik atau kriteria penilaian yang akan digunakan oleh mahasiswa untuk menilai tugas rekannya. Klik "Edit assessment form" untuk membuat rubrik penilaian seperti yang diperlihatkan pada [Gambar 165.](#page-121-0) Pada gambar tersebut diperlihatkan ada 3 kriteria, anda bisa menambahkan kriteria dengan mengklik "blank for 2 more criteria".

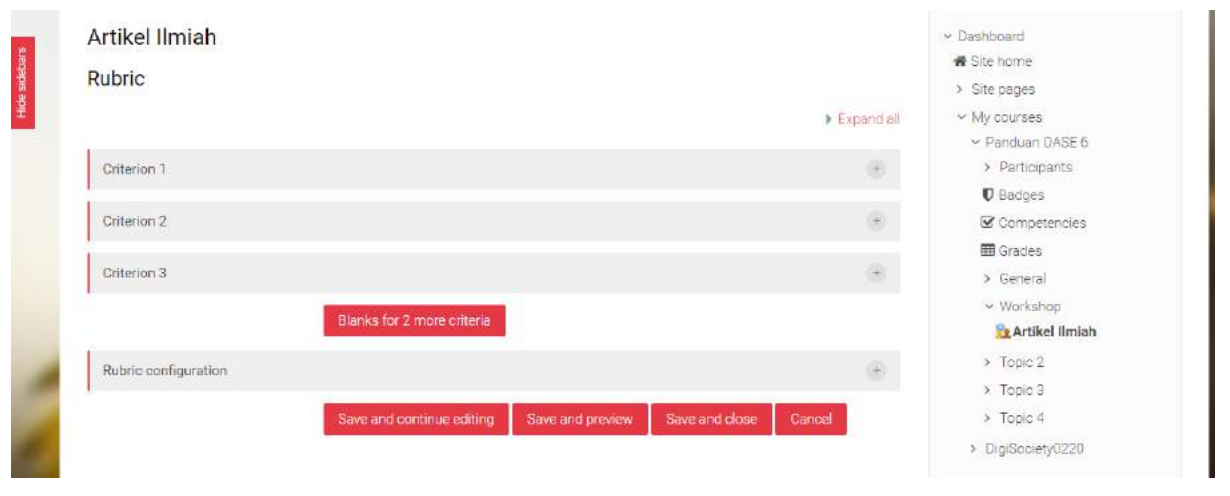

**Gambar 165 Assessment Form**

<span id="page-121-0"></span>Pembuatan kriteria penilaian diperlihatkan pada [Gambar 166.](#page-122-0) Anda bisa memberikan deskripsi terkait komponen penilaian yang dimaksud dan memberikan penjelasan di setiap level nilai dari 0-3. Setelah memberikan deskripsi dan level nilali setiap kriteria, anda bisa simpan dan keluar dengan mengklik "Save and close". Setelah itu akan kembali ke halaman seperti yang diperlihatkan pada [Gambar 167](#page-122-1), dengan perubahan tanda centang pada bagian "Edit assessment form".

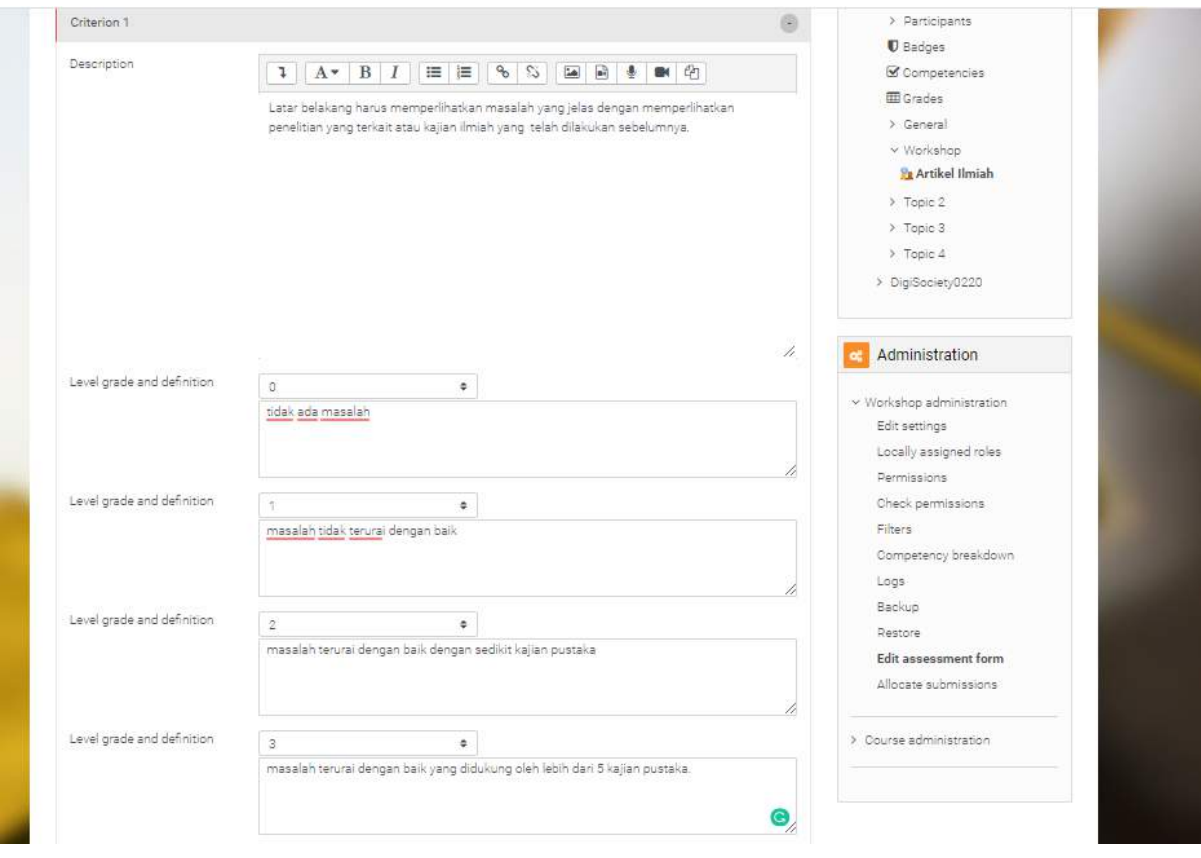

**Gambar 166 Pembuatan Kriteria Penilaian pada Rubrik**

# <span id="page-122-0"></span>**7.7.2 Submission Phase**

Submission Phase adalah tahap pengumpulan file tugas oleh mahasiswa.

| Setup phaem                                                                                                   | <b>Submission phase</b>                                                                                                    | Aussesment phase                                                                                                    | Grading evaluation phase                                                                                                    | Closed           | $\times$ My courses                                                                                                    |
|----------------------------------------------------------------------------------------------------|----------------------------------------------------------------------------------------------------|----------------------------------------------------------------------------------------------------|----------------------------------------------------------------------------------------------------|------------------|----------------------------------------------------------------------------------------------------|
| Switch to the setup phase O                                                                                   | Current phase                                                                                                    | Seitching has been scheduled of                                                                                                    | Switch to the evaluation phase O                                                                                                    | Close workship O | $\sim$ Panduan OASE 6                                                                                                    |
| Ser the worksmoo<br>description<br><b>Dirts the instruments for</b><br>submission<br>Eilit assessitient furm. | Provide Instructions for<br>assessment<br>X set up scheduled<br>allocation<br>Allocate submissions<br>elected 5<br>submitted 4<br>to plocate 4<br>1) There is at least one<br>euthor who has not vet<br>submitted their work.<br><b>CO</b> Chen for submissions<br>from Thursday, 25 March<br>2020, 4:00 PM (today)<br>U Submissions deadline<br>Thursday, 2 April 2020,<br>400 PM (7 days left)<br>1) Time restrictions da not<br>apply to you<br>Switch to the next phase | <b><i>Q</i></b> wattshop will<br>automatically similar into<br>the assessment phase<br>ofter-Thursday (2 April)<br>2020, 4:00 PM (7 days)<br>left)<br>C Gorn for nanessment<br>from Thursday 2 April<br>2020 4/00 PM (7 days)<br>kift)<br><b><i>C</i></b> Association deadline<br>Eundey, 5 April 2020, 400<br>PM (10 devs left)<br>C Timii restrictions do not<br>apply to you. | of calculate superinting<br>criscles<br>incorrect to<br>mindered 0<br>V Galculate assessment<br>drates:<br>equited 5<br>policient C<br>W Provide a conclusion of<br>the addysy |                  | > Participants<br><b>U</b> Badges<br>Competencies<br><b>EB</b> Grades<br>> General<br>v Workshop<br>Pe Artikel Ilmiah<br>> Topic 2<br>» Topic 3<br>$2$ TODIC 4<br>> DigiSociety0220<br>Administration<br>» Workshop administration<br>Edit settings<br>Locally assigned roles |

<span id="page-122-1"></span>**Gambar 167 Submission Phase setelah membuat Rubrik**

Terdapat beberapa informasi yang dapat dilihat pada tahap ini, yaitu:

- 1. Set up scheduled allocation memiliki tanda silang, karena belum ada pengaturan terkait pembagian tugas peer assessment/review.
- 2. Allocate submission berisi informasi pengumpulan tugas, pada [Gambar 164](#page-120-0) terlihat ada 5 mahasiswa yang dapat mengikuti kelas (expected), hanya 4 mahasiswa yang telah mengunggah tugas atau dapat dialokasikan penilaiannya (submitted dan to allocate).

Seperti halnya pada dosen, mahasiswa pun mendaptkan informasi terkait waktu pengumpulan tugas tersebut. [Gambar 168](#page-123-0) memperlihatkan tampilan pada halaman mahasiswa dengan bentuk yang lebih sedirhana namun memperlihatkan waktu pengumpulan tugas dan tombol "Start preparing your submission" untuk mengunggah laporan/tugas yang diminta.

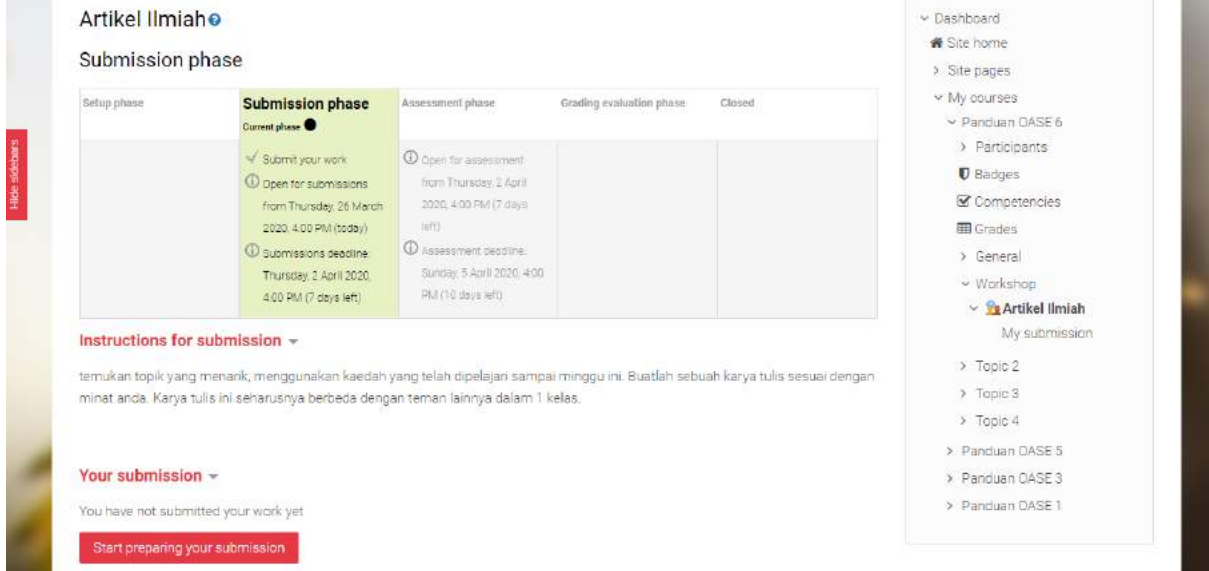

**Gambar 168 Tampilan Fitur Workshop pada Mahasiswa (Submission Phase)**

<span id="page-123-0"></span>Masih pada submission phase, tahap yang harus dilakukan berikutnya adalah mengalokasikan pereview. Diperlihatkan pada [Gambar 167](#page-122-1), "Set up scheduled allocation" masih diberikan tanda silang karena belum ada alokasi pereview. Anda bisa mengklik tulisan tersebut untuk mengalokasikan pereview sehingga muncul halaman seperti yang diperlihatkan pada [Gambar 169.](#page-124-0)

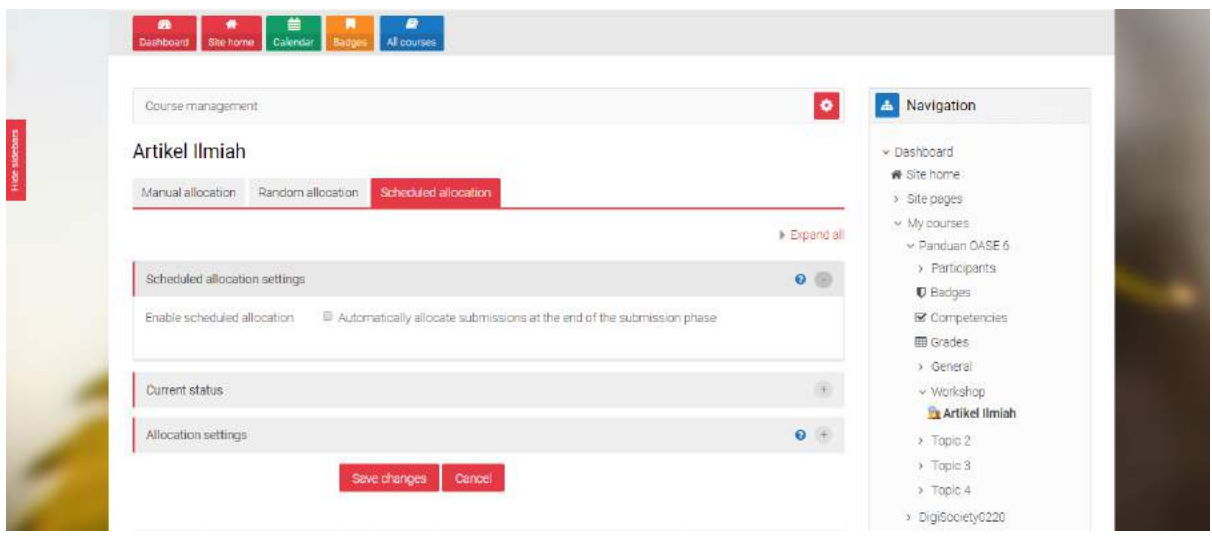

**Gambar 169 Set up Scheduled Allocation**

<span id="page-124-0"></span>Seperti yang diperlihatkan pada gambar ada 3 macam cara untuk mengalokasikan pereview.

1. Manual allocation  $\rightarrow$  jika anda ingin mengalokasikan pereview secara manual. Gambar [170](#page-124-1) memperlihatkan mekanisme penambahan pereview. Pada contoh tersebut setiap mahasiswa direview oleh 1 orang rekannya. Untuk penugasan pereview dapat dipilih pada kolom pertama (participant is reviewed by). Pereview bisa lebih dari 1 mahasiswa. Jika dilihat pada mahasiswa paling akhir pada kolom pertama tersebut tertulis "Nothing to review" hal ini karena mahasiswa tersebut belum/tidak mengupload tugasnya. Sedangkan pada kolom ketiga dapat dilihat daftar mahasiswa yang direview oleh mahasiswa (participant). Mahasiswa pertama terlihat pada bagian tersebut masih kosong, ini karena mahasiswa tersebut belum diberikan tugas mereview. Oleh karena itu bisa ditambahkan dengan cara Choose user pada pagian "Participant is reviewer of".

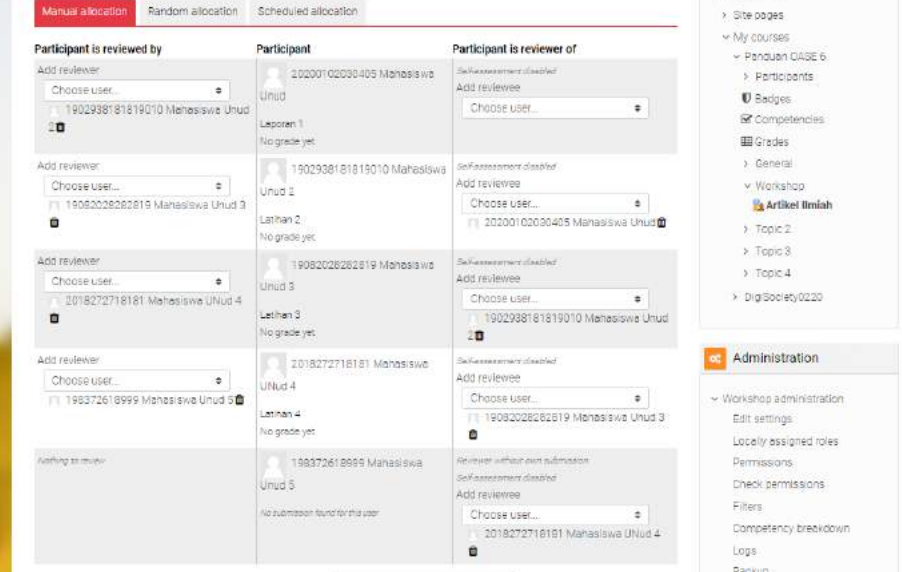

<span id="page-124-1"></span>**Gambar 170 Pengalokasian Pereview Secara Manual**

2. Random allocation  $\rightarrow$  jika anda ingin mengalokasikan pereview secara acak oleh sistem. Untuk melakukan ini anda bisa memilih berapa jumlah pereview yang akan dipilih secara acak oleh sistem. Centang "remove current allocations" jika anda telah melakukan pengalokasian pereview sebelumnya. Atau centang "Participants can assess ..." jika anda mengijinkan mahasiswa yang tidak mengunggah tugas untuk dapat menilai rekannya. Setelah itu klik "Save changes" dan klik "Continue" pada halaman berikutnya.

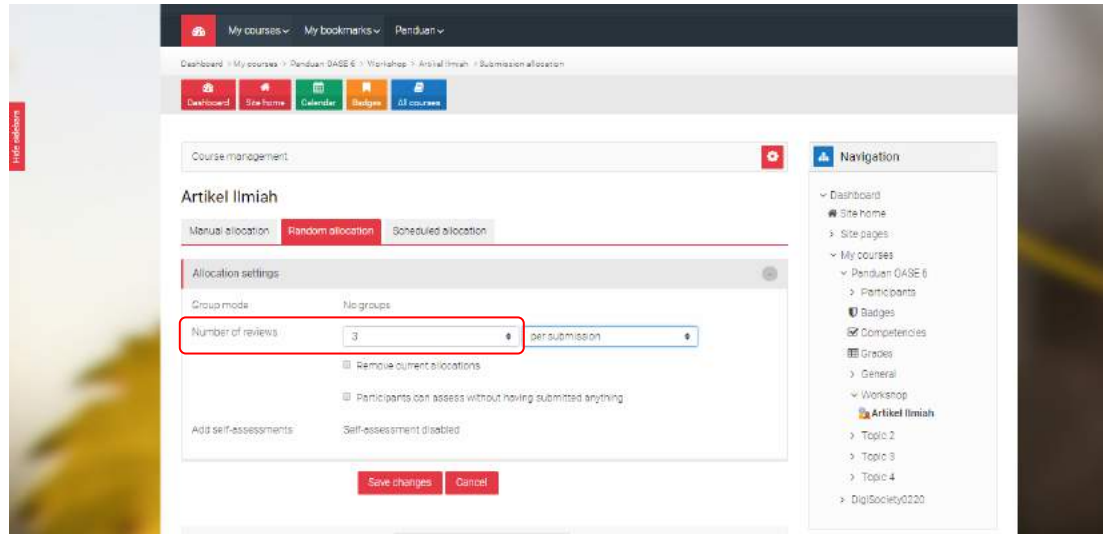

**Gambar 171 Pengalokasian Pereview Secara Acak**

3. Scheduled allocation  $\rightarrow$  penugasan pereview dilakukan setelah jadwal yang telah ditentukan secara random. Mode ini adalah yang direkomendasikan untuk dilakukan. Pada mode 1 dengan cara manual kita melihat mahasiswa 5 tidak dapat dialokasikan pereviewnya karena belum mengunggah tugasnya. Hal ini mungkin saja karena pada saat pengalokasian pereview masa pengumpulan tugas belum berakhir. Dengan mode ketiga ini, pengalokasian secara acak (random) akan dilakukan secara otomatis diakhir masa submission phase. Untuk melakukan pengaturan dapat dilihat pada [Gambar 172.](#page-126-0) Centang "Enable scheduled allocation" dan tentukan jumlah pereview (number of reviews) seperti tahap pengalokasian secara acak.

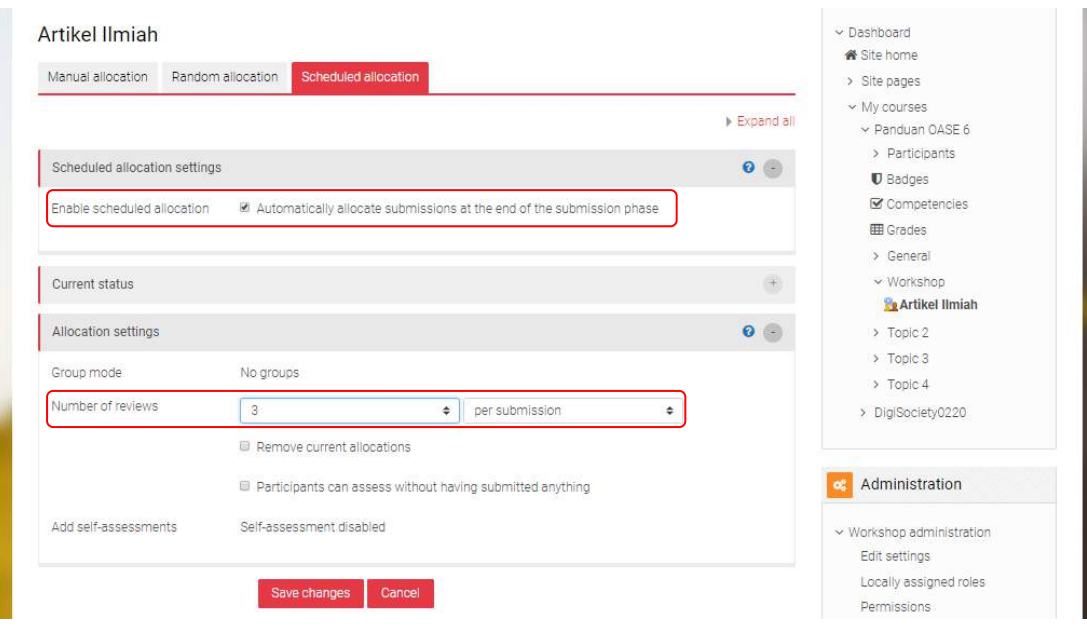

**Gambar 172 Pengalokasian Pereview Secara Terjadwal**

<span id="page-126-0"></span>Setelah pengalokasian pereview kembali ke halaman tugas menggunakan navigasi dan akan muncul seperti [Gambar 173](#page-127-0). Pada gambar terlihat "Set up scheduled allocation" masih diberikan tanda silang, hal ini karena alokasi yang dilakukan pada panduan ini menggunakan mode 2 yaitu random. Jika anda menggunaakn mode 3 dimana pengalokasian dilakukan terjadwal maka silang ini akan berubah menjadi centang hijau. Perhatikan kotak merah pada gambar tersebut, ada perubahan jumlah to allocate sekarang bernilai 0. Ini artinya setiap mahasiswa yang mengunggah tugas/laporan sudah dialokasikan untuk mereview. Ini adalah akhir pekerjaan pada Submission Phase, tahapan akan lanjut ke Assessment phase sesuai dengan waktu yang telah anda tentukan. Atau anda bisa klik "switch to the next phase" pada submission phase jika ingin masuk ke tahap berikutnya secara manual dan klik *continue* jika anda yakin untuk berganti phase. Setelah itu akan masuk ke Assessment phase seperti yang diperlihatkan pada [Gambar 174.](#page-127-1)

| Setup phase                                                                                       | <b>Submission phase</b>                                                                                                    | Assenament phase                                                                                                    | Grading evaluation phase.                                                                                                    | Closed           | w My courses                                                                                                    |
|---------------------------------------------------------------------------------------------------|----------------------------------------------------------------------------------------------------|----------------------------------------------------------------------------------------------------|----------------------------------------------------------------------------------------------------|------------------|----------------------------------------------------------------------------------------------------|
| Question the setup phase                                                                          | Corrent phase                                                                                                    | Switching has been scheduled                                                                                                    | <b>Quitch to the evaluation phase</b>                                                                                                    | Clean workshop O | ~ Panduan CASE 6                                                                                                    |
| Sar tha womahor<br>description.<br>Deputate comparison for<br>submission.<br>Edit assessment form | Provide inscructions for<br>assessment<br>X set up scheduled<br>allocation<br>Allocate submissions<br>experted \$<br>subiritized at<br>to allocate O<br>There is at least one<br>author who has not yet<br>submitted that work<br>C Open for submissions<br>from Thursday, 26 March.<br>2020, 4:00 PM (today)<br>3. bimasions deedline!<br>Thursday, 2 April 2020.<br>400 PM (7 days left)<br>10 Time restrictions do not<br>apply to you<br>Switch to the next phase | <b>ID</b> Werkshop will<br>autor tarically warm's trip.<br>the assessment phase<br>after Thursday, 2 April<br>2030, EGG IM (7 dp.g.<br>Tu70<br><b>C</b> Ocen for assessment<br>from thursday, 2 April<br>2020; 4:00:PM (7 dece.<br>left)<br><b>C</b> Assessment deadline<br>Sunday ± April 2020, 4:00<br>più (10 da e laft)<br><b>C</b> True pertrusian advised<br>secivity you | Calcian a hmosin<br>trades.<br>program S<br>raiscated 2<br>Calcillata assessment<br>cratles<br>promot in<br>calculated II<br>Provide a conclusion of<br>the attiluity. |                  | > Participants<br>U Badges<br>Competencies<br><b>图 Grades</b><br>> General<br>w Workshop<br><b>Pe Artikel Ilmiah</b><br>$\times$ Tobic 2<br>> Topic 3<br>> Topic 4<br>> DigiSociety0220<br>Administration<br>w Workshop administration<br>Edit settings<br>Locally assigned roles |

**Gambar 173 Submiission Phase setelah Pengalokasian Pereview**

<span id="page-127-0"></span>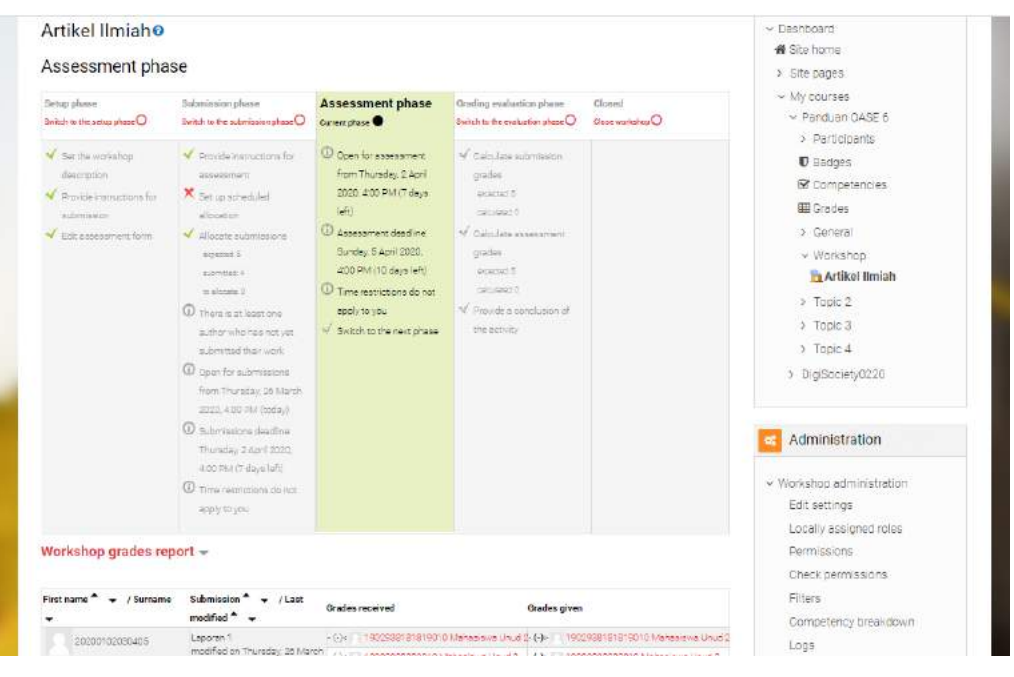

**Gambar 174 Assessment Phase**

### <span id="page-127-1"></span>**7.7.3 Assessment Phase**

[Gambar 174](#page-127-1) memperlihatkan tahap saat ini adalah assessment phase. Pada bagian bawah halaman ini akan terlihat pengalokasian pereview untuk menilai antar mahasiswa sekaligus sebagai rekapitulasi nilai seperti yang diperlihatkan pada [Gambar 175.](#page-128-0) Pada kasus tersebut setiap mahasiswa dinilai oleh 3 mahasiswa (grade received) dan menilai 3 mahasiswa lainnya (grade given).

| (+6)< 1002038181819010 Mahadiswa Unud 2-(-)> 1002038181810010 Mahadiswa Unud 2<br>Laporan"<br>20200102030415<br>Logs.<br>119082028282819 Mahasiswa Unus 3<br>Markanova Unusl<br>Backup<br>- (-)< Edited has hard the fitting of the control of<br>EDISCTETI B181.Mahasisma UNIC4<br>$-(-)$<br>Restore<br>Lashan 2<br>- (4)<   3 2020010 2020405 Mahasiawa Unud<br>8 83300102030405 Mehaalawa Unud-<br>1902938181819010<br>modified on Thursday, 26 March  (six )<br>2020. 9.27 PM<br>Edit assessment form<br>I FBOSCO2ECB2519 Mahasiswa Unud 3<br>19082026262819 Mahasiawa Unud 3<br>$-1 - 3$<br>Clear animore Linux 2<br>- (-)< 2018272719181 Mahasiswa UNUB4<br>$-(-)$ > $\Box$ 2318271718181 Mehasising UNUd 4<br>444 2020102033405 Mahasiswa Unud<br>Lethan 3<br>-(-)- 20200102030405 Mahasiawa Unud<br>10081029182810<br>modified on Thunday, 26 March  (-) <     1902333181819010 Marasovis Unit 2-(-) -  <br>2020, 928 PM<br>1902335181819010 Mahaslowe Unus 2<br><b>Manasiswa Drud 3</b><br>HARRY 2016272718181 Manageme United > (1) 2018272718181 Manageme UNited<br>h Giv TT 20200102030405 Managiana Unud   (f) TT 20200102030405 Mahasigna Unud<br>Lether 4<br>2018272718181<br>modified on Thunday, 26 March - (4). [198203818181810 Mahasawa Unus 2-(-). [1982038181810010 Mahasawa Unus 2<br>Mahasiswa UNUdid<br>~ (4): 19082028293819 Mahasimus Unud 3 - (-)- 1908202828399 Mahasimus Unud 3<br>198372618999 Mg/spppyg No wutmawon Found for thus:<br>Uter<br>Linud B | First name <sup>a</sup><br>$-$ / Sumame | Submission $+$ /Last<br>modified * * | Grades received | Grados given | Filters<br>Competency breakdown |
|----------------------------------------------------------------------------------------------------|-----------------------------------------|--------------------------------------|-----------------|--------------|---------------------------------|
|                                                                                                    |                                         |                                      |                 |              |                                 |
|                                                                                                    |                                         |                                      |                 |              |                                 |
|                                                                                                    |                                         |                                      |                 |              |                                 |
|                                                                                                    |                                         |                                      |                 |              |                                 |
|                                                                                                    |                                         |                                      |                 |              |                                 |
|                                                                                                    |                                         |                                      |                 |              | Allocate submissions            |
|                                                                                                    |                                         |                                      |                 |              |                                 |
|                                                                                                    |                                         |                                      |                 |              | > Dourse administration         |
|                                                                                                    |                                         |                                      |                 |              |                                 |
|                                                                                                    |                                         |                                      |                 |              |                                 |
|                                                                                                    |                                         |                                      |                 |              |                                 |
|                                                                                                    |                                         |                                      |                 |              |                                 |
|                                                                                                    |                                         |                                      |                 |              |                                 |
| Showing 10 items per page<br>Change:<br>۵                                                                                                    |                                         |                                      |                 |              |                                 |
|                                                                                                    |                                         |                                      |                 |              |                                 |
|                                                                                                    |                                         |                                      |                 |              |                                 |

**Gambar 175 Workshop Grades Report**

<span id="page-128-0"></span>Setelah semua mahasiswa memberikan nilai/review rekannya sesuai dengan penugasan yang diberikan. Maka grade report akan memperlihatkan nilai yang didapatkan atau diberikan oleh mahasiswa seperti yang diperlihatkan pada [Gambar 176.](#page-128-1) Tahap berikutnya adalah menunggu sampai dengan tahap pemberian nilai/review selesai atau jika anda melihat semua mahasiswa telah memberikan reviewnya maka bisa di klik Switch to the next phase untuk masuk ke tahap berikutnya (Grading Evaluation Phase).

| First name * v / Surname      | Submission * v / Last<br>$modela$ $\rightarrow$ | Grades received |                                                                                                    | Gradus given |                                                                                  | Filters<br>Competency preakdown |
|-------------------------------|-------------------------------------------------|-----------------|----------------------------------------------------------------------------------------------------|--------------|----------------------------------------------------------------------------------|---------------------------------|
| 10000102030405                | Laporan 1<br>modified on Thursday 26            |                 | 9   -   19020381818190101   abasisiva Unud 236 (-) -  <br>44 (-) = 12081108262819 Mahasowa Unud 3 33 (-) = 12082128282819 Mahasowa Unud 3 |              | Clauric awareness of 0010 Maria Stackers (1994)                                  | Logs                            |
| burt) especiest               |                                                 |                 | 80 (-) < 201827271816 Mahaalana Ukud 4 - 62 (-) = 2018272718181 Mahaalana Ukud 4                                                          |              |                                                                                  | Васныр                          |
| 1902/38181819010              | cashand.                                        |                 | 86 (c) = 202001020304051/tahaslova Unud D (-) = 1                                                                                         |              | 20200102089405%/ahddowd Unud                                                     | Restore                         |
|                               | modified on Thursday 26<br>March 2020 SLT FM    |                 | 53 Hz 19082028283915 Mahasinva Unud 3 @(-)>                                                                                               |              | 19082000092819 Mahaalawa Unus 2                                                  | Edit assessment form            |
| Mahadesia Urud 2              |                                                 | 82 (Jul         | 2018272718181 Managgiva UNL0 4 0 (-) -                                                                                                    |              | DO18272718181 Mahasiska UNJUA                                                    | Allocate submissions            |
| 10082228282810                | Latinan 3                                       |                 | 53 (-) { 20200100030405 Memorian Unust 24 (-) { 2020010230405 Memorian Unust                                                              |              |                                                                                  |                                 |
| E buril skielschaft!          | modified on Thursday, 25<br>March 2000, 5:28 PM |                 |                                                                                                    |              | O Hell 1903938181919010Mehaoowa Unud 253 (-)>   1902938181819010Mehasiswa Unud 2 |                                 |
|                               |                                                 |                 | 71 Cir. 2018272718181 Mahasiswa UNUd 4 71 (-) - 2018272718181 Mahasiswa UNUd 4                                                            |              |                                                                                  | » Course administration         |
| 2018272718181                 | Dethen 4                                        |                 | 62 (-) e = 20200102030405 Mahasimica Unual B0 (-) > = 20200101350405 Mahasimina Unual                                                     |              |                                                                                  |                                 |
| Mahadisiya UNUE 4             | modified on Thursday 26<br>March 2020 9:29 PM   | 9H <sub>c</sub> |                                                                                                    |              | 11902938181919010 Mahapipwa Unud 262 (-) 11902938181819010 Mahapipwa Unud 2      |                                 |
|                               |                                                 |                 | 71 (-) = 10082028282810 Mahasisva Unud 3 (71 (-) = 10082028282810 Mahasisva Unud 3                                                        |              |                                                                                  |                                 |
| 108370018000                  | No submission found for this                    |                 |                                                                                                    |              |                                                                                  |                                 |
| Mahammula Unud S              | user                                            |                 |                                                                                                    |              |                                                                                  |                                 |
|                               | Showing 10 items per page   Change              |                 |                                                                                                    |              |                                                                                  |                                 |
|                               |                                                 |                 |                                                                                                    |              |                                                                                  |                                 |
|                               |                                                 |                 |                                                                                                    |              |                                                                                  |                                 |
| Instructions for assessment - |                                                 |                 |                                                                                                    |              |                                                                                  |                                 |

**Gambar 176 Workshop Grades Report Setelah Pemberian Nilai**

## <span id="page-128-1"></span>**7.7.4 Grading Evaluation Phase**

[Gambar 177](#page-129-0) memperlihatkan tampilan setelah masuk pada tahap keempat (grading evaluation phase). Pada gambar tersebut terlihat counclusion belum diberikan sehingga terdapat tanda silang di bagian kiri tulisan. Pengaturan ini sebenarnya dapat dilakukan di tahap pertama bagian Feedback seperti yang diperlihatkan pada [Gambar 157,](#page-115-0) namun jika anda ingin menambahkannya pada tahap ini masih bisa dilakukan dengan mengklik tulisan tersebut.

|                      | Artikel Ilmiaho<br>Grading evaluation phase                                                                                                    |                                                                                                    |                                                                                                    |                                                                                                    |                          | v Dashboard<br><b>*</b> Site home<br>> Site pages                                                                                                    |
|----------------------|----------------------------------------------------------------------------------------------------|----------------------------------------------------------------------------------------------------|----------------------------------------------------------------------------------------------------|----------------------------------------------------------------------------------------------------|--------------------------|----------------------------------------------------------------------------------------------------|
| <b>Hide sidebars</b> | Setup phase<br>Switch to the ustan phase<br>Set the marketion<br>description.<br>Provide instructions for<br>submission<br>Edit assessment form | Subminsion phase<br>Switch to the submicaine phase Q<br>Provide instructions for<br>assessment.<br>X Set on scheduled<br>allocation.<br>Allocate sutmissions<br>expeter.5<br>superimed of<br>trafecing 0<br><b>ID</b> There is at least one<br>author who has not yet<br>aubmitted their work.<br>4 Coen for submissions<br>from Thursdex 26 March<br>2020; 4:00 PM (today)<br>1 Submissions deadline<br>Thursday, 26 March.<br>2020.10:00 PM (today) | Assessment phase<br>Switch to the answerment phase<br>O Coen for assessment<br>from Thursday, 26 March<br>2020, 10:00 PM (today)<br><b>CD</b> Assessment deadline<br>Sunday, 5 Apr 1 2020, 4:00<br>PM ITO days left<br><b>ID</b> Time restrictions do not<br>epoly to you | <b>Grading evaluation</b><br>phase<br>Current phase <sup>O</sup><br>Calculate submission<br>crades<br>expected \$<br>catalyted 0<br>Calculate assessment<br>crades<br>experience 5<br>Provide a conclusion of<br>the activity<br>Switch to the next phase | closed<br>Class workshop | $~\vee$ My courses<br>~ Panduan OASE 6<br>> Participants<br><b>U</b> Badges<br>Competencies<br><b>III</b> Grades<br>> General<br>v Workshop<br><b>Artikel Ilmiah</b><br>> Topic 2<br>> Topic 3<br>$)$ Topic $4$<br>> DigiSociety0220<br>Administration<br>v Workshop administration |
|                      |                                                                                                    | <b>CD</b> Time requirements and<br>mobily to you.                                                                                                    |                                                                                                    |                                                                                                    |                          | Edit settings<br>Locally assigned roles<br>Permissions                                                                                                    |

**Gambar 177 Grading Evaluation Phase**

<span id="page-129-0"></span>Selanjutnya dibagian bawah terdapat pengaturan evaluasi penilaian (Grading evaluation settings) yang diperlihatkan pada [Gambar 178.](#page-130-0) Pada bagian ini akan menentukan berapa nilai yang akan diberikan kepada mahasiswa untuk nilai yang telah diberikan kepada rekannya. Teknik penilaian ini dilakukan dengan membandingkan penilaian yang telah dilakukan oleh rekan lainnya kepada seorang mahasiswa. Anda bisa memberikan pembandingan penilaian dari yang paling longgar sampai dengan paling ketat. Nilai default pada pengaturan ini adalah Fair (menengah). Klik "Recalculate grades" untuk mendapatkan perhitungan nilai akhir dari dua komponen nilai mahasiswa, grade for submission dan grade for assessment. Hasil perhitungan ini diperlihatkan pada [Gambar](#page-130-1)  [179](#page-130-1). Setelah itu lakukan pindah ke tahap berikutnya dengan klik "Switch to the next phase".

| Grading evaluation settings<br>Companson of<br>assessments | $\Omega$                                              | ter<br>Re-calculate grades                    | ¢.                                                     |              |                                               | e                                                                    | Competency breakdown<br>Logs<br>Backup<br>Restore<br>Edit assessment form<br>Allocate submissions |
|------------------------------------------------------------|-------------------------------------------------------|-----------------------------------------------|--------------------------------------------------------|--------------|-----------------------------------------------|----------------------------------------------------------------------|---------------------------------------------------------------------------------------------------|
| Workshop grades report w                                   |                                                       |                                               |                                                        |              |                                               |                                                                      | > Course administration                                                                           |
| First name."<br>۰.<br>Sumame -                             | Submission<br>$-$ / Last<br>modified *<br>۰           | Grades received                               | Grade for<br>submission<br>$(\omega l \otimes 0)$ $^*$ | Grades given |                                               | Grade for<br>assessment<br>$\left[\text{of } 20\right]$ <sup>4</sup> |                                                                                                   |
|                                                            | Laporan 1                                             | 9 (Jk 1002038181810010 Mahasiswa Uhud 2       |                                                        |              | 36 [-] 1902938181819010 Manaslowa Unud 2      |                                                                      |                                                                                                   |
| 00202100030405                                             | modified on<br>Thursday, 26<br>March 2020             | 44 (4) 72062028282919 Mahasawwa Unual 3       |                                                        |              | 93 (~) T1908010939297 P Mahasona Unud 3       |                                                                      |                                                                                                   |
| Lishasiswa Unud                                            | R22 PM                                                | 80 Fix 1 2019272718181 Mahaniswa Chard 4      |                                                        | $621 - 1$    | 2018272718161 Mahadona UNJol 4                |                                                                      |                                                                                                   |
|                                                            | Latihen E-                                            | 36 (-) < 20200102080405 Mahasiswa Unud        |                                                        |              |                                               | $\sim$                                                               |                                                                                                   |
| 1002038181810010                                           | modified pre                                          | 19082028282819 Mahasiswa Unud 3:<br>53 L/m    |                                                        |              | D (-) 10082008282819 Mahasiswa Unud S         |                                                                      |                                                                                                   |
| Mahassana Unud 2                                           | Thursday, 26<br>March 2020<br>D.21 BM                 | 62 (-) ( 2016272718181 Managiova UNud 3)      |                                                        |              | D (-) -     2018272718181 Mahasiswa Likkel di |                                                                      |                                                                                                   |
|                                                            | Latitan 3                                             | 53 (-) ( 20200103050405 Mahadowa Uhud         |                                                        |              | dá (+) 30200102030305 Mahasiska Urius         | -                                                                    |                                                                                                   |
| 19082028282819                                             | modified on<br>Thursday, 26<br>Merch 2020             | 0 (-) - 1902935181819010 Mehasiawa Unud 2     |                                                        |              | 53 (-) 19029381819010 Mehasiswa Unud 2        |                                                                      |                                                                                                   |
| Mahasiswa Unud &                                           | 9.28 PM                                               | 71 (-)- 2018271718181 Mahadawa UNud 4         |                                                        | アドトト         | 10018272718161 Mariadiava UNUC4               |                                                                      |                                                                                                   |
|                                                            | Latihen 4                                             | 20200102030405 Mahasiawa Unud<br>$02 \div 14$ |                                                        |              | BO [-)- 20200102030405 Mahabiswa Unud         | $\sim$                                                               |                                                                                                   |
| 2018270718181                                              | modified on<br>Thurpday, 26<br>March 2020.<br>R:29 PM | 9 GH   1002038181810010 Mahasiswa Unuti 2     |                                                        |              | 62 (-) 4902038181816010 Manaslavia United 2   |                                                                      |                                                                                                   |
| Mehasisua UNud 4                                           |                                                       | 71 - 1 C2002028292819 Mahammura Unual 3       |                                                        |              |                                               |                                                                      |                                                                                                   |
| 198372018999<br>Mahasisma Unud 5                           | No automation -<br>found for this<br>Laer.            |                                               |                                                        |              |                                               | $\sim$                                                               |                                                                                                   |

**Gambar 178 Calculate Grades**

<span id="page-130-0"></span>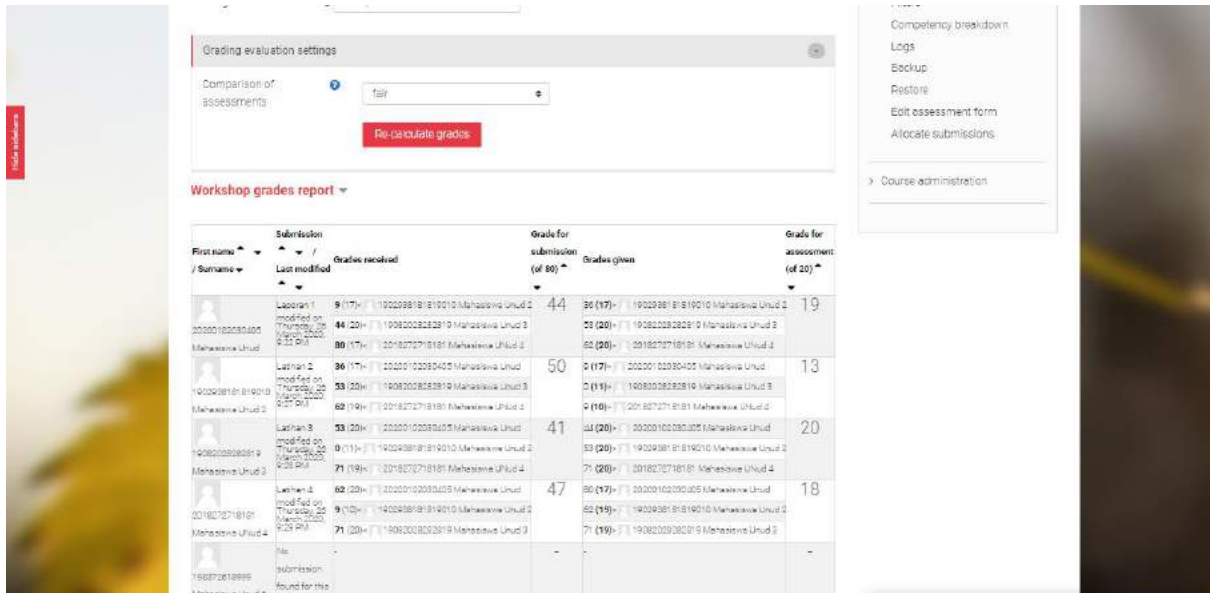

**Gambar 179 Hasil Re-calculate Grades**

### <span id="page-130-1"></span>**7.7.5 Closed**

Ini adalah akhir tahap dari fitur workshop. Fitur ini berakhir sampai setiap mahasiswa telah mendapatkan nilai dengan dua komponen nilai yang telah dijelaskan sebelumnya. Pada halaman dosen tidak terlihat ada perubahan penting seperti yang diperlihatkan pada Gambar sebelumnya.

Namun, pada halaman mahasiswa terlihat nilai yang didapatkan seperti yang diperlihatkan pada [Gambar 180.](#page-131-0)

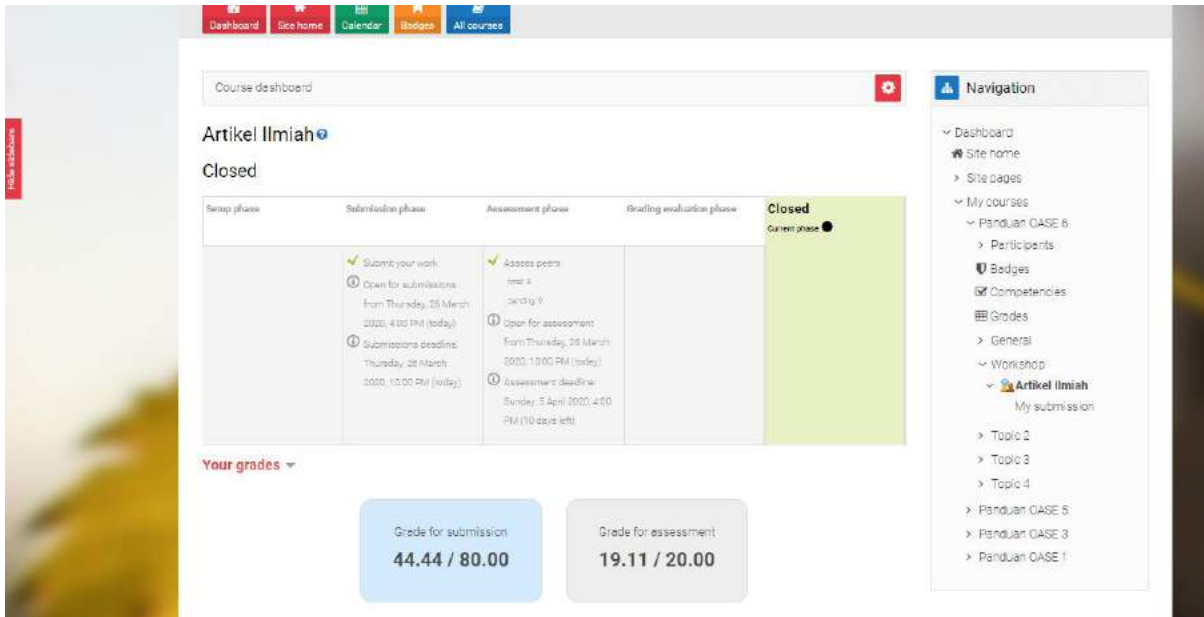

**Gambar 180 Tampilan Nilai Mahasiswa**

<span id="page-131-0"></span> $\sim$  akhir dari modul fitur workshop untuk dosen  $\sim$ 

# **8 Lesson**

Lessons merupakan sebuah aktivitas pembelajaran yang tersedia di OASE yang dapat digunakan sebagai media belajar sekaligus evaluasi terhadap pemahaman sebuah materi. Aktivitas lesson ini dapat dibuat dalam bentuk urutan pembelajaran/pokok bahasan dimana didalamnya dapat dibuat sebuah aktivitas belajar yg berulang (tidak dapat melangkah ke materi berikutnya) ketika seorang mahasiswa belum mampu untuk menyelesaikan sebuah materi pada tahapan tertentu di dalam satu rangkaian aktivitas lesson ini. Lesson juga ditujukan agar dosen dapat membuat aktifitas yang berisi konten yang interaktif, menarik, dan fleksibel. Lesson terbagi menjadi beberapa halaman (konten) dan diakhir konten biasanya terdapat pertanyaan yang menjadi bahan evaluasi penguasaan kemampuan peserta kuliah terhadap materi yang diberikan. Jawaban yang dipilih mahasiswa akan menentukan halaman mana yang akan diaksesnya. Agar dapat lebih memahami pembuatan Lesson di OASE maka berikut diberikan contoh kasus pembuatan Lesson. Misalkan terdapat sebuah bab mata kuliah Bab 1 (Metodologi Penelitian) yang didalamnya terdapat dua buah sub bab materi yaitu Sub Bab 1.1 (Rumusan Masalah) dan 1.2 (Hipotesis) dimana gambaran skema urutan aktivitas Lesson pada mata kuliah ini adalah seperti pada [Gambar](#page-132-0)  [181.](#page-132-0)

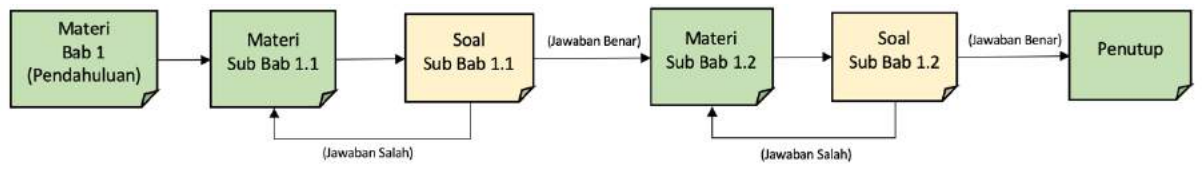

**Gambar 181. Urutan Aktivitas Lesson**

<span id="page-132-0"></span>Adapun tahapan pembuatan aktivitas Lesson ini adalah sebagai berikut :

1. Klik tombol "Turn editing on" yang terletak pada sisi kanan atas halaman OASE untuk mengaktifkan mode editing. Letak tombol ini dapat dilihat seperti pada [Gambar 182](#page-132-1)

<span id="page-132-1"></span>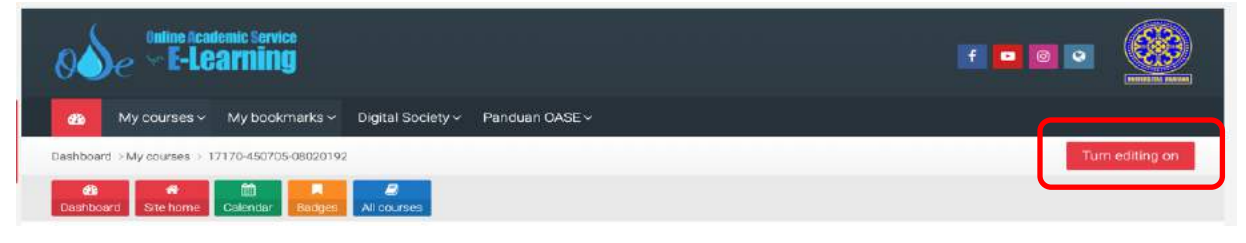

**Gambar 182. Tombol "Turn editing on"**

2. Klik "Add an activity or resource" yang terdapat pada sisi kanan halaman course seperti pada [Gambar 183.](#page-133-0) Dengan mengklik tombol ini maka akan ditampilkan form daftar *activity or resource*

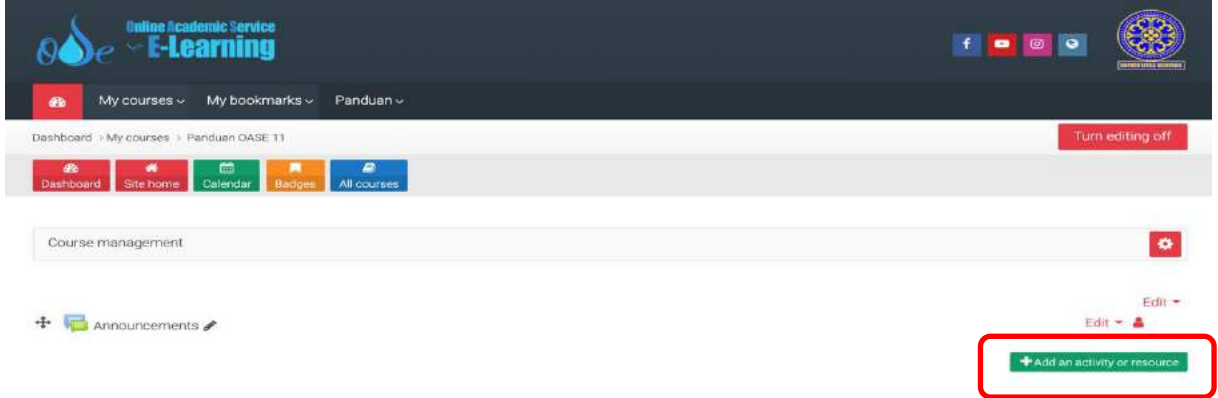

**Gambar 183. Tombol "Add an activity or resource"**

<span id="page-133-0"></span>3. Dari daftar aktivitas yang ada, klik pada pilihan "Lesson" diikuti dengan mengklik tombol "Add"

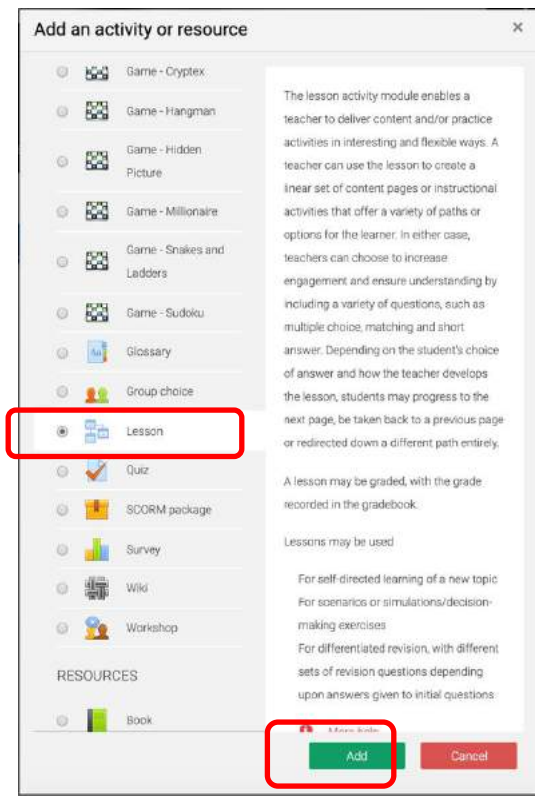

**Gambar 184. Form Activity or resource**

4. Langkah berikutnya adalah mengisi data nama aktivitas dan deskripsi Lesson. Dibagian bawah "Description" terdapat sebuah checkbox dimana checkbox ini berfungsi untuk menampilkan

deskripsi Lesson yang telah dibuat pada halaman depan course seperti yang terlihat pada [Gambar 185.](#page-134-0) Selain mengisi data nama dan deskripsi, terdapat beberapa item lainnya yang dapat diseting utk mengatur aktivitas Lesson ini.

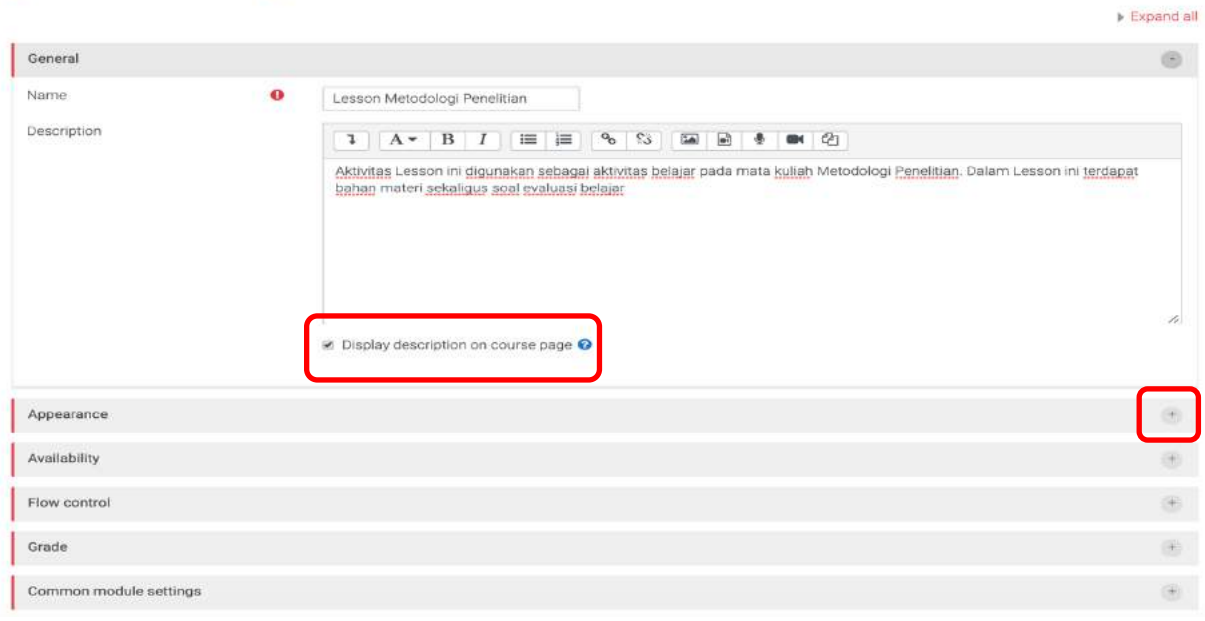

**Adding a new Lesson®** 

**Gambar 185. Form "Add a new lesson"**

<span id="page-134-0"></span>Berikut penjelasan terkait pengaturan Lesson sebelum dilakukan penyimpanan :

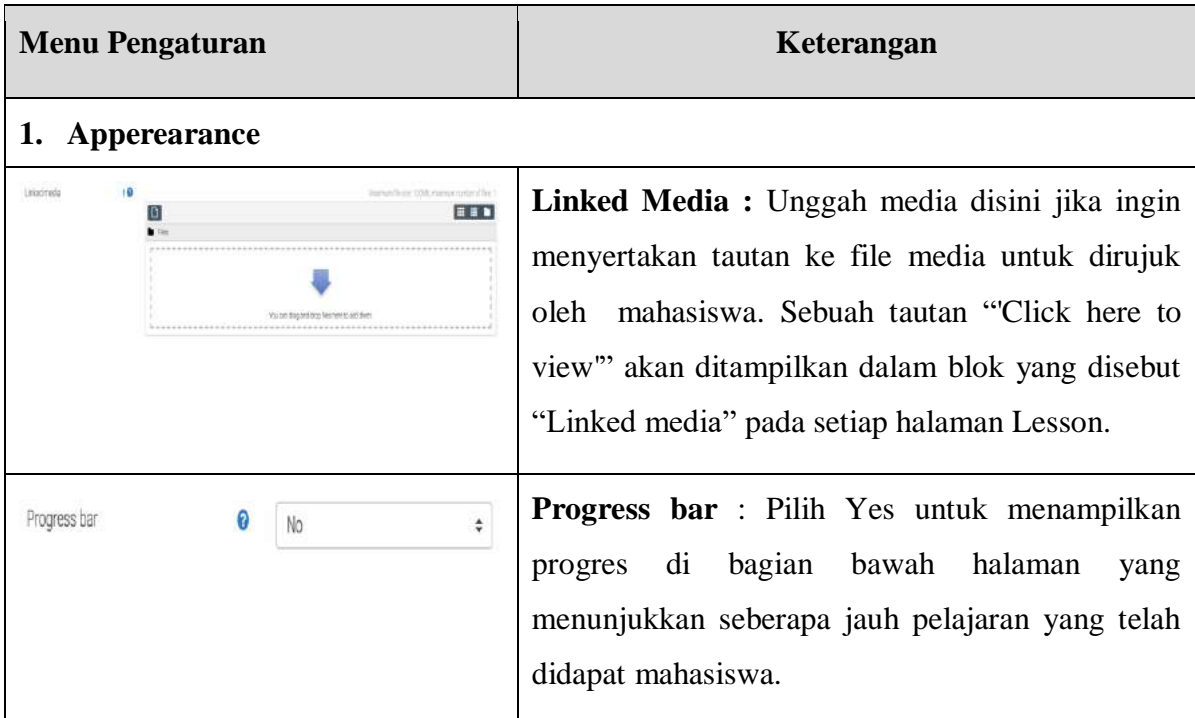

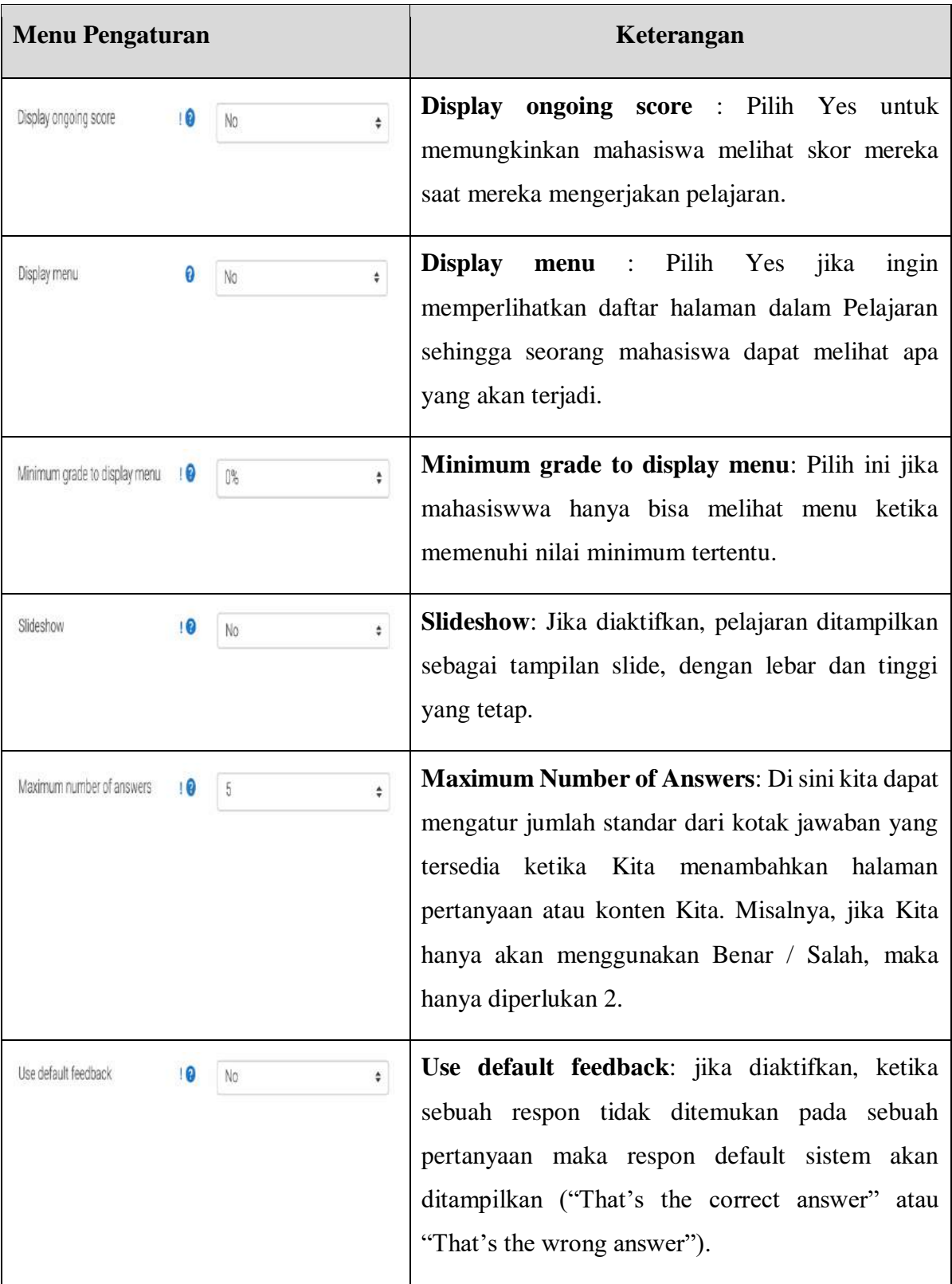

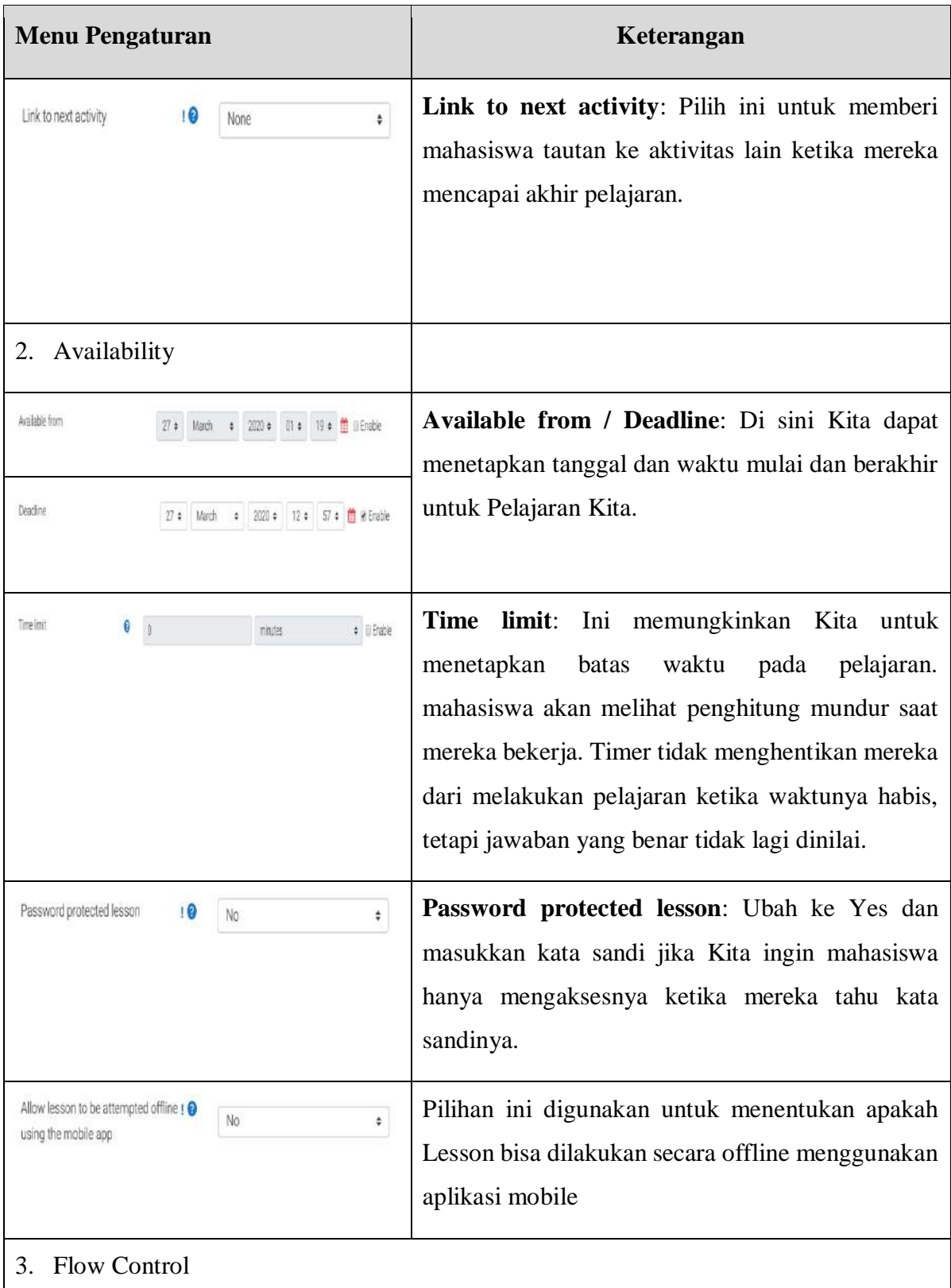

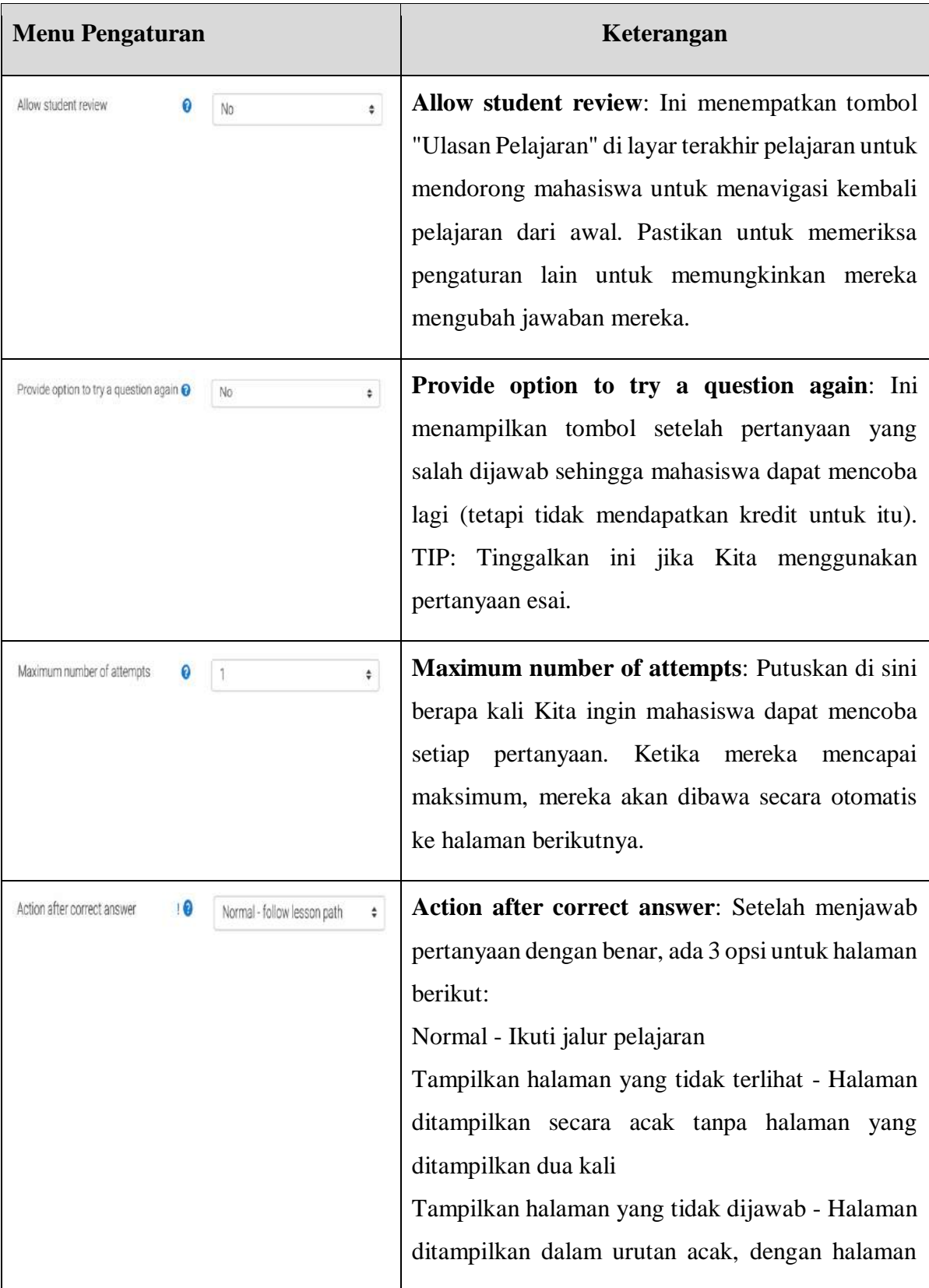

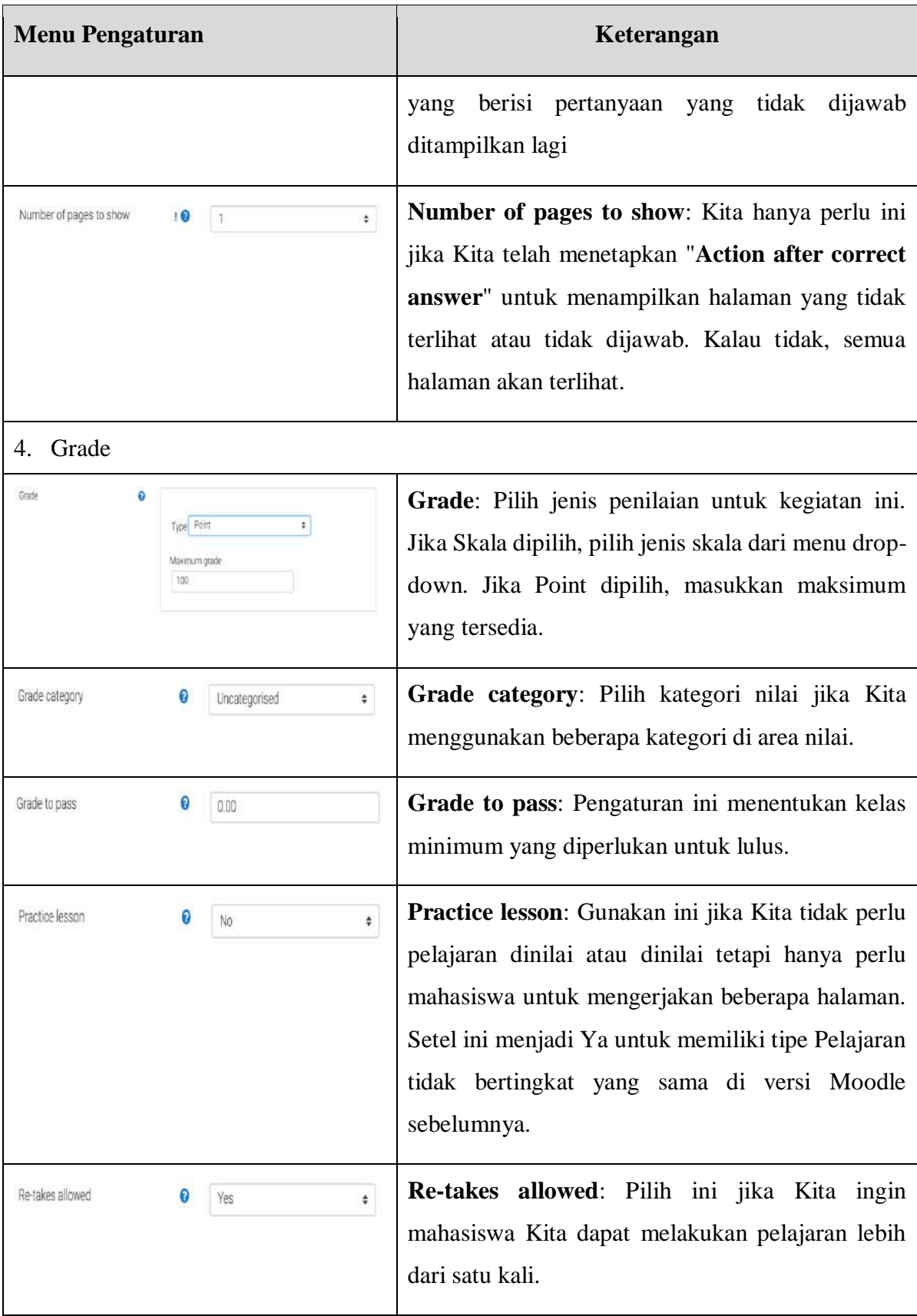

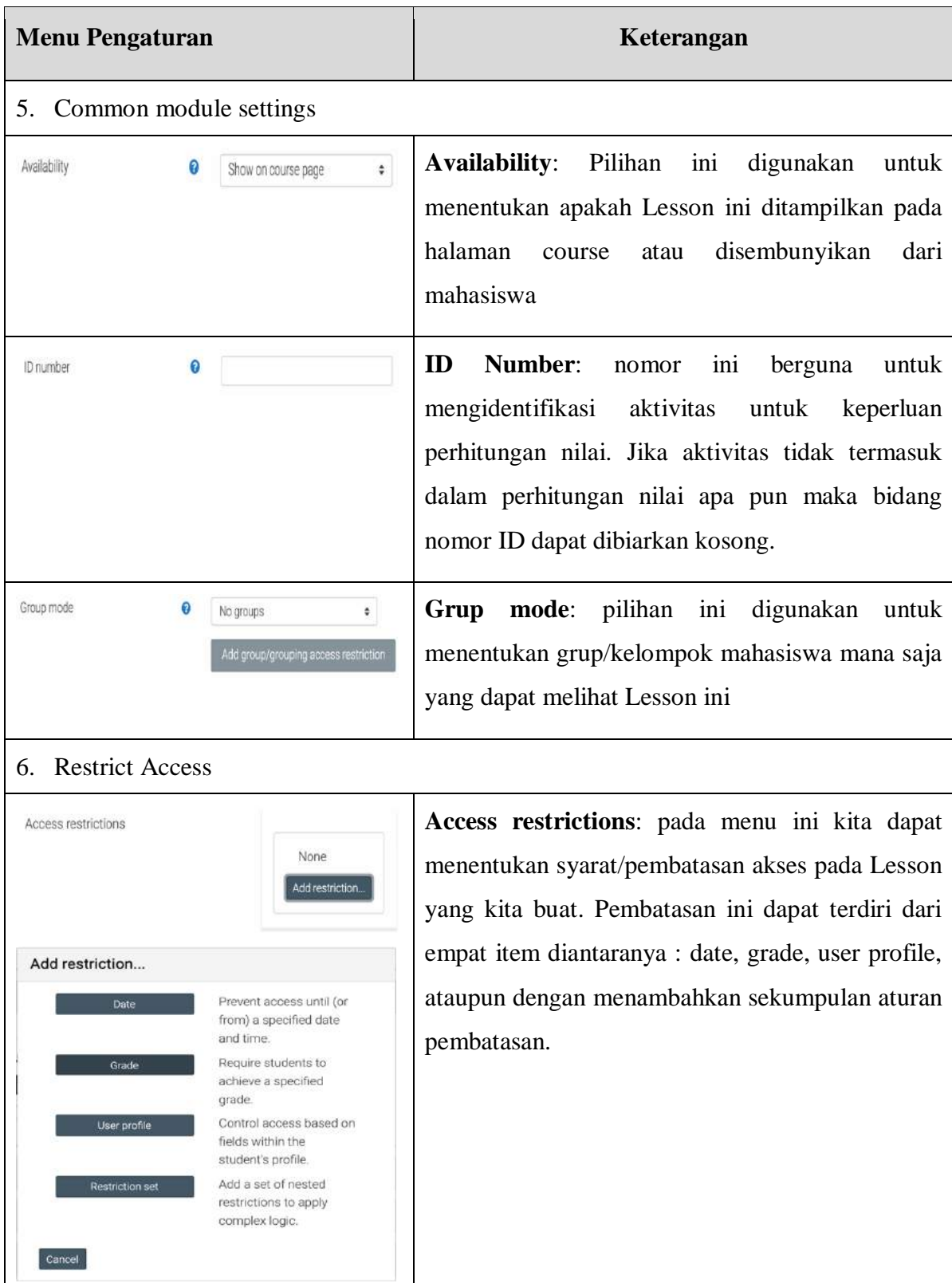

7. Activity completion

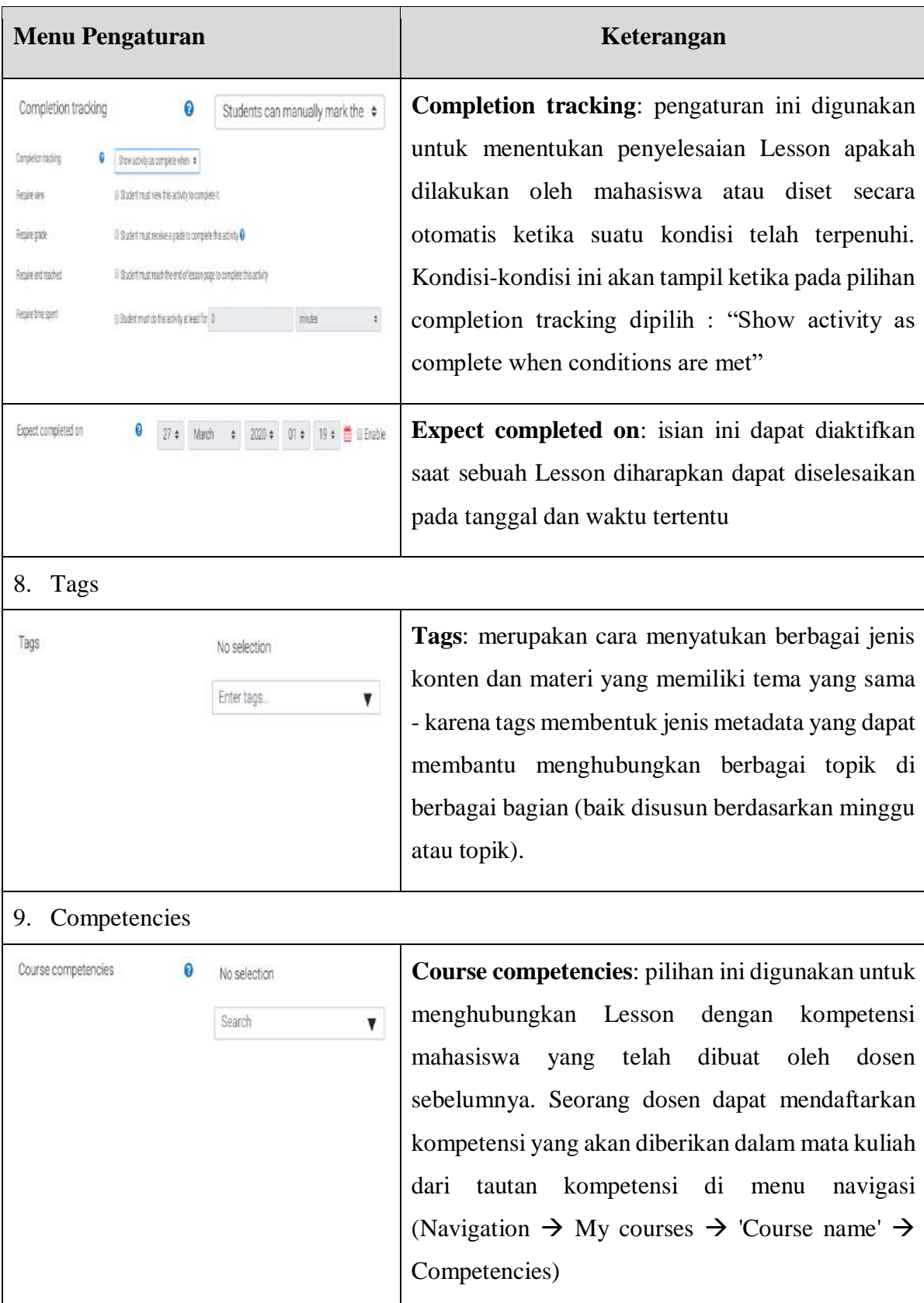

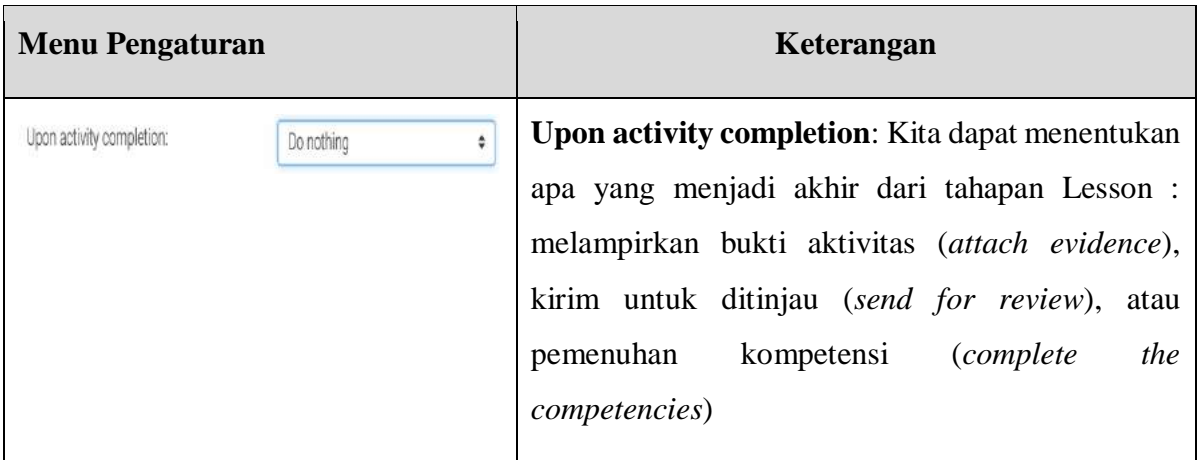

5. Setelah penentuan isian pengaturan pada langkah ke-4 maka dilanjutkan dengan menyimpan Lesson. Terdapat dua pilihan penyimpanan seperti pada [Gambar 186](#page-141-0) yaitu : "Save and return to course" untuk menyimpan Lesson dan kembali ke halaman depan Mata Kuliah (*course*) dan "Save and display" untuk menyimpan Lesson, menampilkan hasil inputan dari Lesson yang telah dibuat, dan melakukan pengelolaan konten Lesson lebih lanjut. Untuk dapat langsung mengelola konten maka klik "Save and display"

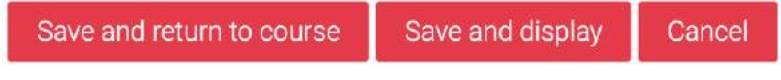

**Gambar 186. Tombol Simpan Lesson**

<span id="page-141-0"></span>6. Setelah "Save and display" diklik maka akan muncul form pengelolaan Lesson seperti [Gambar](#page-142-0)  [187.](#page-142-0) Langkah berikutnya adalah membuat konten materi untuk Lesson mata kuliah. Agar pemaparan langkah pembuatan Lesson lebih terstruktur, akan digunakan studi kasus pada [Gambar 181](#page-132-0) sehingga langkah yang saat ini akan dilakukan adalah membuat *content page* untuk "Materi Bab 1 (Pendahuluan)". Klik tombol "Add a content page" sesuai pada [Gambar](#page-142-0)  [187.](#page-142-0)

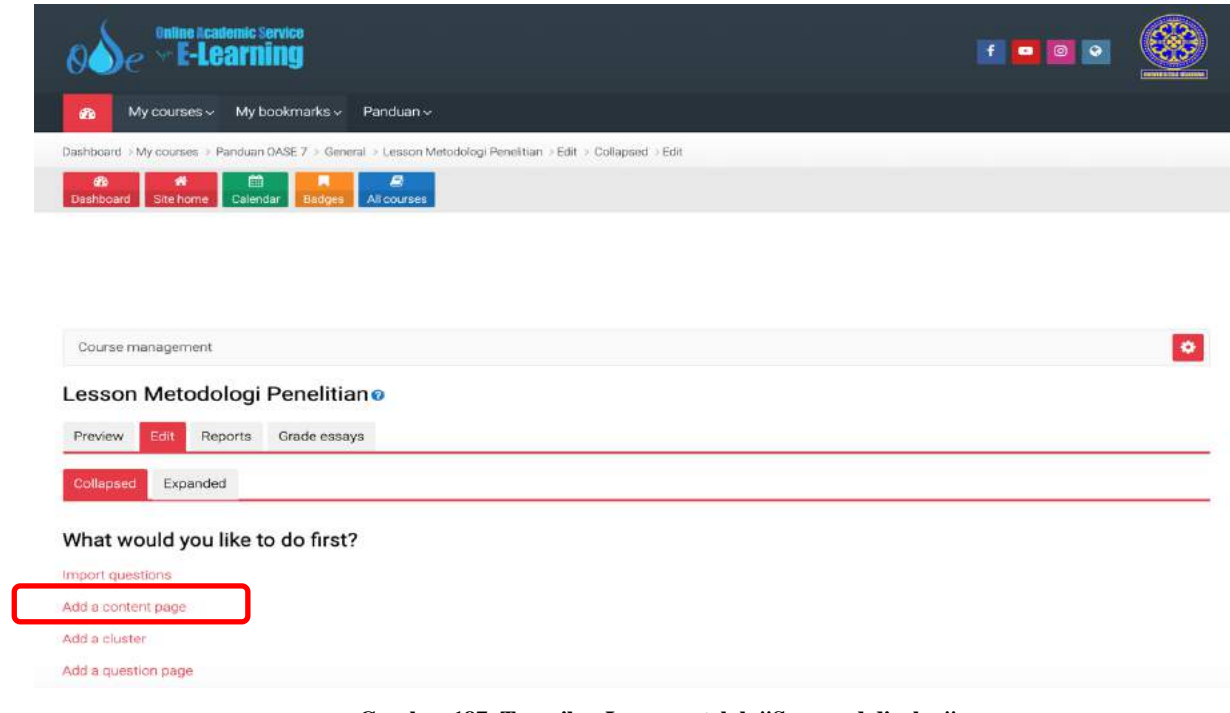

<span id="page-142-0"></span>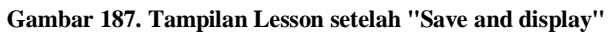

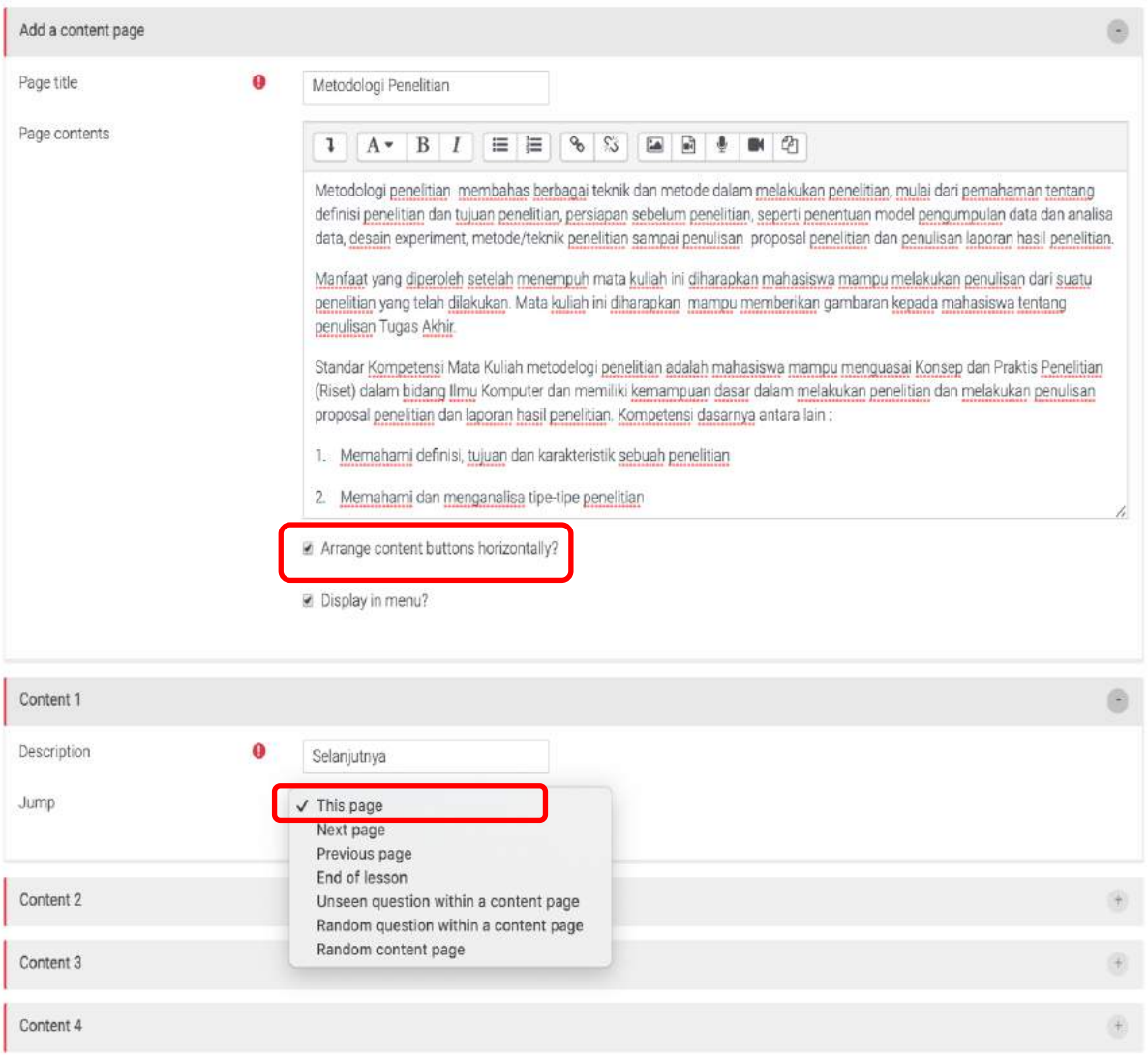

**Gambar 188. Form Add Content Page**

"Content 1" sampai dengan "Content 5" yang tersedia pada bagian bawah form ini merupakan deretan tombol-tombol yang bisa untuk dimunculkan pada bagian bawah konten saat di display nantinya. Jika "Content" ini dikosongkan maka tombol tersebut tidak dimunculkan. Untuk *content page* yang pertama dibuat karena belum terdapat konten page lainnya maka dituliskan "Selanjutnya" pada "Description" dan pada bagian "Jump" dipilih "This page" saja terlebih dahulu. Ketika konten page "Rumusan Masalah" sudah dibuat maka page "Metodologi Penelitian" ini diubah kembali pada bagian "Jump" kemudian dipilih "Rumusan Masalah". Untuk membuat tombol-tombol tertata secara horisontal maka pastikan untuk mencentang pilihan "Arrange content buttons horizontally". Setelah dilakukan input data konten
"Metodologi Penelitian" beserta tombolnya maka lanjutkan menyimpan dengan mengkilik "Save page". [Gambar 189](#page-144-0) menunjukkan hasil dari pembuatan "Content page"

| Lesson Metodologi Penelitiano        |              |           |                                                  |
|--------------------------------------|--------------|-----------|--------------------------------------------------|
| Edit<br>Preview<br>Reports           | Grade essays |           |                                                  |
| Collapsed<br>Expanded                |              |           |                                                  |
| Inserted page: Metodologi Penelitian |              |           | ×                                                |
| Page title                           | Page type    | Jumps     | <b>Actions</b>                                   |
| Metodologi Penelitian                | Content      | This page | Add a new page<br>$1 \circ \Box \circ \Box$<br>÷ |

**Gambar 189. Tampilan Setelah Input "Content Page"**

<span id="page-144-0"></span>7. Agar sesuai dengan isi mata kuliah, pada contoh ini Materi Bab 1 (Pendahuluan) diberikan judul "Metodologi Penelitian". Berikutnya kita akan membuat *content page* "Materi Sub Bab 1.1" yang berjudul "Rumusan Masalah". Hal ini dilakukan dengan mengklik combo box pada [Gambar 190](#page-144-1) dan klik pada pilihan "Add a content page"

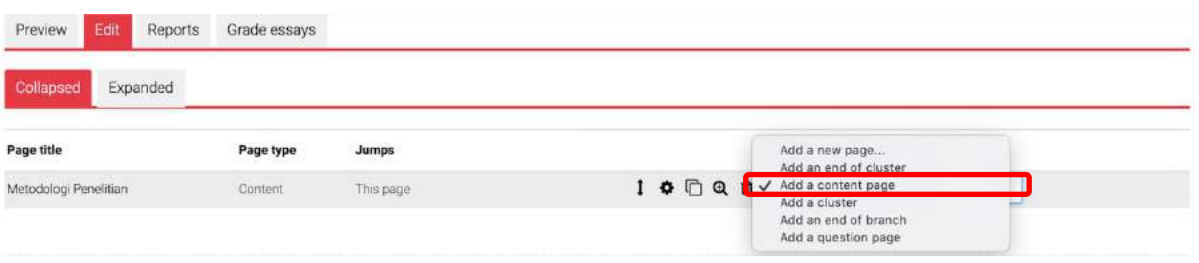

**Gambar 190. Pilihan "Add a content page"**

<span id="page-144-1"></span>8. Langkah yang sama seperti sebelumnya dilakukan untuk membuat content page "Rumusan Masalah". Pada konten page ini kita bisa menambahkan dua buah tombol yaitu tombol "Selanjutnya" yang akan menuju ke page "Soal Rumusan Masalah" (karena page ini belum terbentuk maka diisi saja dibagian "Jump" = "This page") dan tombol "Sebelumnya" yang menuju ke page materi sebelumnya "Metodologi Penelitian". Adapun tampilan dari form input content page ini seperti pada [Gambar 191.](#page-145-0)

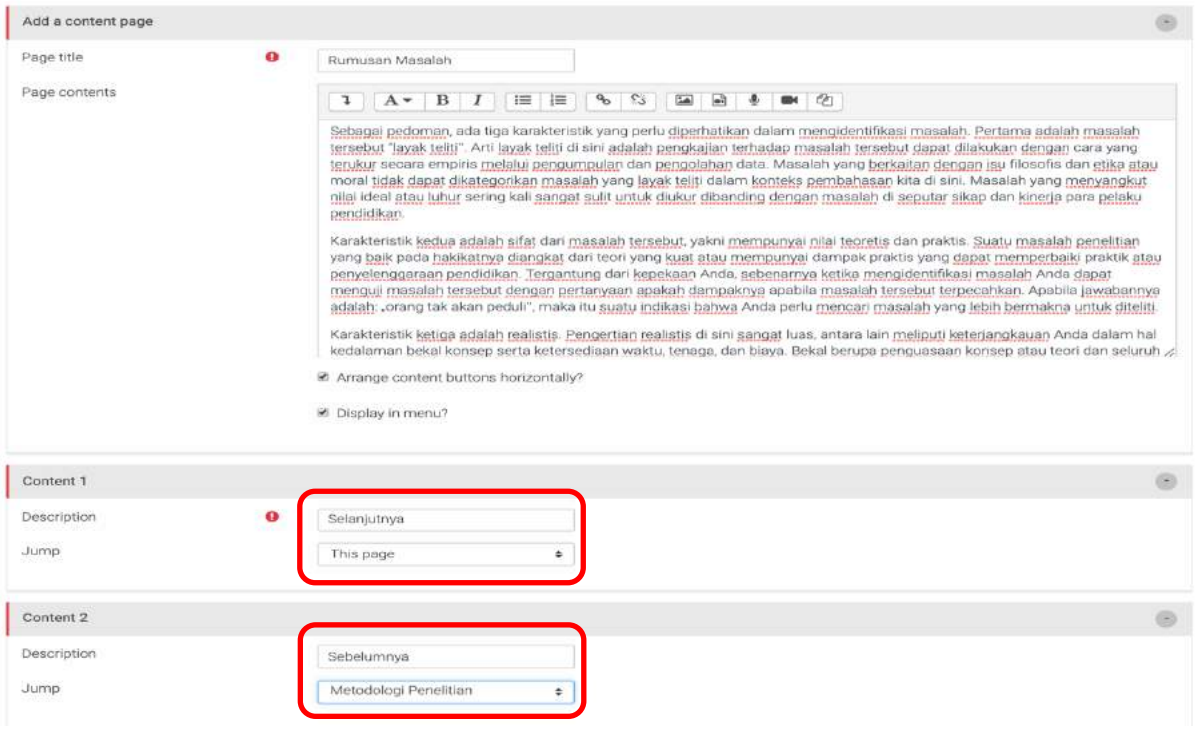

**Gambar 191. Form content page Sub Materi**

<span id="page-145-0"></span>9. Karena page "Rumusan Masalah" telah terbentuk maka langkah berikutnya adalah mengedit page "Metodologi Penelitian" dibagian "Jump" dari "This Page" menjadi "Rumusan Masalah" seperti yang terlihat pada [Gambar 192.](#page-146-0)

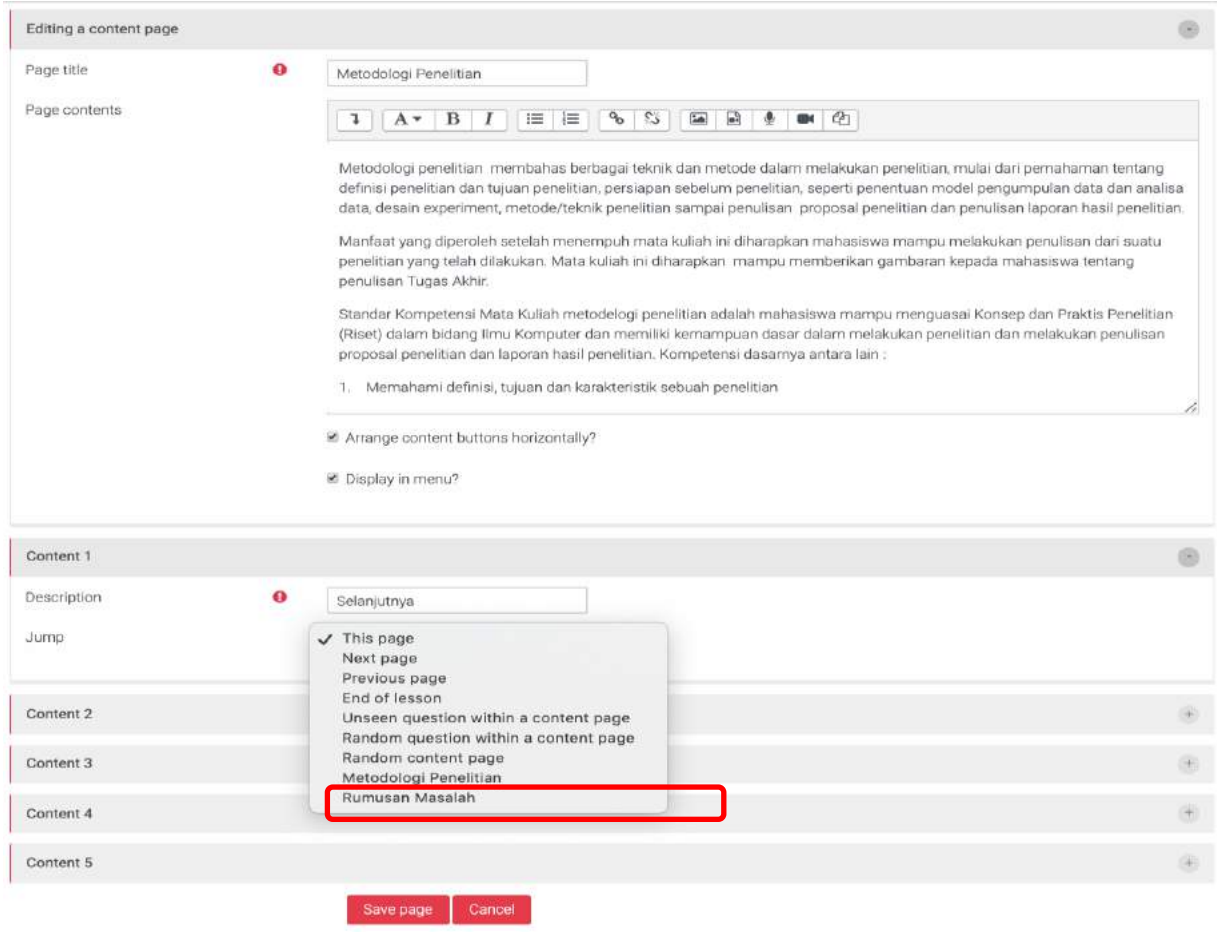

**Gambar 192. Edit bagian "Jump"**

<span id="page-146-0"></span>10. Berikutnya adalah kita akan membuat page yang berupa Soal Evaluasi. Tahapan pembuatannya mirip seperti penambahan konten. Yang dilakukan pertama adalah memilih pada bagian "Action" yaitu "Add a question page" seperti terlihat pada [Gambar 193.](#page-146-1) Setelah mengklik tombol ini, akan ditampilkan pilihan tipe soal seperti ditampilkan pada [Gambar 194.](#page-147-0) Klik pada tipe soal kemudian klik "Add a question page".

<span id="page-146-1"></span>

| Edit<br>Preview<br>Reports<br>Collapsed<br>Expanded | Grade essays |                                    |                                                                                                    |
|-----------------------------------------------------|--------------|------------------------------------|----------------------------------------------------------------------------------------------------|
| Page title                                          | Page type    | Jumps                              | Actions                                                                                                    |
| Metodologi Penelitian                               | Content      | Rumusan Masalah                    | $1 \circ \Box$ $\alpha$ $\alpha$<br>Add a new page<br>÷                                                      |
| Rumusan Masalah                                     | Content      | This page<br>Metodologi Penelitian | $1 \oplus \Box \oplus \Box$<br>Add a new page<br>$\checkmark$<br>Add an end of cluster<br>Add a content page |
| ◀ Lesson Algoritma dan<br>Pemrograman               |              | Jump to                            | Add a cluster<br>Add an end of branch<br>Add a question page<br>÷                                            |

**Gambar 193. Action "Add a question page"**

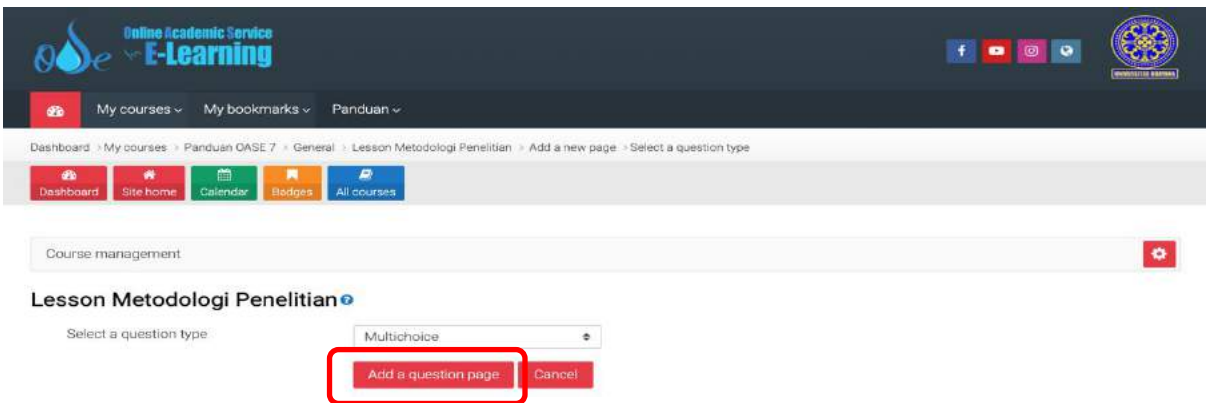

**Gambar 194. Pemilihan Tipe Soal**

<span id="page-147-0"></span>11. Pada halaman pembuatan soal, kita akan diminta untuk menginput soal pada bagian "Page content". Pada bagian jawaban, terdapat yang penting yang perlu diperhatikan yaitu "Jump". Bagian inilah yang akan menentukan ke page mana akan diarahkan mahasiswa ketika memilih jawaban tersebut. Jika jawaban tersebut merupakan jawaban yang salah maka kita dapat memilih bagian "Jump" dengan content page "Rumusan Masalah". Ini artinya mahasiswa akan kembali diarahkan untuk mempelajari kembali materi yang telah dipaparkan pada bagian sebelumnya yaitu page "Rumusan Masalah". Apabila jawaban tersebut adalah jawaban benar maka isian bagian Jump ini dipilih ke content page materi berikutnya. Hal ini menggambarkan bahwa ketika mahasiswa belum mampu menjawab dengan benar soal evaluasi ini maka mahasiswa tersebut akan selalu kembali ke materi sebelumnya sampai jawaban yang dipilih benar. Adapun tampilan dari form input soal evaluasi ini dapat dilihat pada [Gambar 195.](#page-148-0)

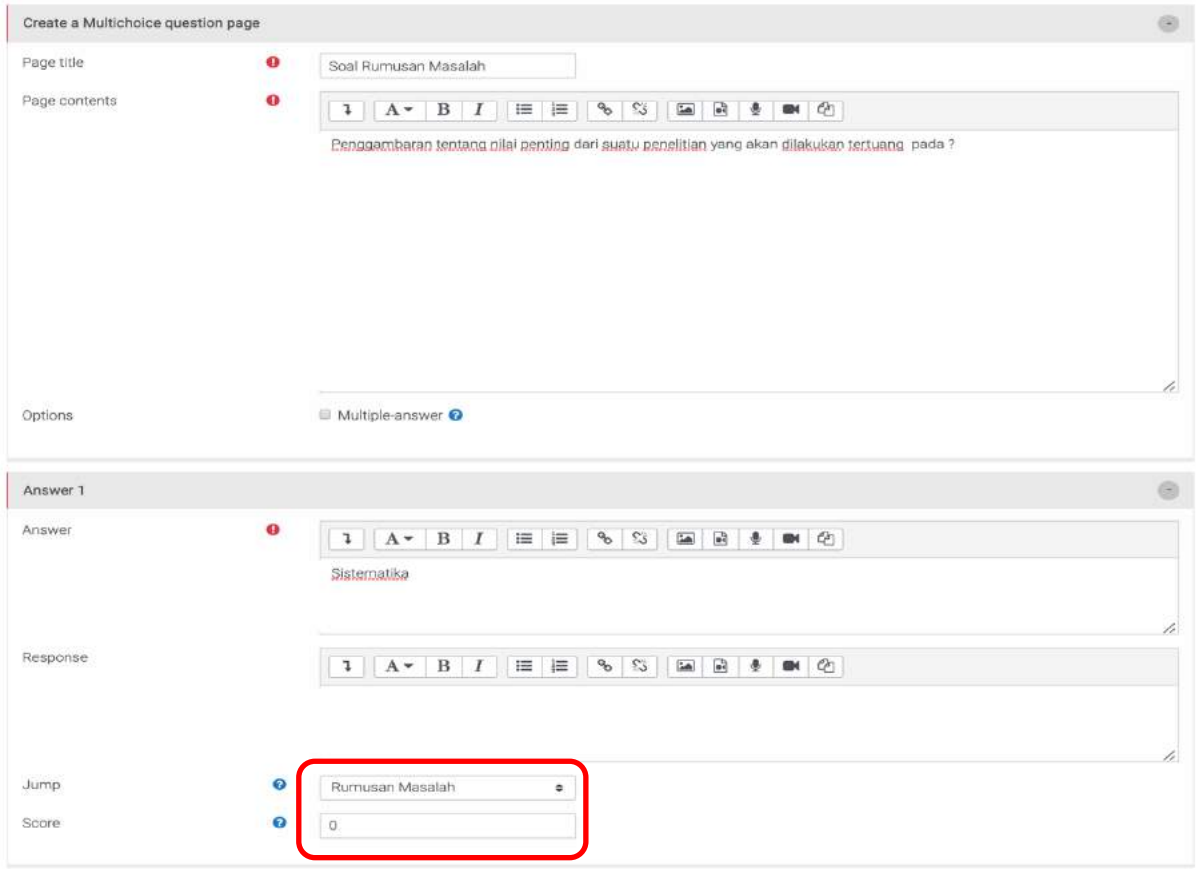

**Gambar 195. Form Input Soal dan Jawaban**

<span id="page-148-0"></span>12. Langkah berikutnya adalah pembuatan content page untuk materi Sub Bab 1.2 yaitu "Hipotesis" dan sebuah question page yaitu "Soal Hipotesis". Pembuatan 2 hal ini sama seperti pembuatan materi dan soal yang telah dibahas pada langkah sebelumnya. Ketika seluruh materi dan soal evaluasi sudah dibuat maka akan didapat tampilan seperti pada [Gambar 196.](#page-149-0)

#### Lesson Metodologi Penelitiano

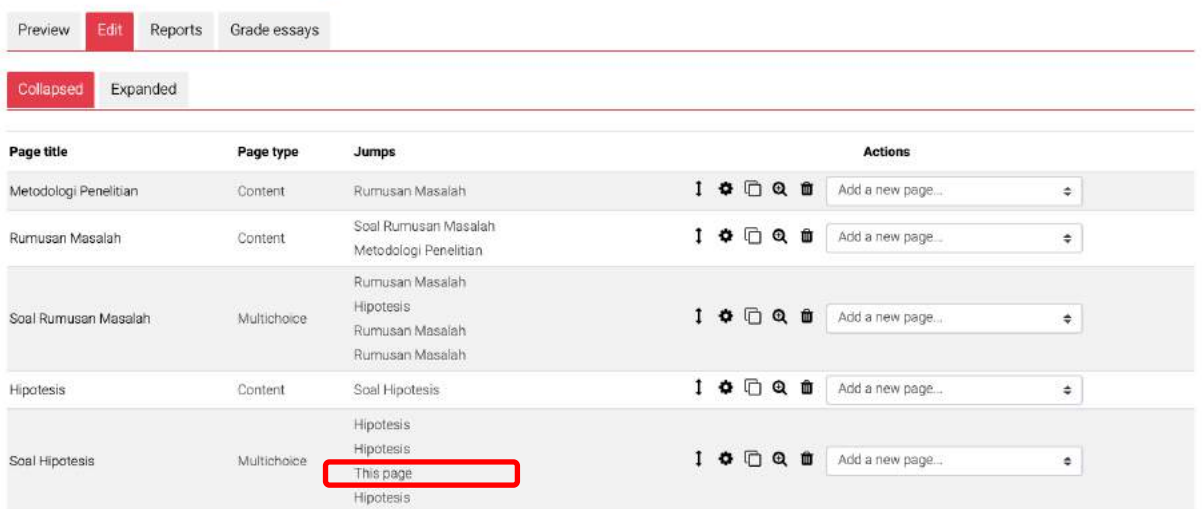

**Gambar 196. Daftar Materi dan Soal Evaluasi**

<span id="page-149-0"></span>13. Sebagai tahap akhir pembuatan Lesson, kita bisa membuatkan sebuah kesimpulan ataupun sebuah daftar bacaan/daftar pustaka terkait Lesson ini. Misal pada akhir Lesson kita akan menampilkan daftar bacaan Lesson yang kita beri judul pagenya "Bahan Bacaan" (seperti pada [Gambar 196](#page-149-0)) maka tahapan yang harus dilakukan adalah memilih "Add a content page" pada bagian "Action". Kemudian pada form input page diberikan deskripsi bahan bacaan, kemudian yang terpenting dari tahapan ini adalah merubah bagian "Jump" menjadi "

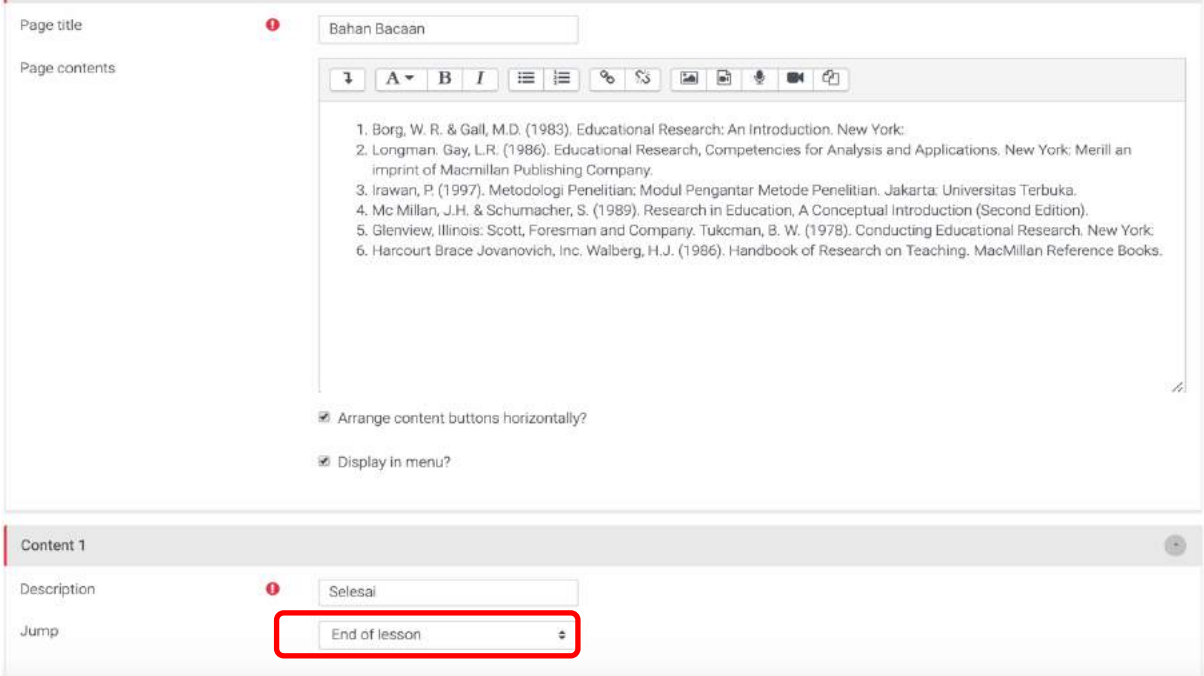

**Gambar 197. Pilihan "End of lesson"**

#### 14. Hasil akhir dari pembuatan lesson ini berupa daftar page seperti terlihat pada [Gambar 198.](#page-150-0)

| Lesson Metodologi Penelitiano |              |                                                                    |   |                   |                              |                |        |
|-------------------------------|--------------|--------------------------------------------------------------------|---|-------------------|------------------------------|----------------|--------|
| 日前<br>Reports<br>Preview      | Grade essays |                                                                    |   |                   |                              |                |        |
| Collapsed<br>Expanded         |              |                                                                    |   |                   |                              |                |        |
| Page title                    | Page type    | Jumps                                                              |   |                   |                              | <b>Actions</b> |        |
| Metodologi Penelitian         | Content      | Rumusan Masalah                                                    | t |                   | 000                          | Add a new page | ٠      |
| Rumusan Masalah               | Content      | Soal Rurnusan Masalah<br>Metodologi Penelitian                     | 1 |                   | 000                          | Add a new page | ÷      |
| Soal Rumusan Masalah          | Multichoice  | Rumusan Masalah<br>Hipotesis<br>Rumusan Masalah<br>Rumusan Masalah | 1 |                   | 000                          | Add a new page | ÷      |
| Hipotesis                     | Content      | Soal Hipotesis                                                     | 1 |                   | $\Phi$ $a$ $a$               | Add a new page | ٠      |
| Soal Hipotesis                | Multichoice  | Hipotesis<br>Hipotesis<br>Bahan Bacaan<br>Hipotesis                | Ĩ |                   | $\Phi$ $0$ $\theta$ $\theta$ | Add a new page | $\div$ |
| Bahan Bacaan                  | Content      | End of lesson                                                      | 1 | $\bullet$ $\circ$ | 6. 自                         | Add a new page | ÷      |

**Gambar 198. Daftar Page pada Lesson Metodologi Penelitian**

<span id="page-150-0"></span>15. Untuk melihat hasil Lesson ini dapat dilakukan dengan mengklik tab "Preview" seperti yang dilingkari pada [Gambar 198.](#page-150-0) Jika dijalankan/preview Lesson ini akan menjadi seperti pada [Gambar 199.](#page-150-1)

<span id="page-150-1"></span>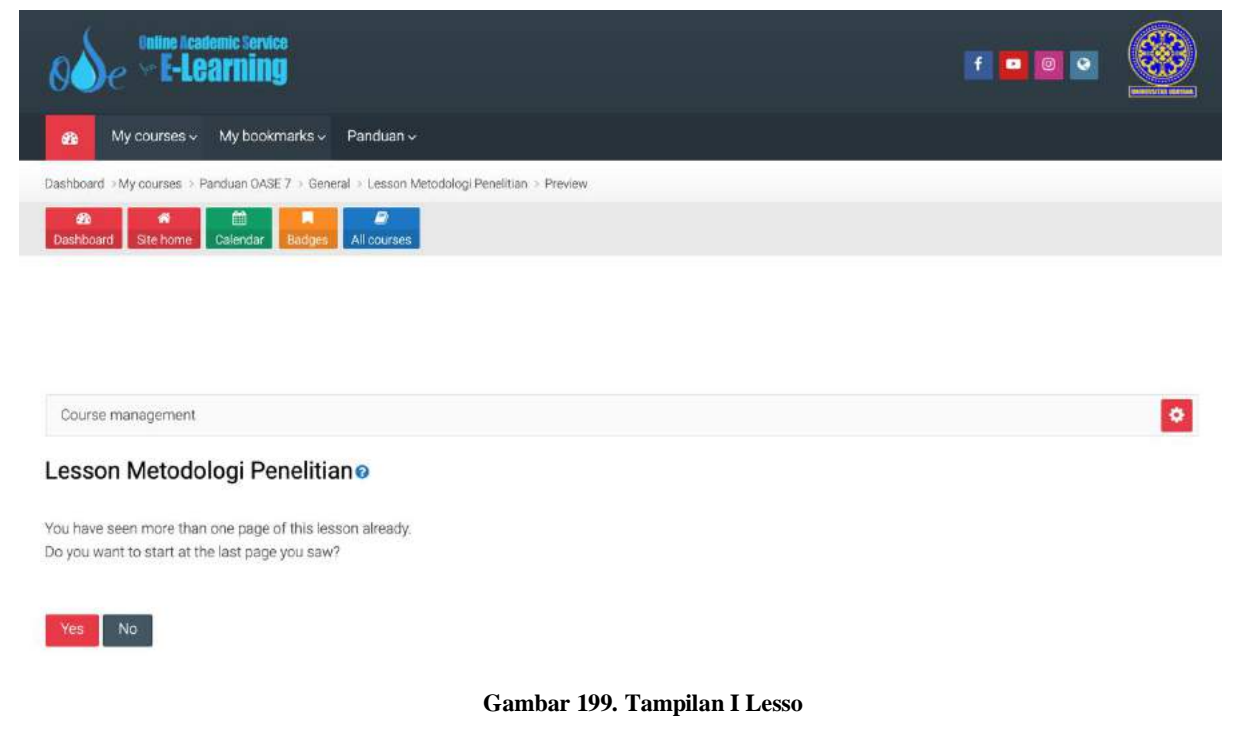

## **9 Mendapatkan Umpan Balik dengan Feedback**

Feedback atau umpan balik merupakan salah satu komponen aktivitas yang diperlukan dalam pembelajaran daring untuk mengevaluasi suatu "course". Selain itu, survei umpan balik memiliki beragam kegunaan, baik bagi peserta "course" dan untuk pengguna yang tidak login di halaman depan. Kemampuan untuk menetapkan mereka sebagai "anonim" juga berarti bahwa masalah sensitif dapat disurvei tanpa siswa khawatir siapa yang akan melihat respons mereka. Seperti survei tamu secara anonim, di halaman depan, pengguna yang tidak masuk seperti orang tua dapat ditanyai tentang pendapat mereka tentang, misalnya, desain situs web, kebijakan prodi atau lembaga, pelayanan di lembaga, dan lain sebagainya.

Feedback dapat digunakan pada level mata kuliah dan program studi untuk keperluan perbaikan pelaksanaan couse atau mata kuliah-mata kuliah di program studi. Survei bisa dilaksanakan juga untuk mata kuliah khusus untuk mengetahui efektivitas kinerja mahasiswa terkait kesulitan/kemudahan di dalam menjalankan kuliah tertentu di mana dosen pengampu mata kuliah ingin mengetahuinya untuk perbaikan di masa depan. Feedback juga bisa dilakukan untuk mengetahui efektivitas kinerja kelompok dalam mengerjakan tugas-tugas tertentu dimana feedback dari mahasiswa bermanfaat bagi dosen untuk memperbaikinya.

#### **9.1 Contoh Angket Pembelajaran untuk Feedback**

Contoh angket evaluasi pembelajaran yang akan dipergunkan untuk aktivitas feedback dalam panduan ini dapat dilihat pada [Tabel 4.](#page-151-0)

Hal-hal umum dan harus diperhatikan pada contoh angket di [Tabel 4](#page-151-0) adalah:

- Jenis-jenis/ kategory pertanyaan: Pelaksanaan perkuliahan, Kesesuaian isi ajaran
- $\Diamond$  Item pertanyaan: pertanyaan nomor 1 s/d 9
- Item pertanyaan yang harus dijawab jika **sebuah kondisi terpenuhi**: pertanyaan nomor 4 s/d 7 (jika E-Learning digunakan di perkuliahan)
- $\Diamond$  Tempat menuliskan saran

#### <span id="page-151-0"></span>**Tabel 4. Contoh Angket Pembelajaran**

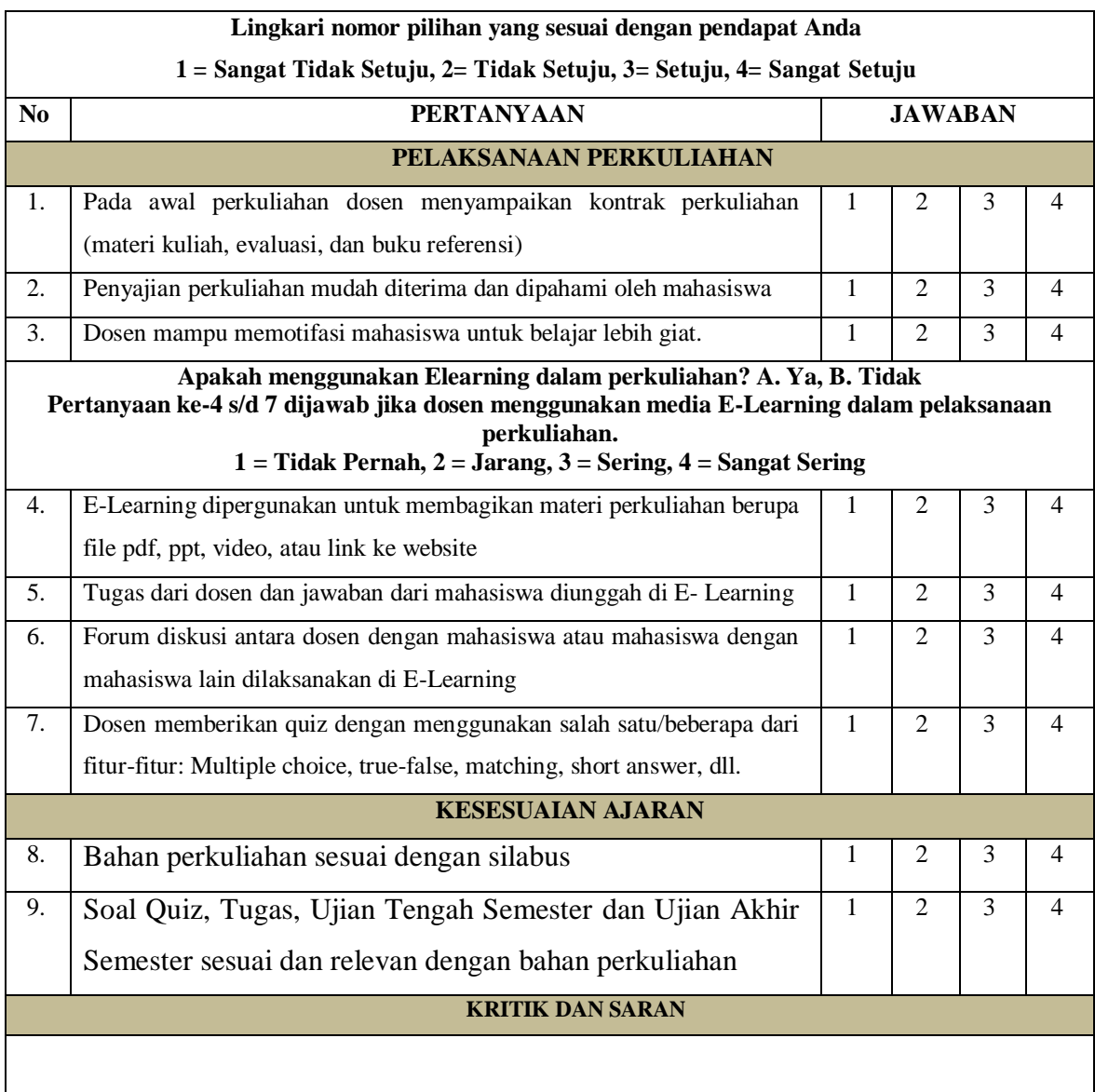

## **9.2 Cara Menambahkan Feedback ke Mata Kuliah di OASE**

Untuk membawa angket pembelajaran pada [Tabel 4](#page-151-0) ke dalam OASE, ikuti langkah-langkah berikut:

Sebelum menambahkan angkat feedback pembelajaran pastikan sudah pada kondisi ON untuk EDITING. Dari menu tampilan awal course, Anda harus klik pada bagian "Turn editing on" untuk mengaktifkan menu editing [Gambar 200. Tampilan awal course di OASE.](#page-153-0)

<span id="page-153-0"></span>

| online Academic Service<br><b>E-Learning</b>                                                                                                    | $f \bullet 0$<br><b><i>EXTERTAL GALLAN</i></b>                       |
|----------------------------------------------------------------------------------------------------|----------------------------------------------------------------------|
| My courses ~ My bookmarks ~ Panduan ~<br>$\bullet$<br>Dashboard > My courses > Panduan OASE 5<br>▦<br>Ø<br>œ<br>Site home Calendar<br>Dashboard<br>Badges<br>All courses | Klik<br>➡<br>Turn editing on                                         |
| Course management                                                                                                    | $\pmb{\circ}$<br>A Navigation                                        |
| Announcements                                                                                                    | $\sim$ Dashboard<br><b>*</b> Site home<br>> Site pages               |
| Topic 1                                                                                                    | $\times$ My courses<br>$\vee$ Panduan OASE 5                         |
| Topic 2                                                                                                    | > Participants<br><b>U</b> Badges<br>Competencies<br><b>田</b> Grades |

Gambar 200. Tampilan awal course di OASE

a. Setelah dalam keadaan bisa mengedit, pilihlah pada bagian "week/topik" tempat angket pembelajaran akan ditambahkan, pilih "Add an activity or resource" seperti [Gambar 201. Add](#page-153-1)  [an Activity or Resource.](#page-153-1)

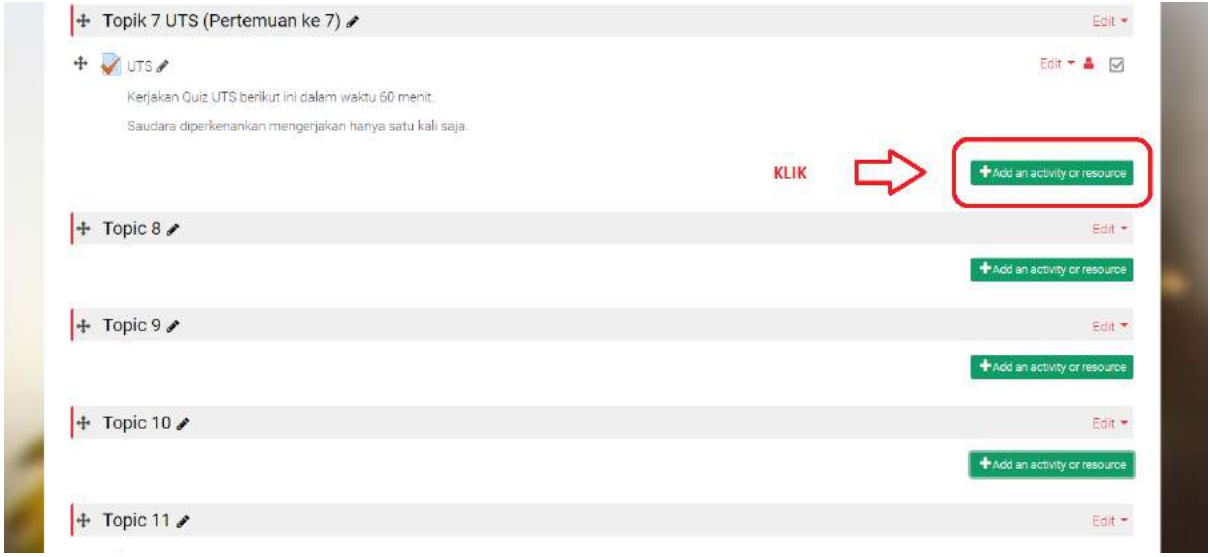

**Gambar 201. Add an Activity or Resource**

<span id="page-153-1"></span>b. Kemudian pilih "Feedback" dan tambahkan dengan mengklik "add", seperti yang diilustrasikan pada [Gambar 202. Add Activities Feedback.](#page-154-0)

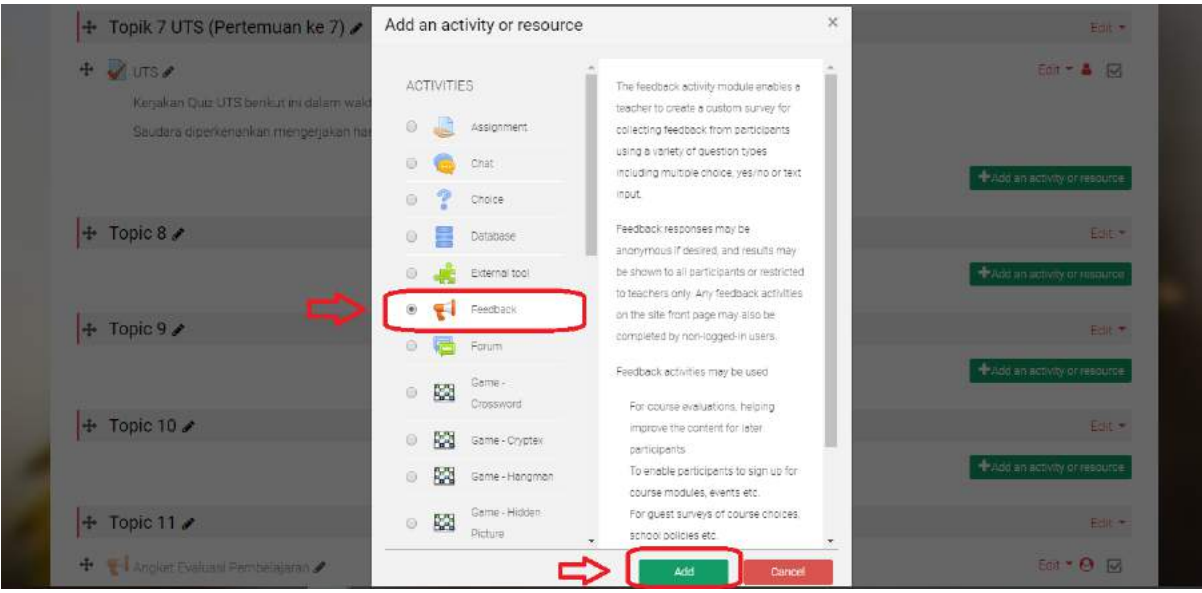

**Gambar 202. Add Activities Feedback**

#### <span id="page-154-0"></span>**9.3 Cara Mengatur (Setting) Feedback**

Setelah menambahkan "feedback" pada topik/week yang kita pilih, Anda akan langsung diminta mengatur "Feedback" yang baru dibuat. Untuk pengaturan "Feedback" ikuti langkahlangkah berikut ini.

- a. Pada bagian "General" isilah dengan pengaturan seperti Gambar 203. [Setting General pada](#page-155-0)  [Feedback:](#page-155-0)
	- $\diamond$  "Name": nama angket
	- $\Diamond$  "Description": penjelasan dan tata cara menjawab
	- $\Diamond$  Jangan Lupa mengklik "Display description on course page"

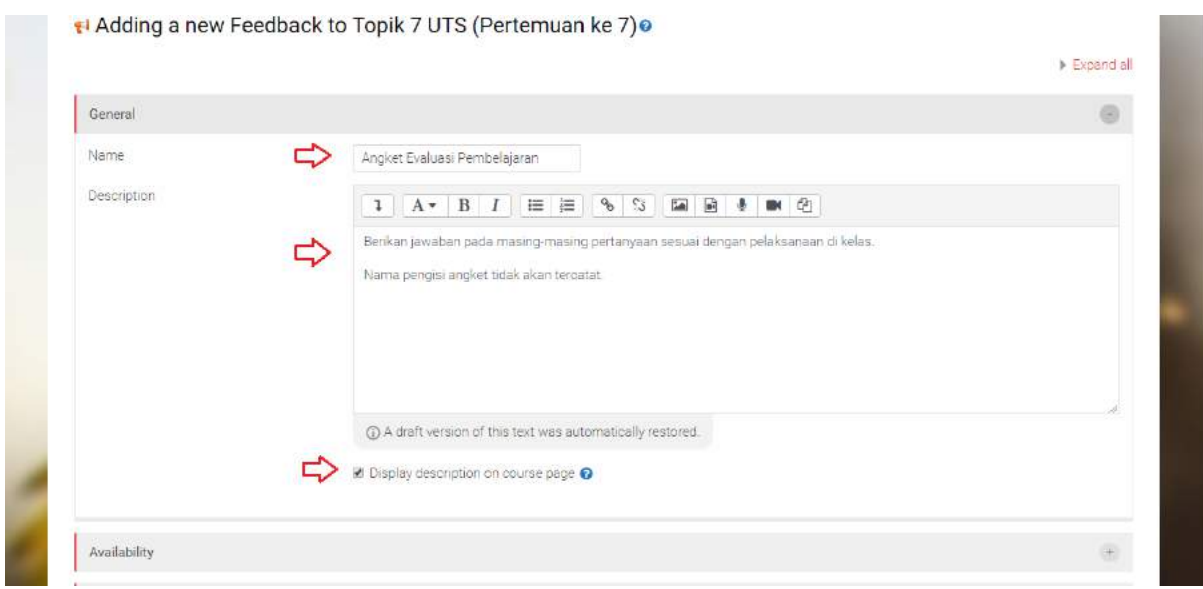

**Gambar 203. Setting General pada Feedback**

- <span id="page-155-0"></span>b. Pada bagian "Availability" diatur seperti [Gambar 204. Setting Availability](#page-156-0) dan Question and [Submission pada Feedback.](#page-156-0)
	- $\Diamond$  "Allow answers from": waktu dimana angket mulai bisa dijawab
	- $\Diamond$  "Allow answers to": batas akhir mahasiswa menjawab angket
- c. Pada bagian "Question and submission" sebaiknya diatur seperti [Gambar 204. Setting](#page-156-0)  Availability [dan Question and Submission pada Feedback:](#page-156-0)
	- $\Diamond$  "Record user names": pilih "Anonymous" agar nama mahasiswa tidak tercatat di database jawaban angket
	- $\Diamond$  "Allow multiple submissions": pilih "No" untuk satu kali mengisi angket
	- $\Diamond$  "Enable notification of submissions": pilih "No" jika tidak ingin menerima notifikasi pengisian angket oleh mahasiswa.
	- $\Diamond$  "Auto number questions": pilih "Yes" jika nomor pertanyaan diatur secara otomatis.

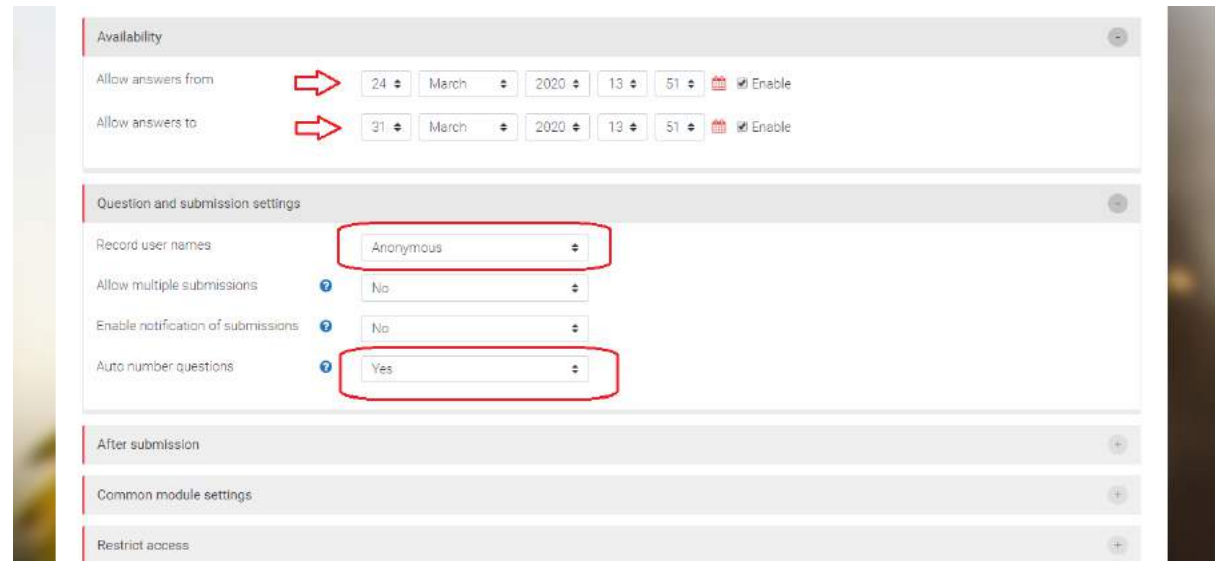

**Gambar 204. Setting Availability dan Question and Submission pada Feedback**

- <span id="page-156-0"></span>d. Pada bagian "After Submission" sebaiknya diatur seperti pengaturan pada [Gambar 205.](#page-157-0)  [Setting pada After Submission:](#page-157-0)
	- $\Diamond$  "Show analysis page": pilih "yes" bila ingin memperlihatkan ringkasan hasil analisis ke pada mahasiswa
	- $\Diamond$  "Completion message": isilah umpan balik yang ingin disampaikan kepada mahasiswa setelah mengisi angket pembelajaran.

 $\Diamond$  "Link to next activity": dapat diisi dengan link yang ingin Mahasiswa lakukan setelah mengisi angket pembelajaran, misalnya mengerjakan quiz dsb. Bila tidak ada bisa dikosongkan.

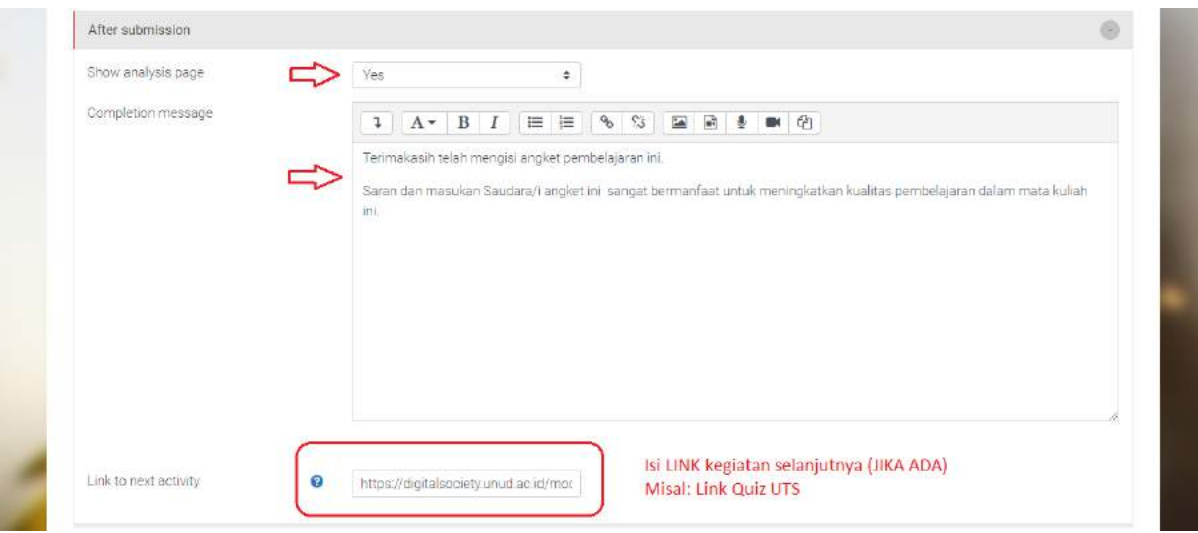

**Gambar 205. Setting pada After Submission**

- <span id="page-157-0"></span>e. Pada Bagian "Common Module Setting" diatur seperti pada tampilan di [Gambar 206. Setting](#page-158-0)  pada [Common Module Setting dan](#page-158-0) Restrict Access:
	- $\Diamond$  "Availability": isilah dengan "Show on Course Page" bila ingin diperlihatkan dan dapat dikerjakan oleh mahasiswa.
	- $\Diamond$  "ID number": dapat DIKOSONGKAN atau diisi no ID untuk diberikan untuk menomori Angket ketika aktivitas "feedback" dimasukkan dalam penilaian.
	- "Group mode":

Mode grup ditentukan pada level Course adalah mode default untuk semua aktivitas dalam kursus. Oleh sebab itu, setiap aktivitas yang mendukung grup maka sebaiknya diatur dengan menambahkan Grup dalam aktivitas. Terdapat tiga model pengaturan grup dalam aktvitas feedback, yaitu:

- a) "No Groups": dipilih bila tidak ada grup.
- b) "Separate Groups": dipilih bila feedback diberikan kepada grup secara terpisah, Setiap anggota grup hanya dapat melihat grup mereka sendiri. Siswa mengirimkan

kegiatan mereka dan dosen dapat mengurutkan kiriman berdasarkan Grup atau melihat Semua Peserta.

c) "Visible Groups": dipilih bila feedback diberikan kepada grup, setiap anggota grup bekerja di grup mereka sendiri, tetapi juga dapat melihat grup lain.

(**Pengaturan GRUP dapat dibaca secara lengkap pada Modul Managemen Group dan Kelas Pararel**):

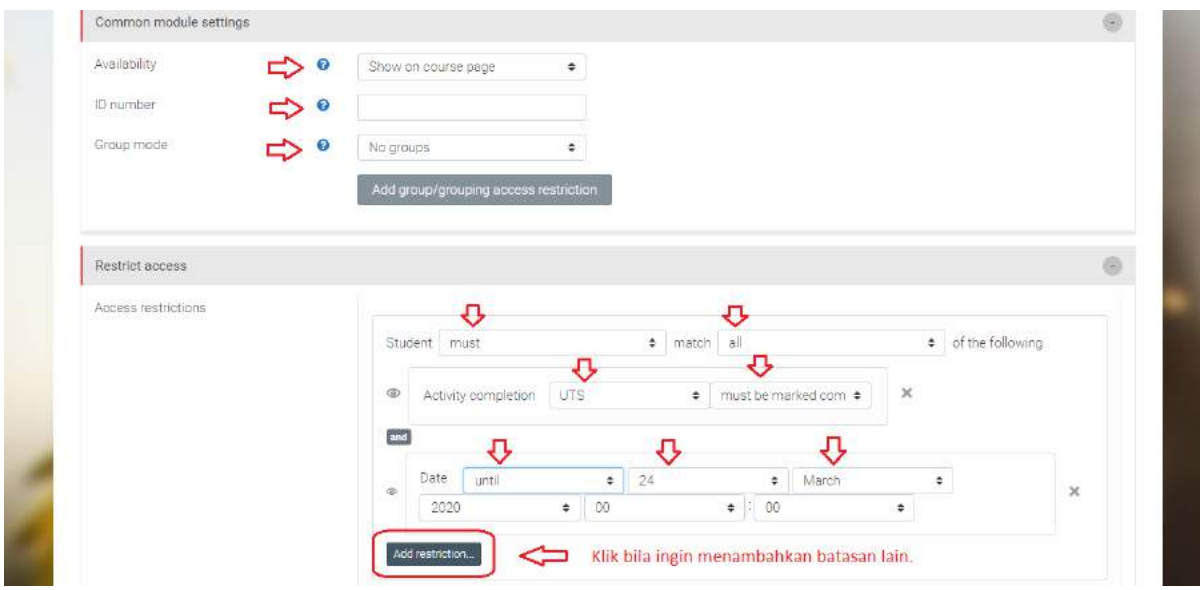

**Gambar 206. Setting pada Common Module Setting dan Restrict Access**

- <span id="page-158-0"></span>f. Pada Bagian "Restrict Access" dapat DIKOSONGKAN bila tidak memerlukan pembatasan. Tetapi bila memerlukan syarat tertentu untuk mengisi feedback maka "Restrict Access" dapat diatur seperti pada Gambar 206. Setting pada [Common Module Setting dan](#page-158-0) Restrict Access, sebagai berikut:
	- $\Diamond$  "Access restrictions": merupakan pembatasan bagi mahasiswa agar memenuhi syarat tertentu untuk mengisi angket Feedback**.** Dapat dibatasi berdasarkan grup yang sebelumnya telah disusun pada tingkat Cource atau berdasarkan waktu. "Restric Ascces"

pada Gambar 206. Setting pada [Common Module Setting dan](#page-158-0) Restrict Access, batasan ditambahkan lagi berdasarkan:

- a) "Activity Completion: Mewajibkan siswa untuk menyelesaikan (atau tidak menyelesaikan) kegiatan lain, seperti: Quiz, Forum, Tugas, dsb.
- b) "Date": Cegah akses hingga (atau dari) tanggal dan waktu yang ditentukan.
- c) "Grade": Mewajibkan siswa untuk mencapai nilai yang ditentukan.
- d) "User Profil": Kontrol akses berdasarkan hal tertentu dalam profil siswa.
- e) "Restrict Acces": Tambahkan seperangkat pembatasan bersarang untuk menerapkan logika kompleks.
- g. Pada Bagian "Activity Completion" diatur seperti Gambar 207. [Setting Activity Completion,](#page-159-0)  [Tag, dan Competencies pada Feedback:](#page-159-0)
	- $\Diamond$  "Completion tracking": pilih "student can manually mark the activity as completed" agar mahasiswa mengklik tanda selesai mengerjakan diakhir.
	- $\div$  "Expect completed on": dapat DIBIARKAN atau diisi dengan waktu yang diinginkan agar semua peserta mengisi feedback.

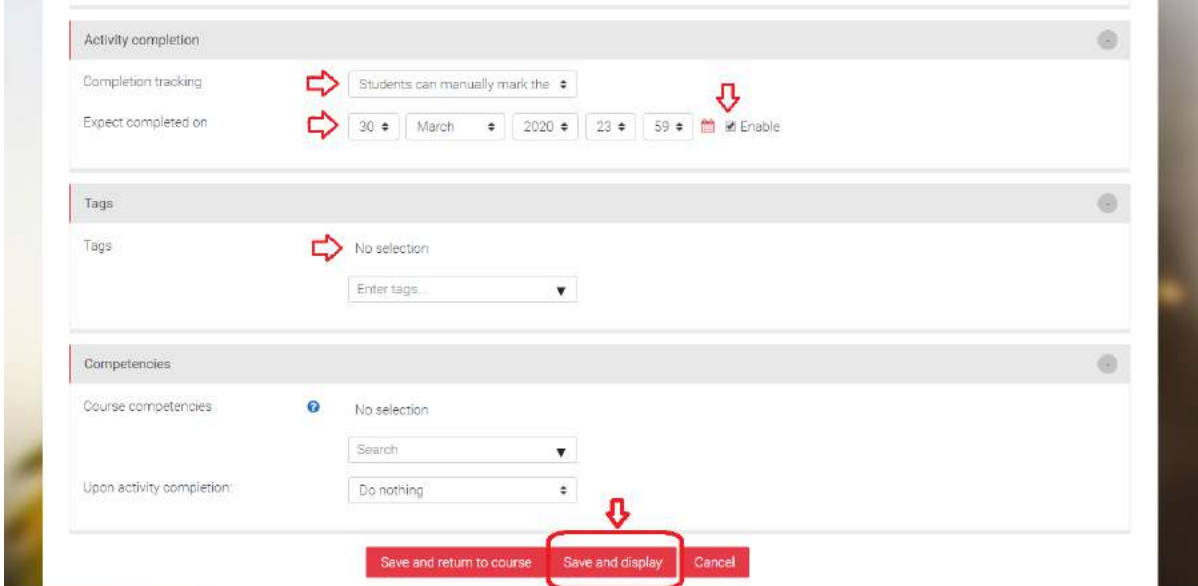

<span id="page-159-0"></span>**Gambar 207. Setting Activity Completion, Tag, dan Competencies pada Feedback**

- h. Pada Bagian Tag diatur:
	- $\Diamond$  "Tags": dapat KOSONGKAN atau dapat mengtag orang lain atau dosen pengajar lain untuk dapat melihat hasil.
- i. Pada Bagian Competencies diatur:
	- "Course competencies": DIBIARKAN bila tidak ada yang menjadikan Feedback sebagai salah satu syarat selesainya suatu aktivitas lain.
	- $\Diamond$  "Upon activity completion": DIBIARKAN

Setelah mengisi lengkap sampai bagian "Competencies" kemudian klik "**Save and display**" seperti Gambar 207. [Setting Activity Completion, Tag, dan Competencies pada Feedback](#page-159-0) di atas maka tampilan akan menjadi seperti Gambar 208. [Hasil Setting Feedback](#page-160-0) .

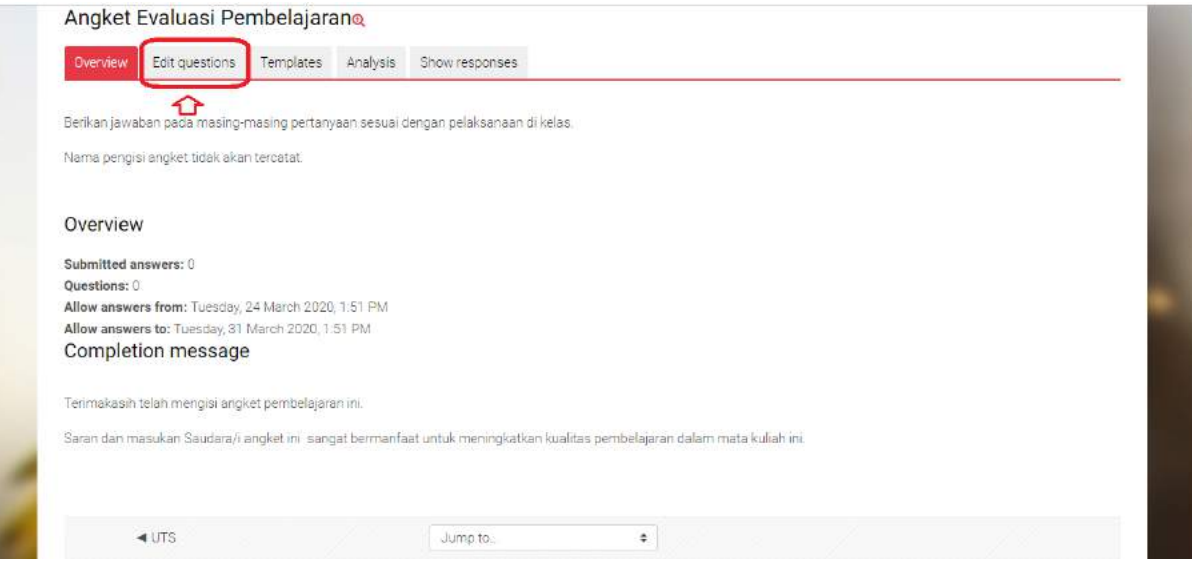

**Gambar 208. Hasil Setting Feedback**

## <span id="page-160-0"></span>**9.4 Cara Menambahkan Pertanyaan (Question)**

Berikut langkah yang harus dilakukan untuk menambahkan pertanyaan pada Feedback.

- a. Tambahkann pertanyaan pada Angket Pembelajaran, klik "Edit Questions" seperti [Gambar](#page-160-0)  208. [Hasil Setting Feedback.](#page-160-0)
- b. Kemudian, pada bagian "Add question", pilih "Label". "Label" disini digunakan untuk mengisi Kategori pertanyaan. Selanjutnya menu pengaturan Label ditunjukkan pada [Gambar](#page-161-0)

209. [Menambahkan Label untuk Kategori Pertanyaan pada Feedback](#page-161-0). Pengaturan "Label" hanya pada bagian Contents saja, yaitu nama kategorinya, yang pada [Tabel 4](#page-151-0) adalah "PELAKSANAAN PERKULIAHAN" seperti Gambar 210. [Penyetingan Label untuk](#page-161-1)  [Kategori Pertanyaan pada Feedback.](#page-161-1)

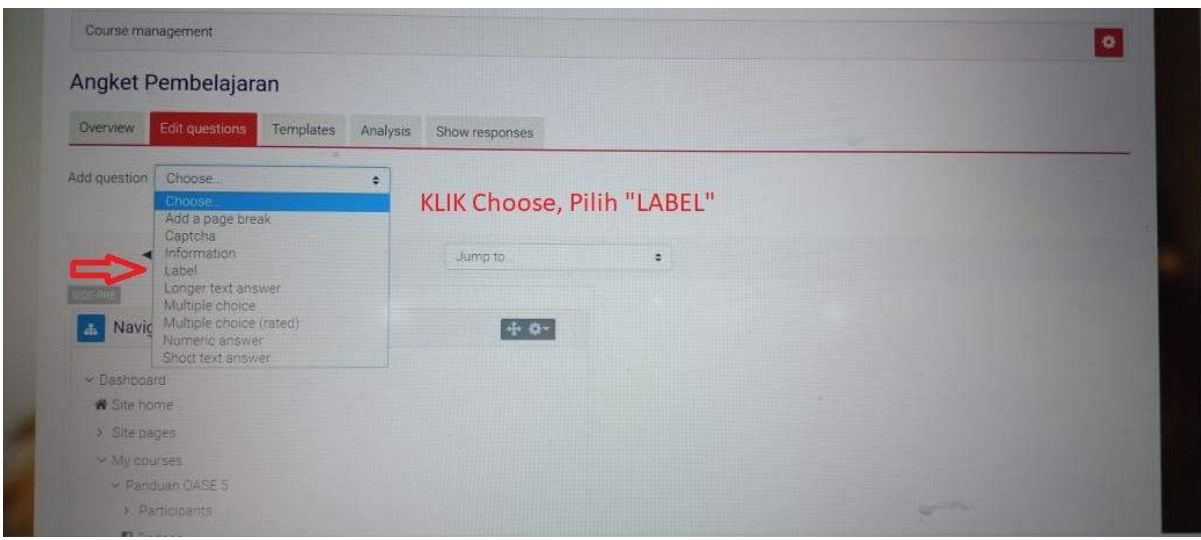

**Gambar 209. Menambahkan Label untuk Kategori Pertanyaan pada Feedback**

<span id="page-161-0"></span>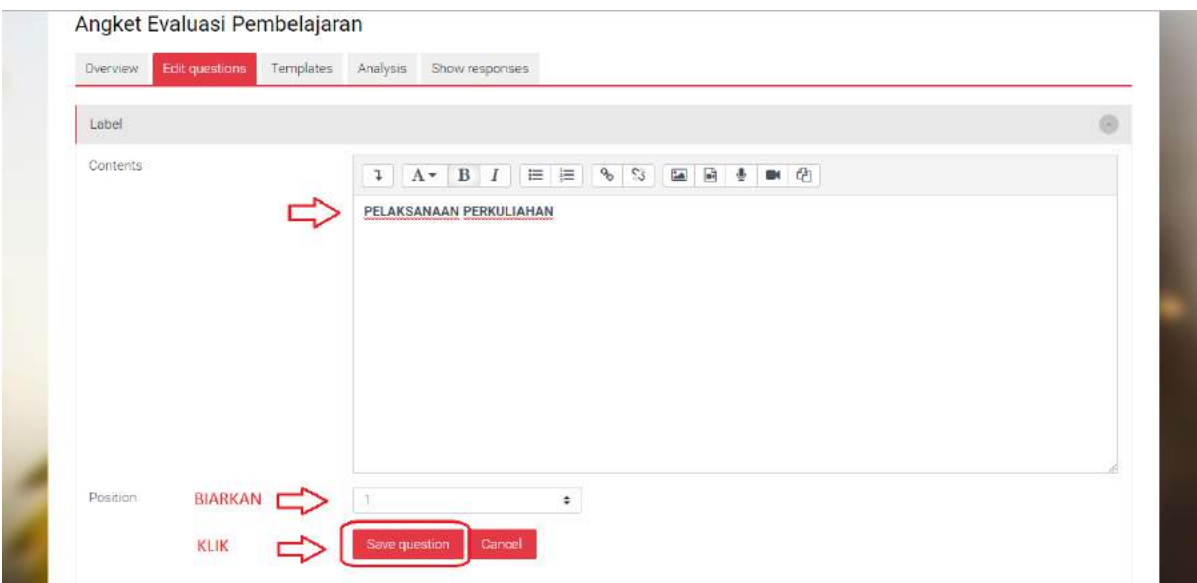

<span id="page-161-1"></span>**Gambar 210. Penyetingan Label untuk Kategori Pertanyaan pada Feedback**

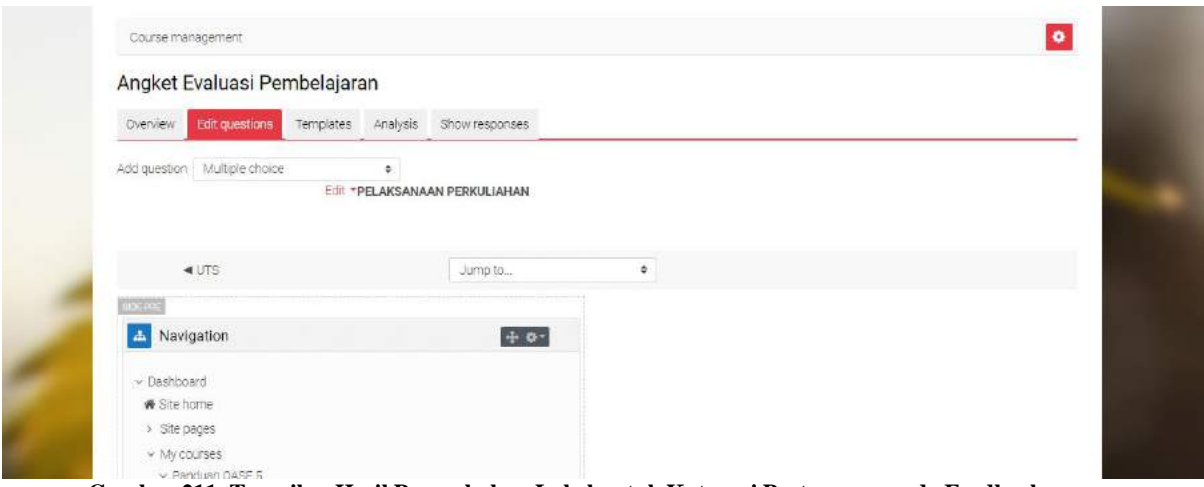

**Gambar 211. Tampilan Hasil Penambahan Label untuk Kategori Pertanyaan pada Feedback**

<span id="page-162-0"></span>c. Kemudian, setelah mendapatkan hasil seperti pada Gambar 211. [Tampilan Hasil Penambahan](#page-162-0)  [Label untuk Kategori Pertanyaan pada Feedback,](#page-162-0) tahap selanjutnya adalah menambahkan pertanyaan 1 pada angket. Pada bagian "Add question", pilih "Multiple Choice". Maka tampilan akan menunjukkan Gambar 212. [Penyetingan Pertanyaan Multiple Choice-Single](#page-163-0)  [Answer pada Feedback.](#page-163-0)

Selanjutnya Lengkapi dengan pengaturan berikut ini (PENGATURAN INI UNTUK PERTANYAAN TIDAK BERSYARAT):

- $\Diamond$  "Required": Centang
- $\Diamond$  "Question": Isi dengan pertanyaan quisioner
- "Label": KOSONGKAN
- $\Diamond$  "Multiple choice type": pilihlah "multiple choice-single answer" karena pilihan hanya satu, bila "multiple choice-multiple answer" maka jawaban lebih dari satu.
- "Adjustment": Pilihlah "Horizontal" maka tampilan pilihan mendatar, blia Vartikal maka pilihan jawaban akan vertikal.
- $\Diamond$  "Hide the "Not selected" option": pilihlah "YES"
- $\Diamond$  Do not analyse empty submits: Pilih "No"
- $\Diamond$  Multiple choice values: Isi dengan pilihan pertanyaan, tulislah secara vertical tanpa nomor dan tanda baca.
- Position: BIARKAN

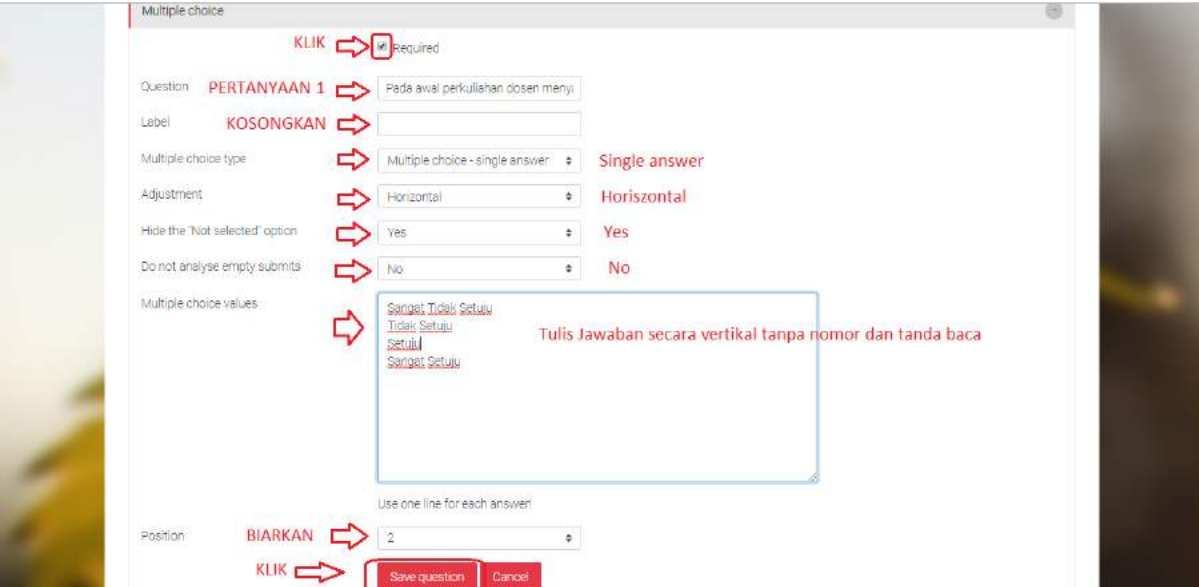

<span id="page-163-0"></span>**Gambar 212. Penyetingan Pertanyaan Multiple Choice-Single Answer pada Feedback**

Setelah selesai mengisi klik "Save Question" maka tampilan akan seperti [Gambar 213.](#page-164-0) Hasil [Penambahan Pertanyaan Single Answer-](#page-164-0) Question pada Feedback.

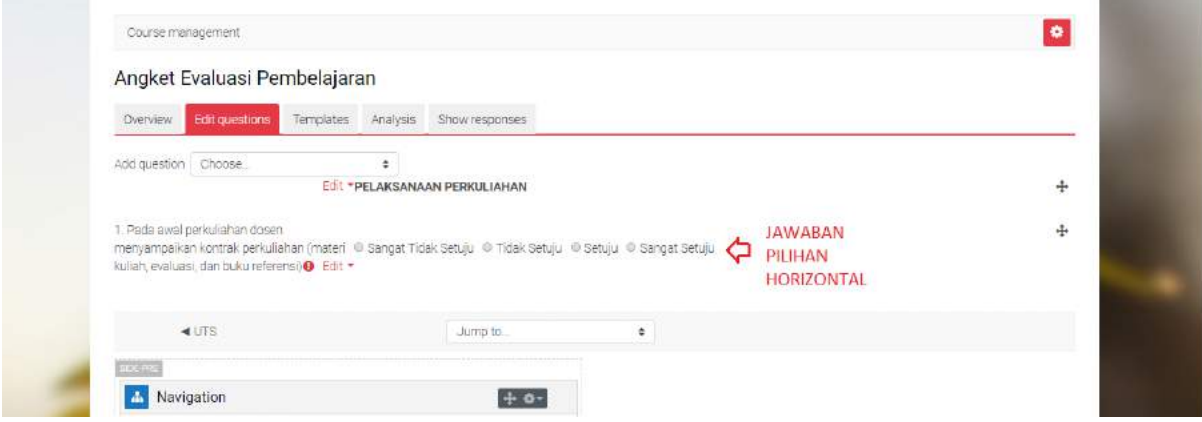

**Gambar 213. Hasil Penambahan Pertanyaan Single Answer- Question pada Feedback**

<span id="page-164-0"></span>Lakukan langkah pembuatan pertanyaan seperti di atas untuk pertanyaan nomor 2 dan 3 di Tabel 1. Hasil dari ketiga pertanyaan tersebut bisa dilihat di Gambar 214. [Hasil Penambahan](#page-164-1)  [Pertanyaan Angket Tabel 1, No 1-3 pada Feedback.](#page-164-1)

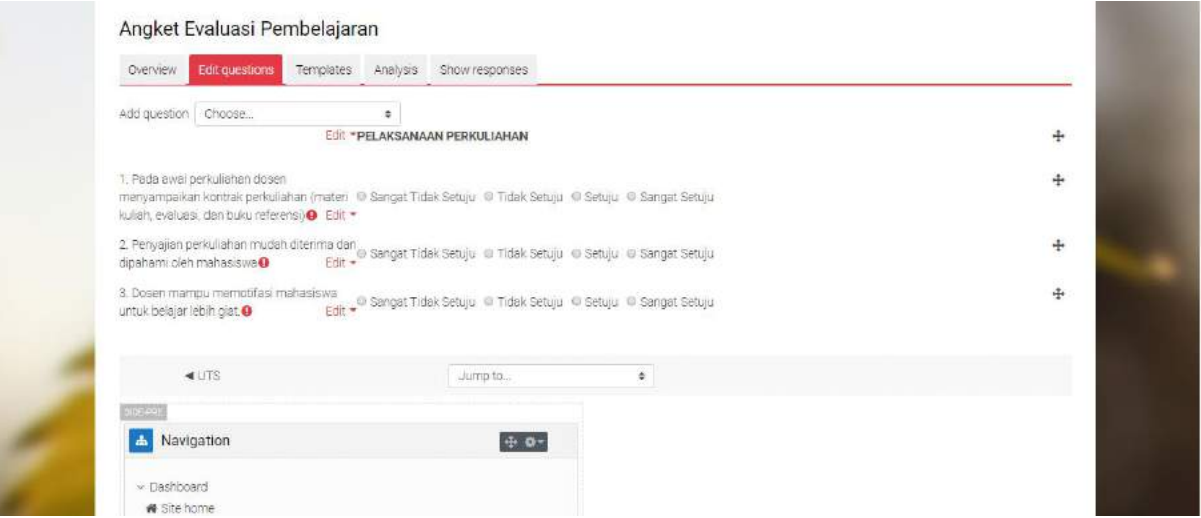

**Gambar 214. Hasil Penambahan Pertanyaan Angket Tabel 1, No 1-3 pada Feedback**

<span id="page-164-1"></span>d. Untuk memodelkan pertanyaan nomor 4 s/d 7, pertama-tama kita perlu membuat sebuah pertanyaan tambahan yang berisi jawaban "Ya" atau "Tidak" untuk penggunaan E-Learning di perkuliahan.

Kembali pada bagian Add question, pilih "Multiple choice", kemudian pengaturannya (PERTANYAAN BERSYARAT) sama seperti langkah c, tetapi yang berbeda adalah pengisian "LABEL" berikut ini yang ditunjukkan pada Gambar 215. [Penyetingan Pertanyaan Multiple](#page-165-0)  [Coice-Answer Bersyarat.](#page-165-0)

 "Label": Isilah dengan Kata Kunci tertentu yang mengarah pada Syarat dari pertanyaan di angket feedback.

Pada pengaturan pertanyaan ini, yang penting perlu diisi adalah pada bagian Label yang pada contoh di atas diberi nama E-Learning yang mengacu pada jawaban "YA" pada pertanyaan "Apakah perkuliahan ini menggunakan e-learning?".

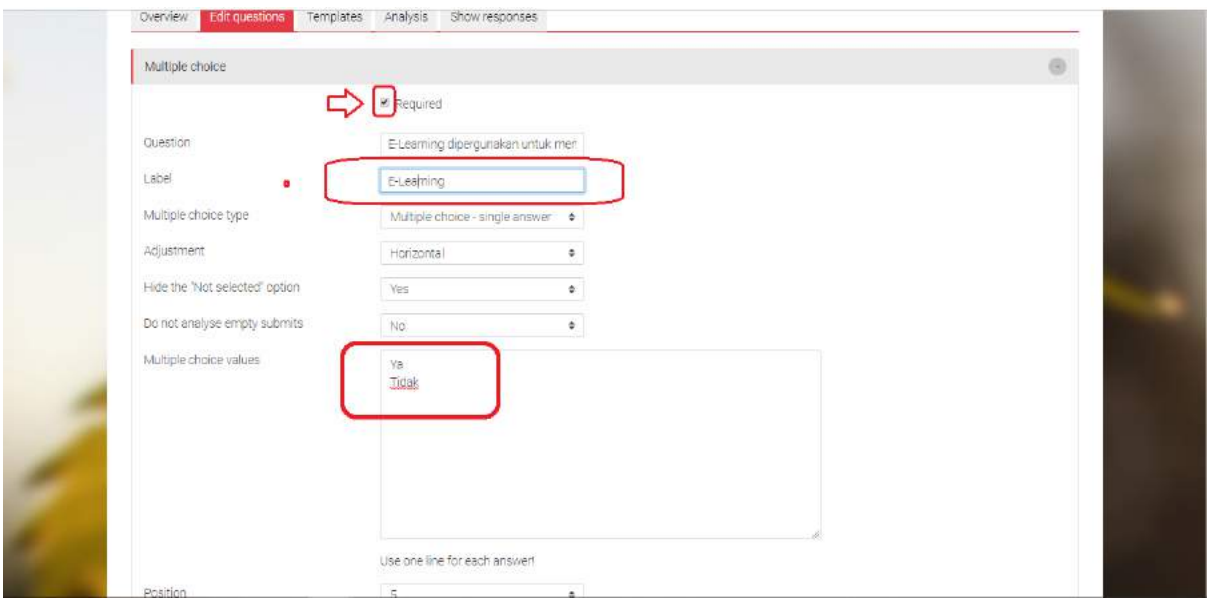

**Gambar 215. Penyetingan Pertanyaan Multiple Coice-Answer Bersyarat**

# <span id="page-165-0"></span>e. **Langkah selanjutnya adalah membuat pertanyaan yang akan muncul jika pertanyaan pada Gambar 13 dijawab "Ya" oleh mahasiswa.**

Pertama-tama pada bagian "Add question" pilih "Add a page break", sehingga akan muncul sebuah garis dibawah pertanyaan yang berlabel E-Learning seperti ditunjukkan pada [Gambar](#page-166-0) 

216. [Penambahan "Add a Page break" di awal pada Pertanyaan Bersyarat](#page-166-0) dan hasilnya pada Gambar 217. [Gambar Hasil penambahan "Add a Page Break" pada pertanyaan bersyarat.](#page-166-1)

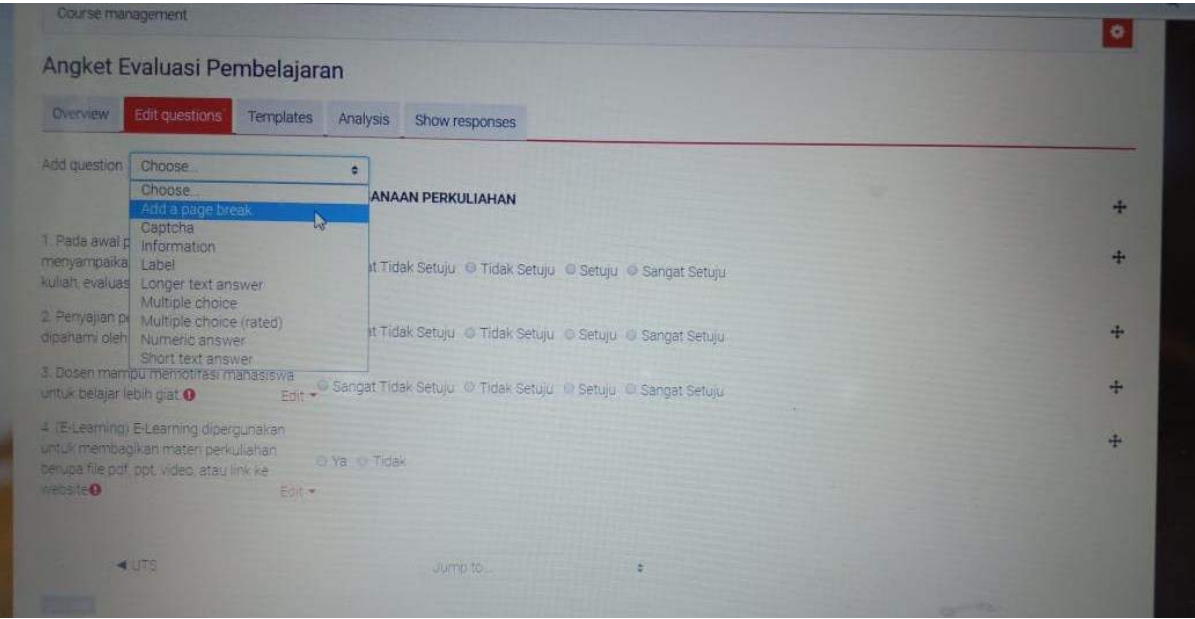

**Gambar 216. Penambahan "Add a Page break" di awal pada Pertanyaan Bersyarat**

<span id="page-166-0"></span>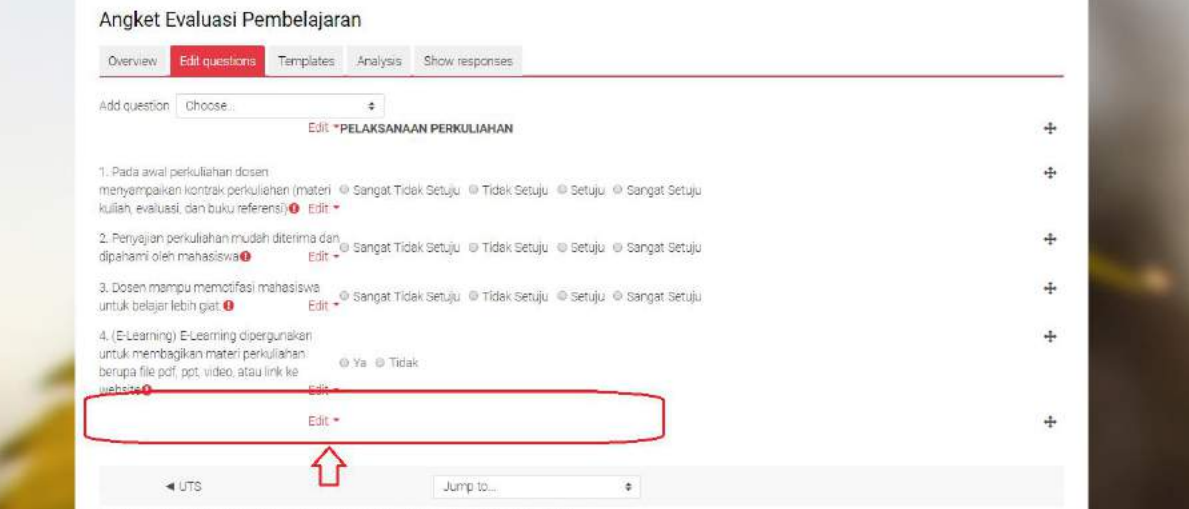

**Gambar 217. Gambar Hasil penambahan "Add a Page Break" pada pertanyaan bersyarat**

<span id="page-166-1"></span>f. Langkah selanjutnya adalah mengisi pertanyaan (nomor 4). Melalui "Add question", pilih "Multiple choice", dimana detail pengaturan hampir sama dengan langkah d. Berikut pengaturan penambahan pertanyaan ditunjukkan pada Gambar 219. [Penyetingan "](#page-167-0)Dependence item" dan "Dependence [Value" pada pertanyaan bersyarat YA](#page-167-0).

- **"Dependence item":** Isi dengan pilihan KATA KUNCI yang diisi pada langkah d. Dalam hal ini E-learning.
- "**Dependence value**": isilah "YA" sesuai dengan syarat jawaban dari pertanyaan bersyarat yang diajukan.

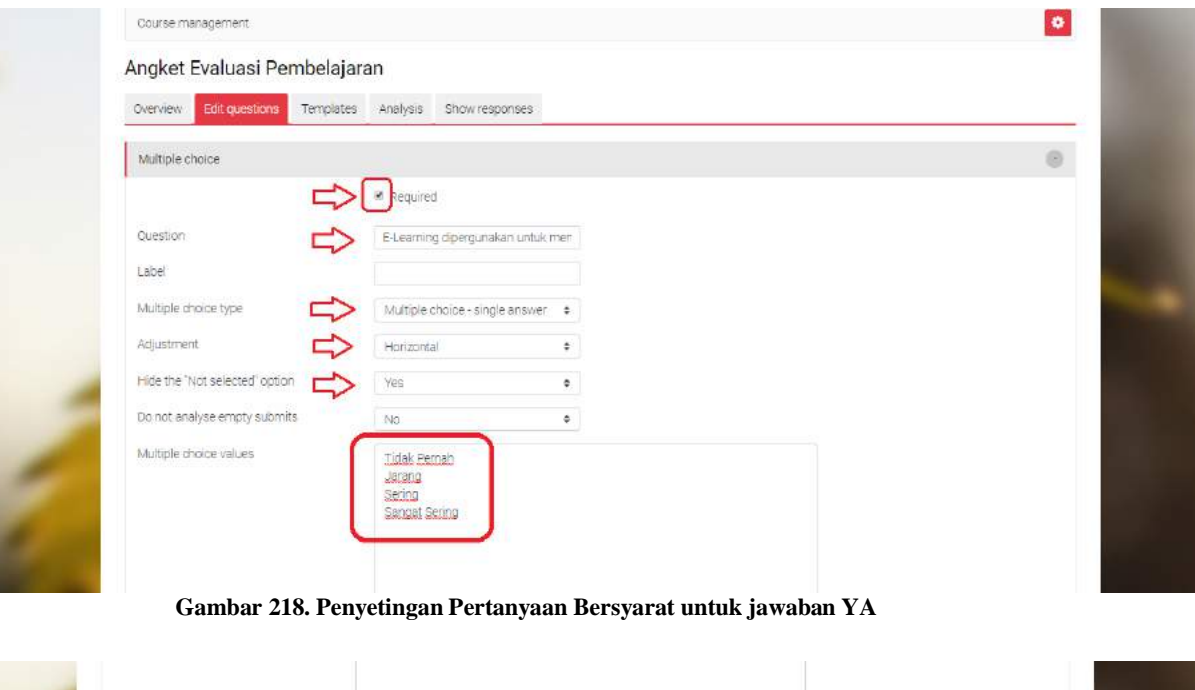

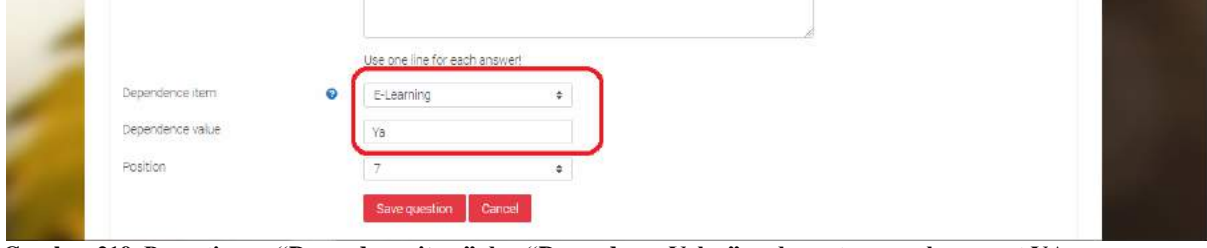

<span id="page-167-0"></span>**Gambar 219. Penyetingan "Dependence item" dan "Dependence Value" pada pertanyaan bersyarat YA**

Setelah ditambahkan maka hasil dari penambahan pertanyaan bersyarat dapat dilihat pada Gambar 220. [Hasil Penambahan Pertanyaan Bersyarat.](#page-168-0)

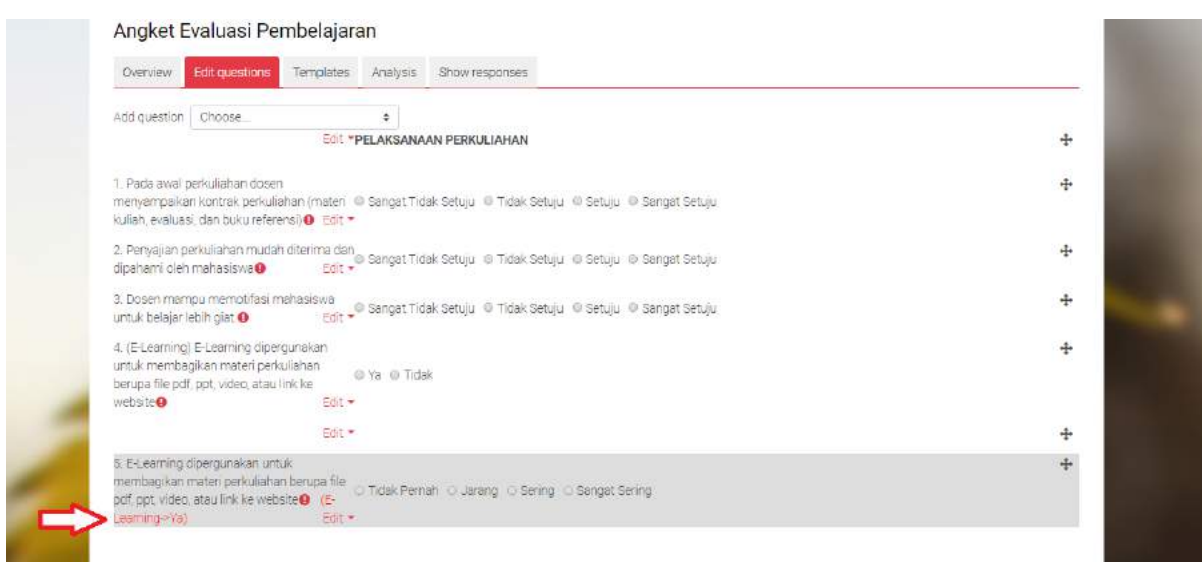

**Gambar 220. Hasil Penambahan Pertanyaan Bersyarat**

<span id="page-168-0"></span>g. Setelah memasukkan pertanyaan nomor 7, buatlah "Page break" untuk mengakhiri pertanyaan bersyarat dengan "add a page break".

Kondisi ketika pertanyaan-pertanyaan tersebut sudah dimasukkan ditunjukkan pada [Gambar](#page-169-0)  221. [Pertanyaan bersyarat yang](#page-169-0) diapit dua Page Break. Pada tersebut bisa dilihat dua buah Page break mengapit pertanyaan-pertanyaan yang hanya akan ditampilkan jika pertanyaan sebelumnya dijawab "Ya".

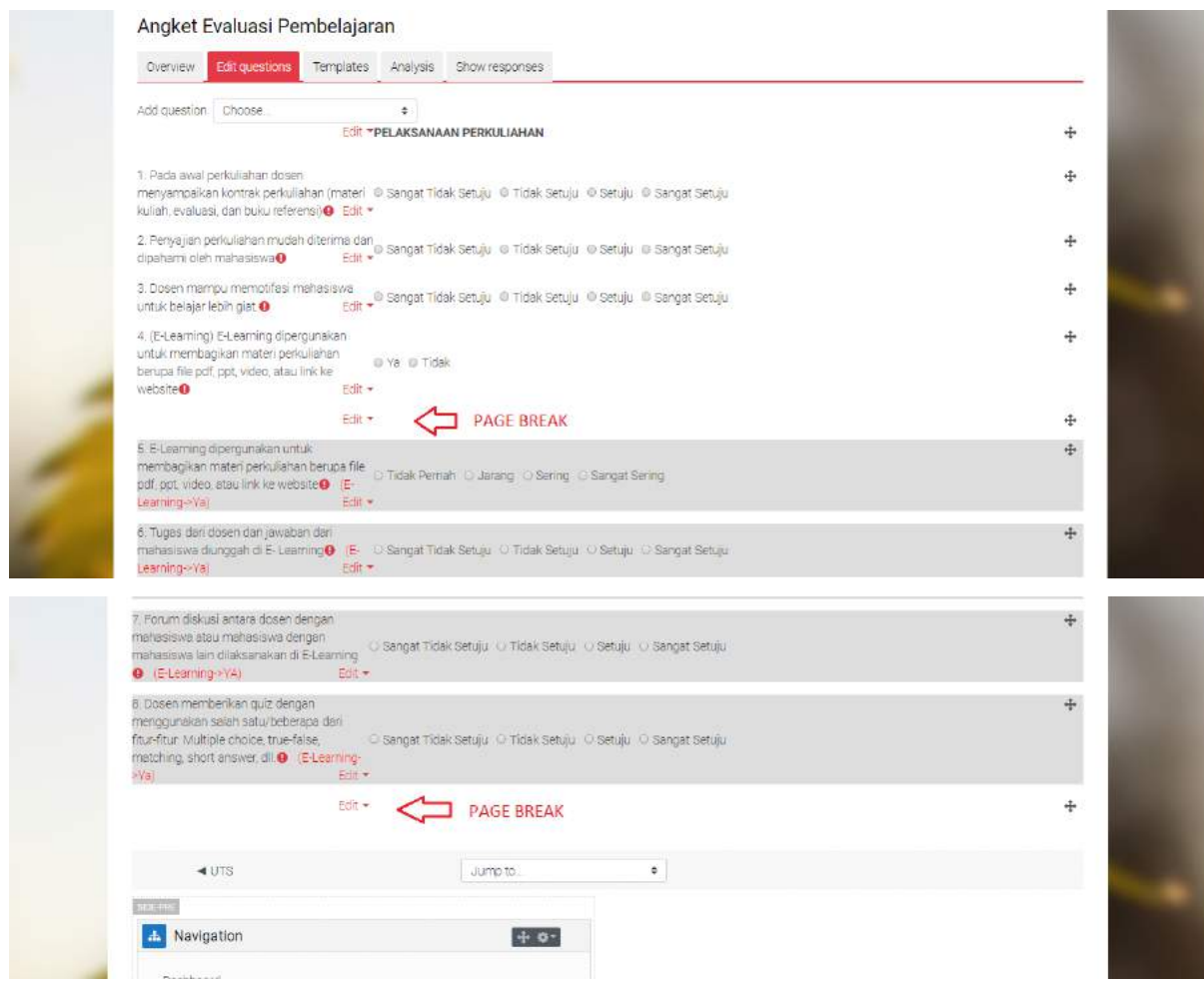

**Gambar 221. Pertanyaan bersyarat yang diapit dua Page Break**

- <span id="page-169-0"></span>h. Secara prinsip penggunaan fitur Feedback adalah seperti contoh-contoh tersebut diatas. Untuk melengkapi pengisian angket di LMS agar semua isi di [Tabel 4](#page-151-0) bisa dibuat di LMS, maka lakukan untuk pertanyaan no 8 dan 9, yaitu:
	- Buat Label dengan nama "KESESUAIAN ISI AJARAN"
	- $\Diamond$  Buat pertanyaan Multiple choice seperti pada pertanyaan nomor 8 dan 9.
- i. Untuk Kritik dan SARAN
	- Buat Label dengan nama "KRITIK DAN SARAN"
- $\Diamond$  Buat pertanyaan "Longer text answer" untuk menampung kritik dan saran dari mahasiswa seperti Gambar 222. [Penyetingan dengan "Longer Text Answer" dalam Feedbacky](#page-170-0)ang

menghasilkan tampilan seperti Gambar 223. [Hasil Penambahan " Longer Text Answer" pada](#page-170-1)  [pertanyaan Kritik dan Saran.](#page-170-1)

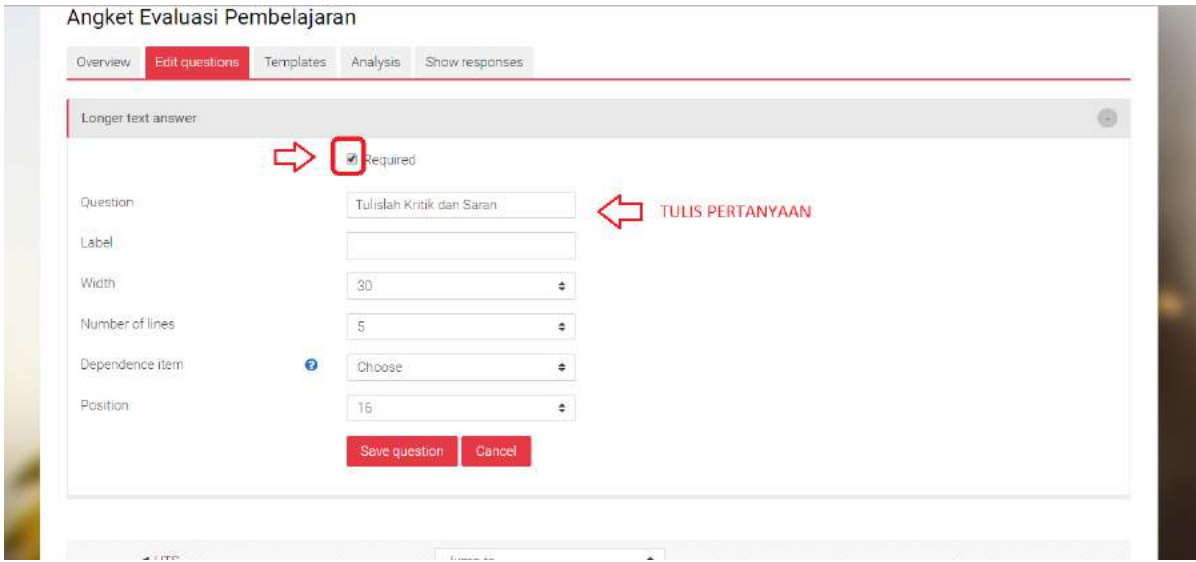

**Gambar 222. Penyetingan dengan "Longer Text Answer" dalam Feedback**

<span id="page-170-0"></span>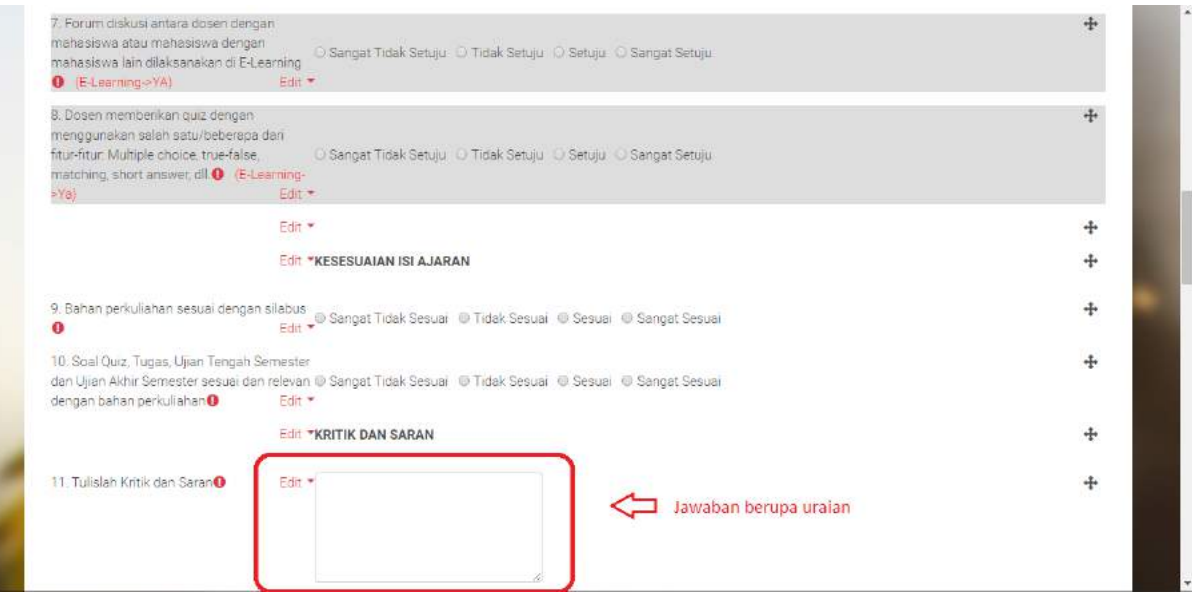

**Gambar 223. Hasil Penambahan " Longer Text Answer" pada pertanyaan Kritik dan Saran**

#### <span id="page-170-1"></span>**9.5 Cara Memperlihatkan Results and Statistic**

Untuk melihat hasil jawaban dari mahaiswa yang telah mengisi angket feedback dengan cara:

1) Klik "category" pada Gambar 224. [Menu "Category"](#page-171-0). Kemudian Klik "feedback" seperti Gambar 225. [Aktivitas "Feedback"](#page-171-1) maka akan ditampilkan Gambar 226. [Hasil Aktivias](#page-172-0)  [Feedback.](#page-172-0) Selanjutnya kliklah "Angket Evaluasi Pembelajaran" untuk mengetahui hasilnya pada Gambar 228. [Tampilan Hasil Jawaban Angket mahasiswa.](#page-173-0)

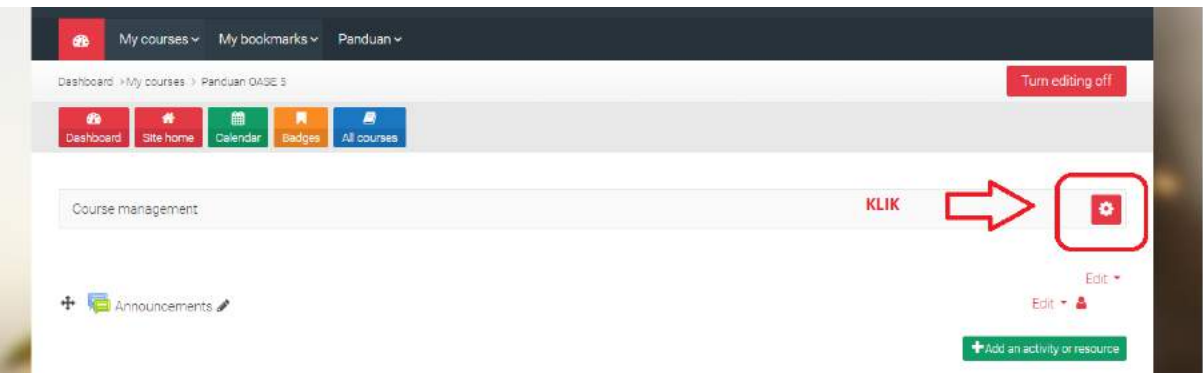

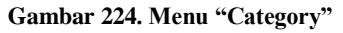

<span id="page-171-0"></span>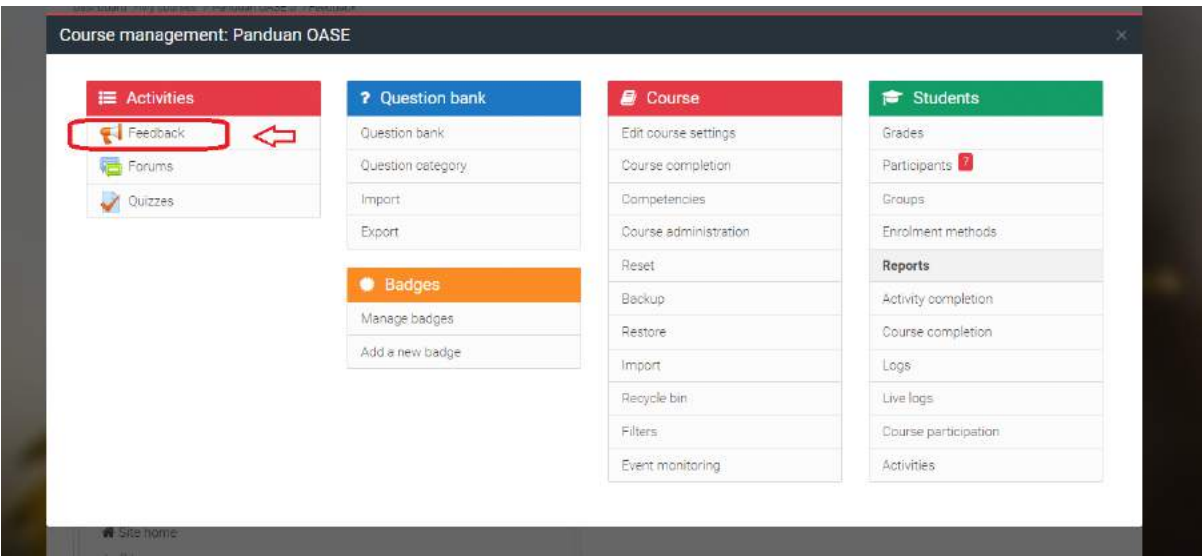

<span id="page-171-1"></span>**Gambar 225. Aktivitas "Feedback"** 

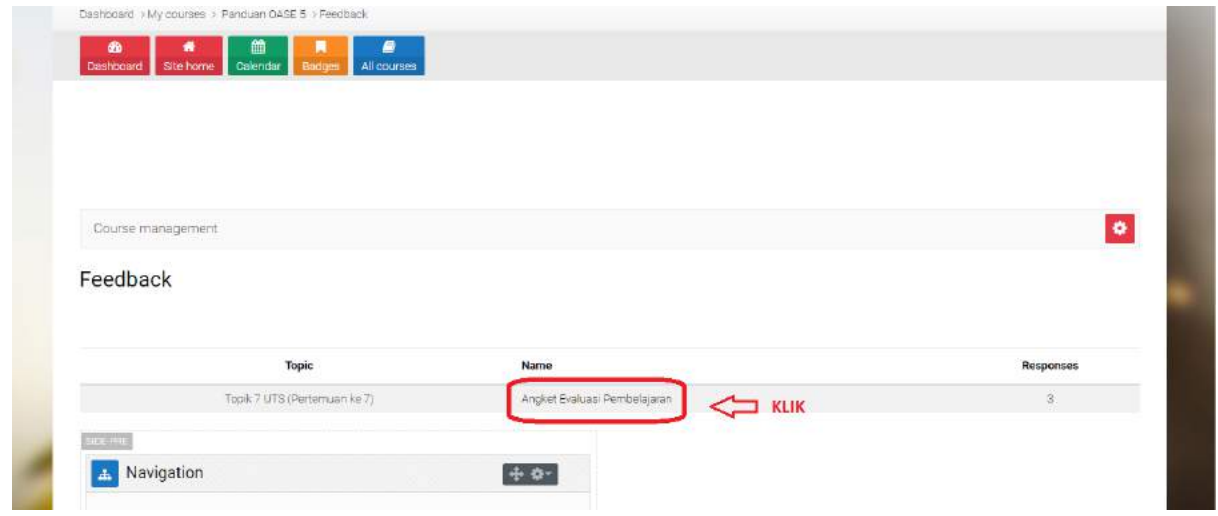

**Gambar 226. Hasil Aktivias Feedback**

<span id="page-172-0"></span>2) Atau dapat pula melalui Klik "Angket Pembelajaran" seperti pada Gambar 227. [Tampilan Awal](#page-172-1)  [Angket Evaluasi Pembelajaran](#page-172-1) maka akan didapat tampilah yang sama, yaitu [Gambar 228.](#page-173-0) [Tampilan Hasil Jawaban Angket mahasiswa.](#page-173-0)

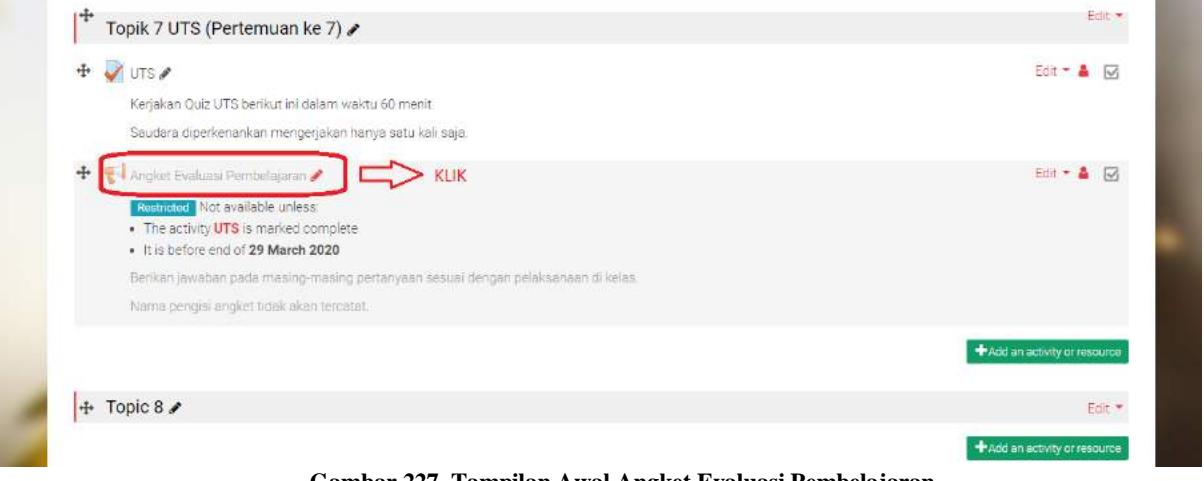

**Gambar 227. Tampilan Awal Angket Evaluasi Pembelajaran**

<span id="page-172-1"></span>Dari Gambar 228. [Tampilan Hasil Jawaban Angket mahasiswa](#page-173-0) di bawah ini jumlah mahasiswa yang menjawab angket dapat diketahui pada "Submitted answers", yaitu 3 mahasiswa telah menjawab angket pembelajaran.

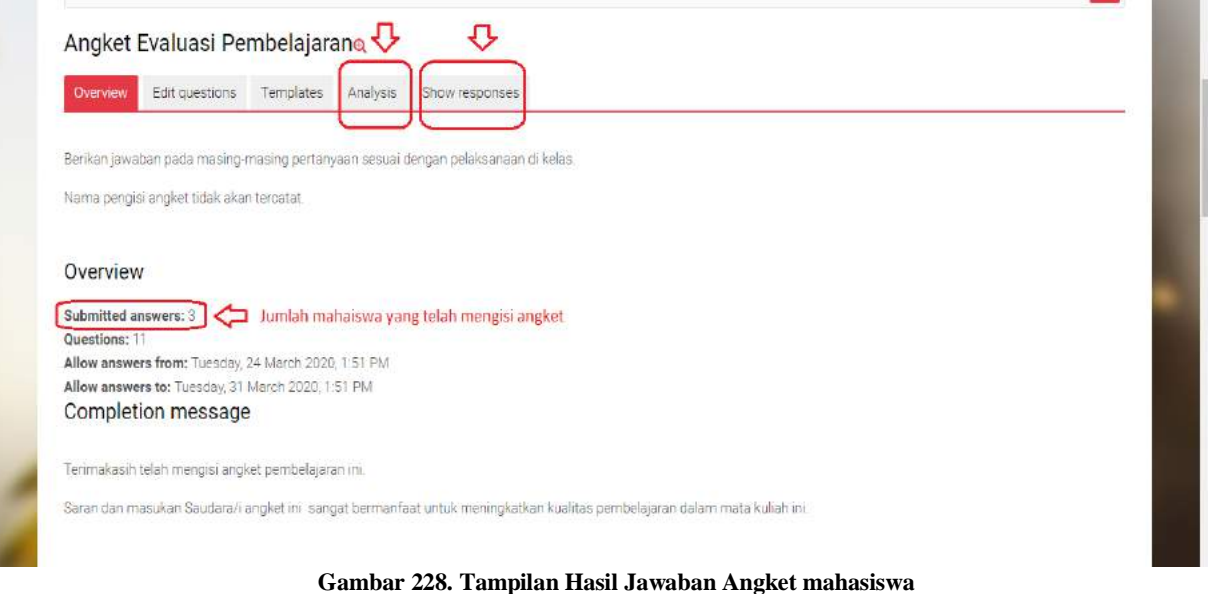

<span id="page-173-0"></span>Baik "Manager Course", "Teacher", maupun "Non Editing Teacher" dapat melihat laporan aktivitas Umpan Balik atau "[Feedback activity](https://docs.moodle.org/38/en/Feedback_activity) reports". Untuk melihat Hasil jawaban mahasiwa:

1. Setelah mengklik "Angket Evaluasi Pembelajaran" maka akan didapat [Gambar 228.](#page-173-0) Tampilan [Hasil Jawaban Angket mahasiswa](#page-173-0). Silakan Klik menu "Show Responses" di sebelah kanan maka akan menampilkan Gambar 229. [Tampilan Hasil Angket.](#page-173-1)

|                    | Anonymous entries <sup>(3)</sup>      | ➡                                    |                  | Jumlah Responden/mahasiwa yang menjawab                                                     |                                             |                                |                                      |                                                                            |         |                                    |   |
|--------------------|---------------------------------------|--------------------------------------|------------------|---------------------------------------------------------------------------------------------|---------------------------------------------|--------------------------------|--------------------------------------|----------------------------------------------------------------------------|---------|------------------------------------|---|
|                    |                                       |                                      |                  | Showing only 10 first questions, view individual answers or download table data to view all |                                             |                                |                                      |                                                                            |         |                                    | × |
|                    |                                       |                                      |                  |                                                                                             |                                             |                                |                                      |                                                                            |         |                                    |   |
|                    | Download table data as                | Comma separated values (.csv) $\div$ |                  |                                                                                             | Download                                    |                                | dapat didownload, klik pilih         |                                                                            |         |                                    |   |
|                    |                                       |                                      |                  |                                                                                             |                                             |                                | MICOSOFT EXCEL (.xlsx)               |                                                                            |         |                                    |   |
|                    |                                       |                                      |                  |                                                                                             |                                             |                                |                                      |                                                                            |         | Soal Quiz, Tugas,                  |   |
|                    | Pada awal                             | Penyajian                            | Dosen            |                                                                                             |                                             |                                | Forum diskusi antara                 |                                                                            |         | Ujian Tengah                       |   |
|                    | perkuliahan dosen<br>menyampaikan     | perkuliahan<br>mudah                 | mampu            | E-Learning<br>memotifasi dipergunakan untuk                                                 | E-Learning<br>dipergunakan untuk            | <b>Tugas dari</b><br>dosen dan | dosen dengan<br>mahasiswa atau       | Dosen memberikan quiz<br>dengan menggunakan                                | Bahan   | Semester dan<br><b>Ujian Akhir</b> |   |
|                    |                                       |                                      |                  |                                                                                             |                                             |                                |                                      |                                                                            |         |                                    |   |
|                    |                                       |                                      |                  |                                                                                             |                                             |                                |                                      |                                                                            |         |                                    |   |
|                    | kontrak perkuliahan                   |                                      |                  | diterima dan mahasiswa membagikan materi                                                    | membagikan materi                           | jawaban dari                   | mahasiswa dengan                     | salah satu/beberapa dari                                                   |         | perkuliahan Semester sesuai        |   |
| Response<br>number | (materi kuliah,<br>evaluasi, dan buku | dipahami<br>oleh                     | untuk<br>belajar | perkuliahan berupa<br>file pdf, ppt, video,                                                 | perkuliahan berupa<br>file pdf, ppt, video, | mahasiswa<br>diunggah di       | mahasiswa lain<br>dilaksanakan di E- | fitur-fitur: Multiple choice, sesuai<br>true-false, matching, short dengan |         | dan relevan<br>dengan bahan        |   |
|                    | referensi)                            | mahasiswa                            | lebih giat.      | atau link ke website                                                                        | atau link ke website                        | E-Learning                     | Learning                             | answer, dil.                                                               | silabus | perkuliahan                        |   |
|                    |                                       |                                      |                  |                                                                                             |                                             |                                |                                      |                                                                            |         |                                    |   |
| Response Setulu    |                                       | Setulu                               | Tidak            | Ya                                                                                          | Sangat Sering                               | Sangat                         |                                      | Setuju                                                                     | Sangat  | Sesual                             | û |

<span id="page-173-1"></span>**Gambar 229. Tampilan Hasil Angket**

Hal yang dapat dilihat dari jawaban angket "Show Responses", sebagai berikut:

- $\Diamond$  "Anonymous entries": Jumlah responden yang telah manjawab angket.
- $\Diamond$  Pilihan mengunduh dokumen "Download table data as" dalam file:
	- Comma separated values (.csv),
	- Microsoft Excel (.xls),
	- HTML table,
	- Javascript Object Notation (.json),
	- OpenDocument (.ods),
	- Portable Document Format (.pdf).
- Tabel data Angket Feedback.

Untuk melihat Statistik Hasil jawaban mahasiwa dapat meng-Klik menu "Analysis" pada [Gambar](#page-171-1)  225. [Aktivitas "Feedback"m](#page-171-1)aka akan menampilkan Gambar 230. [Analysis Angket Evaluasi](#page-174-0)  [Pembelajaran.](#page-174-0)

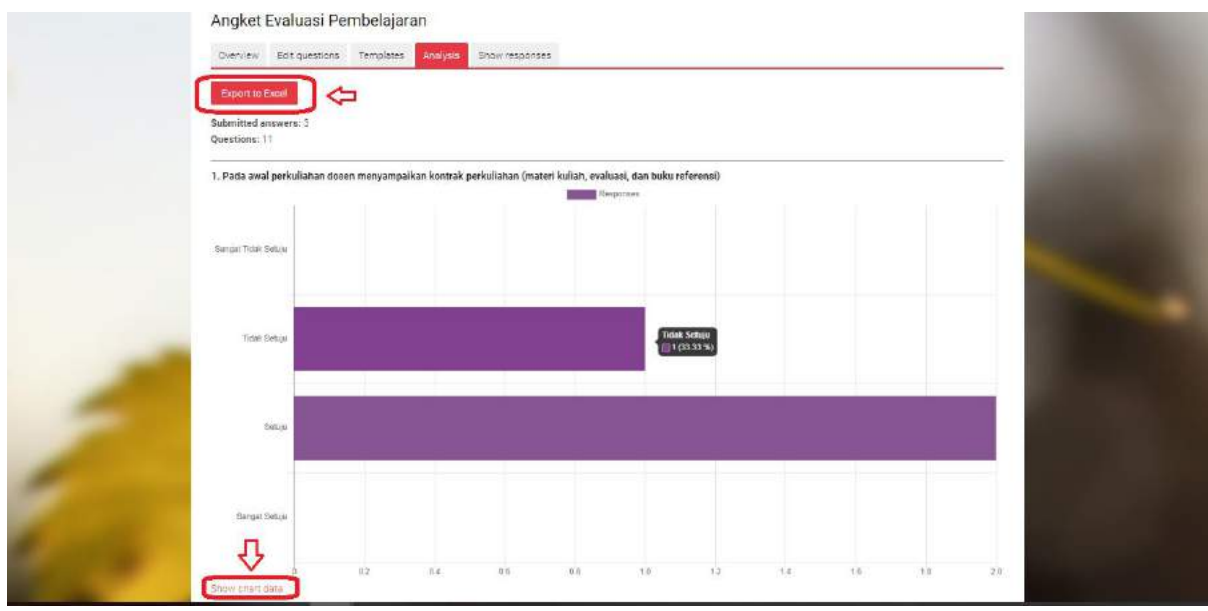

**Gambar 230. Analysis Angket Evaluasi Pembelajaran**

<span id="page-174-0"></span>Hal-hal yang dapat dilihat dari menu "Analysis", yaitu:

 Disimpan dalam bentuk Microsoft Excel (.xls) dengan meng-Klik menu "Export to Excel".

 Data jawaban ditampilkan dalam bentuk "cart" atau bagan. Keterangan bagan dapat dilihat dengan meng-klik "[Show chart data](https://digitalsociety.unud.ac.id/mod/feedback/analysis.php?id=258)".

## **9.6 Contoh Angket Pembelajaran**

# **9.6.1 Komponen evaluasi pembelajaran daring/blended learning Universitas Udayana**

#### **1. Proses Pembelajaran dan Kompetensi**

- a) Apakah ada kontrak pembelajaran/rencana pembelajaran semester (RPS) berkaitan dengan blended learning mata kuliah yang dilaksanakan? **Ya/Tidak**; jika Ya lanjut ke pertanyaan berikutnya (b-e)
- b) Apakah kontrak pembelajaran/RPS ini memberikan gambaran yang jelas dengan apa yang diharapkan pada proses pembelajaran? Tidak Jelas/Kurang/Cukup/Sangat jelas
- c) Apakah capaian proses pembelajaran dalam RPS dengan blended learning ini sesuai dengan mata kuliah yang diajarkan? Tidak sesuai/Kurang/Cukup/Sangat sesuai
- d) Apakah proses pembelajaran online ini telah membantu anda mencapai kemampuan yang diharapkan seperti pada RPS?

Tidak membantu/Kurang/Cukup/Sangat membantu

e) Apakah capaian proses pembelajaran pada RPS ini bermanfaat atau penting untuk mendukung kemampuan yang diperlukan di dunia kerja? Tidak penting/Kurang/Cukup/Sangat penting

## **2. Dosen Pengampu Mata Kuliah**

a) Apakah dosen dalam memberikan materi pembelajarannya memudahkan anda mencapai tujuan pembelajaran?

Tidak /Kurang/Cukup/Sangat memudahkan

b) Apakah dosen memiliki pengetahuan yang mendalam dan luas untuk mata kuliah yang diajarkan?

Tidak /Kurang/Cukup/Sangat dalam dan luas

- c) Apakah dosen memiliki pengetahuan dan penguasaan teknologi berbasis informasi yang baik untuk diimplementasikan dalam proses pembelajaran? Tidak /Kurang/Cukup/Sangat baik
- d) Apakah dalam proses pembelajaran yang dilakukan, dosen membuat anda termotivasi untuk belajar?

Tidak /Kurang/Cukup/Sangat termotivasi

## **3. Materi Pembelajaran**

- a) Apakah materi pembelajaran yang diberikan sesuai dengan RPS? Tidak sesuai/Kurang/Cukup/Sangat sesuai
- b) Apakah materi pembelajaran yang diberikan menggunakan referensi yang sesuai dengan perkembangan keilmuan terkini? Tidak sesuai/Kurang/Cukup/Sangat sesuai
- c) Apakah bentuk materi pembelajaran yang diberikan sudah bervariasi (text book, jurnal, case report, video, dll)? Tidak /Kurang/Cukup/Sangat bervariasi
- d) Apakah materi pembelajaran yang diberikan membantu anda mencapai kemampuan yang diharapkan seperti yang tercantum pada RPS? Tidak membantu/Kurang/Cukup/Sangat membantu

## **4. Aktivitas Pembelajaran**

- a) Apakah aktivitas pembelajarannya membantu anda mencapai tujuan pembelajaran seperti yang tercantum pada RPS? Tidak membantu/Kurang/Cukup/Sangat membantu
- b) Apakah Quiz merupakan bagian dari aktivitas pembelajaran yang dilakukan pada mata kuliah ini: **Ya/Tidak**

Jika Ya, Quiz merupakan bagian dari aktivitas pembelajaran

- i. Apakah Quiz yang dilakukan menggunakan fitur yang bervariasi? Tidak /Kurang/Cukup/Sangat bervariasi
- ii. Apakah Quiz yang dilakukan memotivasi anda pada proses pembelajaran?

Tidak /Kurang/Cukup/Sangat termotivasi

iii. Apakah Quiz yang dilakukan membantu anda untuk memahami materi pembelajaran?

Tidak membantu/Kurang/Cukup/Sangat membantu

c) Apakah assignment merupakan bagian dari aktivitas pembelajaran yang dilakukan pada mata kuliah ini: **Ya/Tidak**

Jika Ya, assignment merupakan bagian dari aktivitas pembelajaran

i. Apa bentuk assignment yang diberikan pada mata kuliah ini sesuai dengan tujuan pembelajaran?

Tidak sesuai/Kurang/Cukup/Sangat sesuai

ii. Apakah assignment yang dilakukan memotivasi anda pada proses pembelajaran?

Tidak /Kurang/Cukup/Sangat termotivasi

iii. Apakah assignment yang dilakukan membantu anda untuk memahami materi pembelajaran?

Tidak membantu/Kurang/Cukup/Sangat membantu

d) Apakah forum merupakan bagian dari aktivitas pembelajaran yang dilakukan pada mata kuliah ini: **Ya/Tidak**

Jika Ya, forum merupakan bagian dari aktivitas pembelajaran

i. Apakah forum membantu anda memahami atau mendalami materi pembelajaran?

Tidak membantu/Kurang/Cukup/Sang\at membantu

ii. Apakah selama proses pembelajaran forum aktif digunakan oleh dosen dan mahasiswa?

Tidak /Kurang/Cukup/Sangat aktif

iii. Apakah forum yang dilakukan memotivasi anda pada proses pembelajaran?

Tidak/Kurang/Cukup/Sangat memotivasi

e) Apakah feedback merupakan bagian dari aktivitas pembelajaran yang dilakukan pada mata kuliah ini: **Ya/Tidak**

Jika Ya, feedback merupakan bagian dari aktivitas pembelajaran

i. Apakah feedback sering diberikan pada aktivitas pembelajaran yang dilakukan pada mata kuliah ini?

Tidak /Kurang/Cukup/Sangat sering

ii. Apakah feedback membantu anda memahami atau mendalami materi pembelajaran?

Tidak membantu/Kurang/Cukup/Sangat membantu

#### **5. Evaluasi Pembelajaran**

- a. Apakah aktivitas evaluasi pembelajaran seperti kuis dan assignment dan partisipasi dalam forum digunakan sebagai bagian penilaian akhir? Ya/Tidak
- b. Apakah pertanyaan pada kuis atau UTS/UAS suda
- c.
- d. h sesuai dengan materi pembelajaran yang diberikan?

Tidak sesuai/Kurang/Cukup/Sangat sesuai

e. Apakah aktivitas evaluasi pembelajaran yang dilakukan membantu anda mencapai tujuan pembelajaran?

Tidak membantu/Kurang/Cukup/Sangat membantu

f. Apakah ujian tengah atau akhir semester/blok dilakukan secara online di LMS moodle?

## **Ya/Tidak, jika Ya**

g. Apakah proses evaluasi/ujian secara online dilakukan secara objektif dan adil?

Tidak /Kurang/Cukup/Sangat objektif dan adil

## **6. Staf Pendukung, Sarana Penunjang dan Pengelolaan Pembelajaran.**

- a. Apakah dalam proses pembelajaran pada mata kuliah ini didukung oleh staf tenaga kependidikan selain dosen pengampu? Ya/Tidak
- b. Jika Ya, Apakah staf tenaga kependidikan tersebut membantu dalam proses pembelajaran?

Tidak /Kurang/Cukup/Sangat membantu

c. Apakah sarana penunjang (koneksi internet/kapasitas server, sumber pembelajaran online seperti e-book/jurnal) proses pembelajaran cukup membantu anda mencapai tujuan pembelajaran?

Tidak /Kurang/Cukup/Sangat membantu

d. Selain RPS, apakah pelaksanaan pembelajaran pada mata kuliah ini didukung oleh modul/buku ajar yang dibuat oleh dosen pengampu/tim pengajar?

Ya/Tidak

e. Jika Ya, Apakah modul/buku ajar tersebut membantu dalam proses pembelajaran?

Tidak /Kurang/Cukup/Sangat membantu

f. Apakah pengelolaan proses pembelajaran telah dilaksanakan dengan baik seperti yang direncanakan pada RPS?

Tidak /Kurang/Cukup/Sangat baik

g. Apakah anda merasa puas/sangat menikmati atau merasa nyaman dalam pelaksanaan proses pembelajaran pada mata kuliah ini dengan menggunakan strategi pembelajaran online/blended learning?

Tidak /Kurang/Cukup/Sangat puas

# 7. **Kritik dan saran tentang pelaksanaan pembelajaran secara online/blended learning**.

- a) Sebutkan tiga hal positif berkaitan dengan pembelajaran secara online beserta alasannya!
- b) Sebutkan hal yang sangat perlu untuk diperbaiki berkaitan dengan pembelajaran secara online pada mata kuliah ini!
# **9.6.2 Penilaian Kinerja Individu dan Teman Sejawat di dalam kelompok terhadap penyelesaian tugas-tugas dalam pembelajaran**

#### **(Intra-personal skills)**

- 1. Kehadiran teman sejawat anda dalam kelompok saat berdiskusi (5) Sangat baik (4) Baik (3) Cukup (2) Tidak baik (1) Sangat tidak baik
- 2. Keramahan dan kejujuran teman sejawat anda dalam kelompok Edit (5) Sangat baik (4) Baik (3) Cukup (2) Tidak baik (1) Sangat tidak baik
- 3. Tanggungjawab teman sejawat anda dalam kelompok Edit (5) Sangat baik (4) Baik (3) Cukup (2) Tidak baik (1) Sangat tidak baik
- 4. Rata-rata jiwa kepemimpinan teman sejawat anda dalam kelompok Edit (5) Sangat baik (4) Baik (3) Cukup (2) Tidak baik (1) Sangat tidak baik

#### **(Inter-personal skills)**

- 5. Tingkat partisipasi teman sejawat anda di dalam kelompok saat berdiskusi Edit (5) Sangat baik (4) Baik (3) Cukup (2) Tidak baik (1) Sangat tidak baik
- 6. Kemampuan komunikasi teman sejawat di dalam kelompok saat berdiskusi Edit (5) Sangat baik (4) Baik (3) Cukup (2) Tidak baik (1) Sangat tidak baik
- 7. Kemampuan teman sejawat anda di dalam kelompok dalam mencari solusi dari masalah (5) Sangat baik (4) Baik (3) Cukup (2) Tidak baik (1) Sangat tidak baik
- 8. Kemampuan mempresentasikan ide-ide yang baik teman sejawat anda di dalam kelompok Edit (5) Sangat baik (4) Baik (3) Cukup (2) Tidak baik (1) Sangat tidak baik

#### **(Penilaian Individu)**

- 9. Kinerja anda dalam tingkat kehadiran selama mengerjakan tugas kelompok Edit (5) Sangat baik (4) Baik (3) Cukup (2) Tidak baik (1) Sangat tidak baik
- 10. Kinerja anda dalam kontribusi anda (berbagi ide, mencari solusi, berkomunikasi) selama menyelesaikan tugas kelompok
	- (5) Sangat baik (4) Baik (3) Cukup (2) Tidak baik (1) Sangat tidak baik

# **10 Menambahkan Block**

Saat Anda mengaktifkan pengeditan dengan mengklik tombol "Turn Editing On" yang terdapat di sudut kanan atas, daftar drop-down block muncul dengan beberapa kegunaan yang dapat Anda tambahkan. Opsi pilihan block tambahan yang dapat anda buat, disajikan pada [Gambar 231,](#page-181-0) [Gambar 232,](#page-181-1) dan [Gambar233](#page-182-0)

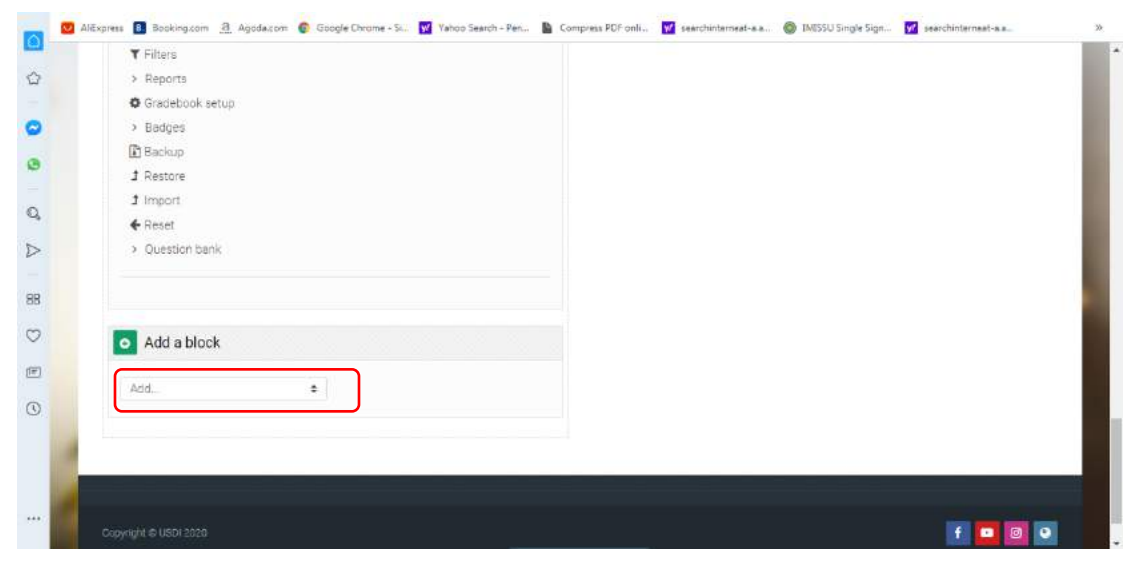

**Gambar 231**. Drop-down block

<span id="page-181-1"></span><span id="page-181-0"></span>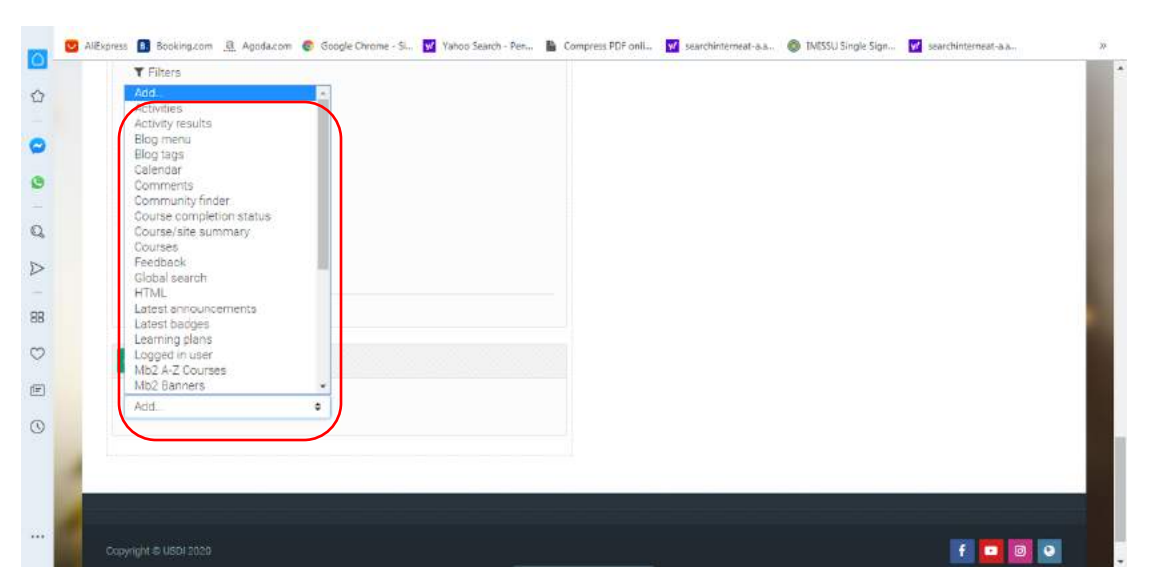

**Gambar 232**. Opsi Pilihan Block yang dapat ditambahkan

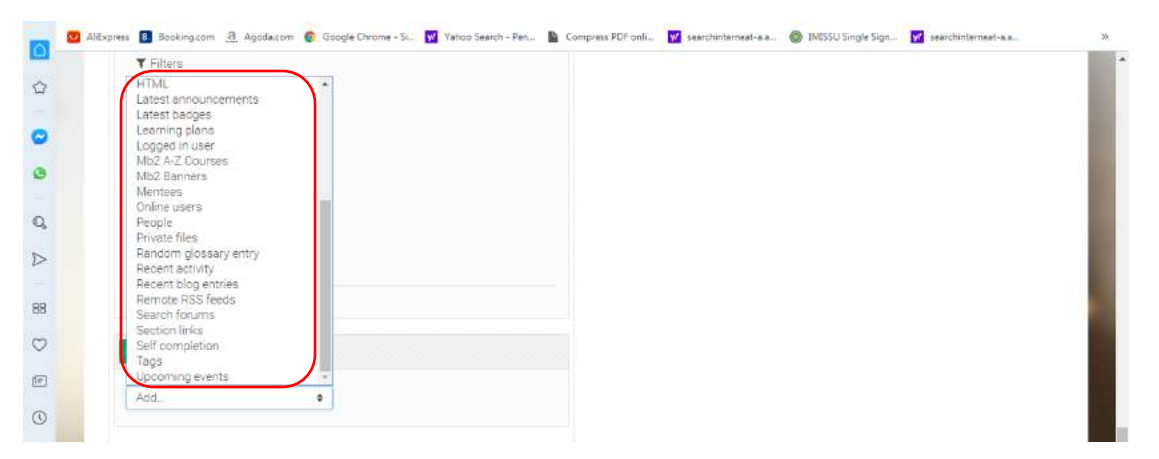

Gambar233. Opsi Pilihan Block yang dapat ditambahkan (lanjutan)

<span id="page-182-0"></span>Beberapa block yang dapat ditambahkan meliputi: Blog Tags and Blog Menu, Calendar, Global Search, HTML, Loan Calculator, Mentees, Online Users, Quiz Results, Activity Results, Random Glossary Entry, Remote RSS Feeds, Section Links, Tags, dan opsi pilihan lainnya. Pada panduan ini hanya akan disajikan contoh penambahan block HTML, Kalender, Activity Results, dan Online users.

## **10.1 Menambahkan Photo Dosen Pengampu**

Pada halaman course anda, klik "Add" pada bagian "Add Block", seperti disajikan pada [Gambar234](#page-182-1)

<span id="page-182-1"></span>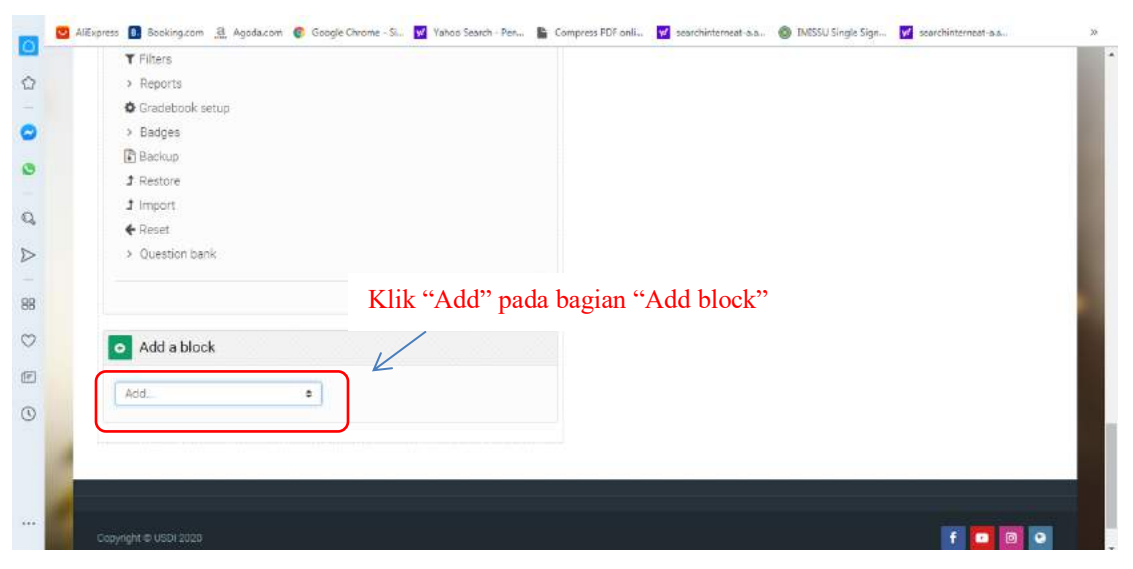

Gambar234. Opsi Add pada Add block

Kemudian pilih "HTML", seperti ditunjukkan pada [Gambar235](#page-183-0)

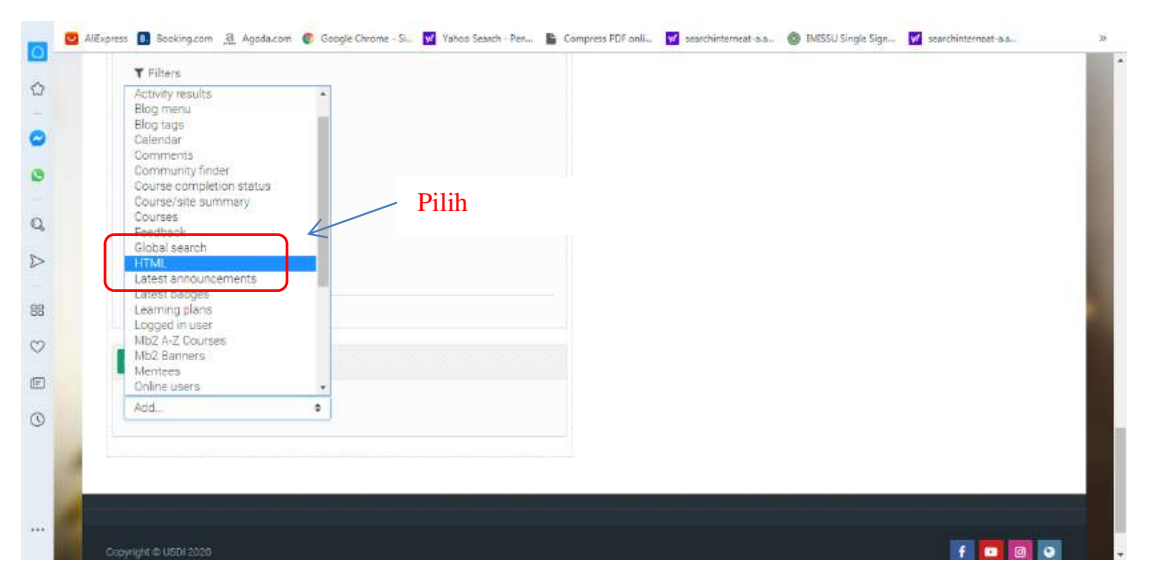

Gambar235. Pilihan HTML pada Add Block

<span id="page-183-0"></span>Kemudian Edit new HTML block dengan klik tanda setting seperti ditunjukkan pada [Gambar236,](#page-183-1) selanjutnya klik "Configure (new HTML block) block"

<span id="page-183-1"></span>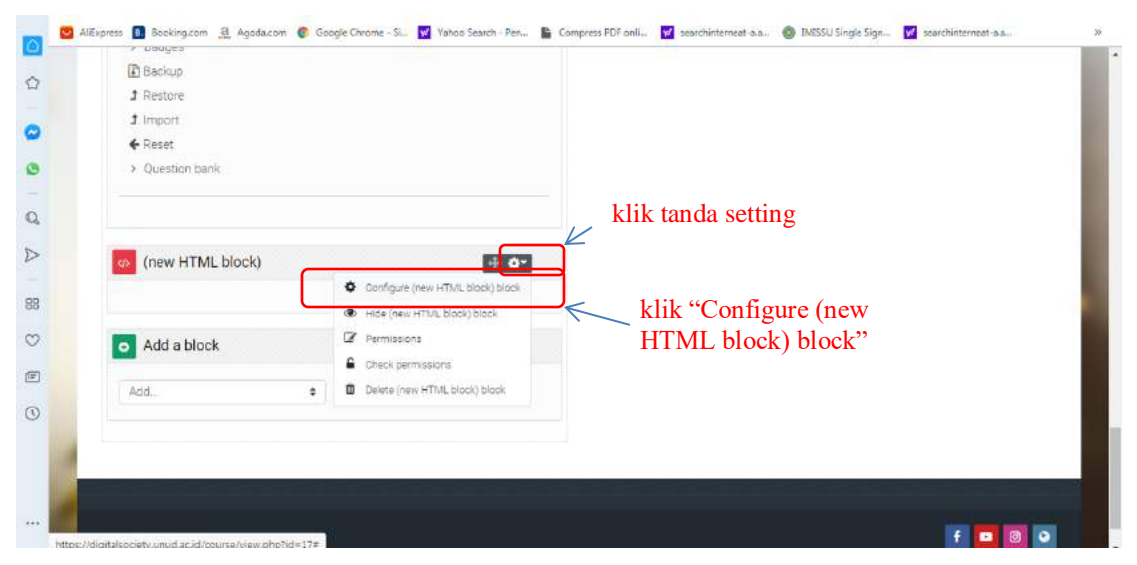

Gambar236. Setting pada HTML block

Proses selanjutnya adalah menambahkan photo dosen dengan tahapan seperti pada [Gambar](#page-184-0) **237**, [Gambar238,](#page-184-1) dan [Gambar239.](#page-185-0) Pada proses konfigurasi block, pada bagian block setting, (1) isikan block title dengan Dosen. selanjutnya menambahkan photo pada content dengan (2) klik tanda image, (3) klik browse repositories, (4) Browse photo anda, (5) Pilih photo, (6) klik open.

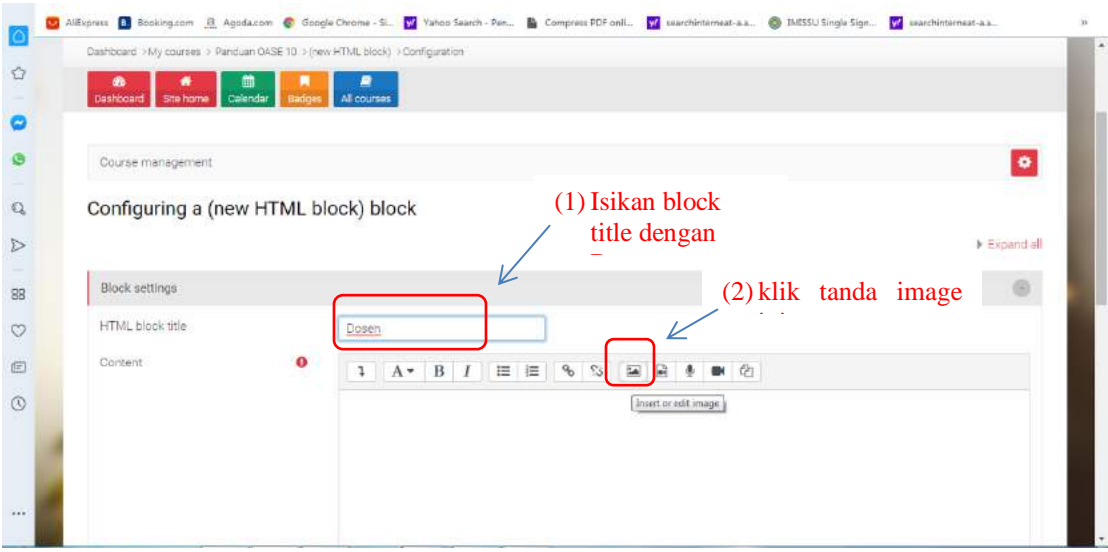

Gambar 237. Configuring a (new HTML block) block

<span id="page-184-0"></span>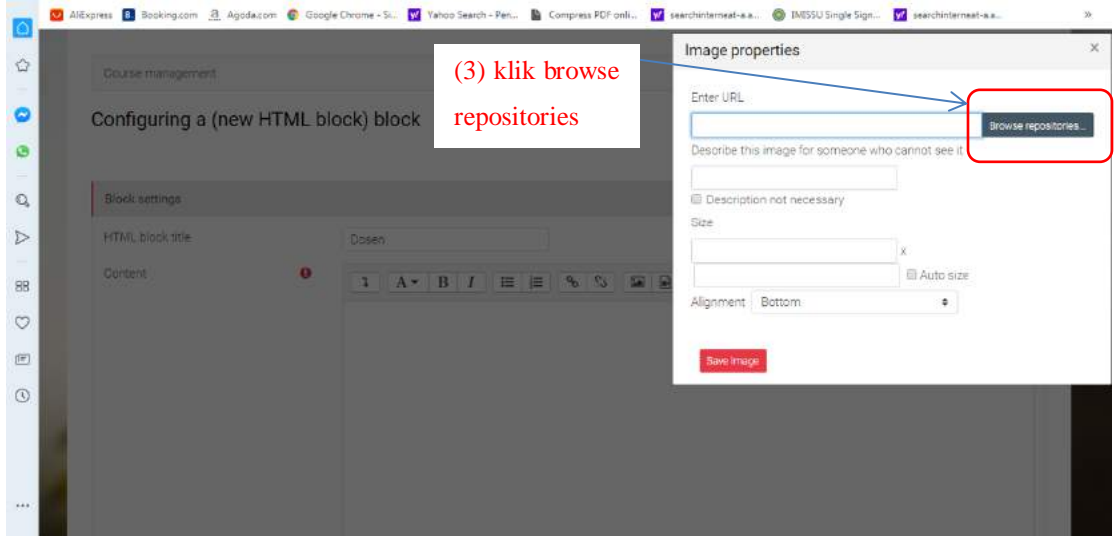

<span id="page-184-1"></span>Gambar238. Browse repositories

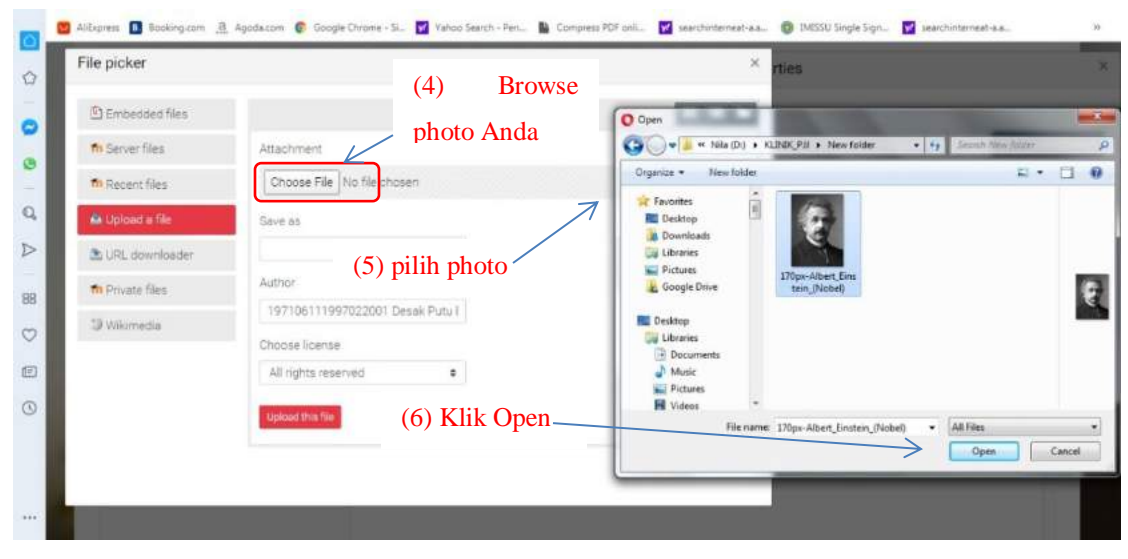

Gambar239. Proses memilih photo dosen

<span id="page-185-0"></span>Proses selanjutnya adalah mengatur ukuran photo anda dengan tahapan seperti yang ditunjukkan pada [Gambar240,](#page-185-1) yaitu (1) Mengatur resolusi photo anda, dengan mengatur size dan alignment photo anda, (2) centang description not necessary, dan selanjutnya (3) klik Save image.

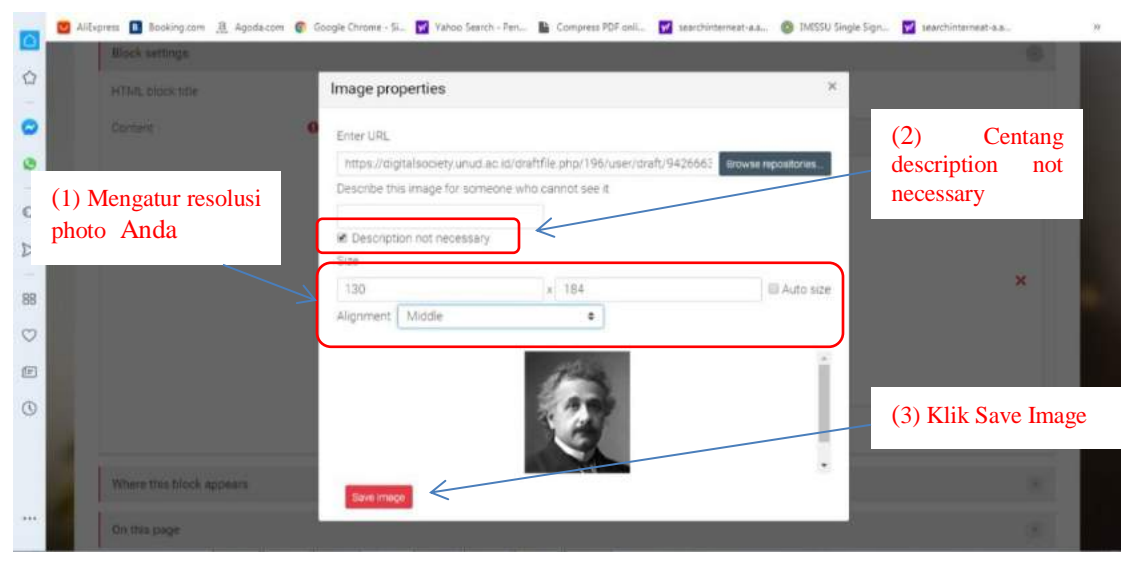

Gambar240. Mengatur Ukuran Photo

<span id="page-185-1"></span>Selanjutnya isikan nama anda dosen di bagian bawah photo [\(Gambar241\)](#page-186-0), dan kemudian klik Save changes.

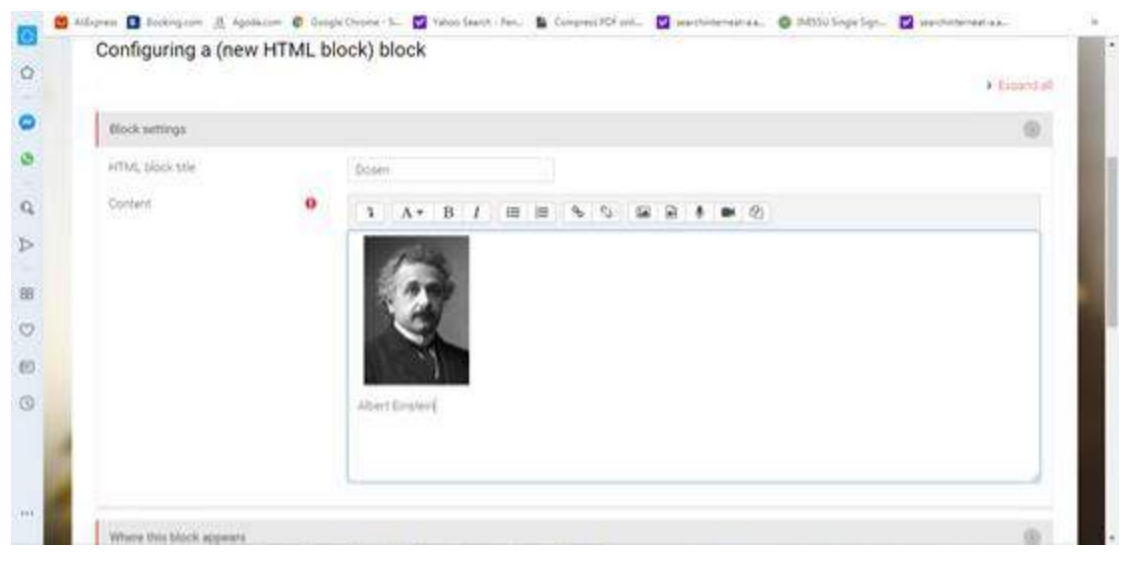

Gambar241. Mengisi Nama Dosen

<span id="page-186-0"></span>Tampilan akhir dari block photo dosen yang telah anda tambahkan akan terlihat sepert[i Gambar242](#page-186-1)  di bawah.

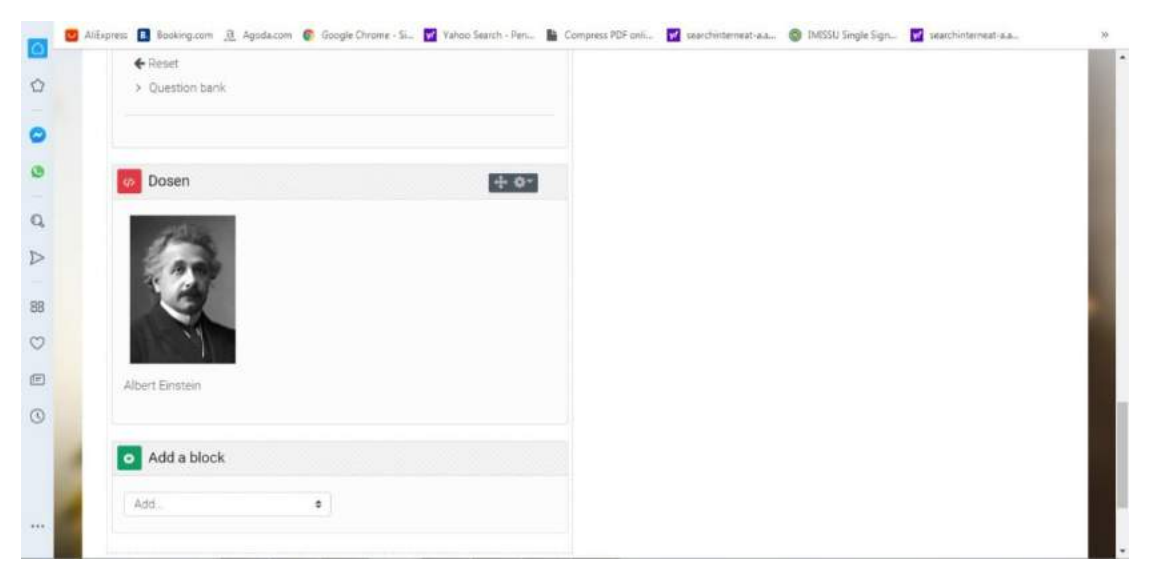

Gambar242. Tampilan Akhir Block Photo Dosen

<span id="page-186-1"></span>Photo dosen telah berhasil ditambahkan/diisi. Langkah yang sama dapat anda lakukan untuk menambahkan dosen pengampu yang lain jika mata kuliah diampu oleh tim dosen.

### **10.2 Kalender**

Blok Kalender dapat diaktifkan segera setelah activity mapun resource pada course anda selesai dibuat, dimana aktivitas maupun resource ini akan terdaftar di block kalender yang anda buat. Anda dapat membuat kalender untuk dicantumkan di halaman depan situs course anda yang menginformasikan kepada pengguna tentang acara yang terkait dengan course anda. Berikut cara untuk menambahkah block kalender pada course anda.

Pada halaman course anda, klik "Add" pada bagian "Add Block", seperti disajikan pada gambar [Gambar243.](#page-187-0)

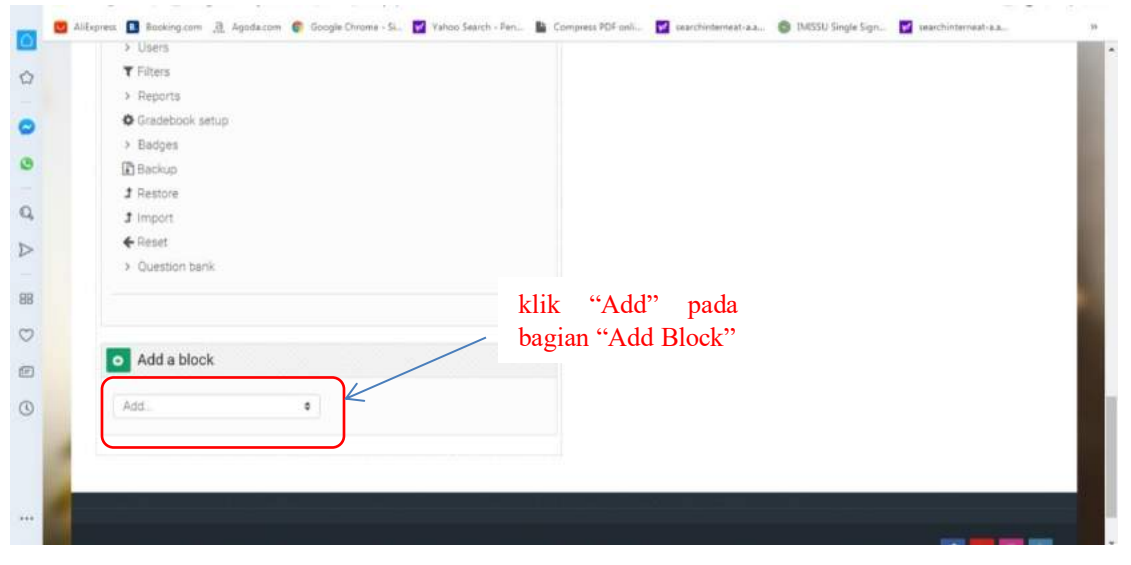

Gambar243. Pilihan "Add" pada bagian "Add Block"

<span id="page-187-0"></span>Kemudian pilih "Calendar", seperti pada [Gambar244](#page-188-0)

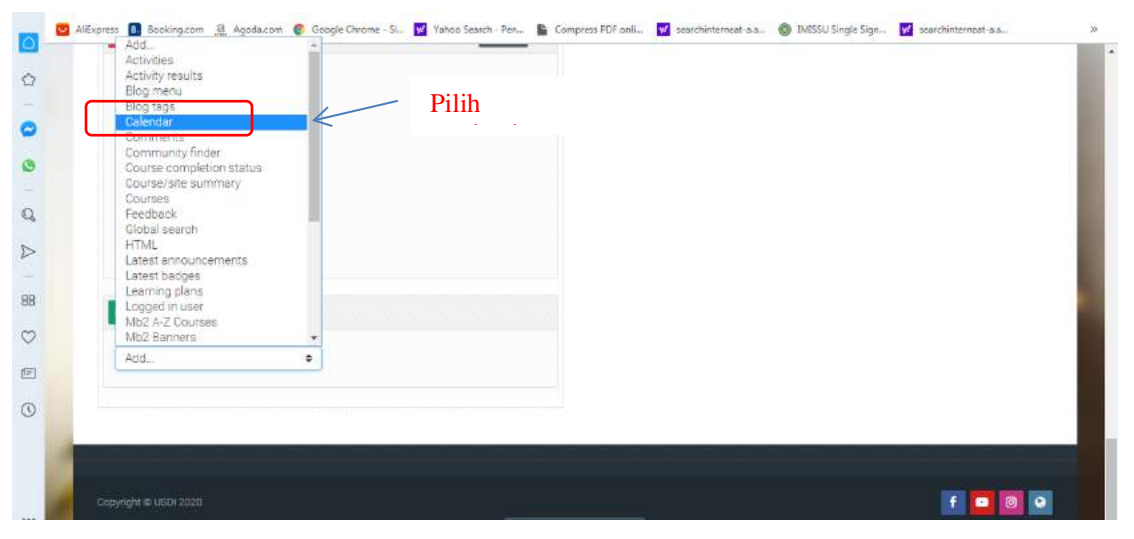

Gambar244. Pilihan Calendar pada opsi pilihan block

<span id="page-188-0"></span>Setelah mengklik "Calendar" maka akan muncul block kalender seperti pada [Gambar245. Block](#page-188-1) [Calendar yang muncul](#page-188-1)

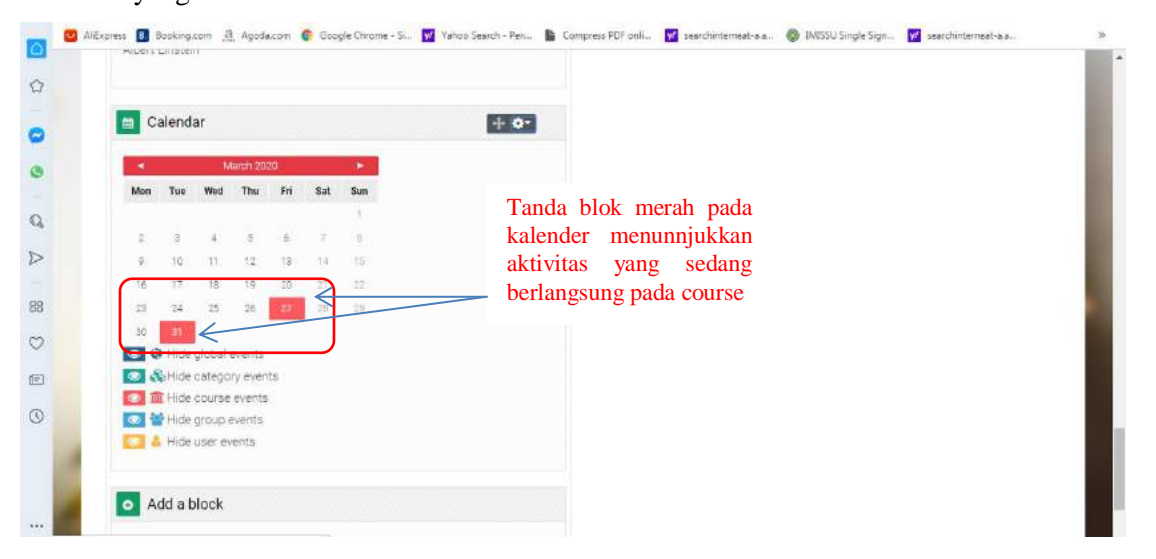

Gambar245. Block Calendar yang muncul

<span id="page-188-1"></span>Tanda blok merah pada kalender menunjukkan aktivitas yang berlangsung pada course anda. Jika anda meletakkan cursor anda pada tanggal dengan warna blok merah maka akan terlihat aktivitas yang sedang berlangsung dalam course anda, seperti pada contoh pada [Gambar246](#page-189-0) terlihat keterangan " Tugas 1 is due" bahwa Tugas 1 dari course sudah dibuka dan dapat dikerjakan oleh mahasiswa.

| Calendar                                         |            | $+$ o <sup>-</sup>  |  |
|--------------------------------------------------|------------|---------------------|--|
| March 2020                                       |            |                     |  |
| Fri<br>Mon<br>Tue<br>Thu                         | Sat<br>Sun | aktivitas<br>Contoh |  |
| z<br>Today Friday, 27 March                      |            | sedang<br>yang      |  |
| g.                                               |            | berlangsung "Tugas  |  |
| Panduan DASE 10: Tugas 1 is due<br>16            |            | $1$ is due"         |  |
| 23.<br>25<br>$26 -$                              | -19<br>28  |                     |  |
|                                                  |            |                     |  |
| C Hide global events<br>C & Hide category events |            |                     |  |
| Hide course ever <mark>its</mark>                |            | Opsi untuk setting  |  |
| Hide group events                                |            |                     |  |
| Hide user events                                 |            | hide activity       |  |
|                                                  |            |                     |  |

Gambar246. Contoh Aktivitas pada course yang sedang berlangsung

<span id="page-189-0"></span>Untuk melihat aktivitas pada bulan sebelumnya atau sesudahnya dapat dilakukan dengan mengklik tanda panah kiri maupun kanan pada bulan dari kalender. Begitu juga opsi untuk seting hide activity dapat anda lihat pada tanda hide di bawah kalender.

Selanjutnya apabila tanggal bertanda merah tersebut di klik, akan langsung membawa pengguna ke aktivitas Tugas yang dimaksud pada course, seperti disajikan pada [Gambar247](#page-189-1) berikut.

|            | Day view for: Panduan OASE 10                                    | ٠                                                                                                    | New event      |
|------------|------------------------------------------------------------------|----------------------------------------------------------------------------------------------------|----------------|
| · Thursday |                                                                  | Friday, 27 March 2020                                                                                                    | Saturday ▶     |
|            | Tugas 1 is due                                                   |                                                                                                    |                |
|            |                                                                  |                                                                                                    |                |
| $\circ$    | Today, 11:59 PM                                                  |                                                                                                    |                |
| 曲          | Course event                                                     |                                                                                                    |                |
| 亖          | pemanfaatan Big Data dalam berbagai bidang.<br>Selamat bekerjall | Berdasarkan maten yang telah anda pelajan pada topik 1 ini. Jelaskanlah konsep dan definisi Big Data dari berbagai referensi. Karakteristik dari Big Data, dan<br>Tugas yang telah anda kerjakan agar diupload pada bagian ini, sesuai dengan batas waktu yang ditetapkan. |                |
| 童          | Panduan DASE                                                     | Go to activity                                                                                                    |                |
|            |                                                                  |                                                                                                    | Go to activity |

Gambar247. Aktivitas Tugas yang dimaksud pada course

<span id="page-189-1"></span>Untuk masuk ke dalam activity tugas tersebut, pengguna dapat mengkik "Go to Activity", maka pengguna akan diarahkan ke activity course yang dimaksud.

## **10.3 Activity Results**

Blok ini memungkinkan Anda untuk memilih activity (harus ada activity dalam course anda agar block ini dapat diaktifkan) dan menunjukkan nilai tertinggi dan/atau terendah di halaman depan. Anda perlu memilih icon setting dan mengkonfigurasi block anda. Anda dapat memilih Activity/Tugas (jika Anda memiliki lebih dari satu dalam course Anda), berapa banyak nilai tertinggi/terendah untuk ditampilkan, apakah akan menunjukkan nilai secara anonim, dan format nilai (persentase pecahan, atau angka absolut). Berikut tahapan dalam menambahkan block Activity result

Pada halaman course anda, klik "Add" pada bagian "Add Block", kemudian pilih "Activity results" seperti disajikan pada [Gambar248](#page-190-0)

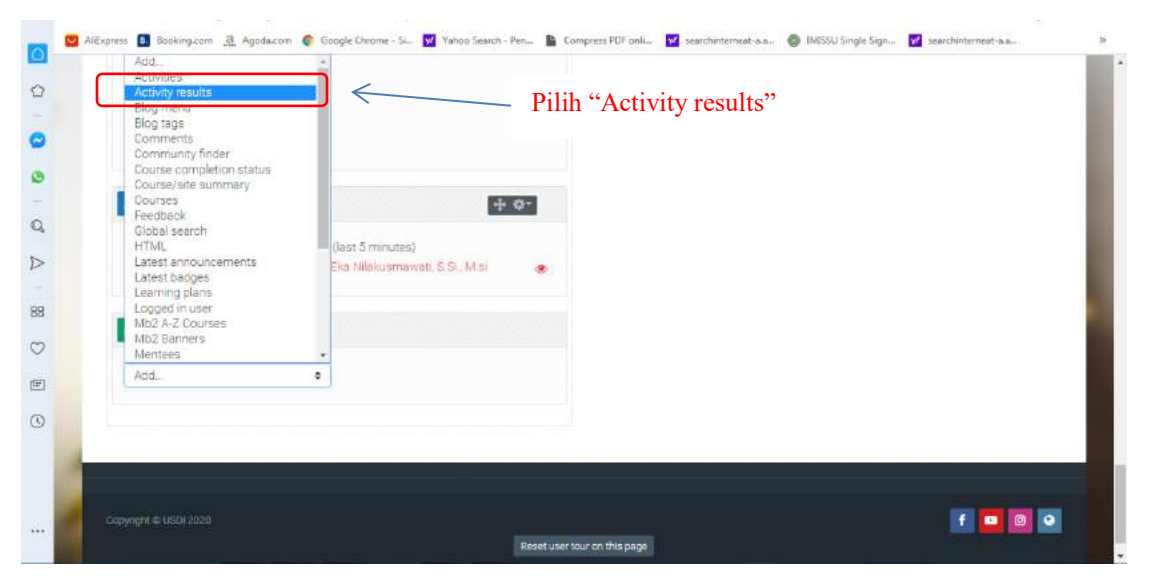

Gambar248. Pilihan Activity results pada Block

<span id="page-190-0"></span>Setelah mengklik "Activity results" maka akan muncul block Activity results seperti pada [Gambar249,](#page-191-0) yang berisi instruksi untuk mengkonfigurasi block tersebut.

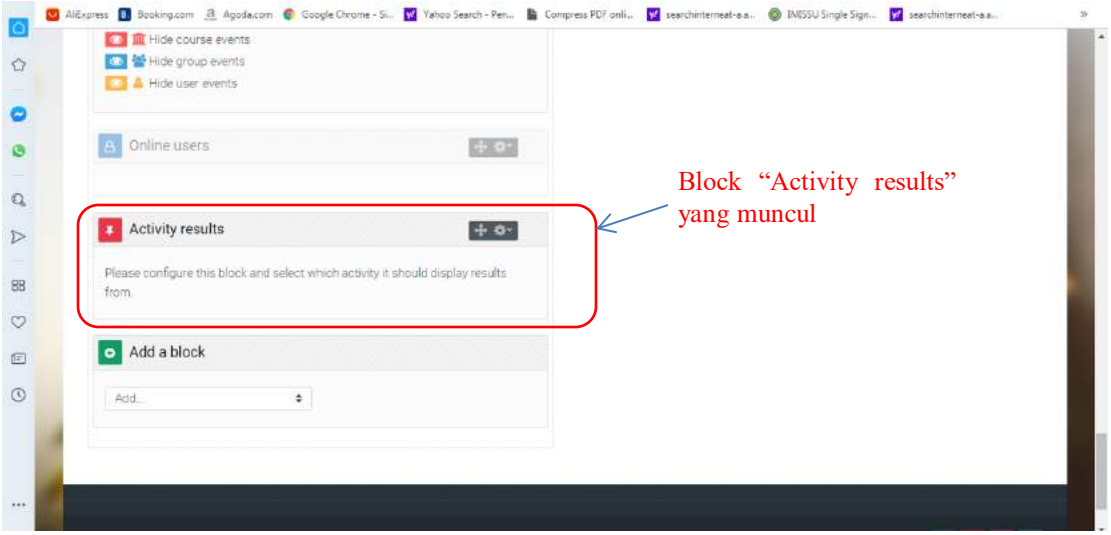

Gambar249. Block Activity results yang muncul

<span id="page-191-0"></span>Kemudian Edit Activity results block dengan klik tanda setting seperti ditunjukkan pada [Gambar250](#page-191-1), selanjutnya klik "Configure Activity results block"

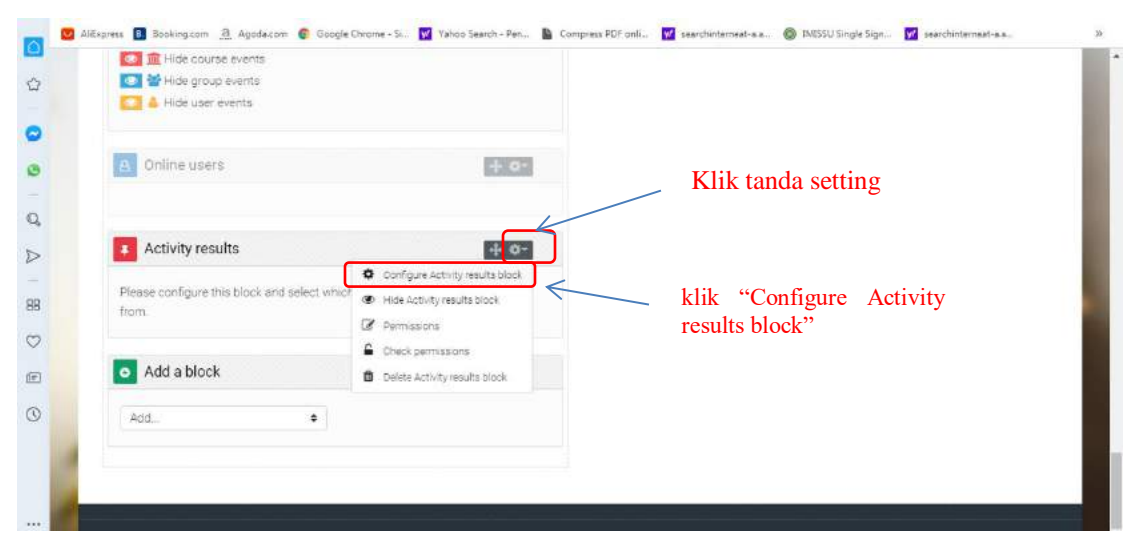

Gambar250. Proses Edit Activity results block

<span id="page-191-1"></span>Proses selanjutnya adalah konfigurasi block dengan tahapan seperti [Gambar251](#page-192-0) berikut. Pada proses konfigurasi block, pada bagian block setting, (1) isikan aktivitas apa yang akan ditampilkan dalam block ini, (2) Berapa banyak nilai tertinggi yang akan ditampilkan, (3) Berapa banyak nilai terendah yang ditampilkan, (4) Perlihatkan grup sebagai ganti siswa (hanya jika ada aktivitas grup), (5) Privasi hasil, (6) Tampilkan nilai sebagai persentase, pecahan, atau angka absolut, (7) dan pengaturan decimal yang akan ditampilkan.

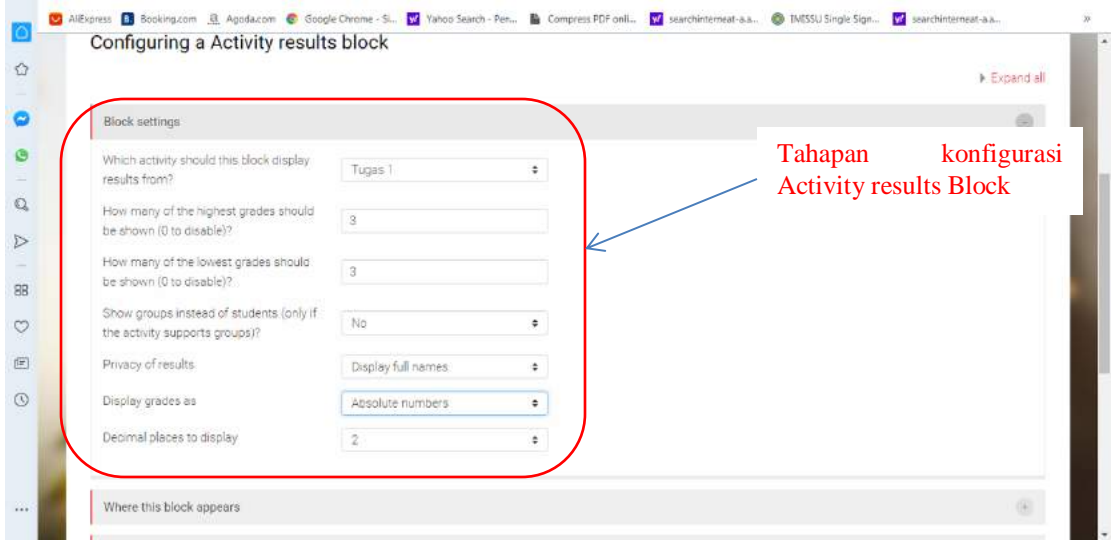

Gambar251. Proses konfigurasi block, pada bagian block setting

<span id="page-192-0"></span>Setelah setting configurasi selesai dilakukan, klik "save changes" seperti pada [Gambar252](#page-192-1)

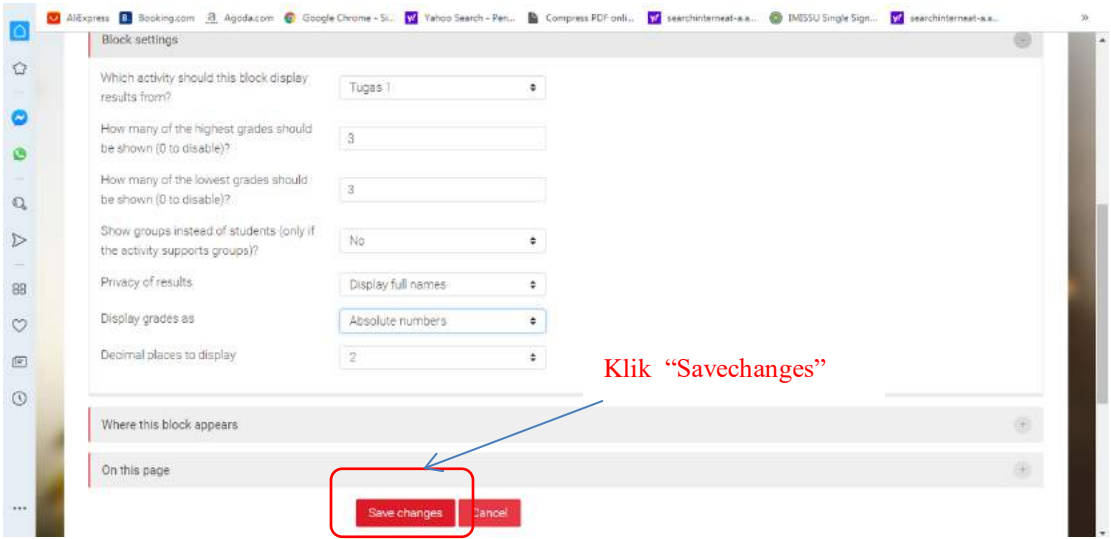

Gambar252. Proses menyimpan setelah setting configurasi selesai dilakukan

<span id="page-192-1"></span>Tampilan akhir dari block Activity results yang telah anda tambahkan akan terlihat seperti gambar [Gambar253](#page-193-0) di bawah.

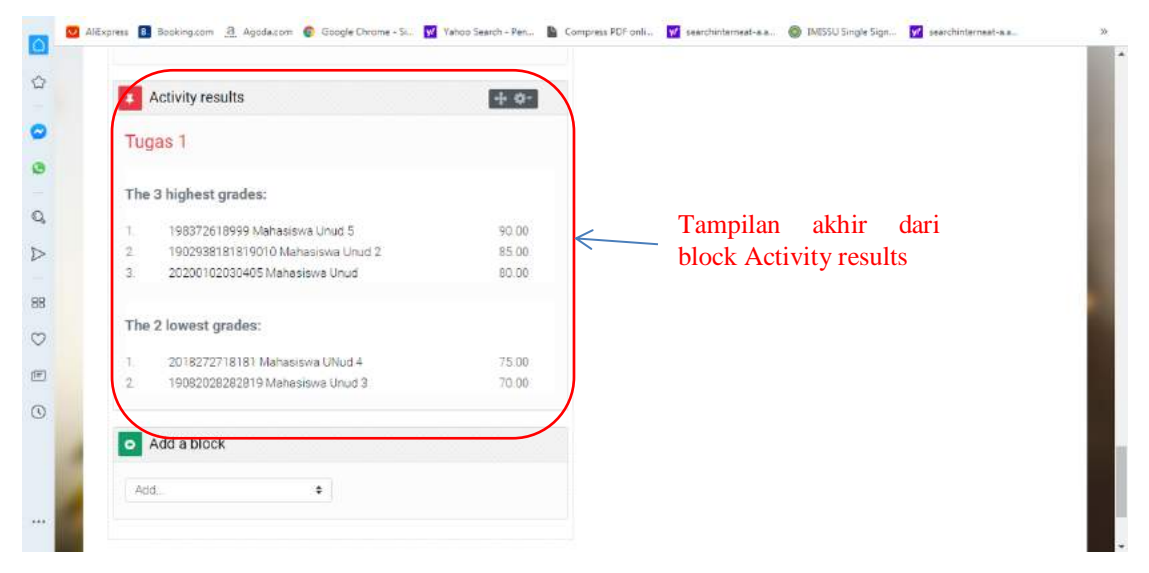

<span id="page-193-0"></span>Gambar253. Tampilan akhir dari block Activity results yang telah ditambahkan

## **10.4 Online Users**

Blok ini menunjukkan daftar semua pengguna yang masuk ke course Anda. Daftar ini di-refresh setiap 5 menit. Anda dapat mengaktifkan dan menghapus blok ini, meskipun jika tidak memiliki hak administratif, Anda tidak dapat mengubah setting waktu untuk refresh daftar user. Jika bagian dari penilaian Anda melihat berapa lama siswa melihat materi pada course Anda, maka pemeriksaan yang baik adalah dengan melihat file log, report, and aktivitas view dari mahasiswa dan melihat kegiatan yang telah diakses mahasiswa. Hanya dengan melihat apakah mereka masuk bukan ukuran yang meyakinkan untuk menjadi peserta aktif. Langkah untuk menambahkan online user sebagai berikut.

Pada halaman course anda, klik "Add" pada bagian "Add Block", seperti disajikan pada Gambar254. Pilihan [Add untuk menambahkan block](#page-194-0)

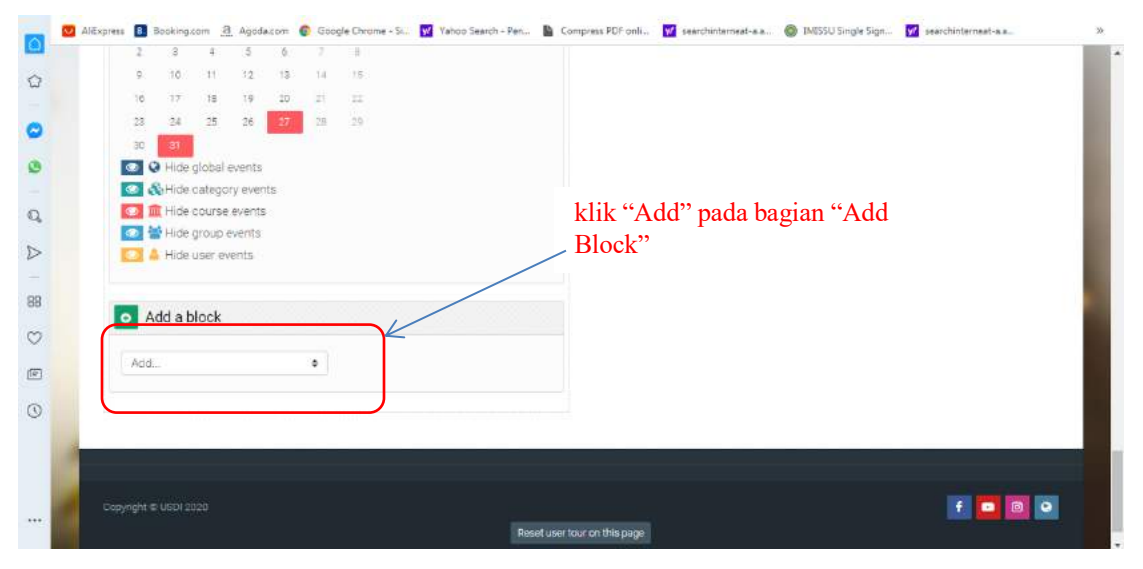

Gambar254. Pilihan Add untuk menambahkan block

<span id="page-194-0"></span>Kemudian pilih "Online users"

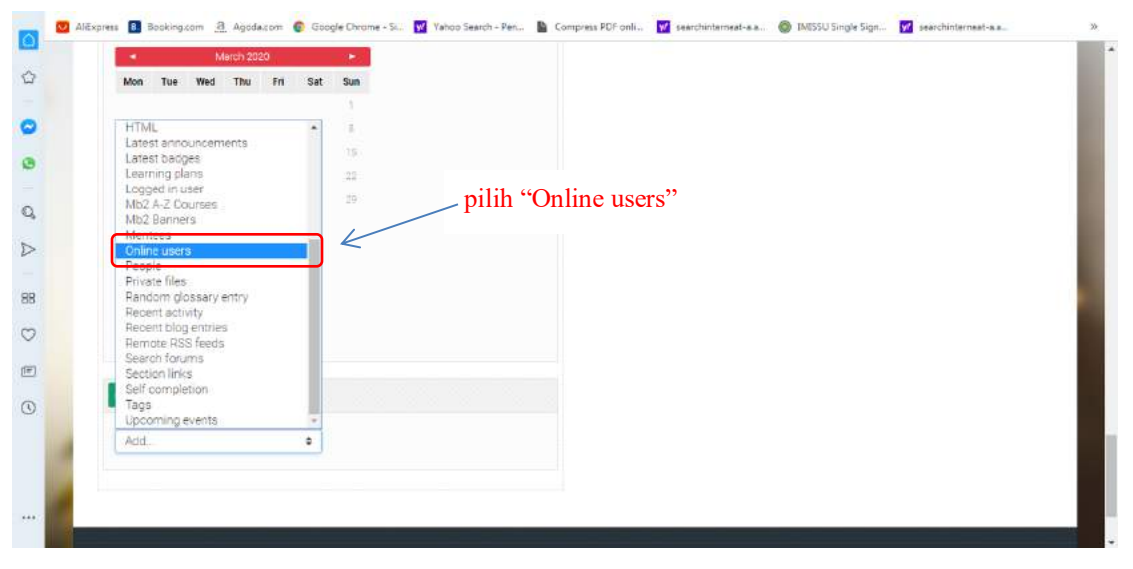

Gambar255. Pilihan block Online users yang akan ditambahkan

Setelah mengklik "Online users" maka akan muncul block Online user seperti pada [Gambar256.](#page-195-0)  Block ["online users" yang sudah ditambahkan](#page-195-0)berikut.

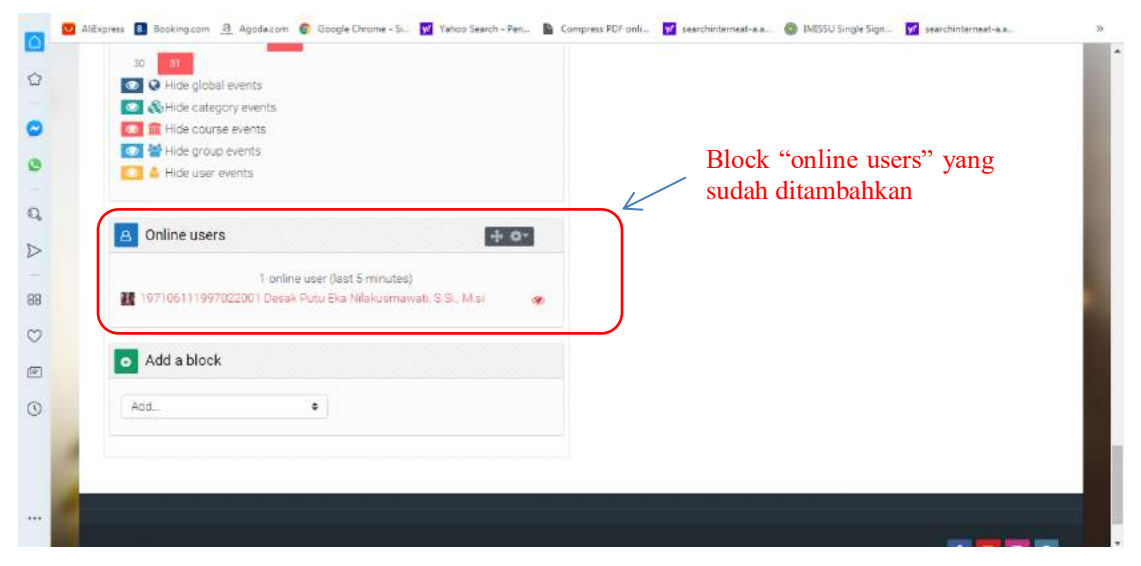

**Gambar256. Block "online users" yang sudah ditambahkan**

<span id="page-195-0"></span>Block di atas menunjukkan hanya ada satu user yang online pada 5 menit terakhir.

# **11 Pengaturan Gradebook**

Ketika anda melaksanakan assessment, maka nilai-nilai mahasiswa bisa anda kelola kedalam Gradebook. Disini dicontohkan konsep assessment anda menggunakan Quiz, Tugas, UTS, dan UAS dengan masing-masing komponen dan persentasenya seperti ditunjukkan pada [Tabel 5.](#page-195-1)

<span id="page-195-1"></span>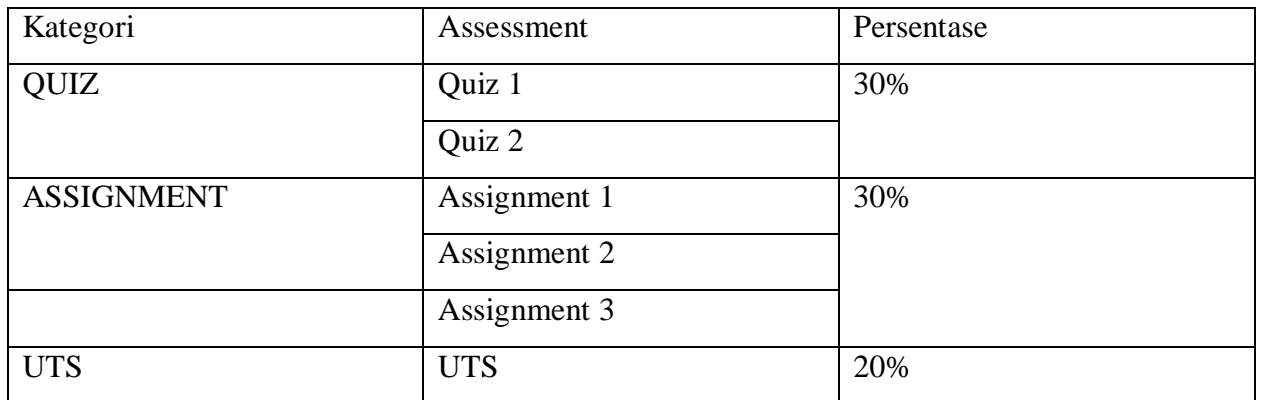

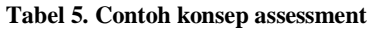

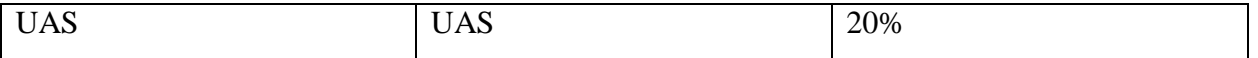

Untuk membawa konsep di [Tabel 5](#page-195-1) ke OASE, maka dari course anda, cari pada bagian kanan bawah, pada bagian Administration, kemudian klik Gradebook setup.

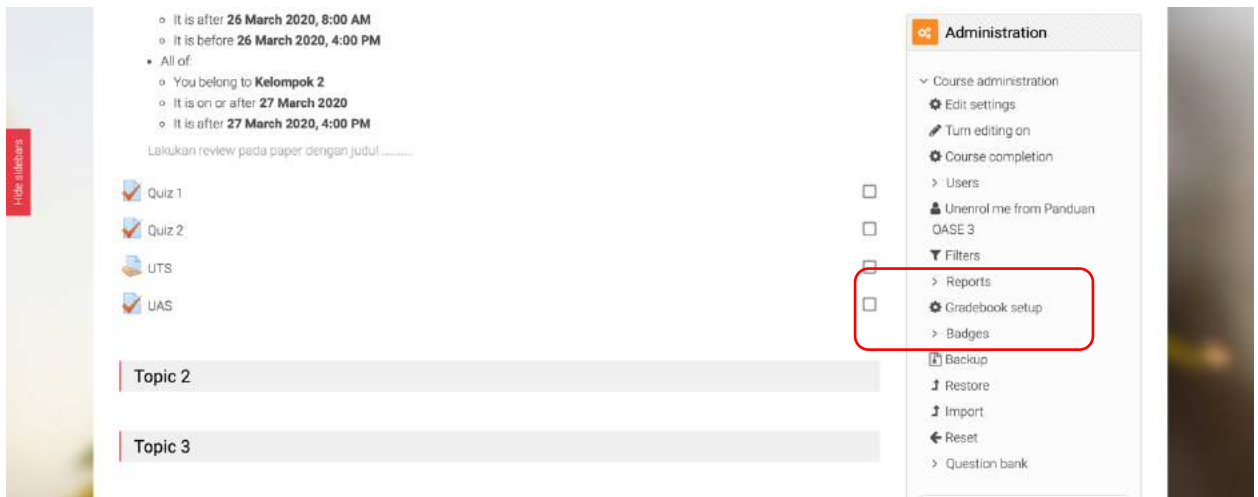

**Gambar 257. Menu Gradebook di Course**

[Gambar 258](#page-197-0) kemudian menunjukkan list assessment yang anda miliki di course anda. Klik pada Add category untuk menambahkan kategori seperti yang sudah dikonsep seperti pada contoh di [Tabel 5.](#page-195-1)

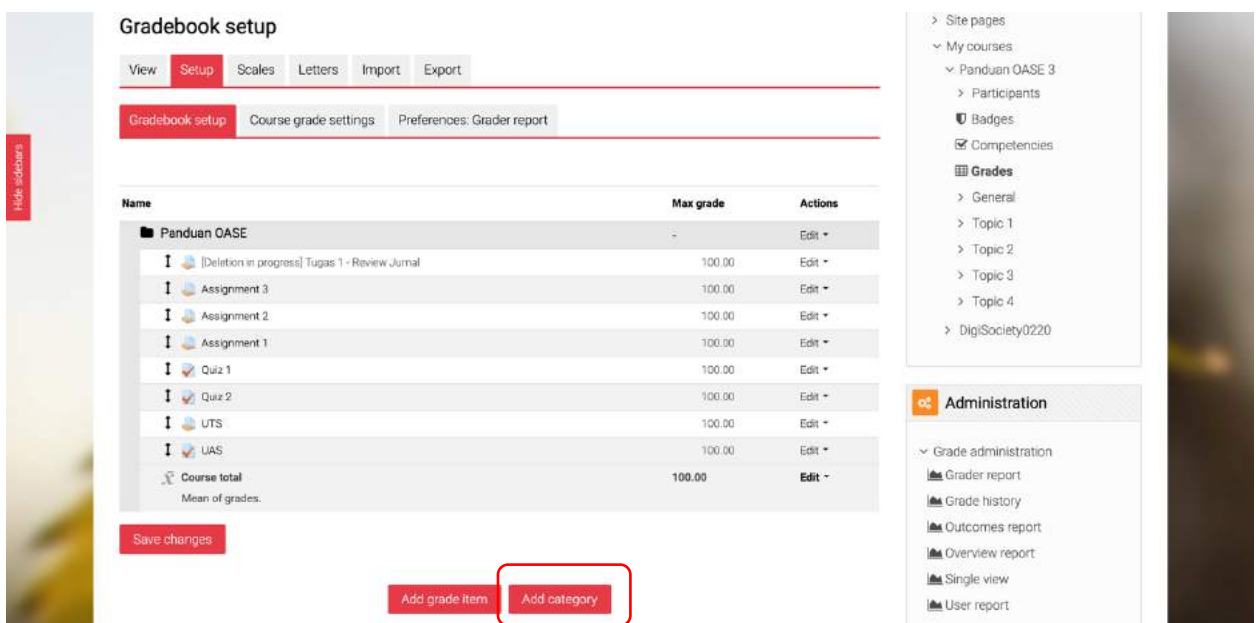

#### **Gambar 258. List assessment yang sudah dilakukan**

<span id="page-197-0"></span>Menu pengaturan ditunjukkan pada [Gambar 259](#page-197-1) dan [Gambar 260.](#page-197-2) Tambahkan nama kategori pada Category name, dan pastikan anda memilih Mean of grades pada bagian Aggregation yang artinya quiz-quiz yang anda masukkan di kategori ini akan dirata-ratakan. Selanjutnya pada Maximum grade isi dengan nilai maksimal dari kategori anda. Pada contoh ini nilainya adalah 30% sehingga anda isi dengan nilai 30. Klik Save changes untuk selesai.

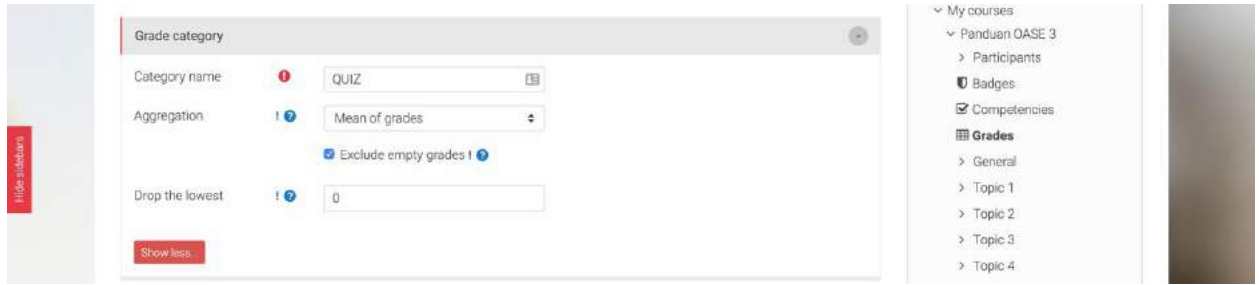

**Gambar 259. Menambah Kategori**

<span id="page-197-1"></span>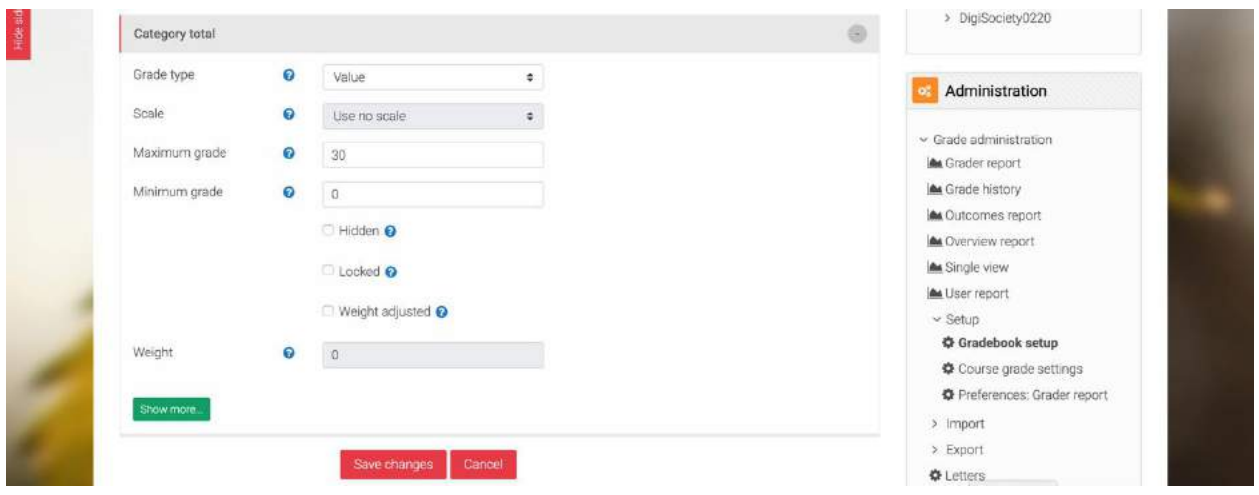

**Gambar 260. Menambah Kategori**

<span id="page-197-2"></span>[Gambar 261](#page-198-0) menunjukkan kategori QUIZ sudah berhasil dibuat. Lakukan langkah-langkah penambahan kategori untuk kategori-kategori lainnya. Disini dicontohkan pada [Gambar 262](#page-198-1) bahwa semua kategori sudah ditambahkan. Di [Gambar 262](#page-198-1) juga ditunjukkan cara memasukkan assessment-assessment ke kategorinya, yaitu Assignment 1, 2, dan 3 di centang dan kemudian dibawah pada bagian Move selected to dipilih kategori tujuan yaitu ASSIGNMENT. [Gambar 263](#page-199-0) kemudian menunjukkan ketiga Assignment sudah masuk ke kategori ASSIGNMENT. Lakukan langkah-langkah tersebut untuk mermasukkan Quiz, UTS, dan UAS kedalam kategorinya masingmasing.

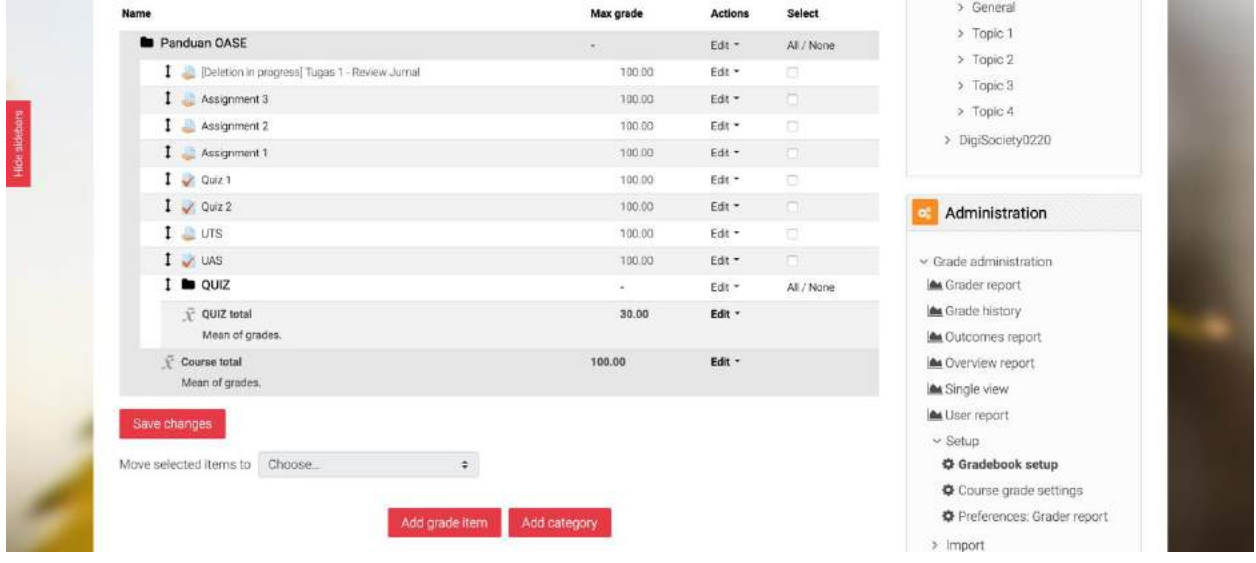

**Gambar 261. Kategori QUIZ sudah ditambahkan**

<span id="page-198-0"></span>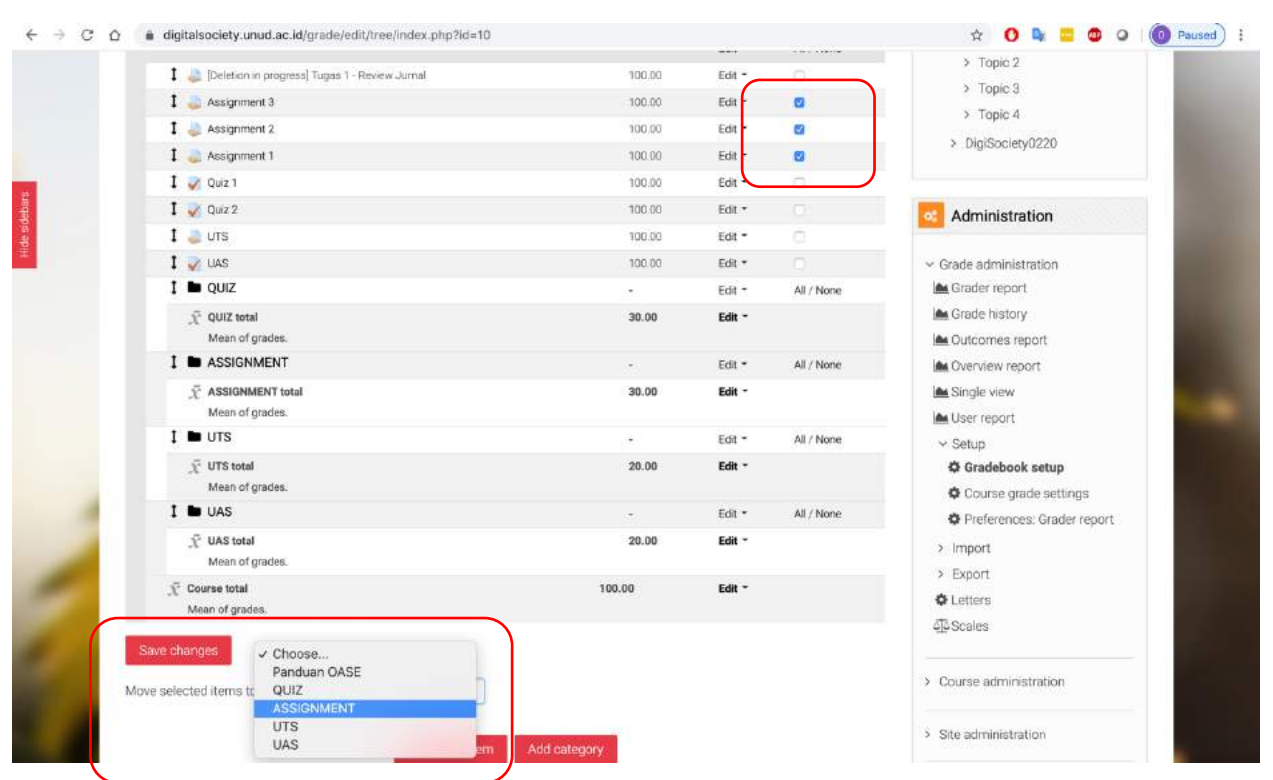

<span id="page-198-1"></span>**Gambar 262. Semua Kategori sudah ditambah**

|  | Panduan OASE                                  | $\sim$ | Edit * | All / None      | $\geq$ Topic 1<br>$>$ Topic $2$             |  |
|--|-----------------------------------------------|--------|--------|-----------------|---------------------------------------------|--|
|  | Deletion in progress] Tugas 1 - Review Jurnal | 100.00 | Edit * | $\hfill\square$ | > Topic 3                                   |  |
|  | $1 - Qwiz1$                                   | 100.00 | Edit - | IB.             | > Topic 4                                   |  |
|  | $I \nightharpoonup Quiz2$                     | 100.00 | Edit * | $\Box$          | > DigiSociety0220                           |  |
|  | $I$ UTS                                       | 100.00 | Edit - | $\Box$          |                                             |  |
|  | $1 \times \text{uas}$                         | 100.00 | Edit - | $\Box$          |                                             |  |
|  | $I$ $\blacksquare$ QUIZ                       | $\sim$ | Edit + | All / None      | Administration                              |  |
|  | P QUIZ total<br>Mean of grades.               | 30.00  | Edit - |                 | $\vee$ Grade administration                 |  |
|  | <b>B</b> ASSIGNMENT                           | $\sim$ | Edit - | All / None      | <b>A</b> Grader report                      |  |
|  | 1 Assignment 3                                | 100.00 | Edit + | In.             | <b>A</b> Grade history                      |  |
|  | 1 Assignment 2                                | 100.00 | Edit - | 10              | <b>A</b> Outcomes report                    |  |
|  | 1 Assignment 1                                | 100.00 | Edit + | $\blacksquare$  | A Overview report                           |  |
|  | ASSIGNMENT total<br>Mean of grades.           | 30.00  | Edit - |                 | single view<br><b>A</b> User report         |  |
|  | $I \equiv \text{UTS}$                         |        | Edit * | All / None      | $\vee$ Setup                                |  |
|  | T UTS total<br>Mean of grades.                | 20.00  | Edit - |                 | C Gradebook setup<br>Course grade settings  |  |
|  | <b>D</b> UAS                                  |        | Edit - | All / None      | Preferences: Grader report                  |  |
|  | VAS total<br>Mean of grades.                  | 20.00  | Edit - |                 | > Import                                    |  |
|  | Course total<br>Mean of grades.               | 100.00 | Edit - |                 | > Export<br><b>O</b> Letters<br>$55$ Center |  |

**Gambar 263. Semua Assignment sudah masuk ke Kategori**

<span id="page-199-0"></span>

| <b>Name</b>                                   | Max orade | Actions | Select       | > General                                             |
|-----------------------------------------------|-----------|---------|--------------|-------------------------------------------------------|
| Panduan OASE                                  | $\sim$    | Edit -  | All / None   | > Topic 1<br>> Topic 2                                |
| Deletion in progress] Tugas 1 - Review Jurnal | 100.00    | Edit -  | E.           | > Topic 3                                             |
| $I$ <b>b</b> $QUIZ$                           | $\sim$    | Edit +  | All / None   | $\geq$ Topic 4                                        |
| $1$ $\vee$ Quiz 1                             | 100.00    | Edit -  | d            |                                                       |
| $1$ $\vee$ Quiz 2                             | 100.00    | Edit *  | $\Box$       | > DigiSociety0220                                     |
| P QUIZ total<br>Mean of grades.               | 30.00     | Edit -  |              |                                                       |
| <b>B</b> ASSIGNMENT                           | $\alpha$  | Edit -  | All / None   | Administration                                        |
| 1 Assignment 3                                | 100.00    | Edit -  | $\Box$       | v Grade administration                                |
| 1 Assignment 2                                | 100.00    | Edit *  | $\Box$       | Grader report                                         |
| 1 Assignment 1                                | 100.00    | Edit *  |              | <b>A</b> Grade history                                |
| F ASSIGNMENT total<br>Mean of grades.         | 30.00     | Edit -  |              | <b>A</b> Outcomes report<br><b>MA</b> Overview report |
| $I$ <b>b</b> $UTS$                            | ×.        | Edit -  | All / None   | <b>A</b> Single view                                  |
| $1 - 0$ UTS                                   | 100.00    | Edit *  | $\Box$       | <b>M</b> User report                                  |
| $\bar{Y}$ UTS total<br>Mean of grades.        | 20.00     | Edit -  |              | $\vee$ Setup<br>Gradebook setup                       |
| $I$ <b>b</b> UAS                              | $\sim$    | Edit -  | All / None   | Course grade settings                                 |
| $1 - UAS$                                     | 100.00    | Edit *  | $\mathbf{r}$ | <b>♦</b> Preferences: Grader report                   |
| F UAS total<br>Mean of grades.                | 20.00     | Edit *  |              | > Import                                              |
| Course total<br>Mean of grades.               | 100.00    | Edit -  |              | > Export<br><b>O</b> Letters                          |

**Gambar 264. Semua Kategori sudah terisi**

<span id="page-199-1"></span>[Gambar 264k](#page-199-1)emudian menujukkan ketika semua assessment sudah masuk ke kategorinya masingmasing, kecuali assessment yang tidak dipergunakan yang terdapat tulisan Deletion on progress. Langkah selanjutnyan adalah mengatur agar total grade dari course anda adalah penjumlahan dari total-total kategori yang anda buat. Untuk itu klik oada Edit disebelah kanan Nama Course anda (Di panduan ini nama coursenya adalah Panduan OASE) sehingga anda akan dihadapkan pada menu seperti pada [Gambar 265.](#page-200-0) Disini anda hanya perlu memilih Natural pada Aggregation dankemudian klik Save changes. Langkah terakhir yang perlu anda lakukan adalah memberikan nilai 0 pada assessment yang tidak dipakai seperti ditunjukkan pada [Gambar 266.](#page-201-0) Klik Save changes dan akhirnya Gradebook anda sudah selesai!!!

Untuk melihat Gradebook anda, klik View, dan kemudian klik Grader report, sehingga anda akan ditunjukkan detail Gradebook anda seperti pada [Gambar 267](#page-201-1) dan [Gambar 268.](#page-202-0) Nilai total dari masing-masing kategori sudah dihitung sesuai dengan persentase yang dibuat, dan demikian juga nilai akhirnya (Course total) sudah dijumlahkan sesuai dengan perhitungan yang dikonsep. Apabila anda menambahkan assessment baru, yang perlu anda lakukan hanyalah mengarahkan assessment it uke kategori yang dituju.

Note: mengarahkan assessment ke kategori yang dituju bisa anda lakukan melalui Gradebook ataupu. Ketika membuat assessment tersebut yang diisi pada menu isian Grade category.

|               | Grade category  |                       |                        |        | 0 | TRIST ARREST MINUTE<br>v Panduan OASE 3               |  |
|---------------|-----------------|-----------------------|------------------------|--------|---|-------------------------------------------------------|--|
|               | Category name   |                       |                        | 固      |   | > Participants<br><b>U</b> Badges                     |  |
|               | Aggregation     |                       | Natural                | ٠      |   | Competencies<br><b>ED</b> Grades                      |  |
|               |                 |                       | Exclude empty grades I |        |   | $\ge$ General                                         |  |
| Hide sidebars | Drop the lowest | $\overline{\bullet}$  | $\Box$                 |        |   | $\geq$ Topic 1<br>> Topic 2                           |  |
|               | Showless.       |                       |                        |        |   | > Topic 3<br>> Topic 4                                |  |
|               | Category total  |                       |                        |        | G | > DigiSociety0220                                     |  |
|               | Grade type      | $\boldsymbol{\Omega}$ | Value                  | ÷      |   | Administration                                        |  |
|               | Scale           | $\Omega$              | Use no scale           | $\div$ |   |                                                       |  |
|               | Maximum grade   | $\boldsymbol{\Theta}$ | 100.00                 |        |   | $\vee$ Grade administration<br><b>A</b> Grader report |  |
|               | Minimum grade   | O                     | 0.00                   |        |   | <b>M</b> Grade history<br><b>A Outcomes report</b>    |  |

<span id="page-200-0"></span>**Gambar 265. Pengaturan Total Grade**

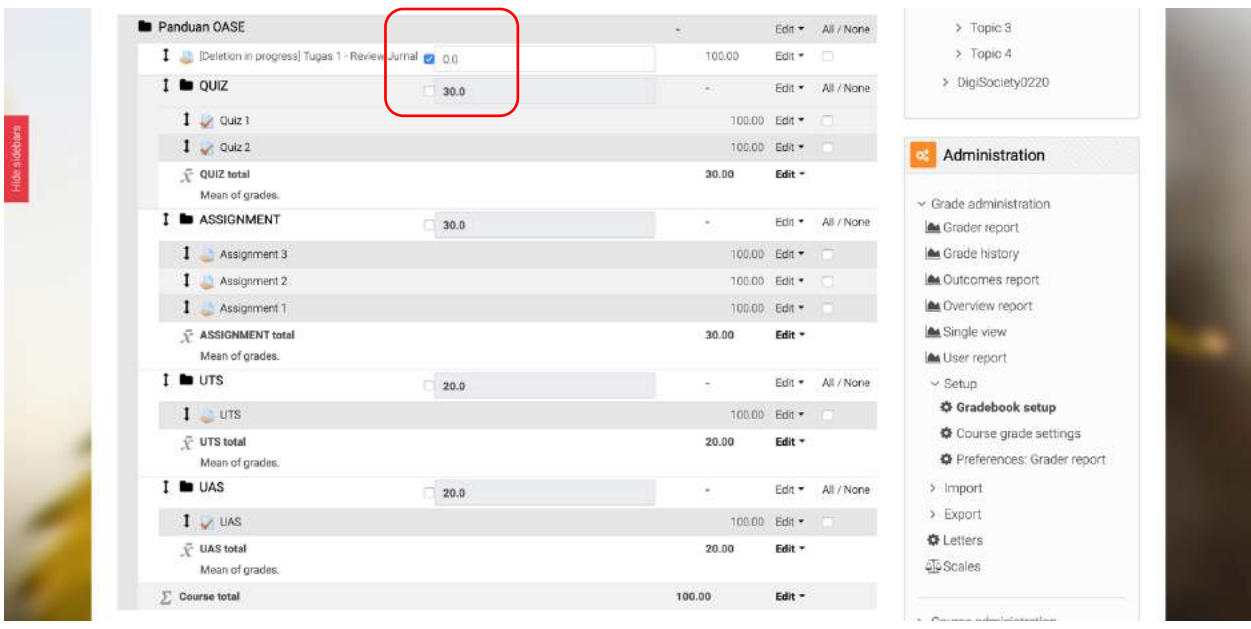

**Gambar 266. Pengaturan Assessment yang tidak dipakai**

<span id="page-201-0"></span>

|               | Setup<br>Scales<br>View<br>Grader report<br>Grade history                                                                                                    | Letters Import Export<br>Outcomes report |                          | <br>v Panduan OASE 3<br>> Participants<br><b>U</b> Badges |          |        |                                                                                            |                                                                     |  |
|---------------|----------------------------------------------------------------------------------------------------|------------------------------------------|--------------------------|-----------------------------------------------------------|----------|--------|--------------------------------------------------------------------------------------------|---------------------------------------------------------------------|--|
| Hide sidebars | All participants: 5/5<br>First name MI A B C D E F G H I J K L M N O P Q R S T U V W X Y Z<br>A B C D E F G H I J K L M N O P Q R S T U V W X Y Z<br>Surname All |                                          |                          |                                                           |          |        | Competencies<br><b>III</b> Grades<br>> General<br>> Topic 1<br>> Topic 2<br>$\geq$ Topic 3 |                                                                     |  |
|               |                                                                                                    |                                          |                          | Panduan OASE-                                             |          |        |                                                                                            |                                                                     |  |
|               |                                                                                                    |                                          |                          |                                                           | $QUIZ -$ |        |                                                                                            | <b>ASSIGNMENT-</b>                                                  |  |
|               | First name / Surname ^                                                                                                    |                                          | Email address            | [Deletion in progress] Tuga $\div$                        |          |        |                                                                                            | v Quiz 1 ≑ / v Quiz 2 ≑ / $\bar{x}$ QUIZ total ≑ / Assignment 3 ≑ / |  |
|               | 20200102030405<br>Mahasiswa Linud                                                                                                    | $\mathbb{B}$                             | mahasiswaunud@unud.ac.id |                                                           | 90 00 0  | 90.000 | 27.00                                                                                      | 55.56                                                               |  |
|               | 1902938181819010<br>Mahasiswa Unud 2                                                                                                    | $\blacksquare$                           | mahasiswaunud2@gmail.com |                                                           | 98.000   | 90.009 | 28.20                                                                                      | 55.56                                                               |  |
|               | 19082028282819<br>Mahasiswa Unud 3                                                                                                    | $\mathbb{R}$                             | mahasiswaunud3@gmail.com |                                                           | 78.00Q   | 80.00Q | 23.70                                                                                      | 80.00                                                               |  |
|               | 2018272718181<br>Mahasiswa UNud 4                                                                                                    | $\mathbb{B}$                             | mahasiswaunud4@gmail.com |                                                           | 60.000   | 78.00Q | 20.70                                                                                      | 90.00                                                               |  |
|               | 198372618999<br>Mahasiswa Unud 5                                                                                                    | $\mathbb{R}$                             | mahasiswaunud5@gmail.com |                                                           | 50.00Q   | 80.000 | 19.50<br>Screenshot                                                                        | 60.00                                                               |  |

<span id="page-201-1"></span>**Gambar 267. Melihat Gradebook**

| ASSIGNMENT-                          |       |       |        |                                                                                                    | $UTS -$ |                            | $UAS -$ |                   |              |
|--------------------------------------|-------|-------|--------|----------------------------------------------------------------------------------------------------|---------|----------------------------|---------|-------------------|--------------|
| First name / Surname *               |       |       |        | 3 0 / Assignment 2 0 / Assignment 1 0 / E ASSIGNMENT total 0 / UTS 0 / FUTS total 0 / UAS 0 / FUAS total 0 / E Course total 0 / |         |                            |         |                   |              |
| 20200102030405<br>Mahasiswa Unud     | 55.56 | 70.00 | 90.00  | 21.56                                                                                                    | 90.00   | 18.00                      | 90.00Q  | 18.00             | <b>B4.56</b> |
| 1902938181819010<br>Mahasiswa Unud 2 | 55.56 | 75.00 | 100.00 | Newcastle<br>23.06                                                                                                    | 85.00   | 17.00                      | 80.00Q  | 16.00             | 84.26        |
| 19082028282819<br>Mahasiswa Unud 3   | 80.00 | 85.00 | 90.00  | 25.50                                                                                                    | 89.00   | 17.80                      | 70.00Q  | 14:00             | 81.00        |
| 2018272718181<br>Mahasiswa UNud 4    | 90.00 | 60.00 | 80.00  | 202220<br>23.00                                                                                                    | 90.00   | <b>STATISTICS</b><br>18.00 | 70.00Q  | 02/02/23<br>14.00 | 75.70        |
| 198372618999<br>Mahasiswa Unud 5     | 60.00 | 50.00 | 85.00  | 19.50                                                                                                    | 80.00   | 16.00                      | 85.00Q  | 17.00             | 72.00        |
| Overall average                      | 68.22 | 68.00 | 89.00  | 22.52                                                                                                    | 86.80   | 17.36                      | 79.00   | 15.80             | 79.50        |

<span id="page-202-0"></span>**Gambar 268. Melihat Gradebook**

# **12Tim Penyusun**

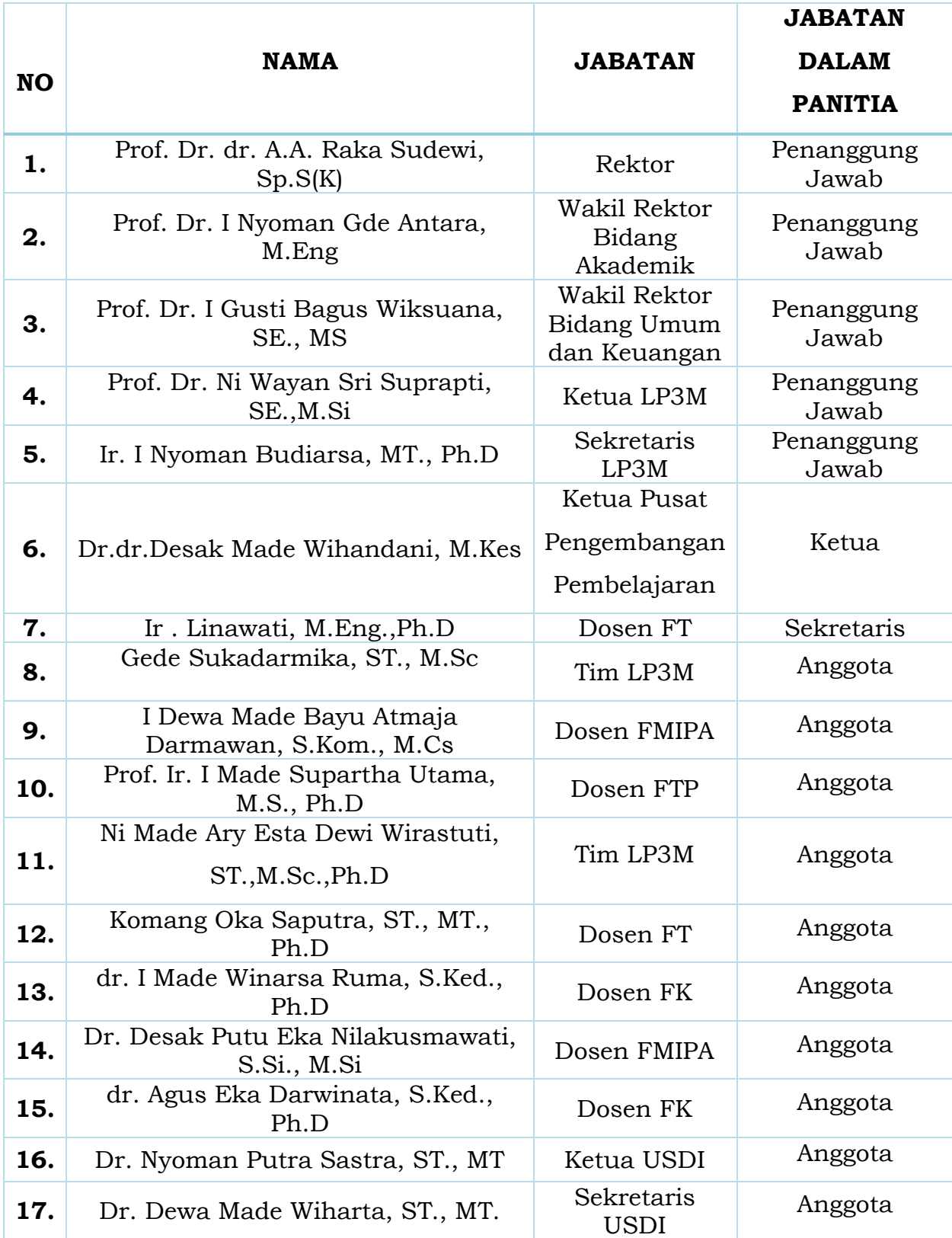

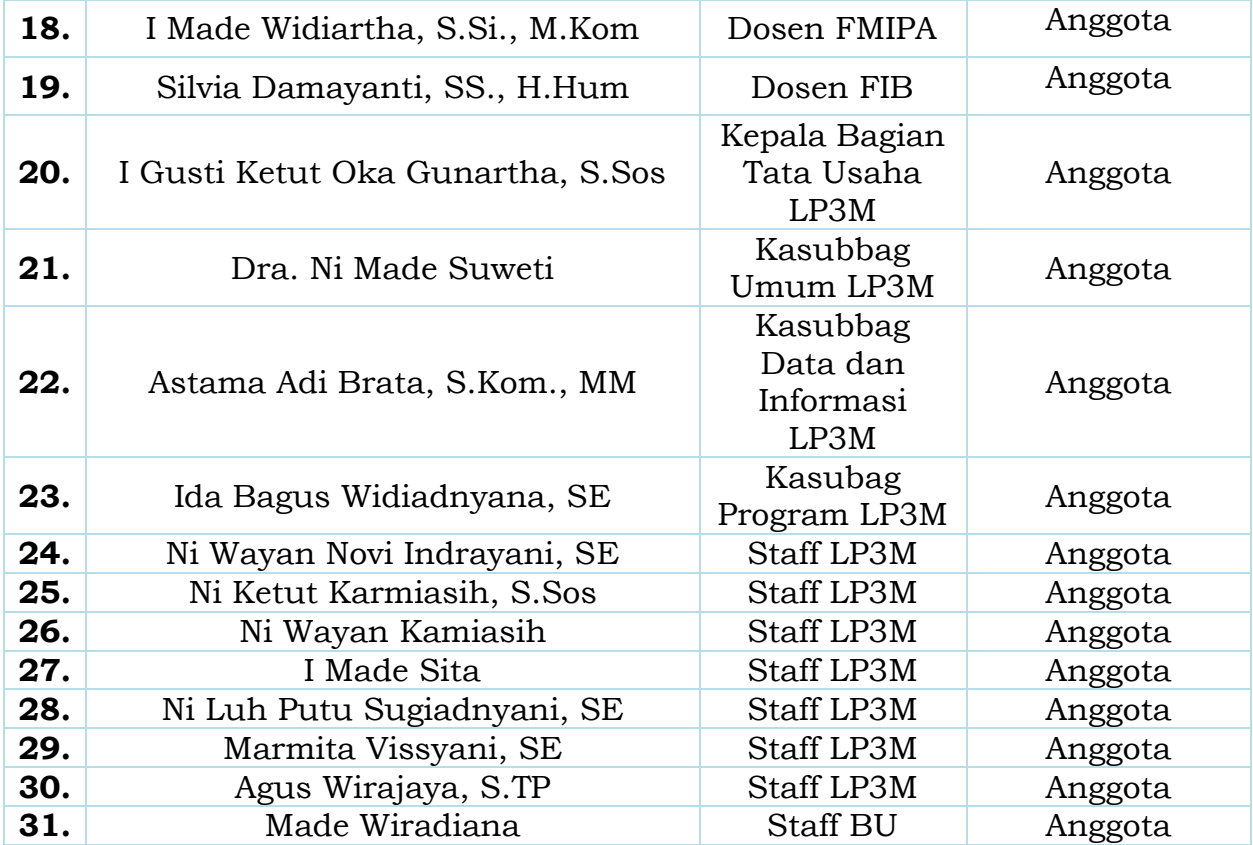